# **SIEMENS**

# SIMATIC PC

# Panel PC 870 V2 Computer Unit

Operating Instructions

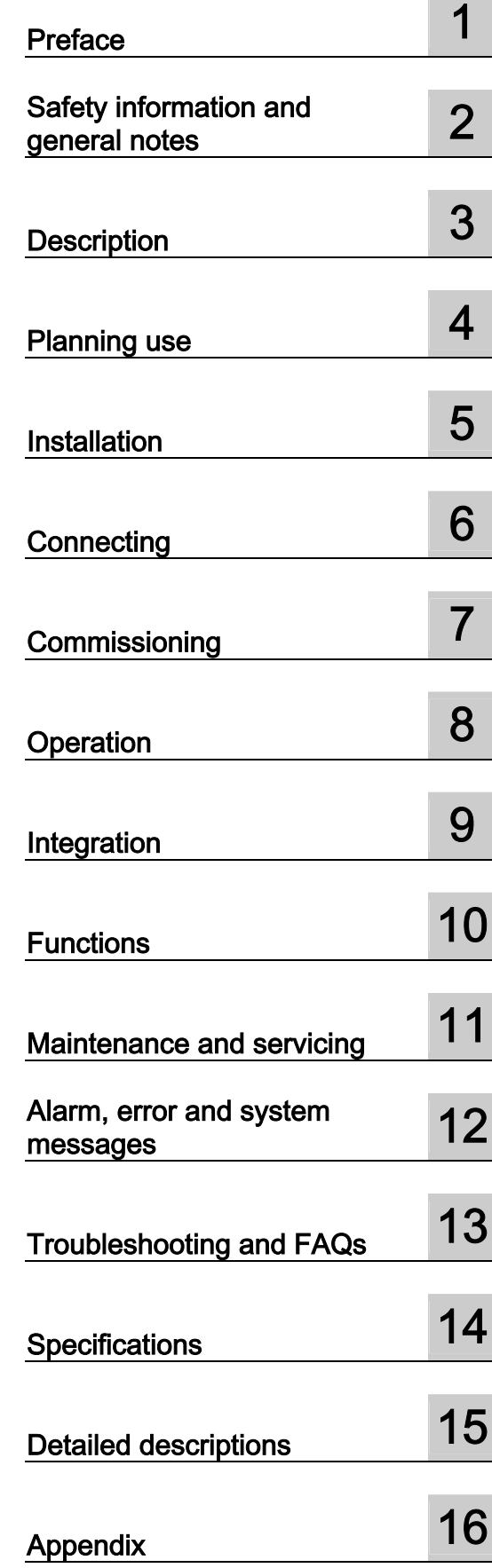

#### Safety Guidelines

This manual contains notices which you should observe to ensure your own personal safety as well as to avoid property damage. The notices referring to your personal safety are highlighted in the manual by a safety alert symbol, notices referring to property damage only have no safety alert symbol.

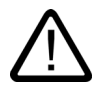

#### Danger

indicates an imminently hazardous situation which, if not avoided, will result in death or serious injury.

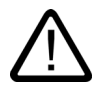

#### **Warning**

indicates a potentially hazardous situation which, if not avoided, could result in death or serious injury.

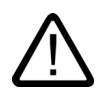

#### **Caution**

used with the safety alert symbol indicates a potentially hazardous situation which, if not avoided, may result in minor or moderate injury.

#### **Caution**

used without safety alert symbol indicates a potentially hazardous situation which, if not avoided, may result in property damage.

#### **Notice**

used without the safety alert symbol indicates a potential situation which, if not avoided, may result in an undesirable result or state.

Wehn several danger levels apply, the notices of the highest level (lower number) are always displayed. If a notice refers to personal damages with the safety alert symbol, then another notice may be added warning of property damage.

#### Qualified Personnel

The device/system may only be set up and operated in conjunction with this documentation. Only qualified personnel should be allowed to install and work on the equipment. Qualified persons are defined as persons who are authorized to commission, to earth, and to tag circuits, equipment and systems in accordance with established safety practices and standards.

#### Intended Use

Please note the following:

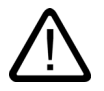

#### Warning

This device and its components may only be used for the applications described in the catalog or technical description, and only in connection with devices or components from other manufacturers approved or recommended by Siemens.

This product can only function correctly and safely if it is transported, stored, set up and installed correctly, and operated and maintained as recommended.

#### **Trademarks**

All designations marked with ® are registered trademarks of Siemens AG. Other designations in this documentation might be trademarks which, if used by third parties for their purposes, might infringe upon the rights of the proprietors.

#### Copyright Siemens AG ,2004.All rights reserved

Reproduction, transmission or use of this document or its contents is not permitted without express written authority. Offenders will be liable for damages. All rights, including rights created by patent grant or registration of a utility model or design, are reserved.

Siemens AG Automation and Drives Group P.O. Box 4848, D-90327 Nuremberg (Germany)

#### Disclaimer of Liability

We have checked the contents of this manual for agreement with the hardware and software described. Since deviations cannot be precluded entirely, we cannot quarantee full agreement. However, the data in the manual are reviewed regularly, and any necessary corrections will be included in subsequent editions. Suggestions for improvement are welcomed.

Siemens AG 2004 Technical data subject to change

Siemens Aktiengesellschaft Order No. CD Documentation and Drivers

# Table of contents

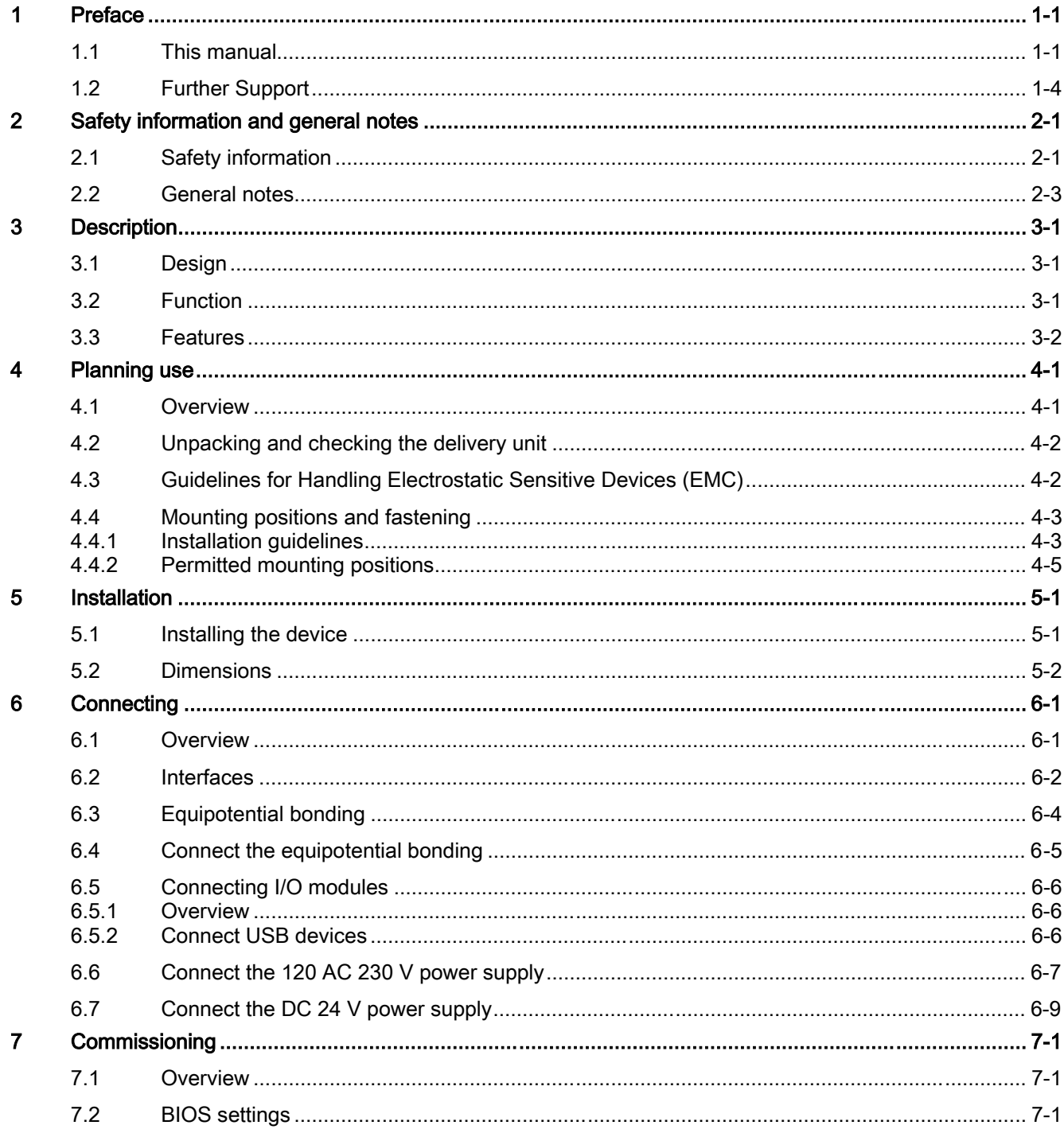

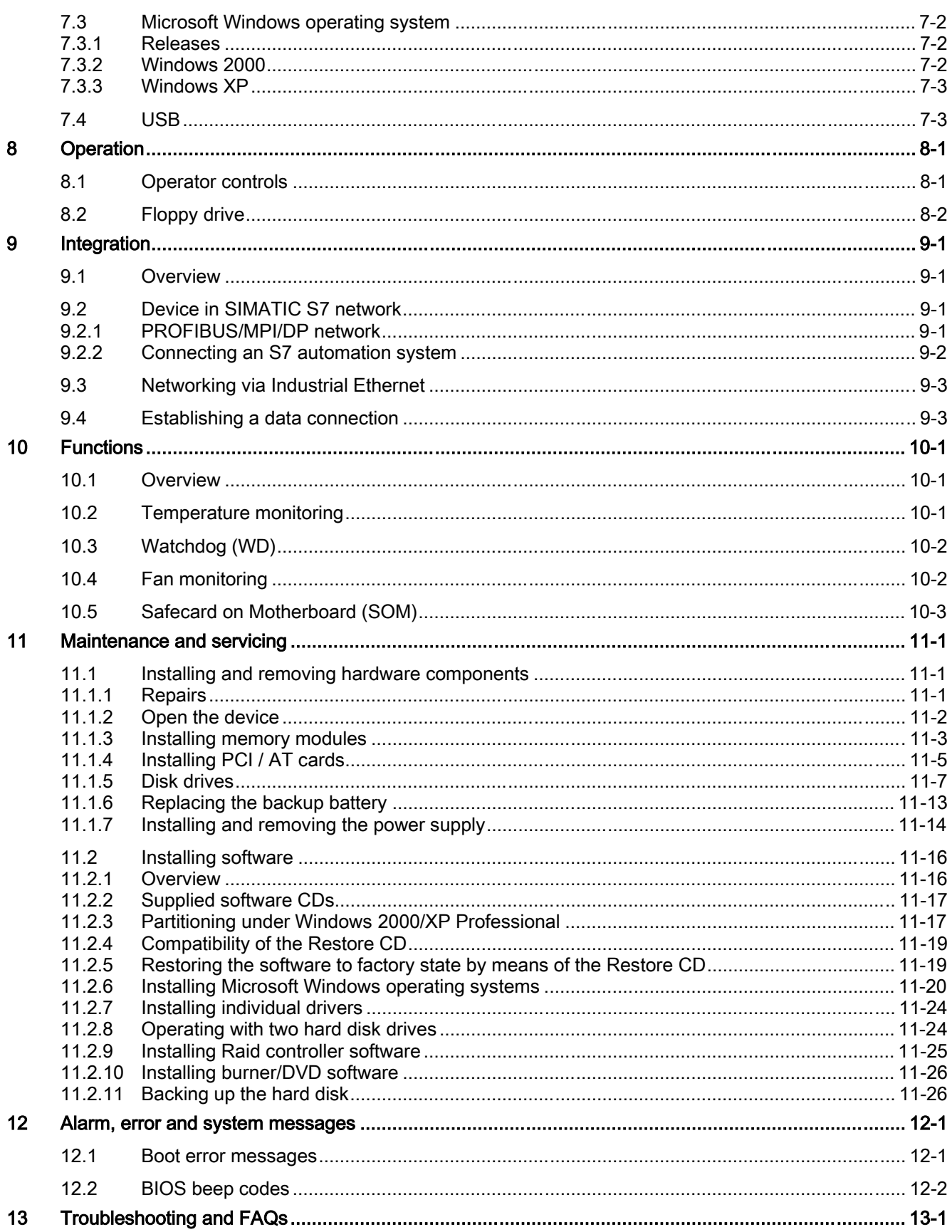

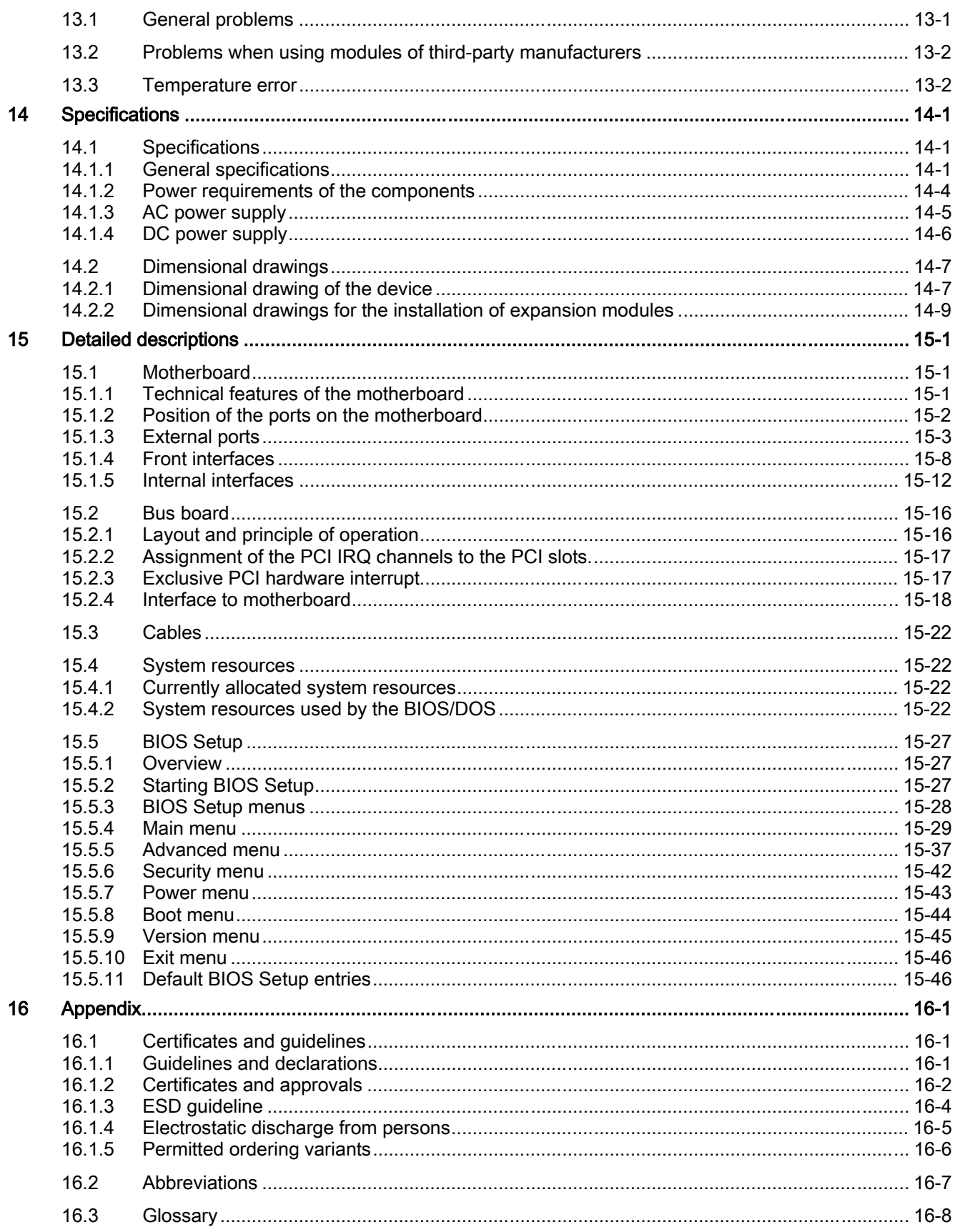

Panel PC 870 V2, Computer Unit Operating Instructions, Edition 03/2004, CD Documentation and Drivers

# <span id="page-6-0"></span>Preface and the set of the set of  $\sim$

## <span id="page-6-1"></span>1.1 This manual

#### Purpose of the manual

This manual provides information based on the requirements defined by DIN 8418 regarding mechanical engineering documentation. This information relates to the device, its place of use, transport, storage, installation, use and maintenance.

This manual is intended for the following target group:

- User
- Commissioning engineer
- Service technicians
- Maintenence technicians

Please read carefully the section "Safety information and general notes".

#### Basic knowledge required

A solid background in personal computers and Microsoft operating systems is required to understand this manual. General knowledge in the field automation control engineering is recommended.

#### Where is this manual valid?

This manual applies to devices with the order numbers 6AV774… and 6AV775….

#### Changes in comparison to the previous version 11/02

The layout of the document has been made more uniform: Header and numbering of the main section describe the main tasks in their order of occurance.

Preface

1.1 This manual

#### Incorporation into the communications environment

The documentation for the Panel PC includes the following sections:

- SIMATIC Panel PC 670 V2 Commissioning, SIMATIC Panel PC 870 V2, QuickStart with the following information:
	- Commissioning
	- Legal information
- SIMATIC Panel PC 670 V2 Device Manual for Operator Unit, SIMATIC Panel PC 870 V2, Operating Instructions for the Operator Unit with the following information:
	- Operation
	- Error diagnostics
	- Hardware

Refered to as "operating instructions for the operator unit" in the following.

- SIMATIC Panel PC 670 V2 Device Manual for Computer Unit, SIMATIC Panel PC 870 V2, Operating Instructions for the Computer Unit with the following information:
	- Expansion options
	- Configuration
	- Error diagnostics
	- Hardware

Refered to as "operating instructions for the computer unit" in the following.

The documentation is supplied with the Panel PC in electronic form as a PDF file on the "Documentation & Drivers" CD. QuickStart for the Panel PC 870 V2 is also supplied in printed form. The documentation is available in German, English, French, Italian and Spanish.

Additional information about the Windows operating system is available in the Internet at the Microsoft hompage, "www.Microsoft.com".

#### Online availability

The following links will bring you directly to the technical documentation collection for SIMATIC products and systems in the languages German, English, French, Italian and Spanish.

- SIMATIC guide to technical documentation in German: http://www.ad.siemens.de/simatic/portal/html\_00/techdoku.htm
- SIMATIC guide to technical documentation in English: http://www.ad.siemens.de/simatic/portal/html\_76/techdoku.htm

#### **Conventions**

The following text notation will faciliate reading this manual:

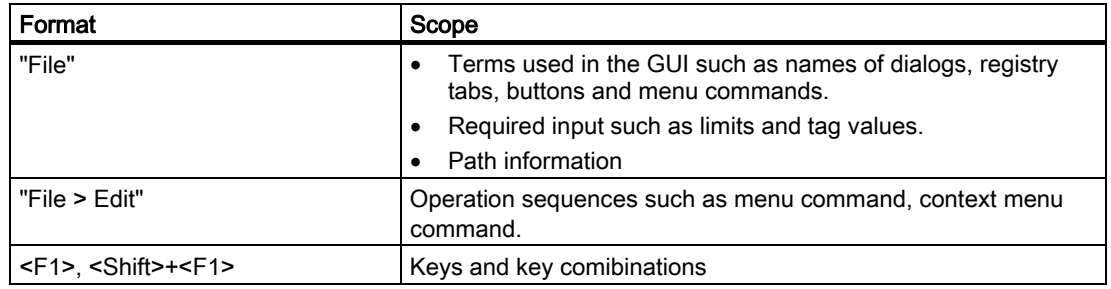

The term "Panel PC 670/870 V2", "operator unit" and "computer unit" is uniformly refered to as the "device" in these operating instructions . The full term is only used when a concrete reference is necessary.

#### Note

A note is important information about the product, handling the product or a reference to specific sections of the documentation that require special consideration.

#### **Trademarks**

All names labeled with ® symbol are registered trademarks of Siemens AG. Other names used in this documentation may be trademarks, the use of which by third parties for their own purposes could violate the rights of the owner.

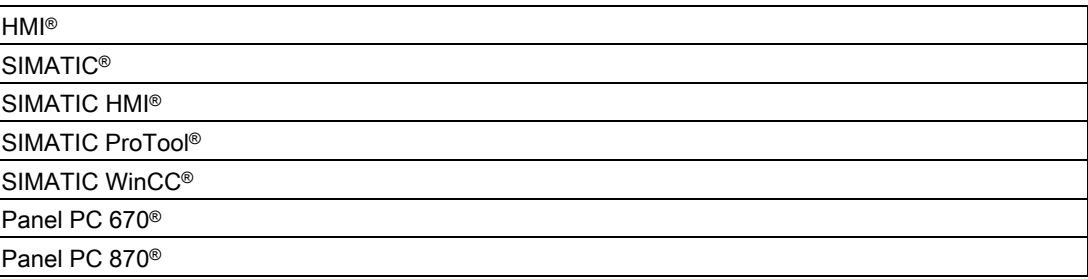

1.2 Further Support

# <span id="page-9-0"></span>1.2 Further Support

#### Representatives and offices

Please consult your Siemens representative at the office nearest you for any other questions regarding the use of the products described in the manual.

Locate your representative at:

http://www.siemens.com/automation/partner

#### Training Centers

Siemens offers a number of training courses to familiarize you with the automation system. Please contact your regional training center or our central training center in 90327 Nuremberg, Germany for details:

Telephone: +49 (911) 895-3200.

Internet: http://www.sitrain.com/

#### Service & Support on the Internet

Extensive additional information concerning the SIMATIC products is available to you through online services at "http://www.siemens.com/automation/service&support."

- The newsletter with continuously updated information about your products.
- Numerous documents available through search in Service & Support.
- A bulletin board, where users and experts from all over the world exchange their experiences.
- Current product information, FAQs and downloads.
- Your local representative for Automation & Drives.
- Infomation about local service, repairs, replacement parts and much more under the heading "Services."

### A&D Technical Support

Available 24 hours a day worldwide:

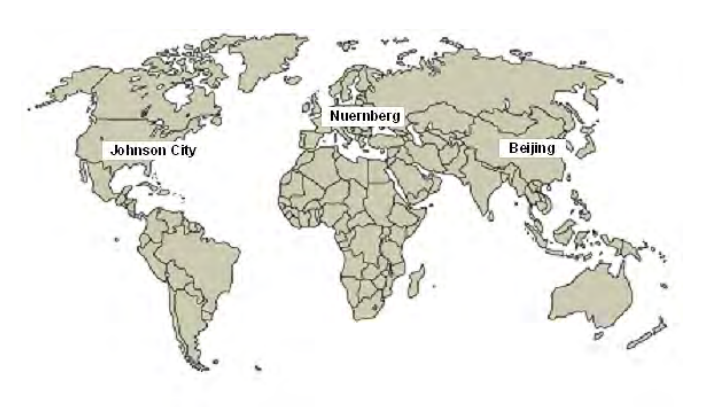

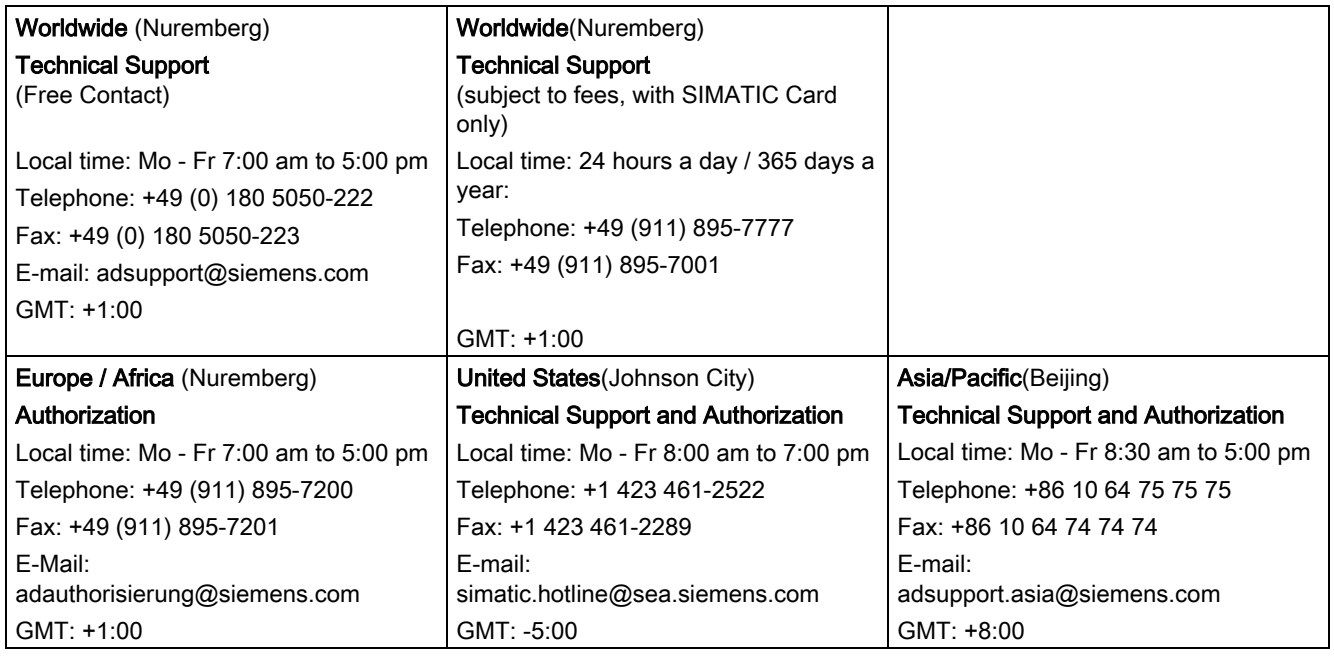

Information available in German and English.

Panel PC 870 V2, Computer Unit Operating Instructions, Edition 03/2004, CD Documentation and Drivers

# <span id="page-12-0"></span>Safety information and general notes

# 2.1 Safety information

<span id="page-12-1"></span>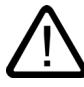

#### **Caution**

Please follow the safety instructions on the back of the coverpage in this documentation. You should not expand your device unless you have read the relevant safety instructions.

This device is compliant with the relevant safety measures to IEC, EN, VDE, UL, and CSA. If you have questions about the admissibility of the installation in the designated environment, please contact your service representative.

#### **Repairs**

Only authorized personnel are permitted to repair the device.

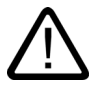

#### Warning

Unauthorized opening and improper repairs on the device may result in substantial damage to equipment or endanger the user.

#### System expansions

Install only system expansion devices designed for this computer. If you install other expansion devices, you may damage the system or violate the safety requirements and regulations on RF suppression. Contact your technical support team or where you purchased your PC to find out which system expansion devices may safely be installed.

#### **Caution**

The warranty becomes void if you damage your device by installing or replacing system expansions.

### Safety information and general notes

2.1 Safety information

#### **Battery**

This device is equipped with a backup battery. Batteries may only be exchanged by qualified personnel.

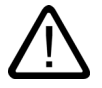

#### **Caution**

There is the risk of an explosion if the battery is not exchanged as directed.. Replace only with the same type or with an equivalent type recommended by the manufacturer. Dispose of used batteries in accordance with local regulations.

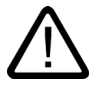

#### Warning

Risk of explosion and release of harmful substances!

Hence, do not throw Lithium batteries into an open fire, do not solder or open the cell body, do not short-circuit or reverse polarity, do not heat up above 100 °C, dispose as regulated and protected against direct exposure to sunlight, humidity and dewing.

#### Guidelines for Handling Electrostatic Sensitive Devices (ESD)

Modules containing electrostatically sensitive devices (ESDs) can be identified by the following label:

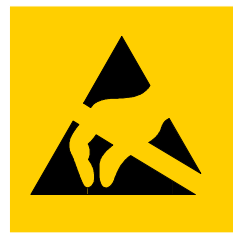

Strictly follow the guidelines mentioned below when handling modules which are sensitive to ESD:

- Always discharge your body before handling modules which are sensitive to ESD (for example, by touching a grounded object).
- All devices and tools must be free of static charge.
- Always pull the power plug and disconnect the battery before you install or remove modules which are sensitive to ESD.
- Handle modules ESD-sensitive modules only at their edges.
- Do not touch any wiring posts or conductors on a module with ESD.

## <span id="page-14-0"></span>2.2 General notes

#### **Overview**

#### **Caution**

The device is approved for operation in closed rooms only.

#### **Notice**

The guarantee is void if these stipulations are ignored.

Avoid extreme environmental operating conditions. Protect your device against dust, moisture and heat. For additional information, refer to the specifications.

Do not place the device in direct sunlight.

#### **Transport**

Unpack the device at the its installation location. Transport the device only in the original packaging. Do not transport the device when it is mounted.

#### **Notice**

Adhere to these stipulations each time the device is transported, otherwise the guarantee is void.

#### **Caution**

#### Condensation

When transporting the device in low temperatures, ensure that no moisture gets on or in the device. This also applies when the device is subjected to extreme changes in temperature.

#### **Commissioning**

Allow the device to slowly adjust to room temperature before commissioning the device. Do no place the device near heat radiation. If moisture condensation occurs, wait at least about 12 hours before you switch on the device.

#### Vibration

CD/DVD drives are sensitive to vibration. Vibrations during operation may result in loss of data or damage to the drive or data medium.

Before transporting the device, wait at least 20 seconds to allow the drive to stop completely.

#### **Updates**

Regularly check if hotfixes for your device are available at the Siemens Internet site.

Panel PC 870 V2, Computer Unit Operating Instructions, Edition 03/2004, CD Documentation and Drivers

# <span id="page-16-0"></span>Description 3

# 3.1 Design

<span id="page-16-1"></span>The computer unit serves as a base for PC-based HMI devices, the Panel PCs. The computer unit is furthermore as a base for custom designed devices in special configurations.

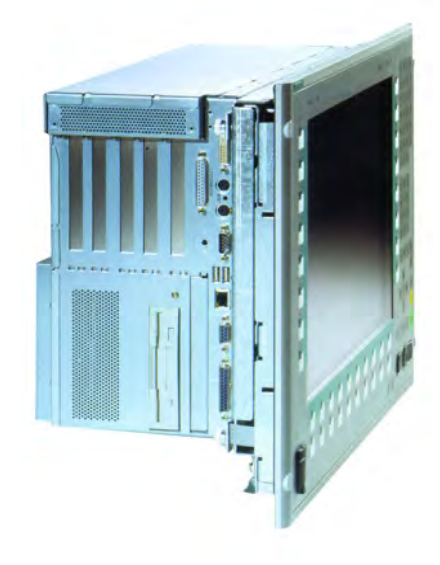

Figure 3-1 Panel PC 870 V2

# 3.2 Function

- <span id="page-16-2"></span>• Integrated configurable monitoring functions (program execution (watchdog) for internal housing temperature, processor temperaturs, temperaturs at the disk drives and rpm of both fans)
- Enhanced diagnostic / messaging via Ethernet, E-mail, SMS, and for direct input in SIMATIC software via OPC (optional via SIMATIC PC DiagMonitor):
	- Operating hours counter
	- Hard disk status
	- System status (heartbeat)
	- Automatic logging of all messages by means of log file
	- Options of central monitoring of networked SIMATIC PCs
- RAID1 for automatic data mirroring on two EIDE hard disk drives

3.3 Features

# 3.3 Features

<span id="page-17-0"></span>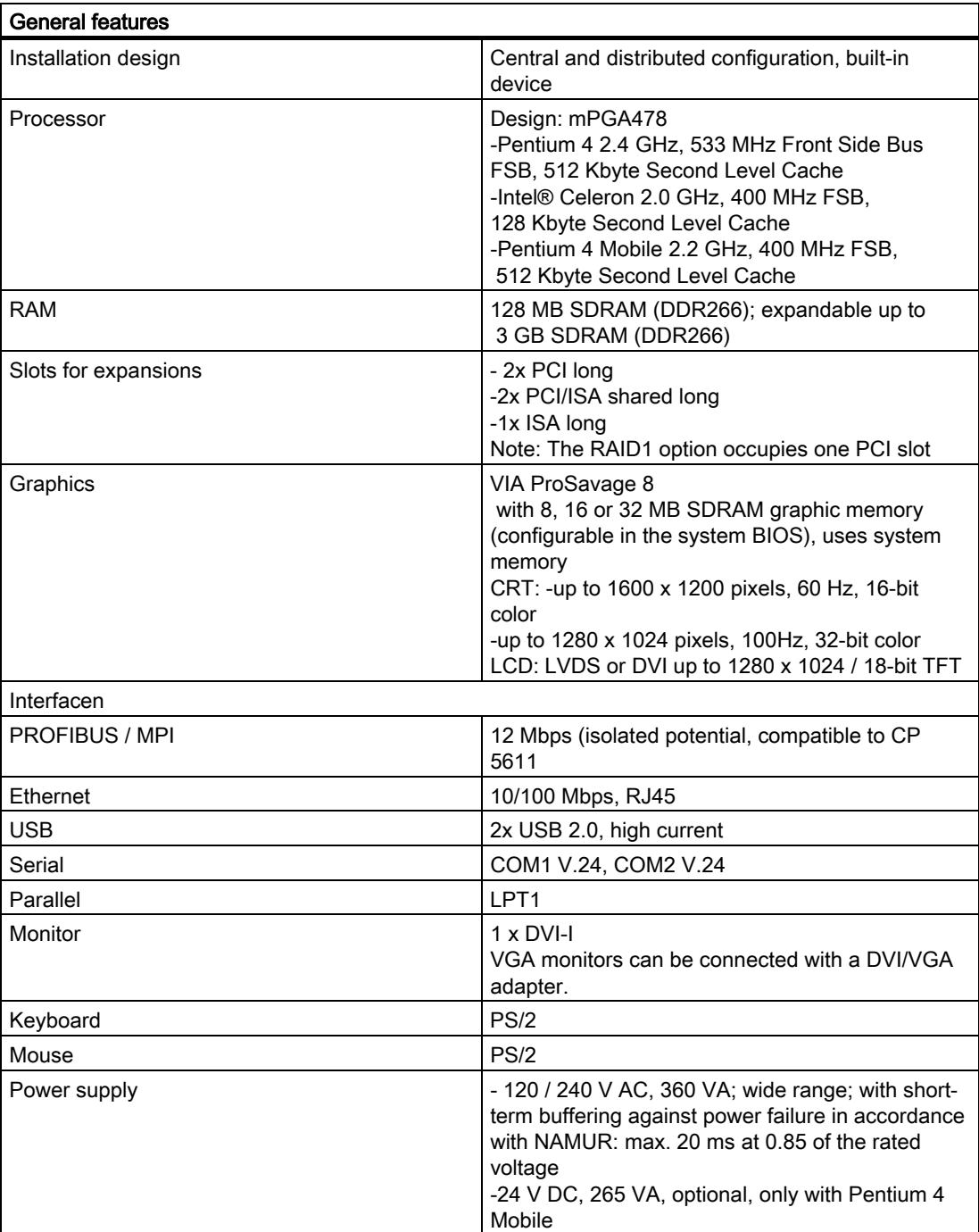

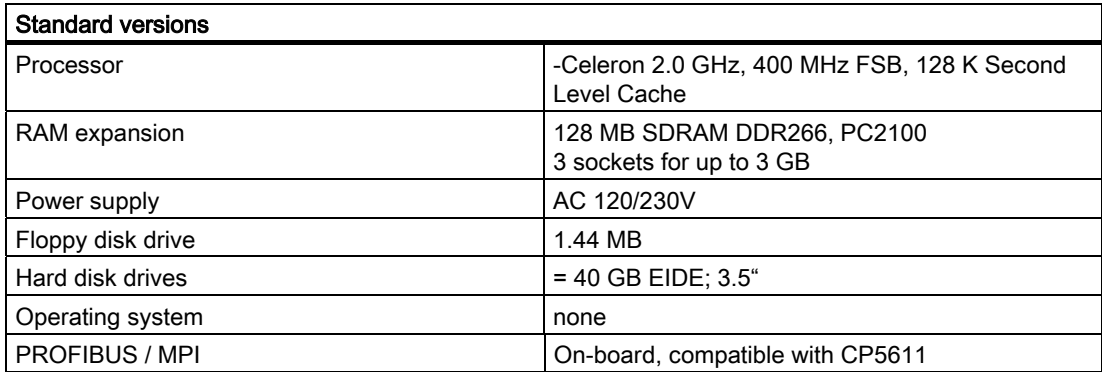

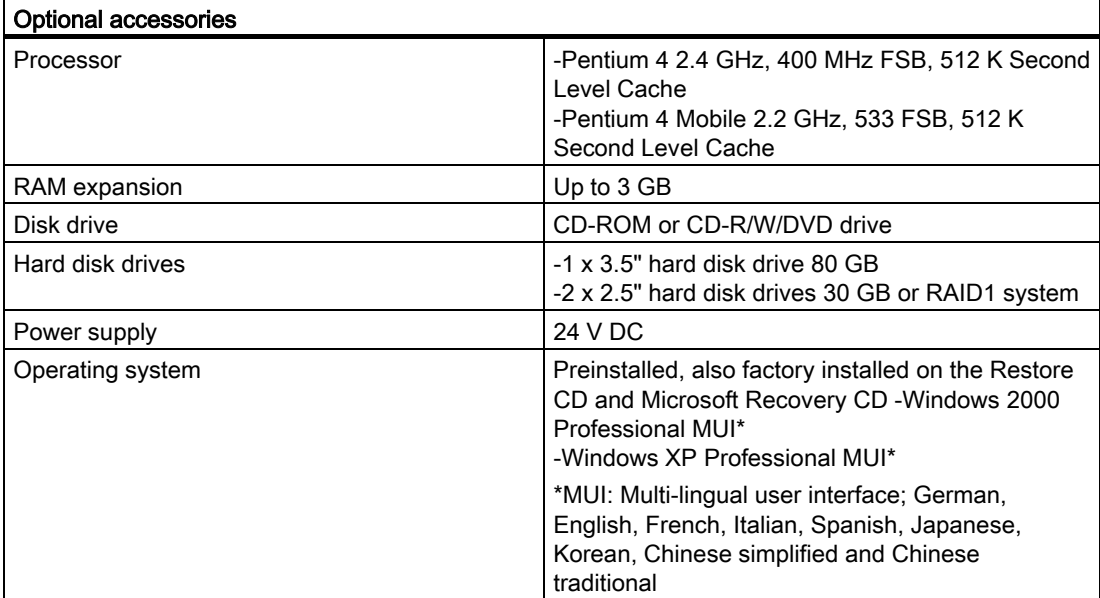

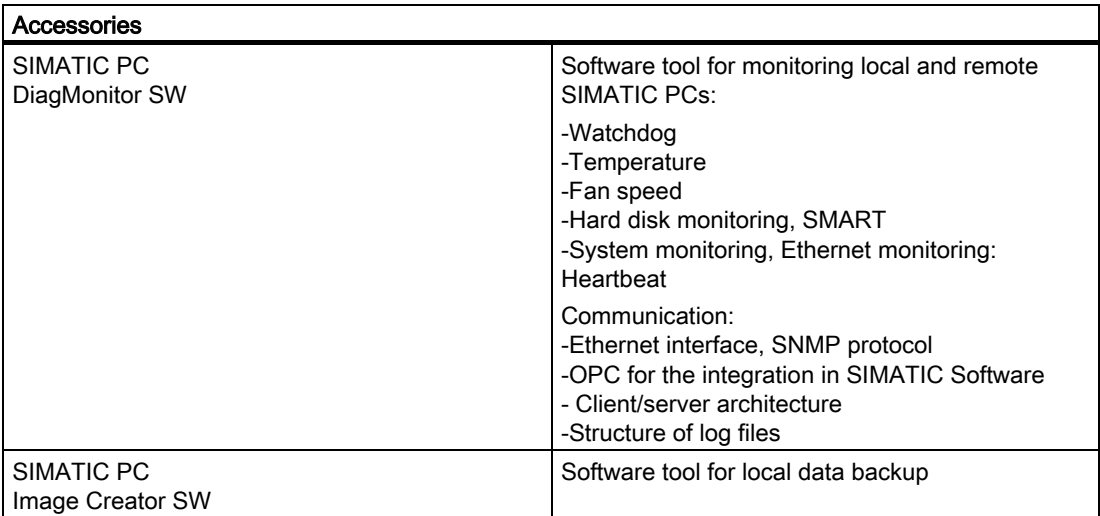

Panel PC 870 V2, Computer Unit Operating Instructions, Edition 03/2004, CD Documentation and Drivers

# <span id="page-20-0"></span> $P$ lanning use  $\overline{4}$

# <span id="page-20-1"></span>4.1 Overview

#### Introduction

This section describes the first steps after unpackaging, the permitted mounting positions and the fixation. This section describes the necessary considerations for EMC.

#### **Notice**

Take note of the corresponding information in the operating instructions for the computer unit and the operator unit.

#### Field of application

The SIMATIC Panel PC is an industry-standard PC platform for demanding tasks in the field of PC-based automation. The Panel PC is designed for on-site use on the machine, installed for example in:

- Control cabinets and consoles
- 19" racks
- Swivel arms (booms)

#### Note

In the following, the term "control cabinet" also refers to rack, mounting rack, switchboard, operator panel and console. The term "device" represents the Panel PC and its variants.

4.2 Unpacking and checking the delivery unit

# <span id="page-21-0"></span>4.2 Unpacking and checking the delivery unit

#### Procedure

- 1. Upon delivery, check the packaging for damage incurred during transport.
- 2. If any transport damage is present at the time of delivery, lodge a complaint at the shipping company in charge. Have the shipper confirm the transport damage immediately.
- 3. Unpack the device.
- 4. Keep the packaging material in case you have to transport the unit again.

#### **Notice**

The packaging protects the device during transport and storage. Therefore, never dispose of the original packaging material!

- 5. Please keep the enclosed documentation in a safe place. You will need the documentation when you start up the device for the first time.
- 6. Check the package contents for completeness and any visible transport damage. Check for completeness using the enclosed "Contents of Delivery" list.
- 7. Notify the delivery service in charge immediately if the packages contents are incomplete or damaged.

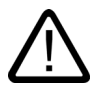

#### Warning

Make sure that a damaged unit is not installed nor put into operation.

# <span id="page-21-1"></span>4.3 Guidelines for Handling Electrostatic Sensitive Devices (EMC)

#### Electromagnetic Compatibility

The device fulfills the requirements of the EMC law of the Federal Republic of Germany as well as the EMC Guidelines of the Single European Market.

The device is designed as a built-in model with front-sided Protection Class IP 65. Ensure compliance with the EN 61000-4-2 standard by installing the device in grounded metal cabinets, e.g. MC cabinets, Siemens catalog NV21.

#### Note

Please refer to the appendix for for more information concerning the EMC requirements.

#### Installing the device according to EMC guidelines

Principles of interference-free operation:

- Installing the controls according to EMC guidelines
- Using interference immune cable

#### **Note**

The instructions "Guidelines for the assembly of interference immune programmable logic controllers" with the article ID 1064706 and the manual "PROFIBUS networks" with the article ID 1971286, which also applies to the installation of the device, is located on the "Documentation and Drivers" CD.

# <span id="page-22-0"></span>4.4 Mounting positions and fastening

#### 4.4.1 Installation guidelines

<span id="page-22-1"></span>Before installing the device, please observe the following information which applies both to the centralized and decentralized designs.

#### Warning Dangerous voltage

When opening the switch cabinet, beware of exposed live parts which are dangerous upon contact.

Isolate the power supply to the switch cabinet before opening it. Make sure that the power to the switch cabinet cannot be turned on accidentally.

#### **Caution**

The device is approved for use in closed areas only.

- Make sure that the protective contact socket of the building installation is easily accessible, and that a central power disconnector exists in switch cabinet installations.
- Position the screen in an ergonomic position favorable to the user. Choose a suitable installation height.
- Position the screen so that it is not subject to direct sunlight or other strong sources of light.
- Shocks CD/DVD drives are susceptible to shocks. Shocks during operation can lead to the loss of data or damage to the drive or data carrier. Burners and CD/DVD are not suitable for long-term writing.

4.4 Mounting positions and fastening

- Applies to devices which are installed in swivel arm housings: Avoid rapid or jerky movements of the swivel arm during operation. The ensuing forces could lead to possible irreversible damage of the hard disk.
- The device with DC power supply is considered an open means of operation on the part of the voltage supply. Therefore, make sure that the switch cabinet fulfills the the requirements of a fire protection housing.

#### **Note**

The computer unit with AC power supply fulfills the requirements of a fire protection housing according to EN60950. Therefore, no additional fire protection is necessary for the installation.

- Provide adequate volume in the switch cabinet for air circulation and heat transport. Keep a distance of at least 10 cm circumference between the device and switch cabinet.
- Do not allow the maximum air intake temperature to exceed 45 °C. Decisive is the temperature measured at a distance of 10 cm from an air intake. The maxiumum air intake temperature must be accounted for especially when sizing closed switch cabinets.
- The minimum distance between the device and the housing is 10 cm on the air output side at the ventilator.
- Position the device so that the air vents of the housing are not covered up following installation.
- Provide an extra 1 cm of space for air circulation for the decentralized design.
- Also provide enough free space to add on to the device.
- The connecting cable between the control unit and the computer unit is 20 meters maximum.
- Equip the switch cabinet with struts for stabilizing the recessed mounting cut-out. Install struts where necessary.
- Avoid extreme environmental conditions. Protect your device from dust, moisture and heat.
- Install the device in such a way that it poses no danger, e.g. by falling over.
- During assembly, please comply with the approved installation positions.

#### **Notice**

If the device is installed in an unapproved position, the licenses expire in accordance with UL 508 and EN 60950!

For additional information, refer to the dimension diagrams in the appendix.

### <span id="page-24-0"></span>4.4.2 Permitted mounting positions

#### Range of validity

The following applies to distributed configurations only. You can information about central configurations in the operating instructions for the operator unit.

#### Mounting position of the PC to UL60950/UL508/EN60950/CSA22.2 No. 60950

An inclination of  $\pm 20^{\circ}$  is allowed in each mounting position.

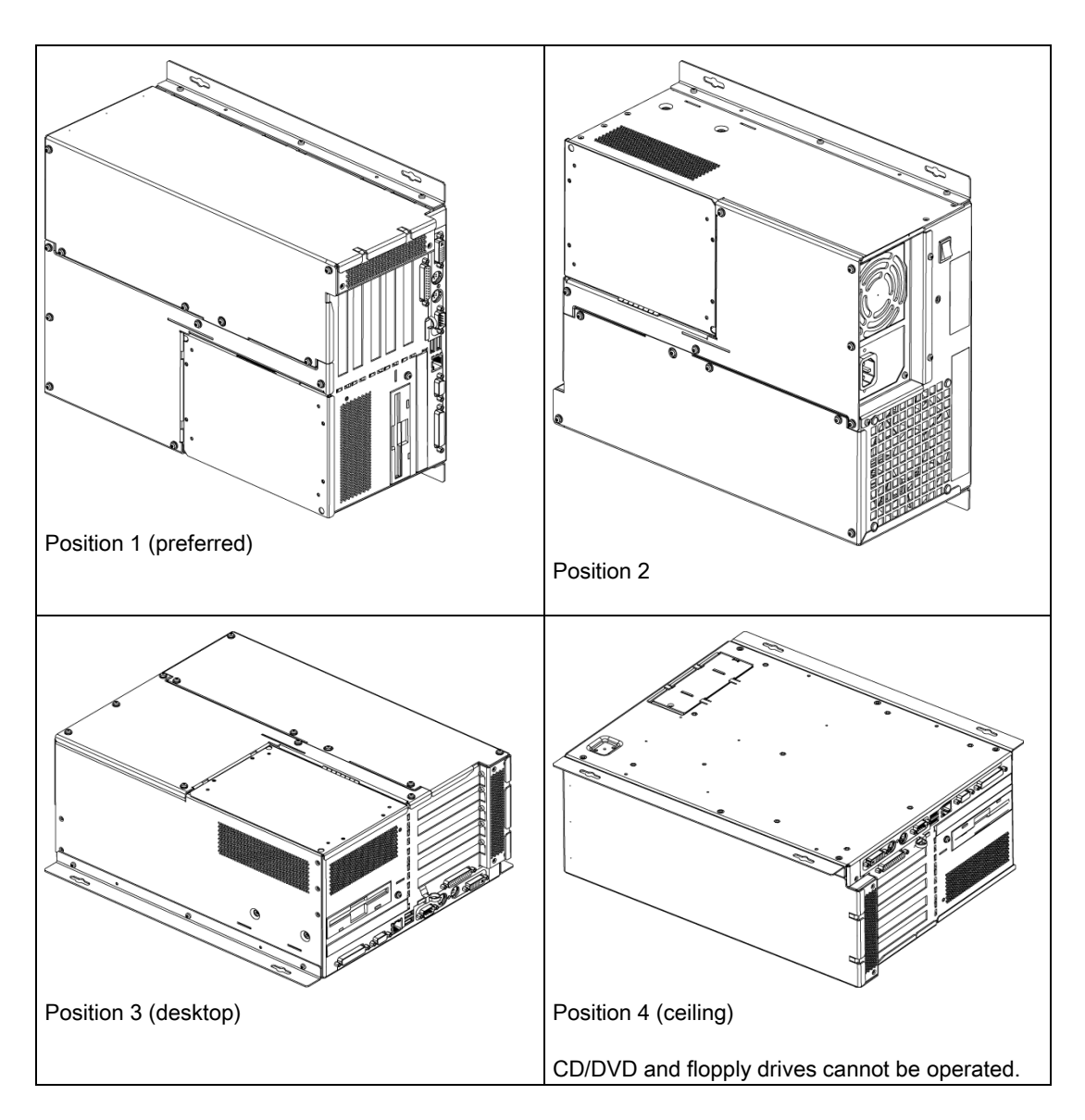

Planning use

4.4 Mounting positions and fastening

### Additional permissible PC mounting position to UL508/CSA 22.2 No. 142

An inclination of ±15° is permitted in this mounting position.

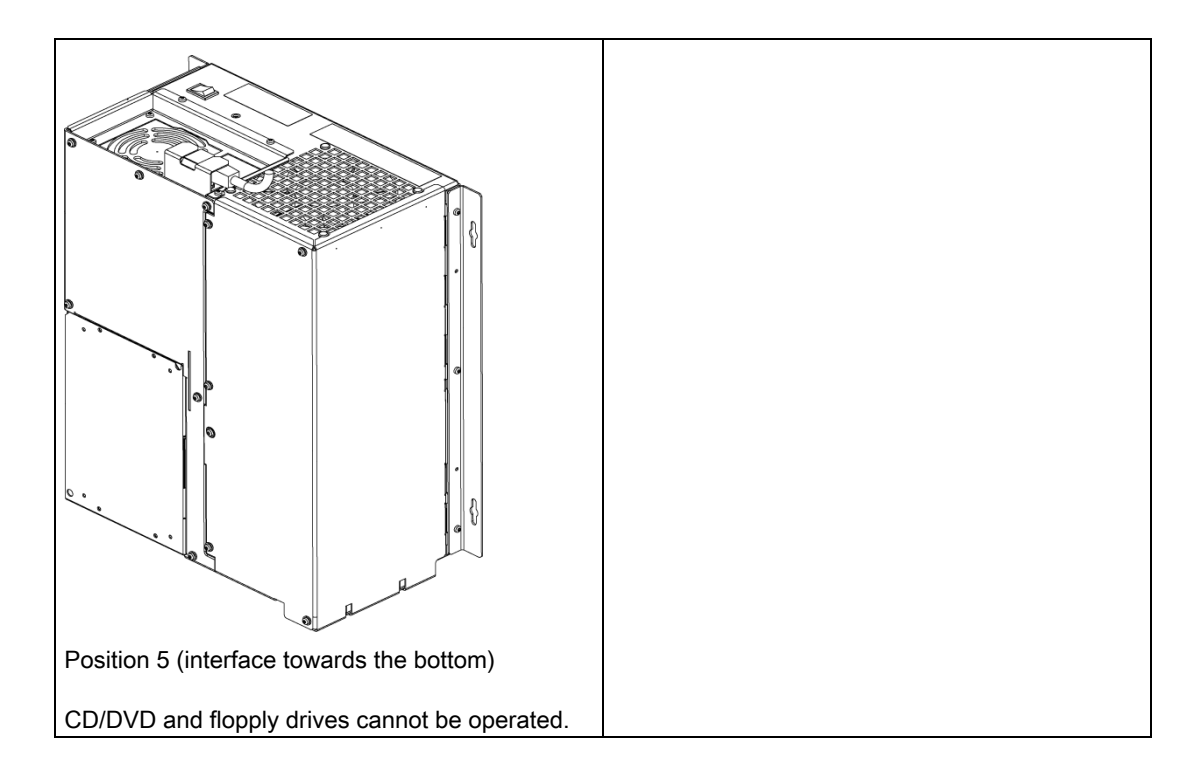

# <span id="page-26-0"></span>Installation  $\overline{5}$

# 5.1 Installing the device

<span id="page-26-1"></span>The device is particularly suitable for installation in control desks, switch cabinets and switchboards

#### Screwing on the bracket

Two brackets are included in the shipment, depending on the device version. You can mount these onto the PC with six screws  $M3 \times 6$ .

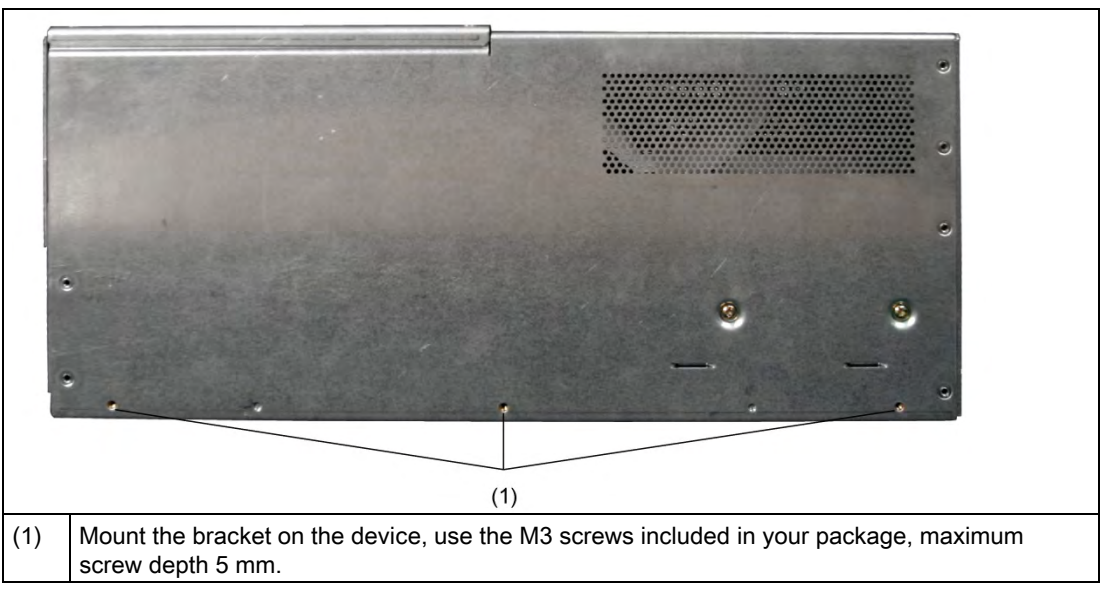

#### Instruction for ceiling or wall mounting

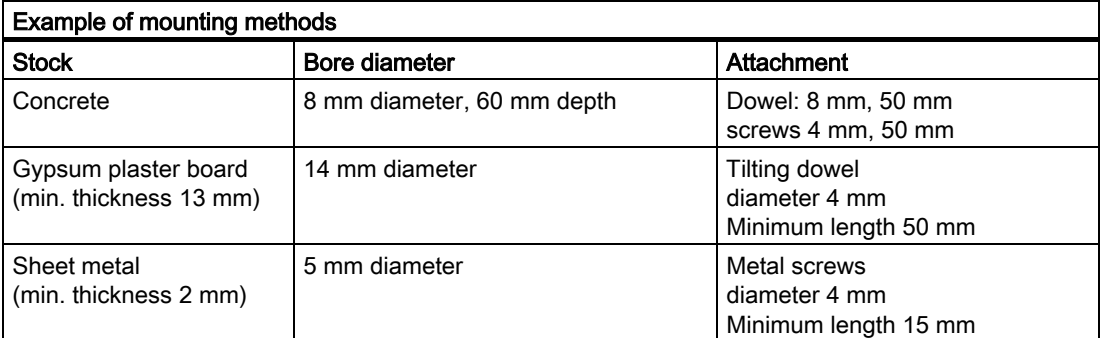

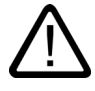

#### Warning

Ensure that the wall or ceiling is capable of carrying four times the total weight of your device (including brackets and expansion modules.) The toal weight is approx. 10 kg.

5.2 Dimensions

# 5.2 Dimensions

<span id="page-27-0"></span>The mounting depth increases by 21 mm when a CD-ROM or CD-RW-/DVD drive is installed in the device.

Refer to the dimension diagrams in the "Specifications" section for the exact measurements.

# <span id="page-28-0"></span>Connecting **6**

# 6.1 Overview

#### Introduction

<span id="page-28-1"></span>Once you have mounted the device, connect it.

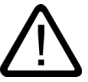

#### Warning

Do not touch power cables or communication cables during electrical storms and do not connect any cables.

Unplug the power cable from the socket to be sure the electricity is disconnected.

#### **Caution**

#### Connection sequence

Follow the described sequence when connecting the device to avoid damaging it.

#### **Commissioning**

Allow the device to adjust to the room temperature before connecting the device. Do no place the device near heat radiation. If moisture condensation occurs, wait at least about 12 hours before you switch on the device.

#### Risk of data loss!

Do not disconnect the power supply when the device is in operation. Disconnect the power only after the device has been correctly shut down.

#### **Requirements**

- The device has been installed in conformity with EMC guidelines.
- The device has been installed according to the information provided in these operation instructions.

#### Procedure

- 1. Connect the equipotential bonding.
- 2. Connect the peripherals:
	- Connect the monitor
	- Connect the PS/2 mouse
	- Connect the serial mouse
	- Connect the PS/2 keyboard
	- Connect USB device such as a USB mouse
	- Connect the printer

6.2 Interfaces

- 3. For distributed configuration only: Connect the cable between the computer unit and the operator unit. For additional information, refer to the operating instructions for the operator unit.
- <span id="page-29-0"></span>4. Connect the power cables.

# 6.2 Interfaces

#### Interfaces

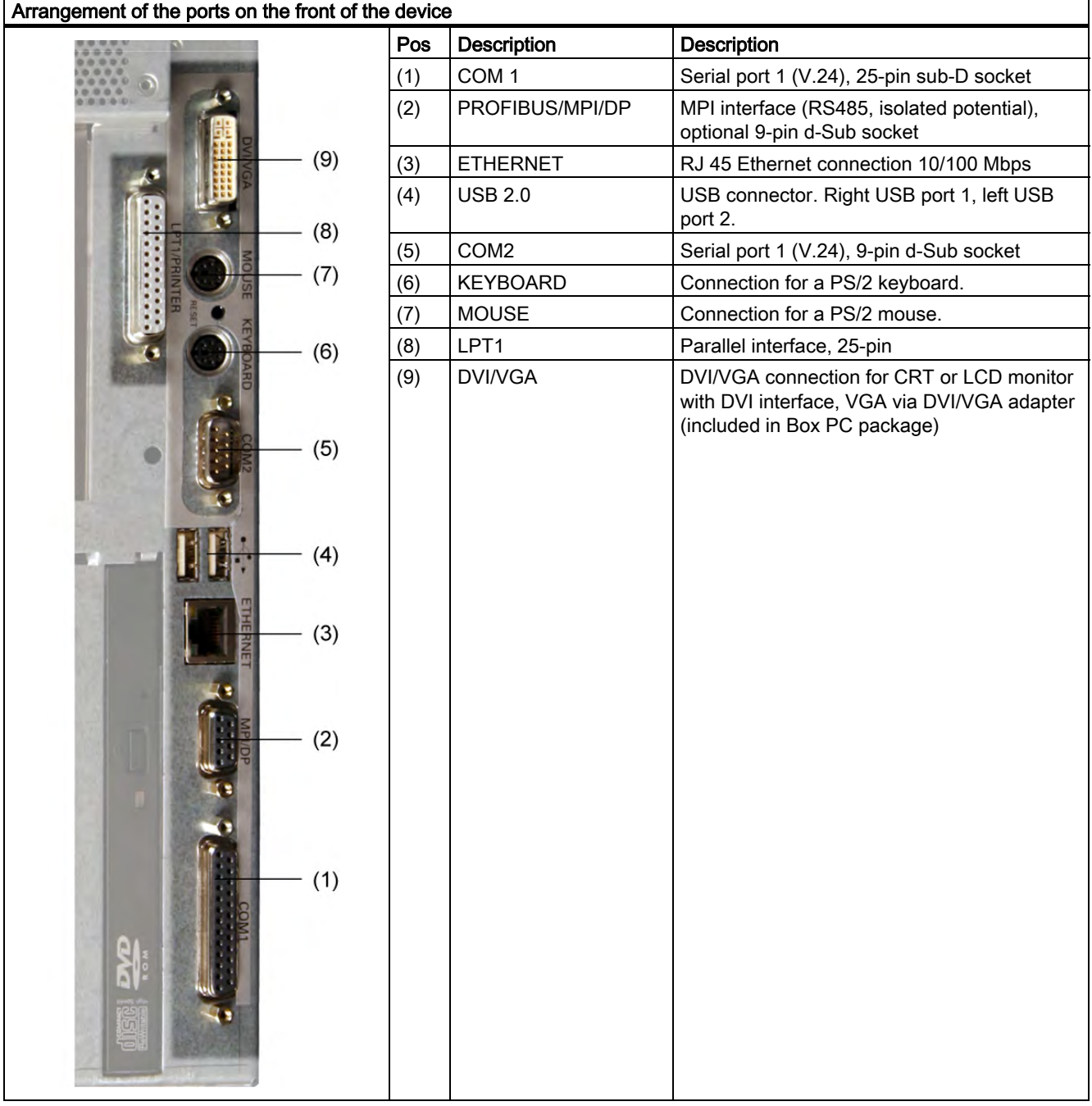

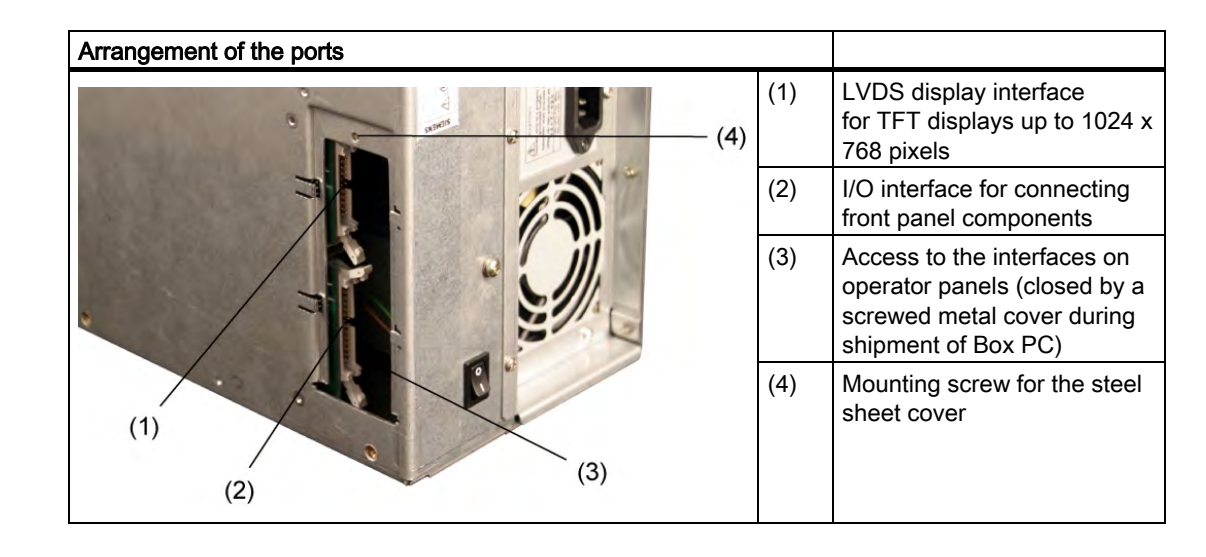

#### Interfaces for connecting operator panels / displays

### AC power supply

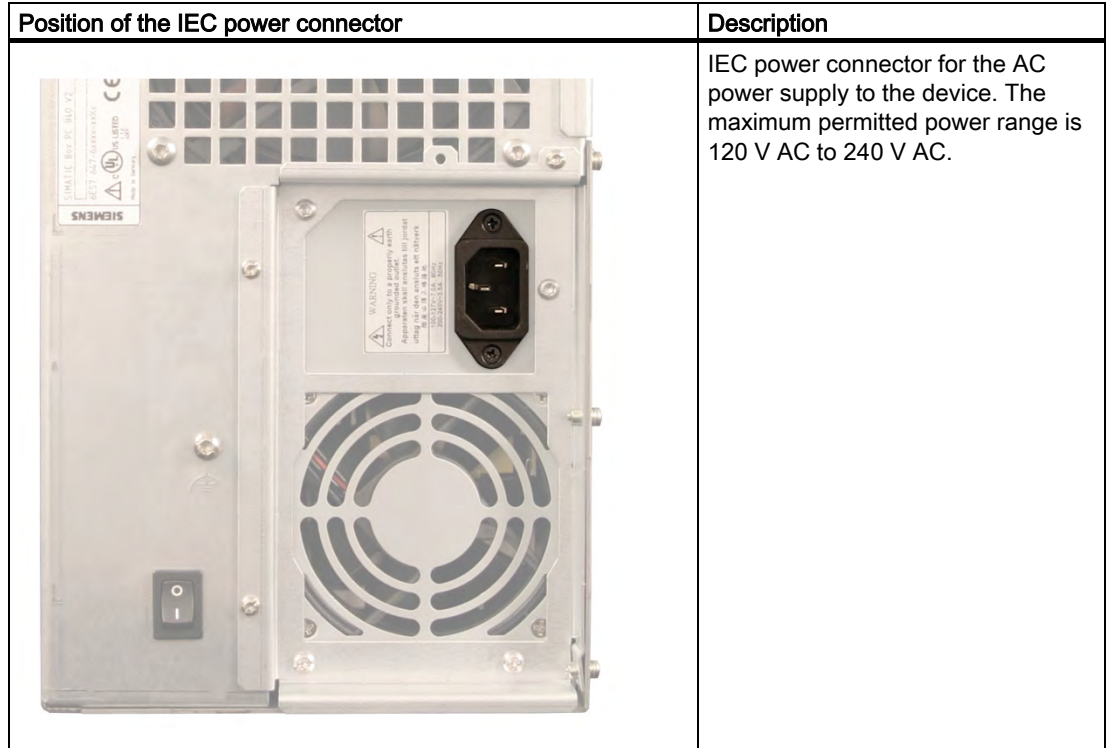

6.3 Equipotential bonding

### DC power supply

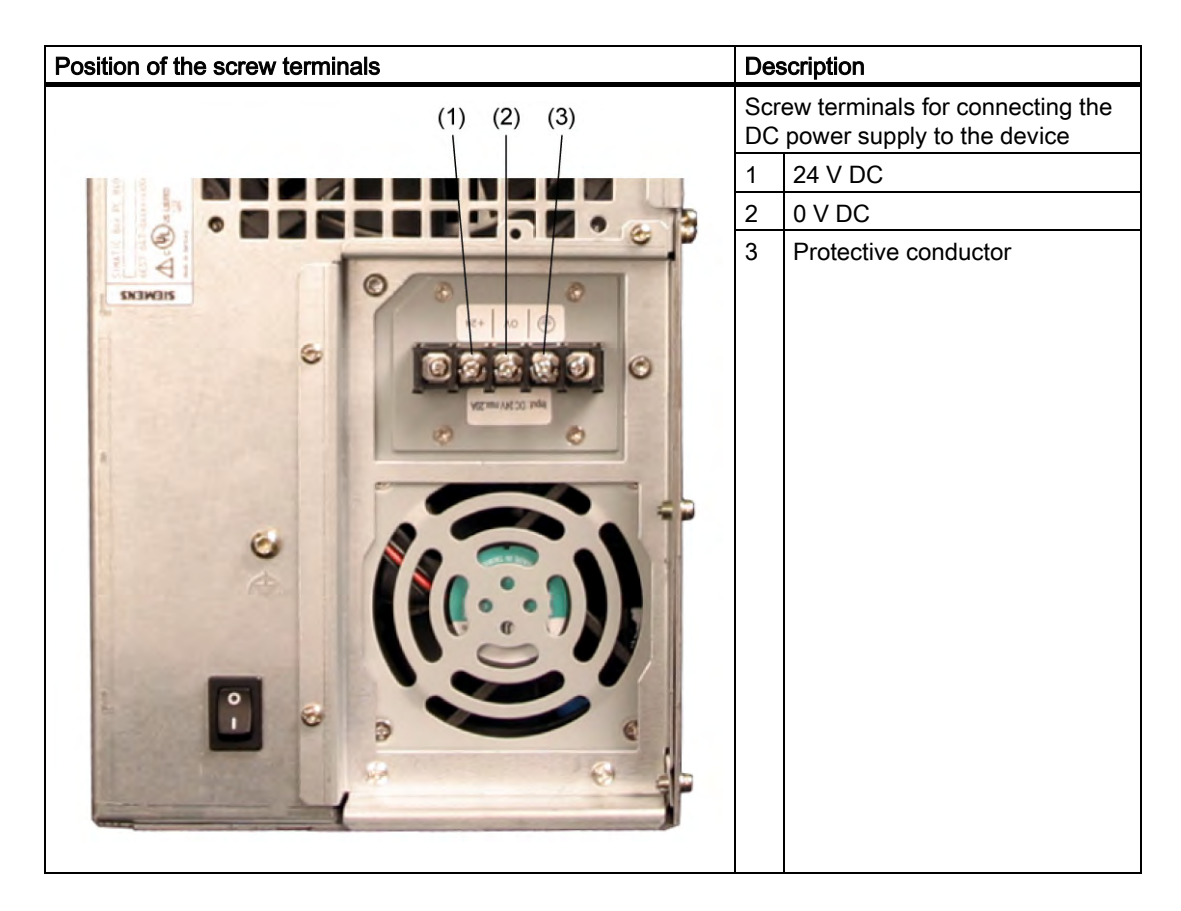

# <span id="page-31-0"></span>6.3 Equipotential bonding

#### Differences in potential

Differences in potential arise between separated system parts, which in some cases leads to high equalization currents. When cable shields are applied on both sides and are grounded at different system parts, for example.

Causes of potential differences are different network feed-ins, for example.

#### Equipotential bonding requirements

Reduce the differences in potential by laying the equipotential bonding cables in such a way that the affected electronic components function perfectly. Please comply with the following guidelines when setting up equipotential bonding:

- The lower the impedance of the equipotential bonding cable, the greater the effectiveness of the equipotential bonding.
- When two system parts are connected by means of a shielded signal cable, and their shields are both connected to the ground or protected conductor, the following must be

observed: The impedance of the additonal equipotential bonding cable amounts to 10 % of the shield impedance, at the most.

- Make sure that the diameter of the equipotential bonding cable is proportional to the maximum equalization current. Equipotential bonding cables with a 16 mm diameter have proven themselves in practice. 2.
- Use equipotential bonding cables made of copper or galvanized steel. Connect the cables extensively with the ground or protective conductor. Protect the ground or protective conductor from corrosion.
- Lay the equipotential bonding cable in such a way that the area between the equipotential bonding cable and signal cables is as small as possible.

# 6.4 Connect the equipotential bonding

<span id="page-32-0"></span> A low-impedance earth connection ensures that interference signals generated by external power supply cables, or signal cables, or by cables to the I/O modules, are safely discharged to earth.

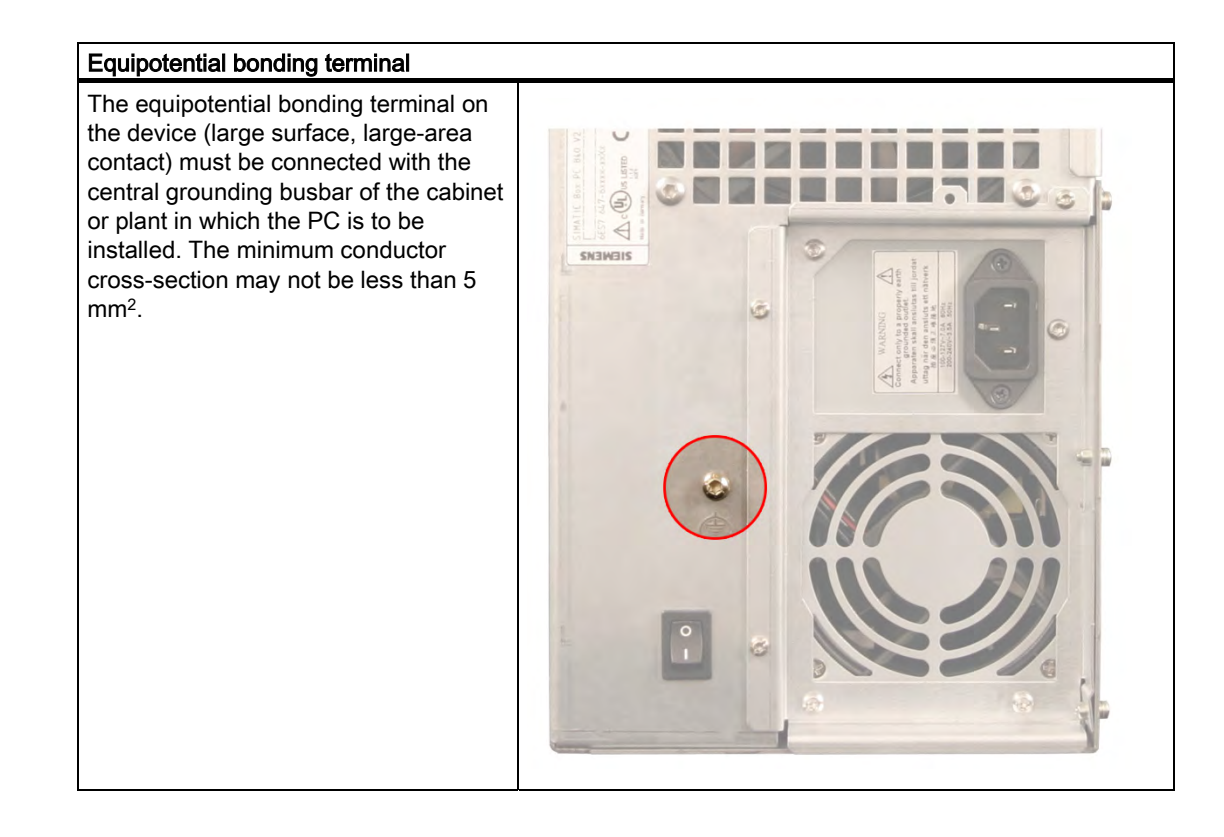

# <span id="page-33-0"></span>6.5 Connecting I/O modules

#### 6.5.1 Overview

<span id="page-33-1"></span>When connecting the device for the first time, connect a PS/2 keyboard and PS/2 mouse. Connect any required USB components such as a USB hub.

#### **Caution**

Disconnect the device from mains before connecting peripherals.

Connect only peripherals approved for industrial applications according to EN 61000-6- 2:2001. Using shielded cables and metal connectors for peripherals. Otherwise, the specified norms and specifications declared by Siemens AG are no longer valid. Fix the plugs of the interface cables to the PC housing with screws. This improves the electrical shielding.

#### **Mouse**

<span id="page-33-2"></span>Connect a PS/2, USB or serial mouse.

#### 6.5.2 Connect USB devices

#### Note

#### **Caution**

Wait at least 10 seconds before disconnected and reconnecting USB devices. This also applies to touch-screen front panels, especially touch panels. Short-circuits of the power on USB front connectors results in resetting the device.

#### **Notice**

When using standard USB peripherals, please bear in mind that their EMC immunity level is frequently designed for office applications only. These device may be used for commissioning and servicing. However, only industry-standard devices are allowed for industrial operation.

The USB peripherals are developed and marketed by individual vendors. The respective manufacturers offer support for the peripherals. Moreover, the terms of liability of the individual vendors or suppliers apply here. More information about connecting USB devices is available in the "Commissioning" section.

6.6 Connect the 120 AC 230 V power supply

#### Procedure

1. Insert the USB cable into the USB port. The device is automatically detected by the Plug and Play operating system. The operating system may prompt you to install a driver when necessary.

#### **Note**

Do not connect devices, such as a printers, that do not have a USB port to the USB port.

## <span id="page-34-0"></span>6.6 Connect the 120 AC 230 V power supply

#### Principle

Connect the power supply as the final step.

You can optionally operate the device with automatic voltage switching on 120/230V AC or 24V DC. The Panel PC 870 V2 features a power switch.

#### **Caution**

Do not touch power lines or data transmission lines during electrical storms and do not connect any cables.

Unplug the power cable from the socket to be sure the electricity is disconnected.

The device features a safety-certified power cable. Connect the device only to a grounded outlet with a ground contact. Operate the device only on grounded power lines and not on impedance earthing lines such as IT networks.

Do not exceed the nominal voltage for the device with the local power voltage.

#### Localized information

#### Outside of the USA and Canada, operation on a 230 V AC power supply

If you do not use the safety-certified power cable, use a flexible cable with the following characteristics:

- At least 18 AWG conductor cross-section
- Grounded safety plug 15 A, 250 V.

#### **Notice**

Ensure that the cable set conforms to the respective national safety regulations and is appropriately labeled.

6.6 Connect the 120 AC 230 V power supply

#### For USA and Canada:

A CSA or UL-listed power supply cable must be used in the United States and Canada USA.

#### **Notice**

Ensures that the plug conforms to the NEMA 5-15 regulation.

#### 120V power supply

Use a flexible cable with the following characteristics:

- UL approval
- CSA label
- Type STJ with three conductors
- At least 18 AWG conductor cross-section
- Maximum 4.5 m length
- Parallel grounded safety plug 15 A, min. 125 V

#### 230V power supply

Use a flexible cable with the following characteristics:

- UL approval
- CSA label
- Type STJ with three conductors
- At least 18 AWG conductor cross-section
- Maximum 4.5 m length
- Parallel grounded safety plug 15 A, min. 250 V

#### Procedure

- 1. Insert the supplied power cable into the AC/DC power socket of the computer unit.
- 2. Fasten the power plug with the locking device supplied in the package. This will prevent unintentional detachment of the IEC power connector on the computer unit.
- 3. Only for Panel PC 670: To prevent emitted interference, connect the supplied ferrite core . directly behind the device socket of the power supply cable. A ferrite core is supplied with the product package.

When using a 105 W AC power supply, attach the ferrite core as diagrammed:
6.7 Connect the DC 24 V power supply

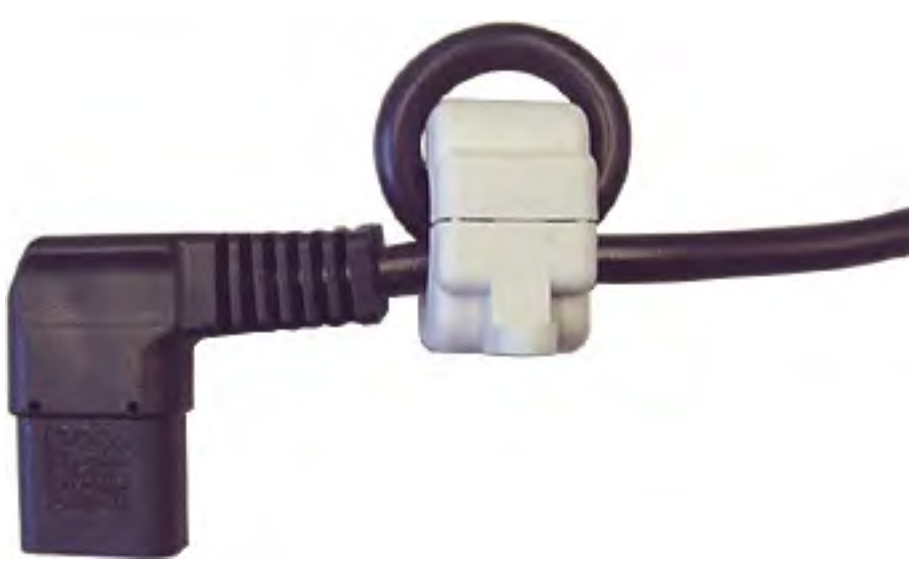

Figure 6-1 Attaching the ferrite core

# 6.7 Connect the DC 24 V power supply

# To be noted before you connect the device

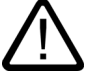

# Warning

The device may only be connected to 24 V DC power supply networks which are compliant with the requirements of safety extra low voltage directives (SELV); in addition, you need to install a protective conductor. The conductor cross-section of the cable must be adapted for withstanding the short-circuit current of the 24 DC power supply source in order to avoid damage to the cable. You may connect conductors with cross-section of up to 5 mm2.

# **Connecting**

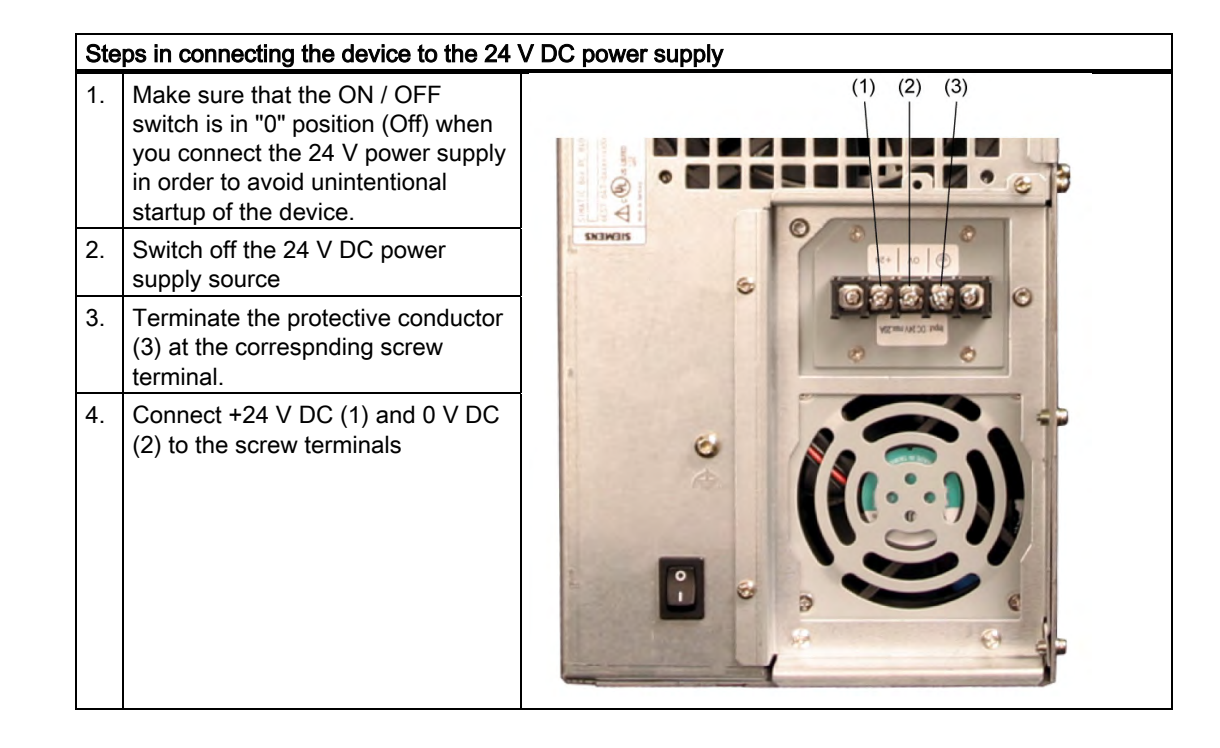

Panel PC 870 V2, Computer Unit Operating Instructions, Edition 03/2004, CD Documentation and Drivers

# $\sum$

# 7.1 Overview

#### **Note**

Refer to the operating instructions for the operator unit for information about commissioning, operating and configuring the device. During commissioning, pay heed to the following information and special considerations about the BIOS settings and the Microsoft Windows operating systems.

Additional information about Microsoft Windows operating systems is available in the section "Servicing and maintenance".

# 7.2 BIOS settings

"USB Boot" und "USB legacy Keyboard/Mouse" are deactivated by default ("DISABLED") in the "Advanced" menu of the BIOS setup: A USB keyboard is not fully available before Windows starts up. There are not restrictions to using a USB keyboard when editing the BIOS. To be able to select an operating menu before Windows starts, however, connect a PS/2 keyboard. You can also activate the "USB legacy Keyboard/Mouse" feature.

#### **Caution**

Activate the "USB legacy Keyboard/Mouse" feature only when a USB keyboard or mouse is connected. When the "USB legacy Keyboard/Mouse" feature is activated ("ENABLED"), the ISA bus is not available. Problems may occur with ISA/PCI expansion cards. In this case, change the USB segment address in the "USB Segment Location" field.

#### Note

To edit the BIOS on the operator device with a touchscreen, connect a USB keyboard or an external PS/2 keyboard.

7.3 Microsoft Windows operating system

# 7.3 Microsoft Windows operating system

# 7.3.1 Releases

The device is released for the following operating systems:

#### Panel PC 870 V2

- Windows 2000 Professional Multi-Language, German, English, French, Italian, Spanish, Japanese, Korean, Chinese simplified and Chinese traditional
- Windows XP Professional Multi-Language, German, English, French, Italian, Spanish, Japanese, Korean, Chinese simplified and Chinese traditional

# 7.3.2 Windows 2000

#### **Restrictions**

#### **Notice**

If you have an external PS/2 keyboard and a USB keyboard connected at the same time, the keyboard LEDs on the external keyboards may not be correctly refreshed in some circumstances.

#### Service pack

After a new installation or recovery of Windows 2000, install at least Service Pack 4. Service Pack 4 is supplied in the product package.

#### Note

If you are using SIMATIC WinCC, pay heed to the operating system releases. For additional information, refer to the documentation of the SIMATIC WinCC.

#### Automatic logon

When automatic logon is used, a defined user is automatically logged on with a defined password. No logon dialog appears when the operating system starts up. For additional information, refer to the Windows help.

# 7.3.3 Windows XP

# **Restrictions**

#### Note

If you have an external PS/2 keyboard and a USB keyboard connected at the same time, the keyboard LEDs on the external keyboards may not be correctly refreshed in some circumstances.

# 7.4 USB

#### Introduction

Readily available USB peripherals can be easily and flexibly connected via the USB port. For example, you can connect a USB keyboard and a USB mouse. If a USB keyboard features a USB port (USB hub) itself, you can connect other USB peripherals, such as a mouse, directly to the keyboard.

#### USB port

There are several types of USB peripherals:

- Low power devices: maximum 100 mA power consumption, e.g. mouse and keyboard
- High power devices: maximum 500 mA power consumption, e.g. hard disk and floppy drive

The general USB specifications apply to the USB ports on the computer unit.

# Using USB peripherals

#### **Notice**

When installing a USB device for the first time, ensure you have the required device driver. Before removing an intelligent USB device, deactivate the device in the operating system using the dialog "Unplug or Eject Hardware". For additional information, refer to the documentation of the operating system.

For distributed configuration only: When using a USB hub, make sure you do not exceed the maximum cable length of 1.8 meters to the USB hub. Only connect additional USB devices to the USB hub with maximum cable length of 1.8 meters. More information is available in the simplified block diagram.

7.4 USB

# Simplified block diagram

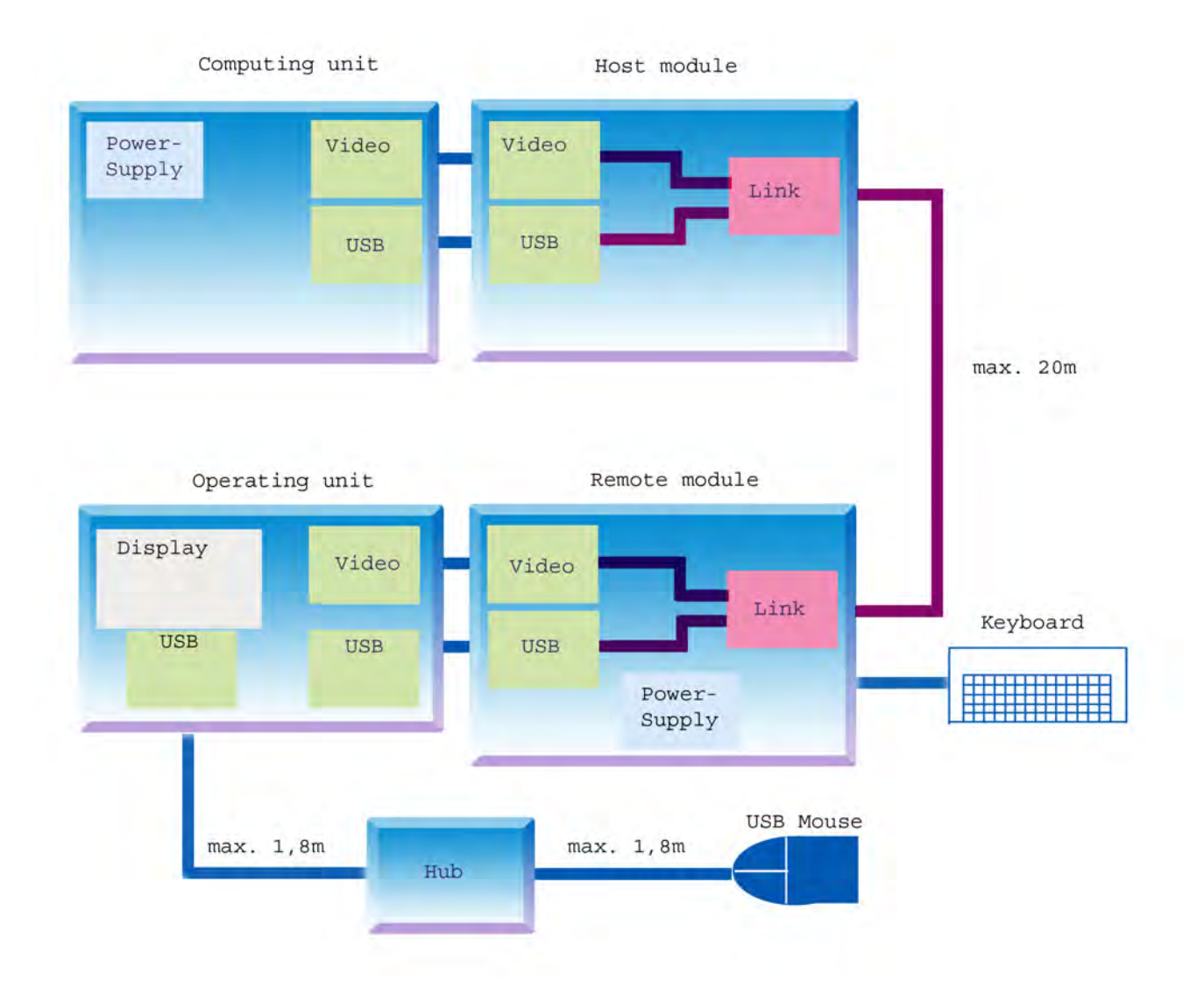

Figure 7-1 Basic device functions in a distributed configuration

# Operation and the set of the set of the set of the set of the set of the set of the set of the set of the set o

# 8.1 Operator controls

# On / Off switch

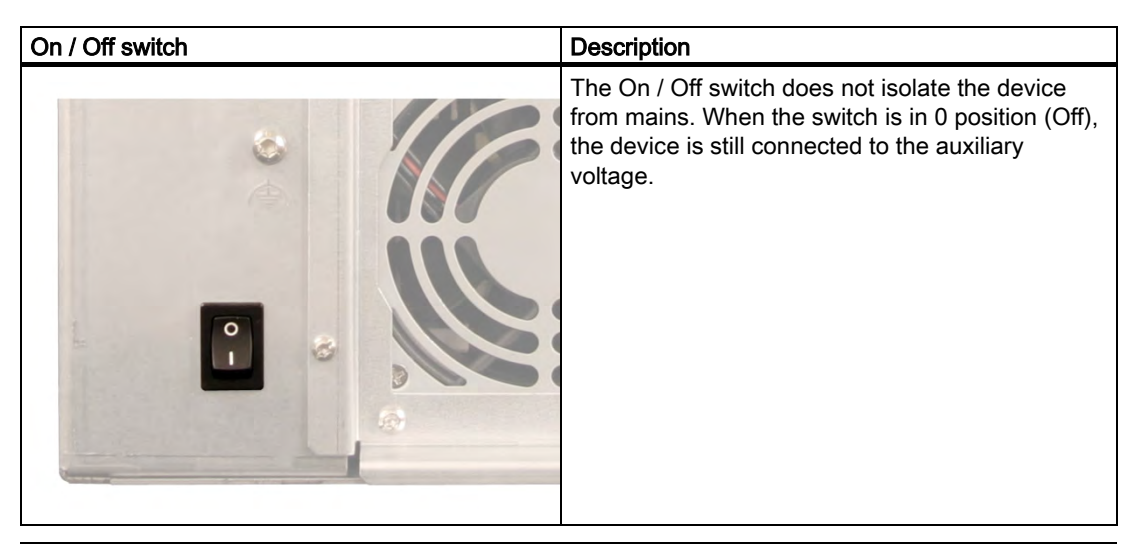

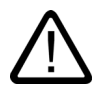

# Warning

The On/Off switch does not isolate the device from mains!

# Reset button

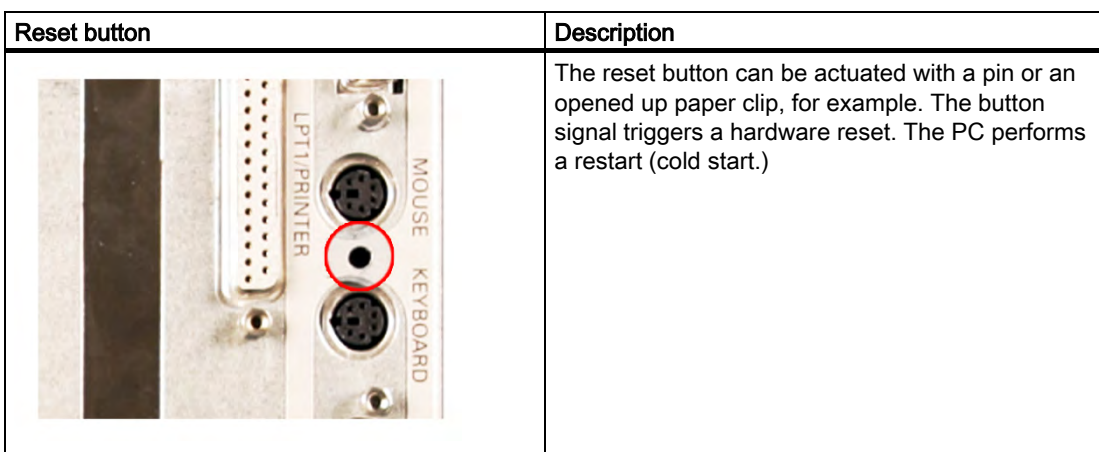

# **Caution**

Data may be lost when the PC performs a hardware reset!

8.2 Floppy drive

# 8.2 Floppy drive

# Introduction

The device is standard equipped with a 3.5" floppy drive. You can use the floppy drive to save programs and data and transfer data from the floppy disk to the device.

# Diskette types

The follows diskettes are supported:

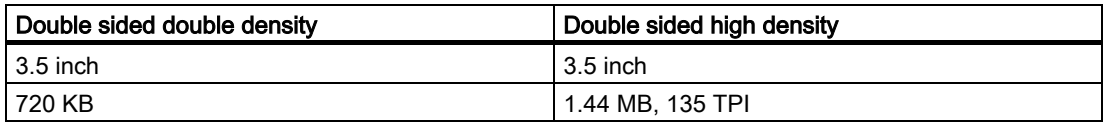

# **Caution**

# Data loss!

Do not press the ejection button when the green access LED of the drive is lit.

# Integration and the set of the set of the set of the set of the set of the set of the set of the set of the set of the set of the set of the set of the set of the set of the set of the set of the set of the set of the set

# 9.1 Overview

# Introduction

The following options are available for integrating the device in existing or planned system environments / networks:

#### Ethernet

The integrated Ethernet interface (10/100 Mbps) can be used for communication. and data exchange to automation devices such as SIMATIC S7. You require suitable software for this: STEP7, WinCC, ProTool, WinCC flexible, WinAC, SIMATIC NET.

# PROFIBUS / MPI

The optional potentially isolated Profibus interface, 12 Mbps, can be used to interconnect a distributed configuration Field devices or to interconnect to SIMATIC S7.

You require suitable software for this: STEP7, WinCC, ProTool, WinCC flexible, WinAC, SIMATIC NET.

# Further information

For further information, refer to the catalog and to the online ordering system from Siemens A&D.

Internet address: https://mall.ad.siemens.com

# 9.2 Device in SIMATIC S7 network

# 9.2.1 PROFIBUS/MPI/DP network

You can connect the device to an S7 automation system or a PROFIBUS DP network via the MPI/DP interface. You can connected up to 32 PC, PG or AS devices to a network segment. The use of repeaters allows you to interconnect to several MPI/PROFIBUS DP network

9.2 Device in SIMATIC S7 network

segments. The complete MPI/PROFIBUS DP network consists of a maximum of 127 stations.

The device is physically connected to the MPI/PROFIBUS DP network via an isolated RS485 interface on the PC motherboard. The potential is isolated within the safety low voltage circuit (SELV).

The transmission rate is limited to 187.5 Kbps with the 5 meter MPI cable for connecting to the SIMATIC S7-CPU. To achieve baud rates over 1.5 Mbps, you require a 12 Mbps PROFIBUS cable with the order number 6ES7901-4BD00-0XA0. In the PROFIBUS DP MPI network, you can achieve data transmission rates of 9.6 Kbps to 12 Mbps.

# 9.2.2 Connecting an S7 automation system

#### Interconnection

The device is interconnected via the MPI/DP interface as follows:

- With MPI networks S7 200, S7 300 and S7 400
- PROFIBUS-DP networks with DP components

#### Hardware requirements

You can use the following components to interconnect or network, for example, with PROFIBUS:

- RS 485 interface, MPI/DP interface, onboard
- Shielded two-wire cable: Bus cable or network cable

#### Note

Refer to the SIMATIC Network catalog IK PI for more information about SIMATIC Network PC cards.

#### Procedure

1. Detach the device from mains.

#### **Caution**

#### Risk of damage to the device!

Before inserting the cables, neutralize the static charge of your body, the device and the connecting cables. You can do this by briefly touching the metal housing.

- 2. Insert the bus cable or network cable into the MPI/DP socket.
- 3. Connect the device to the mains again.

# 9.3 Networking via Industrial Ethernet

You can establish a network between the device and other computers using Industrial Ethernet. The RJ45 Ethernet interface is a Twisted-Pair (TP) Interface for data transfer rates of 10/100 Mbps. This on-board interface is compatible with Intel pro/100+ PCI adapters.

The Plug & Play interface is automatically recognized in Windows. Protocols are configured in the Windows system control.

# **Notice**

A Class 5 Ethernet cable is required for operation with 100 Mbps.

Refer to the SIMATIC Network catalog IK PI for more information about SIMATIC Network PC cards.

# 9.4 Establishing a data connection

Windows supports point-to-point connections via the LPT or COM port. The cables are standard, commercially available products. For additional information, refer to the Windows help for the operating system.

Panel PC 870 V2, Computer Unit Operating Instructions, Edition 03/2004, CD Documentation and Drivers

# Functions and the set of the set of  $\bf{10}$

# 10.1 Overview

The following individual functions are implemented:

- Temperature monitoring and over / under temperature indication
- Watchdog
- Fan monitoring

Messages can be output from the monitoring modules to the applications.

To enable these functions, the following features are available for the devices SOM software (Safecard on Motherboard) and on the CD the DiagMonitor software (optional).

The DiagMonitor software CD contains the monitoring software, the software for the stations to be monitored, and a library for creating user-specific applications.

The description of the driver and SOM program are available on the CD "Documentation and Drivers" under Drivers & Updates\<device>\...

# 10.2 Temperature monitoring

# Temperature monitoring

The temperature is recorded by means of three thermocouples. A sensor monitors the processor temperature, another sensor monitors the temperature in the area of the processor module and a third sensor monitors the temperature around the drive.

When the temperature is out of the range of one of the three set temperature thresholds, the following error reactions are triggered:

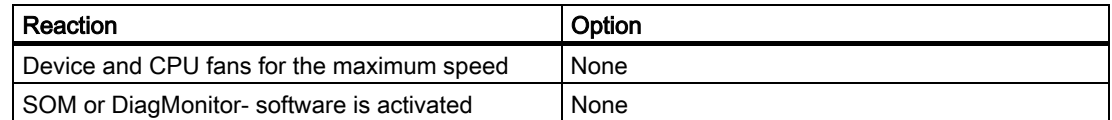

The temperature error is retained until the temperatures have fallen below the thresholds and are reset by one of the following measures:

- Error acknowledgement in the SOM program (manually by means of the broom icon)
- Restart of the device.

# 10.3 Watchdog (WD)

# Function

The watchdog monitors the program execution and reports a program crash to the user by means of various reactions.

The watchdog is idle when the PC is switched on or after a HW-RESET(cold restart), i.e., no reaction of the WD is triggered.

# WD reactions

If the WD is not triggered again within the set time (by driver or SOM program), the following reactions are initiated:

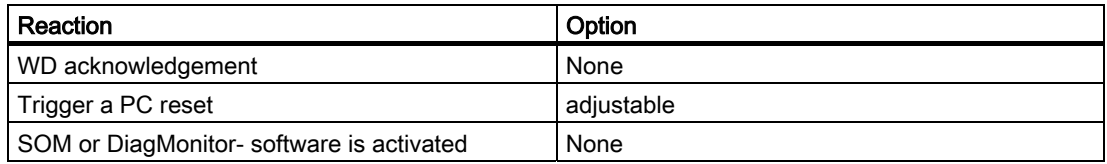

# WD monitoring times TWD

The TWD are adjustable in increments of one second in a range from 3 to 255 seconds.

#### Note

If the watchdog time is changed after the watchdog was enabled (i.e., while the watchdog is running), the watchdog is retriggered!

# 10.4 Fan monitoring

 Device fan and processor fan operation are monitored. When a fan fails, the following reactions are triggered:

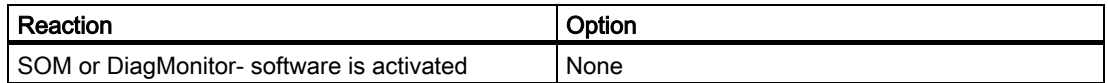

The temperature error is retained until the cause of the fan failure has been rectified and the error is reset in one of the following ways:

- Acknowledgement of the error message by the SOM program.
- Restart of the device.

# 10.5 Safecard on Motherboard (SOM)

 This application is used to monitor PC hardware (temperature, watchdog and fans) and to display the current measured values. The application can be configured on a GUI, and temperature monitoring, the watchdog function and fan monitoring can be enabled.

Your SIMATIC PC is equipped with three thermocouples, which are automatically detected by the application.

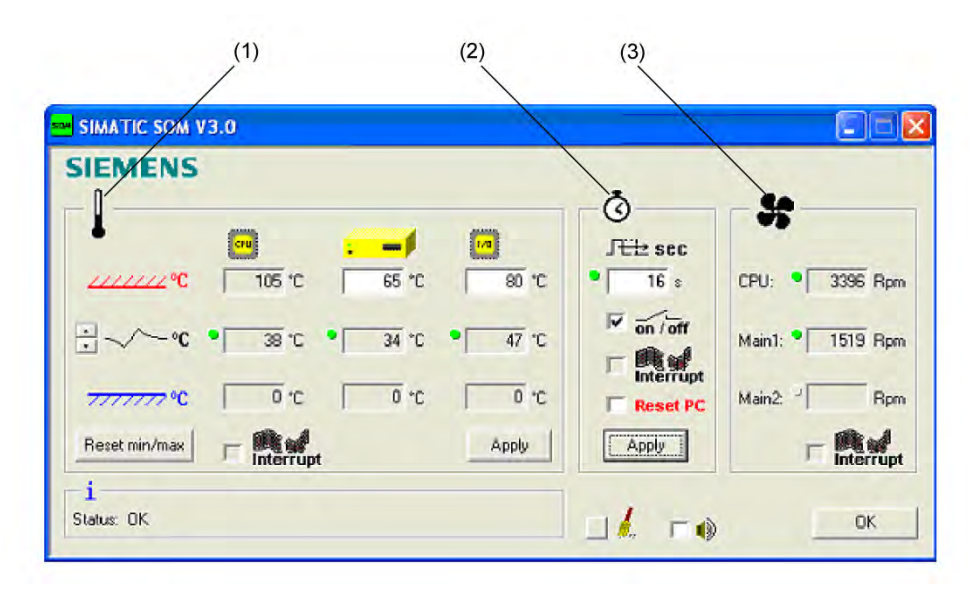

Figure 10-1 Safecard On Motherboard with three thermocouples

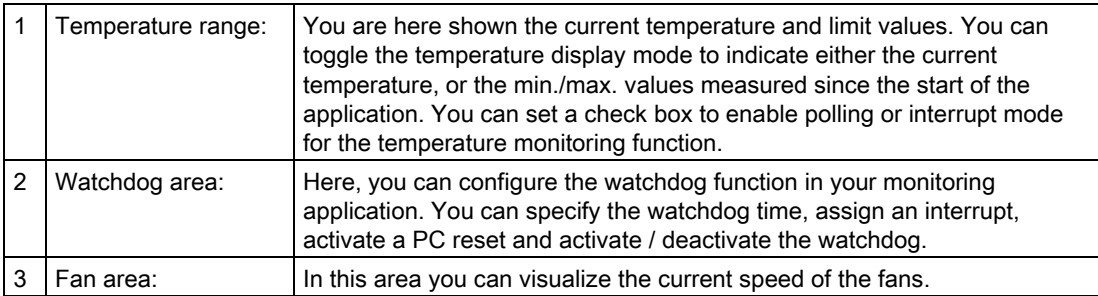

The description of the driver and SOM program are available on the CD "Documentation and Drivers" under Drivers & Updates\<device>\...

From the CD, run Install.bat and follow the instructions on your screen.

Panel PC 870 V2, Computer Unit Operating Instructions, Edition 03/2004, CD Documentation and Drivers

# Maintenance and servicing **11**

# 11.1 Installing and removing hardware components

# 11.1.1 Repairs

# Carrying out repairs

Only authorized personnel are permitted to repair the device.

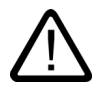

# Warning

Unauthorized opening and improper repairs on the device may result in substantial damage to equipment or endanger the user.

- Before you open the device, first switch it off and then disconnect the power plug.
- Install only system expansion devices designed for this computer. If you install other expansion devices, you may damage the system or violate the safety requirements and regulations on RF suppression. Contact your technical support team or where you purchased your PC to find out which system expansion devices may safely be installed.

If you install or exchange system expansions and damage your device, the warranty becomes void.

#### **Notice**

Note the EGB instructions.

# Limitation of Liability

All technical specifications and licenses apply only to expansions approved by SIEMENS.

No liability can be accepted for impairment of functions caused by the use of devices and components of other manufacturers.

# Tools

You can preform all installation tasks on the device using Torx T6, Torx T10 and Torx T20 screwdrivers and a Philips screwdriver.

# 11.1.2 Open the device

#### **Caution**

Work on the open device may only be carried out by authorized and qualified personnel. Within the warranty time, you are only allowed to install expansions for memory and PCB modules.

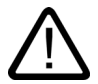

# **Caution**

The device contains electronic components which may be destroyed by electrostatic charge.

You therefore need to take precautionary measures before you open the device. Refer to the (ESD) directives for handling components which are sensitive to electrostatic charge.

# Tools

You can perform all installation tasks on the device using Torx T6, Torx T10 and Torx T20 screwdrivers and a Philips screwdriver.

#### **Preparation**

Isolate the device from mains.

# Open the device

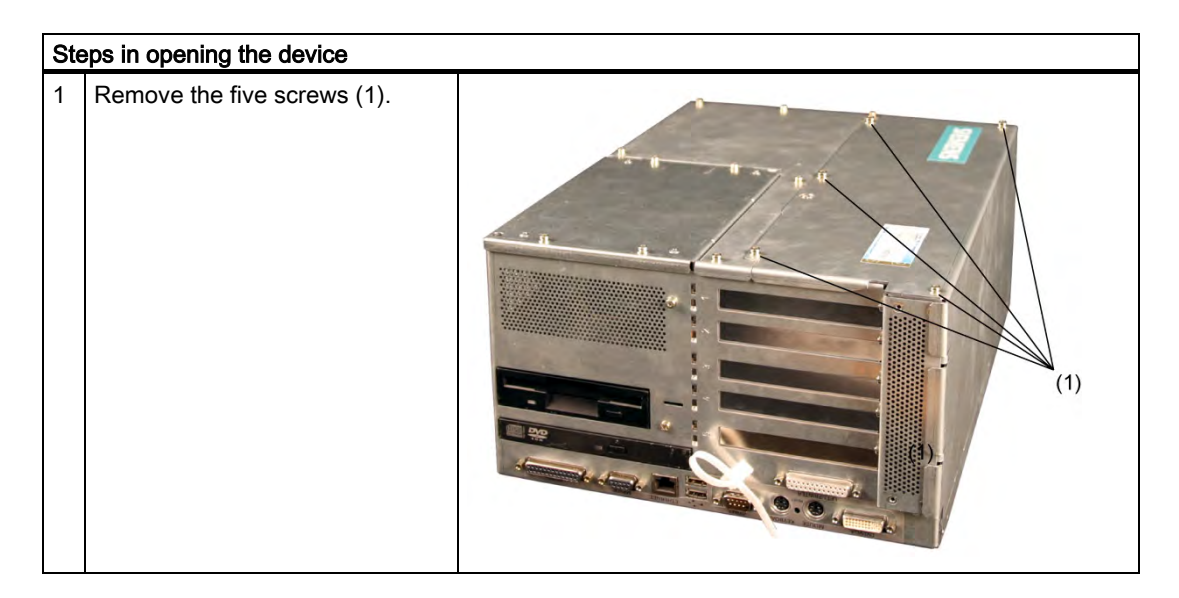

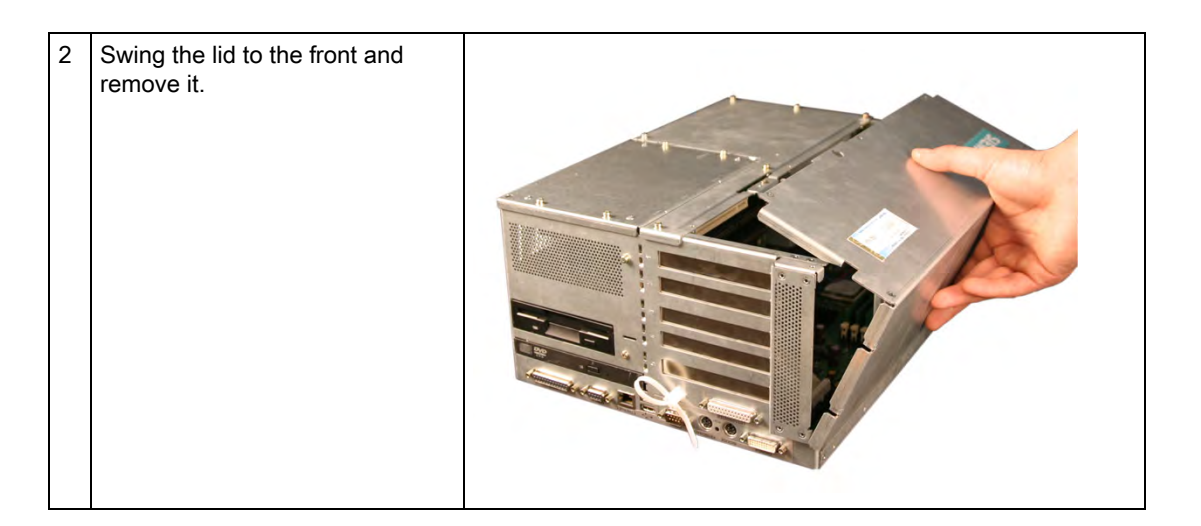

# 11.1.3 Installing memory modules

#### Memory expansion options

The motherboard is equipped with three slots for memory modules. 184 pin- DDR266 RAM chips (PC2100), unbuffered, no ECC. This allows you to expand the memory capacity of your PC to a maximum of 3 GB. Either one, two or three modules can be installed.

#### Preparation

Isolate the device from mains and disconnect all connecting cables.

#### **Caution**

The electronic components on the PCBS are highly sensitive to electrostatic discharge. It is therefore vital to take precautionary measures when handling these components. Refer to the directives for handling components which are sensitive to electrostatic charge.

# Installing the memory module

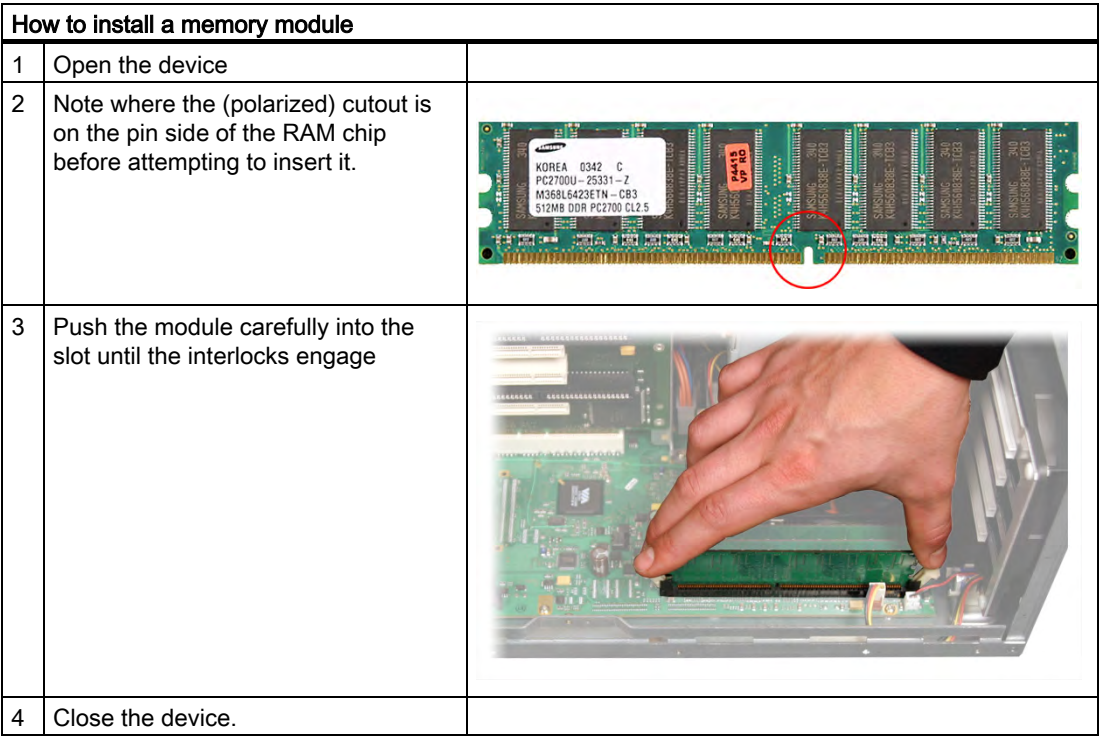

# Removing a memory module

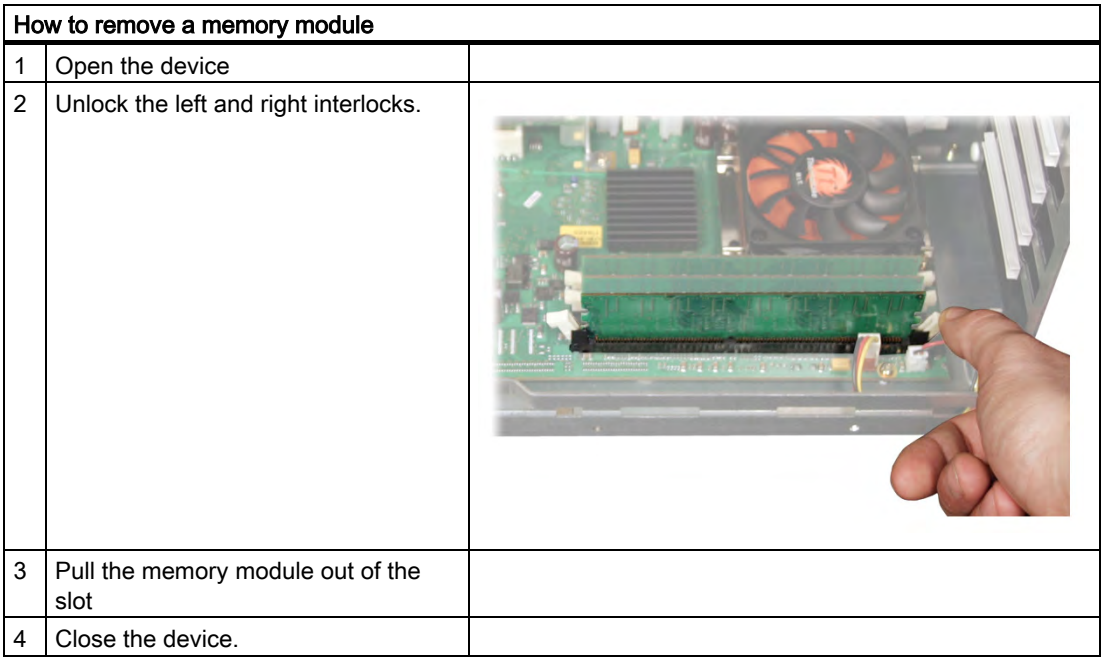

# Display of the current memory configuration

The changed memory configuration is detected automatically. The allocation of the "base memory and extended memory" is automatically displayed when you switch on the device.

# 11.1.4 Installing PCI / AT cards

# 11.1.4.1 Notes on the modules

#### Notes on modules-Specifications

The device is designed for use with modules conforming to AT/PCI specifications. Operation is possible with 5V and 3.3 V PCI modules. The permitted module dimensions are found in the dimensional drawings.

# Note about long PCI modules

Before long PCI cards can be inserted into the guide rails, they must be fitted with an extender (this should form part of the scope of supply of long PCI boards).

# 11.1.4.2 Installing expansion modules

# Preparation

Isolate the device from mains

#### Expansion module installation

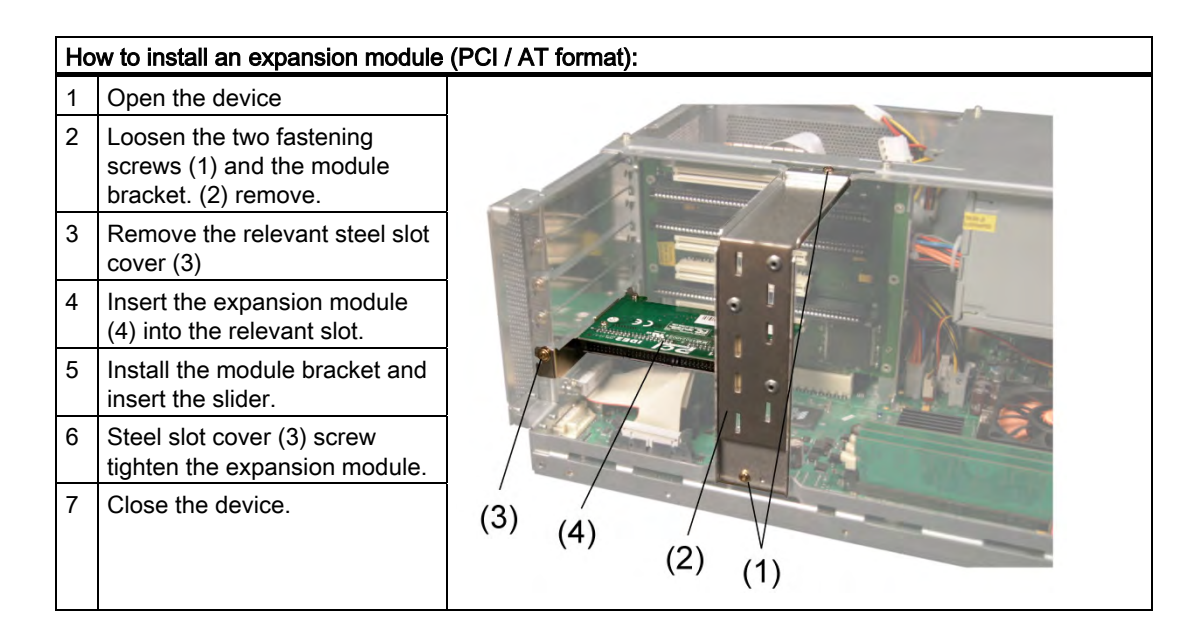

# Inserting the slider

To insert the slider:

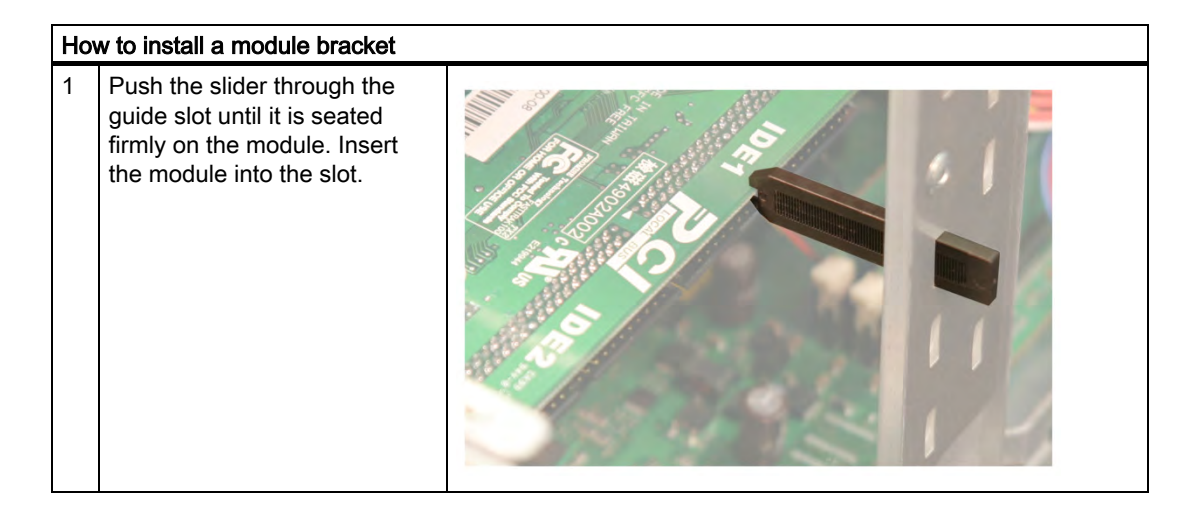

# **Caution**

Do not apply any pressure on the module! Hence, do not apply excessive force on the slider when you push it onto the module.

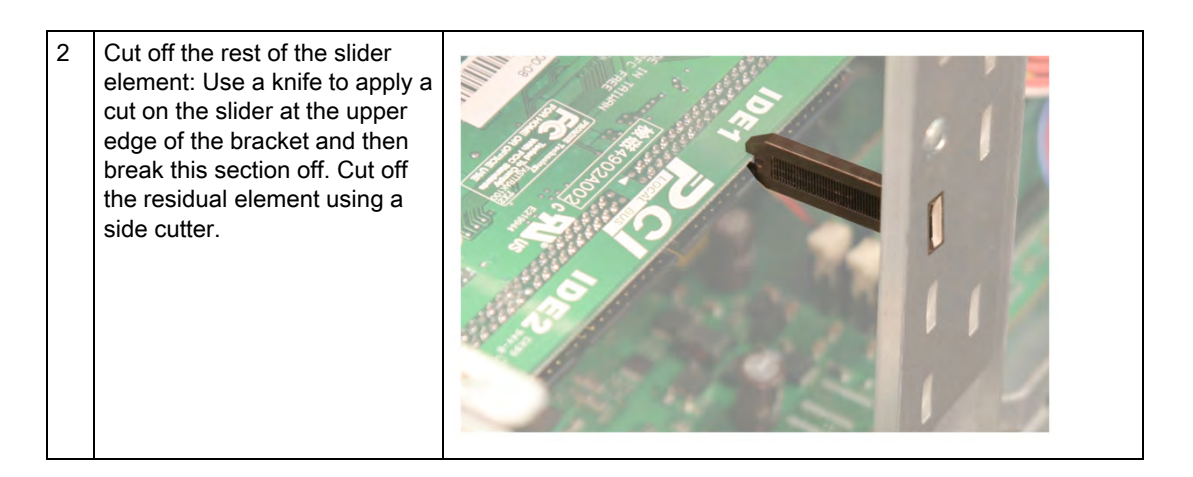

# Notes on the allocation of resources

Due to the number of functions on the motherboard, there are no reserved interrupts for PCI modules. If the new expansion module requires exclusive resources, you have to disable the functions on the motherboard. For information on allocated resources, refer to the system resources section. For information on how to disable motherboard functions, refer to the BIOS Setup. Information on the assignment of PCI IRQs to the PCI slots is found in the "Advanced Menu" or "Bus Board" sections.

# 11.1.5 Disk drives

# 11.1.5.1 Options of installing disk drives

# Drive bay for DVD and hard disk drives

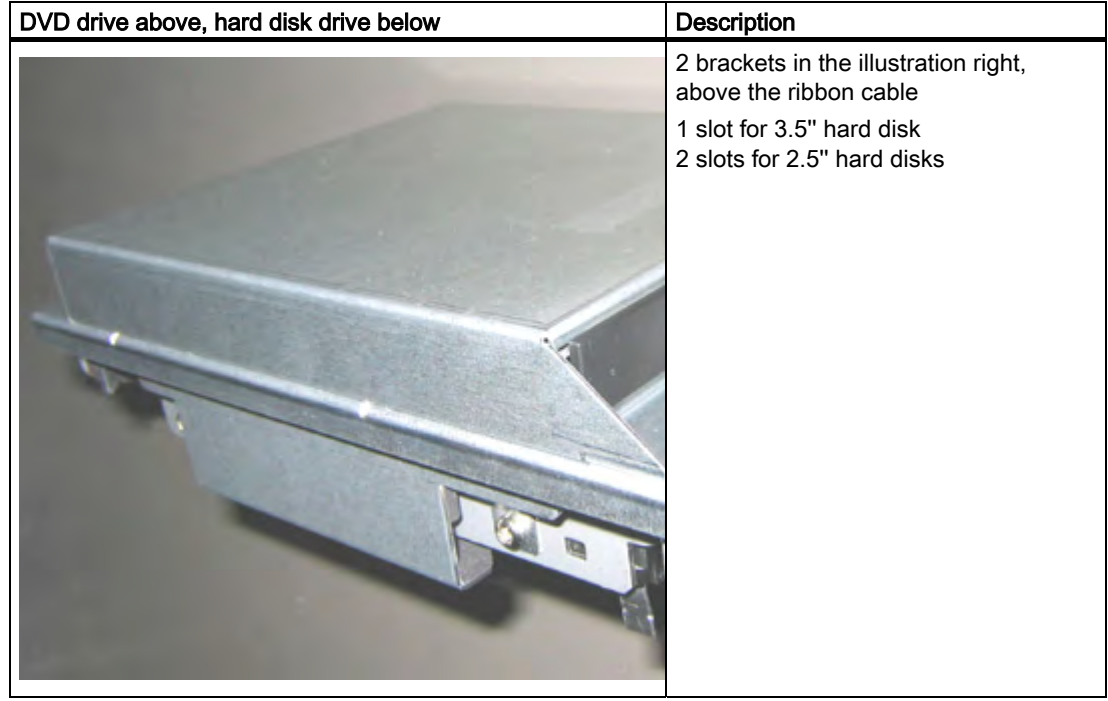

# Drive bay for floppy drive

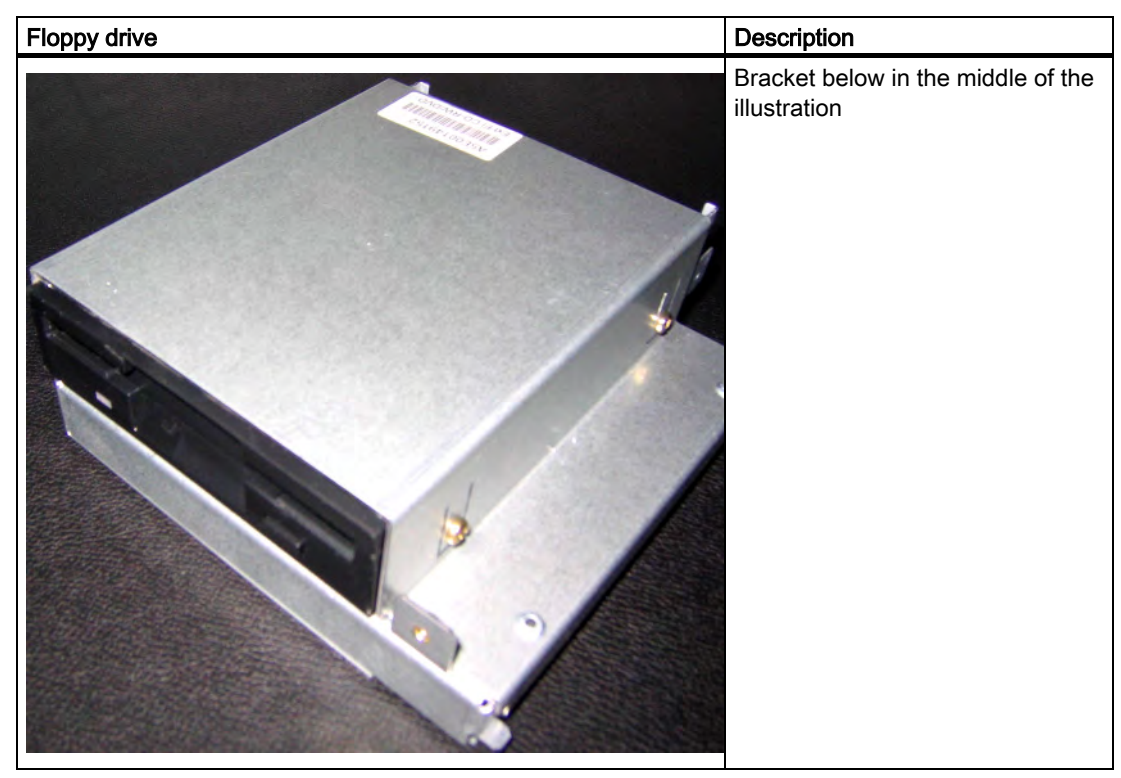

Panel PC 870 V2, Computer Unit Operating Instructions, Edition 03/2004, CD Documentation and Drivers 11-7

# 11.1.5.2 Example: Removing drive bays

# Preparation

Isolate the device from mains and disconnect all connecting cables.

# Remove the hard disk bay

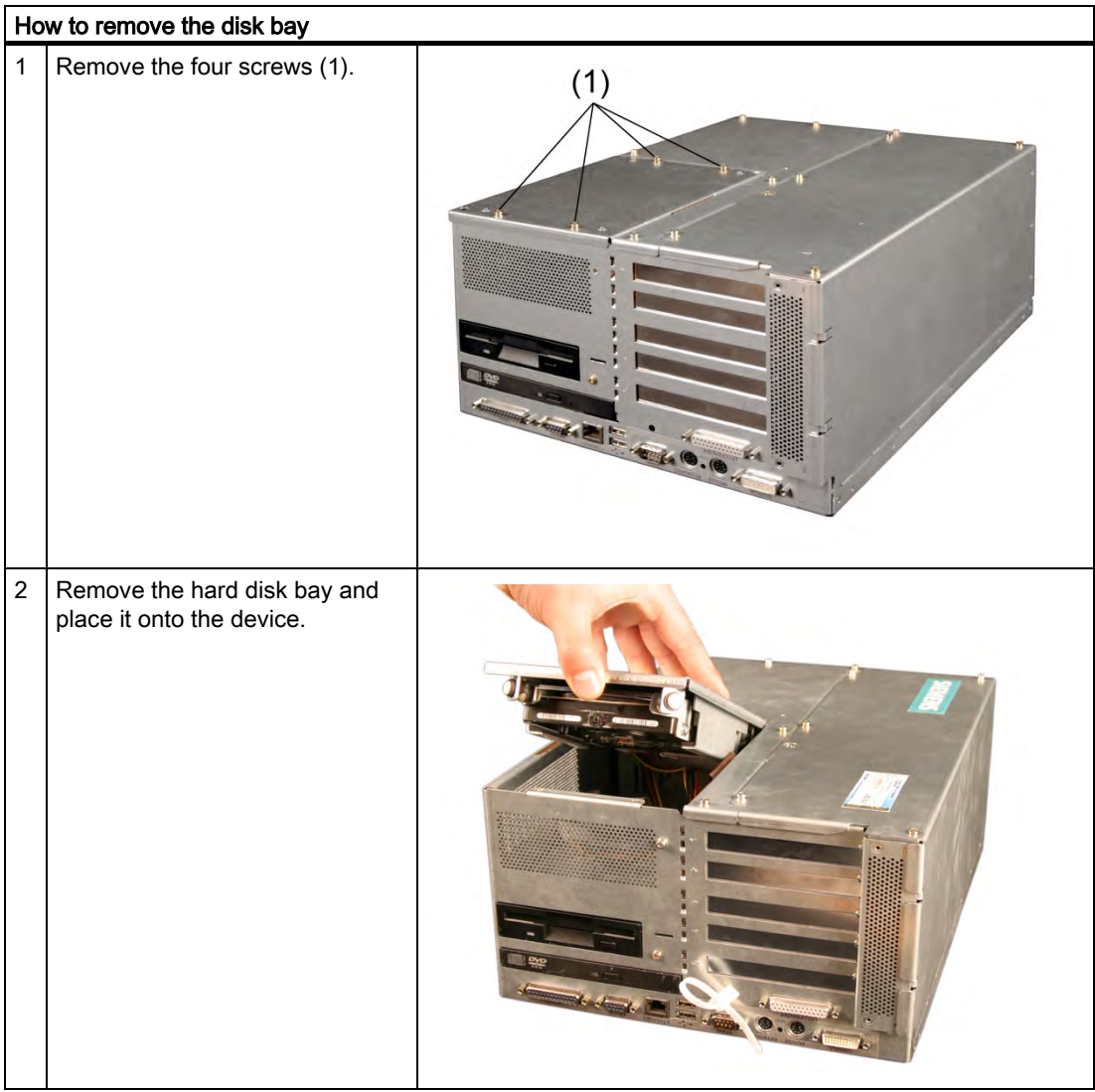

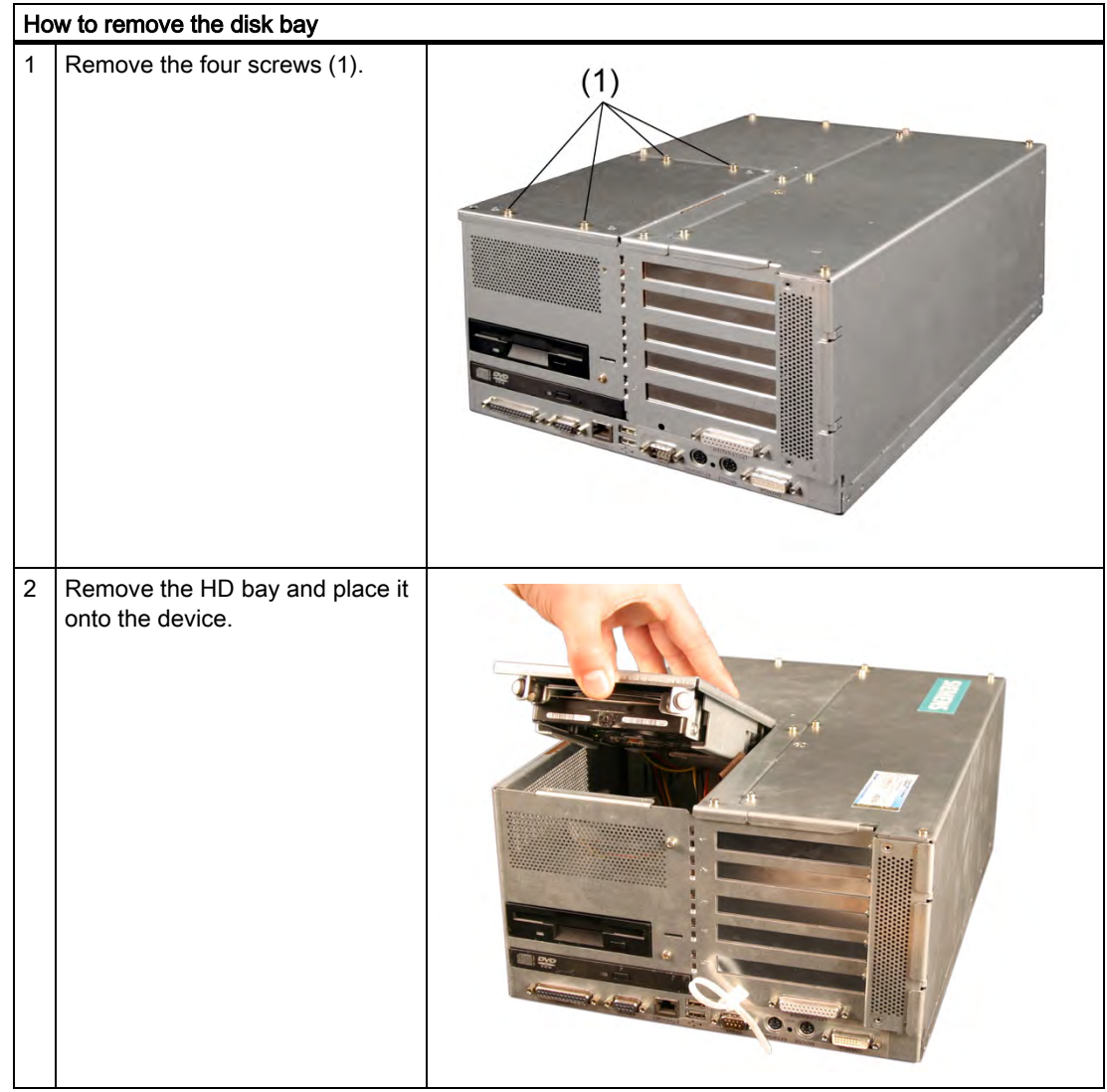

# Removing the drive bay for the floppy / DVD drive

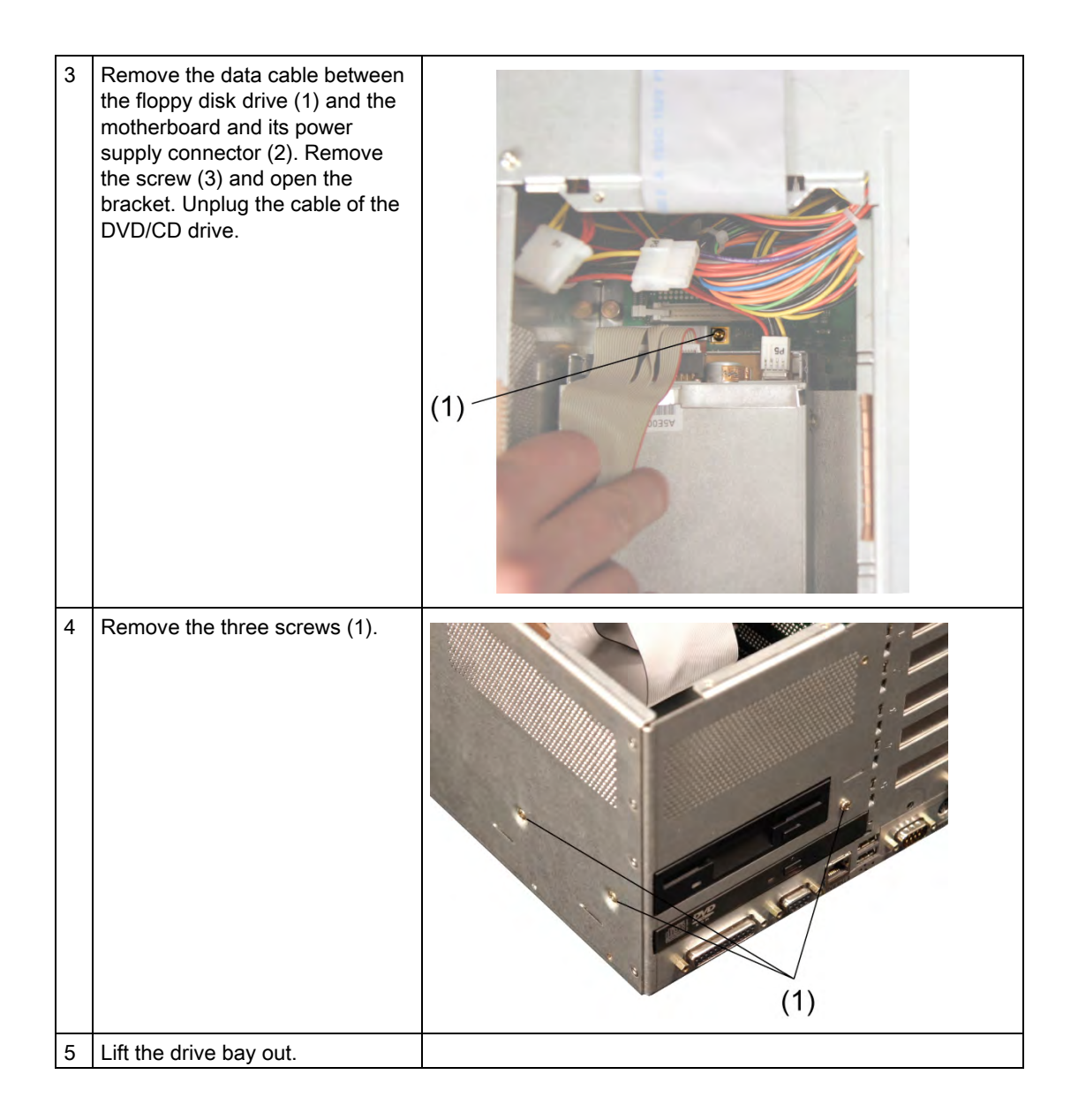

# 11.1.5.3 Removing and installing a DVD-ROM drive

# Procedure

- 1. Unscrew the 4 screws holding the drive and slide the drive out.
- 2. Loosen the 2 screws on the housing at the front of the drive.

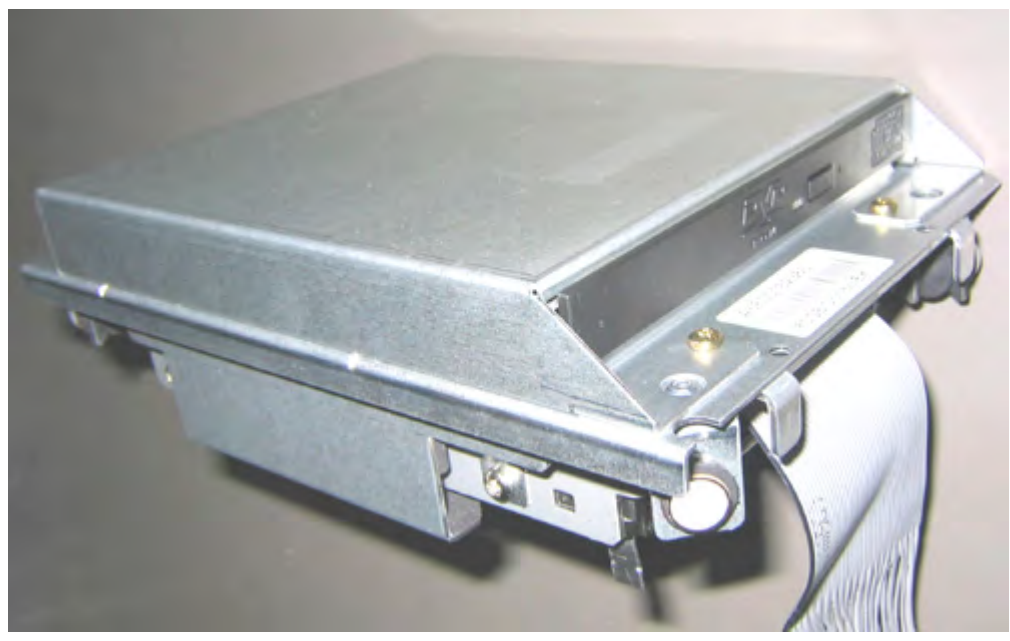

Figure 11-1 DVD-ROM drive with housing 3. Flip up the housing cover (1) 90°.

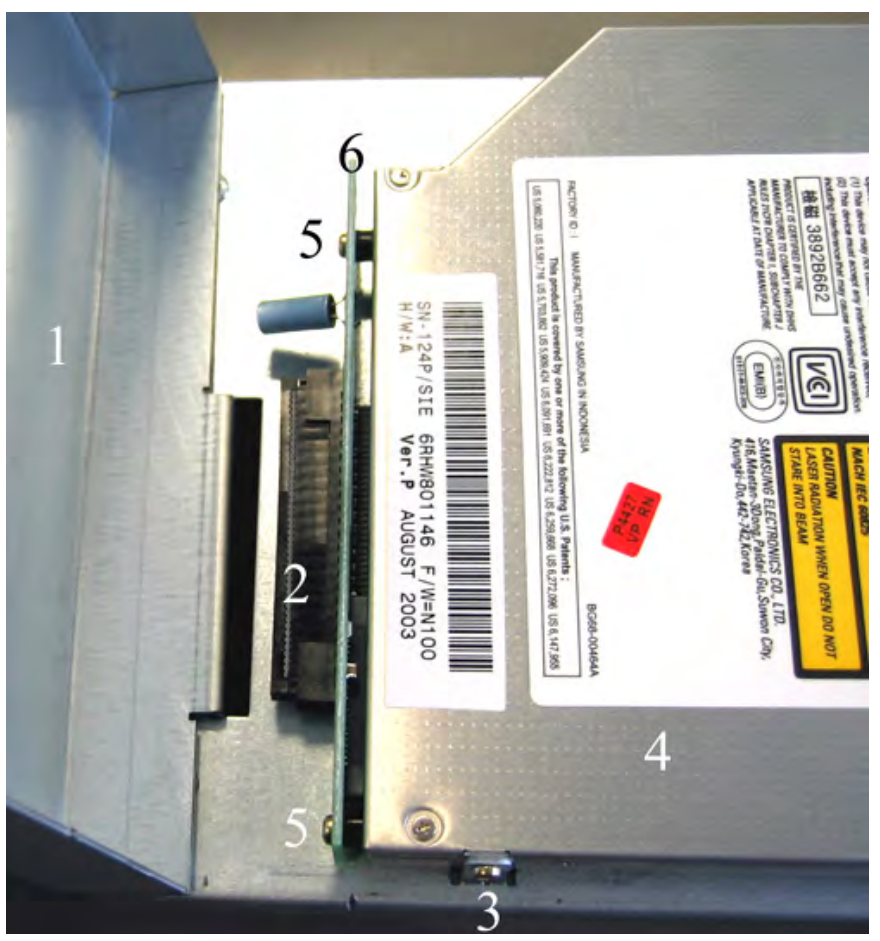

Figure 11-2 DVD-ROM drive removed, housing flipped up

Panel PC 870 V2, Computer Unit Operating Instructions, Edition 03/2004, CD Documentation and Drivers 11-11 11-11

- 4. Remove the connector of the ribbon cable from the socket (2).
- 5. Loosen the 3 screws (3) with a TX6 key.
- 6. Remove the DVD-ROM drive from the bracket.
- 7. Loosen the 2 screws (5).
- 8. Remove the board (6).

Reverse the procedure to install the DVD-ROM drive.

# 11.1.5.4 Removing and installing a hard disk

# Procedure

1. Unscrew the 4 screws holding the drive and slide the drive out. The hard disk is fixed to the underside of the drive,

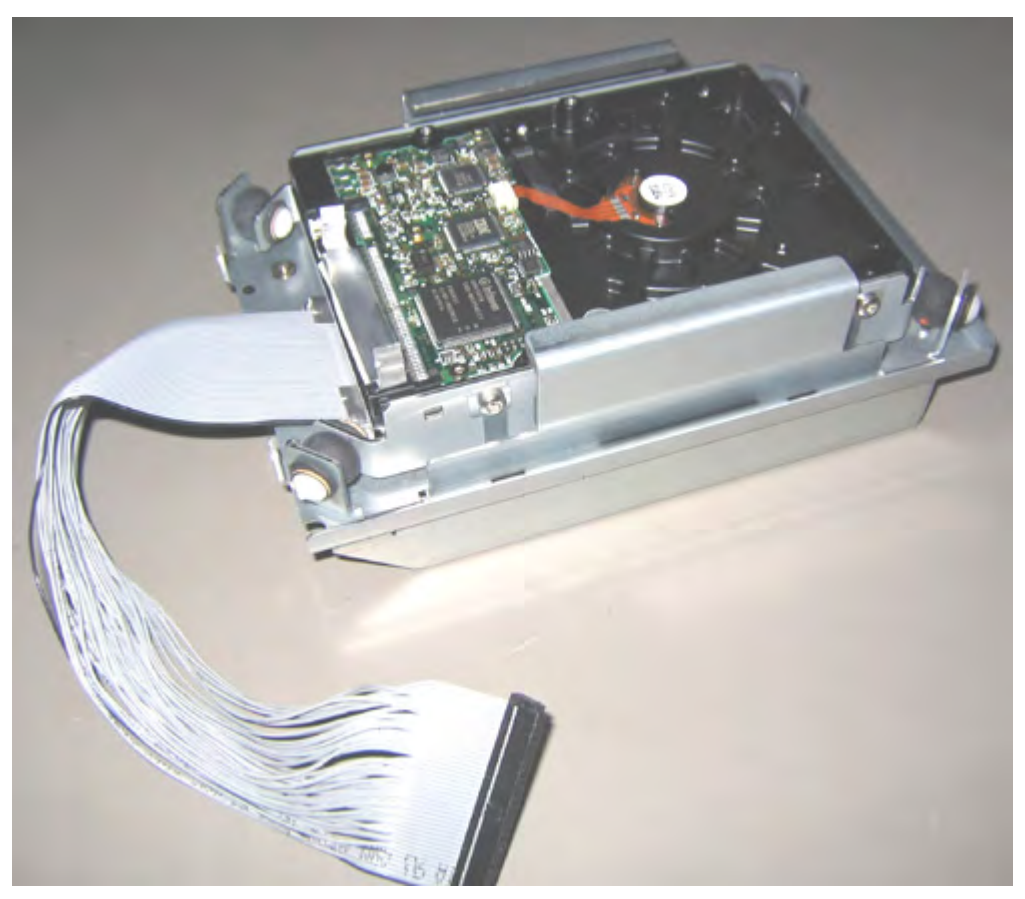

Figure 11-3 Removed hard disk

- 2. Loosen the 4 screws with which the hard disk is fixed to the housing.
- 3. Remove the hard disk from the bracket.

Reverse the procedure to install the hard disk.

# 11.1.6 Replacing the backup battery

#### Note

Batteries are wearing parts and should be replaced after five years in order to ensure proper functioning of the PC.

#### To be noted before you replace the battery

#### **Caution**

Risk of damage!

The lithium battery may only be replaced with an identical battery, or with a type recommended by the manufacturer (Order No.: W79084-E1003-B1).

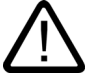

# Warning

Risk of explosion and release of harmful substances!

Hence, do not throw Lithium batteries into an open fire, do not solder or open the cell body, do not short-circuit or reverse polarity, do not heat up above 100 °C, dispose as regulated and protected against direct exposure to sunlight, humidity and dewing.

# **Disposal**

#### **Caution**

Batteries must be disposed of in accordance with local regulations.

# **Preparation**

# **Note**

When you replace the battery, you delete the configuration data of the device.

- 1. Note down the current settings of the BIOS Setup. A list in which you can note down this information is found in the BIOS manual
- 2. Isolate the device from mains and disconnect all connecting cables.

# Replacing the battery

Procedure:

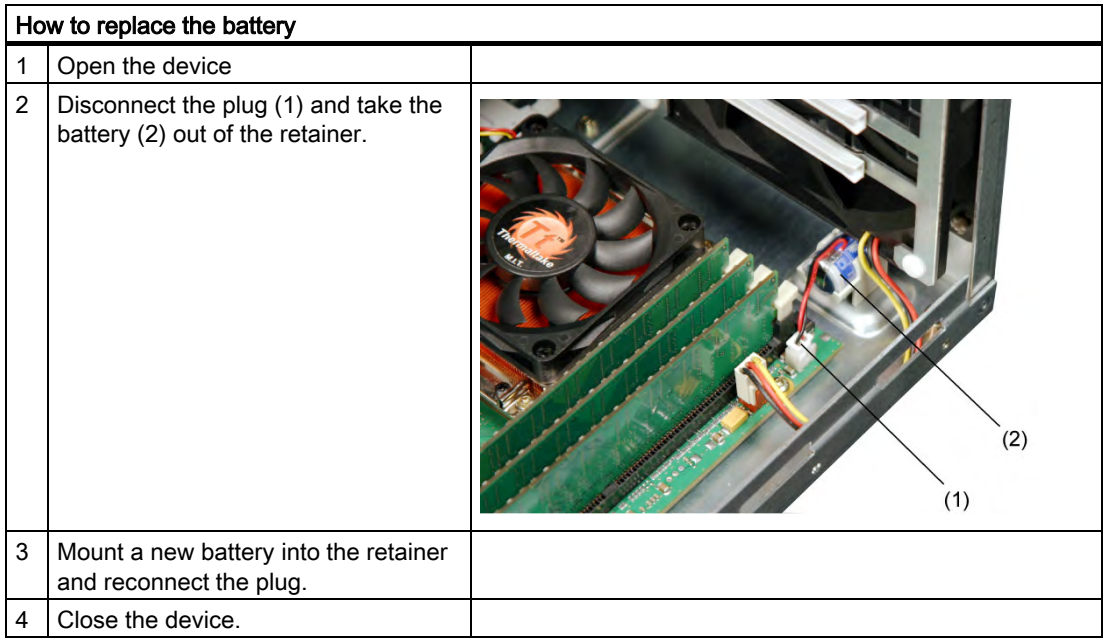

# BIOS Setup readjustment

When a battery is exchanged the configuration data of the device is lost and must be reentered in the BIOS setup.

# 11.1.7 Installing and removing the power supply

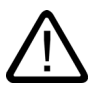

# Warning

Only qualified personnel is authorized to exchange the power supply module.

# Preparation

- 1. Isolate the device from mains and disconnect all connecting cables.
- 2. Open the device.

# Removing the power supply module

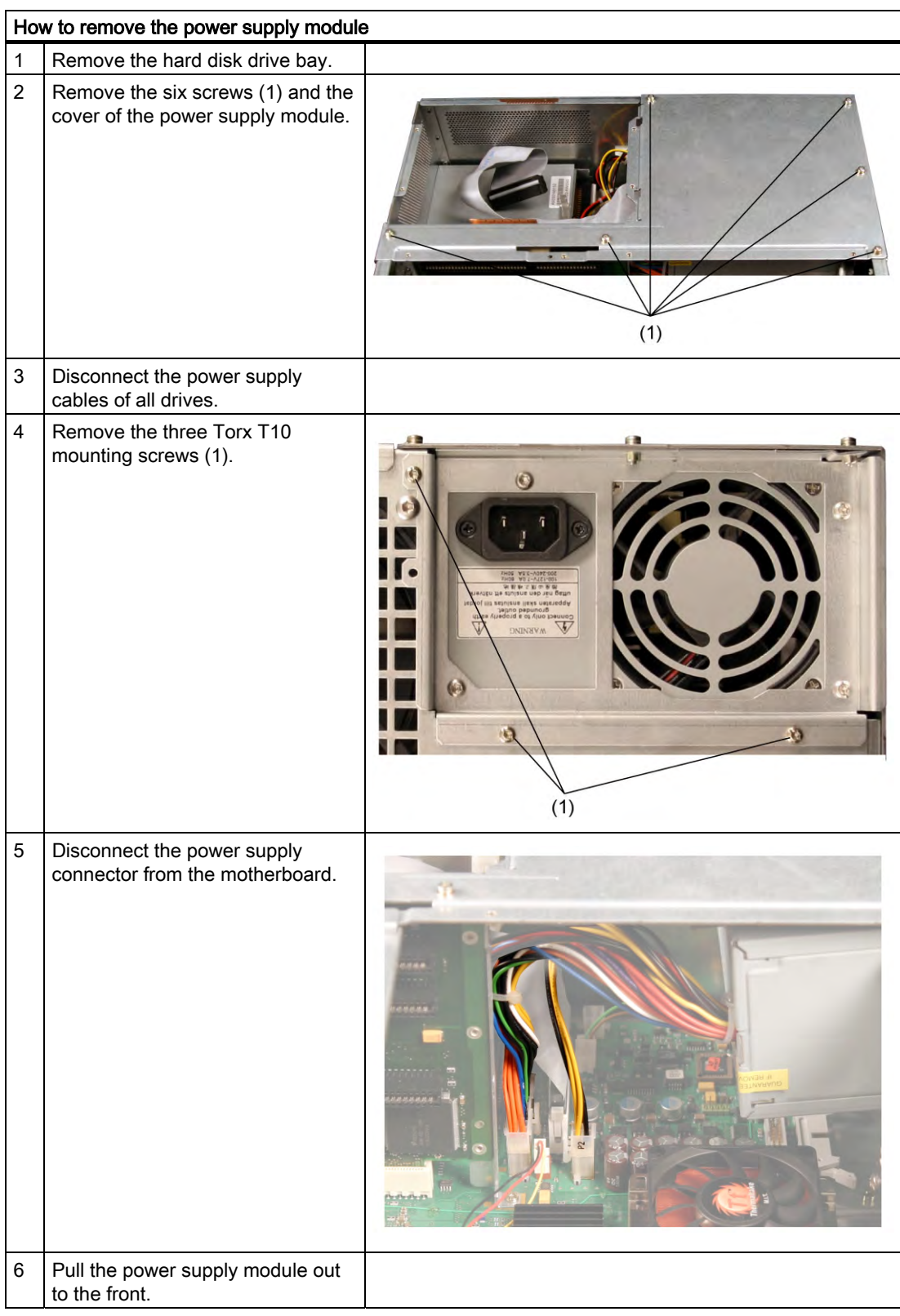

#### 11.2 Installing software

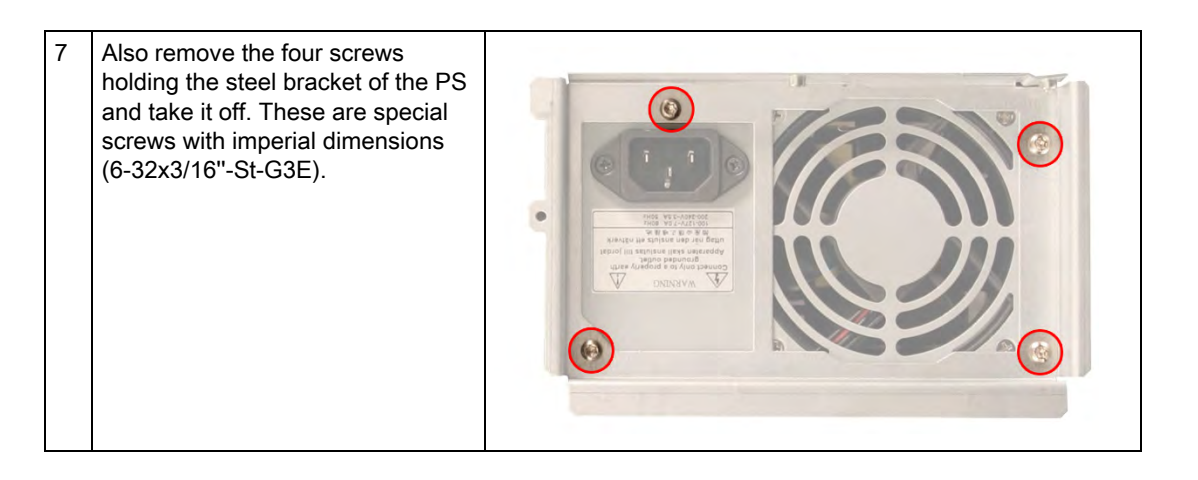

# 11.2 Installing software

# 11.2.1 Overview

# Introduction

Restart the device systematically after exchanging the hard disk. Or reinstall the software as required.

# **Procedure**

- 1. Format and partition the hard disk as required.
- 2. Transfer the saved data back to drives C and D using the backup utility. Use the Restore CD, for example, to transfer the original image back to the device's hard disk.
- 3. You can also restore the operating system using the Microsoft Recovery CD or install an operating system yourself.
- 4. Install the required Windows Service Packs. Refer to the "Commissioning" section for more information.
- 5. For new Windows 2000 installations, install the chipset driver before installing any other drivers.
- 6. Install any other required drivers.
- 7. Install any other required software.
- 8. Configure the drivers and applications as needed. Refer to the section "Additional drivers and applications" in the operating instructions for the operator unit for more information.
- 9. Defragment the hard disk.

#### **Caution**

Defragmenting a hard disk destroys all of the authorizations saved on the disk. Therefore, transfer all authorizations for installed SIMATIC software on the disk to another medium such as a floppy disk. For additional information, refer to the documentation of the SIMATIC software.

10. Save the hard disk data to a CD.

#### **Note**

To verify that the data on the CD is in order, transfer the data on the CD back to an empty hard disk and quickly test the device by switching it on.

# 11.2.2 Supplied software CDs

 In case of software errors you can reinstall your software by means of the Recovery CD, the Documentation and Drivers CD or the Restore CD.

#### Recovery CD:

Contains the tools for setting up the hard disk drives and the operating system.

#### Documentation and Drivers CD:

Contains the documentation and the hardware drivers.

#### Restore CD:

Contains a hard disk image file with the original software (operating system with installed hardware drivers).

# 11.2.3 Partitioning under Windows 2000/XP Professional

After you have installed a new hard disk drive, or if partitions are faulty, or when you wish to change the partitioning on your hard disk, you need to set up new partitions on the hard disk.

# **Caution**

When you delete or create partitions or logical DOS partitions, you lose all data on the hard disk. All partitions on the hard disk will be deleted.

Factory setup of the hard disk with Windows 2000 and Windows XP:

- One partition with a FAT16 file system
- One partition with a NTFS file system

To restore the partition to its factory state, proceed as follows:

11.2 Installing software

# Primary partition, FAT 32 files system

1. To boot from the Recovery CD, when the BIOS message appears press:

<F2> to enter SETUP or <ESC> to show the boot menu

. After initialization, a Boot Menu screen is displayed for selecting the boot device.

2. Select

CD-ROM drive

3. From the "Microsoft Windows 98 Startup Menu" screen form, select

2. Boot for FDISK, FORMAT or Windows 2000 Setup

or

.

.

2. Boot for FDISK, FORMAT or Windows XP Professional Setup

4. Select

A:\>FDisk

the Microsoft Windows 98 hard disk configuration program (A: In the screen form, select support for large disks.

Do you wish to enable large disk support (Y/N)...?

[ Y ] for yes.

5. Create a primary DOS partition with at least 4090 MB. When prompted

Do you want to use the maximum memory size available for the primary DOS partition and do you want to activate this partition?

enter [N] for "No" a and set the partition size to 10245 MB, for example.

 6. To format the partition from the Recovery CD as described earlier in steps 1 to 3, restart the computer, the select

A:\>Format C:

(A: is the CD drive).

to format format drive C:.

# **Caution**

All the data of the relevant partition will be lost during formatting.

# Setting up an extended FAT 32 partition

In order to create an extended partition, restart from the Recovery CD as described earlier in steps 1 to 4.

Create an extended DOS partition with the remaining capacity of the hard disk.

The FAT 32 files system can be converted to a NTFS files system under Windows 2000/XP with the

Format

command (total data loss), or by entering the command

CONVERT D: /FS:NTFS

without data loss.

# 11.2.4 Compatibility of the Restore CD

#### **Caution**

Use the supplied Restore CDs for the device. Verify that the order number of the Restore CD matches that of the device. You can find the order number of the device on the rating label.

Do not used the supplied images for any other device. The chipsets and drivers differ.

# 11.2.5 Restoring the software to factory state by means of the Restore CD

 The Restore CD (not included in all delivery versions) can be used to restore the factors setting of the software. The CD contains the necessary images and tools for transferring the factory software to the hard disk drive of your PC. You can restore the entire hard disk with drive C: (system) and drive D: or only drive C:. at the command line input. This allows you to retain any user data on drive D

#### Authorization or to retrieve the License Key from the hard disk.

- Check if you can retrieve your authorization or license key from the hard disk and perform the procedure described below if this is possible.
- If it is not possible to backup your authorization, please contact the Customer Support Hotline. There you can obtain information necessary for your software authorization.

#### **Caution**

When you select the "Restore system partition only" option, all data on drive C: (System) will be deleted. All data, user settings and all authorizations or License Keys on drive C: on drive C: will be lost in the process! All date on drive C: of your hard disk drive will be deleted. Setup formats the hard disk partition and reinstalls the original factory software.

When you select the "Restore entire hard disk" option, ALL the data, user settings and authorizations or License Keys will be lost on the hard disk.

11.2 Installing software

# Factory state restoring

To restore the factory state, proceed as follows:

• Insert the Restore CD in your drive and reboot the device. When the BIOS message appears, press

<F2> to enter SETUP or <ESC> to show the boot menu

- . After initialization, a "Boot Menu" is displayed.
- Select "CD-ROM Drive" with the cursor keys.
- Now follow the instructions on the screen.

#### **Caution**

All existing data, programs, user settings and authorizations or License Keyswill bedeleted from the hard disk and are therefore lost.

For information on the functions, refer to the README.TXT file on the Restore CD.

# 11.2.6 Installing Microsoft Windows operating systems

# 11.2.6.1 Installation from the Recovery CD for Microsoft Windows 2000

This CD contains encrypted data that can only be transfered to a SIMATIC PC.

The data can be copied using the program OEMSETUP.EXE on the CD-ROM or after booting from the CD with the Recovery function.

After the required data have been copied to the hard disk, you can run Windows 2000 Setup to install the operating system.

# Windows 2000 Setup sequence

If a Windows operating system is already installed or if the PC has been started with a user bootdisk, the transfer of the data can be performed with the program OEMSETUP.EXE. To do this, start the program OEMSETUP.EXE from the root directory of the recovery CD and continue the sequence beginning with point 5.

If you have not installed an operating system yet, proceed as follows:

- 1. Insert the Recovery CD into the CD drive and reboot the system.
- 2. To boot from the CD, when the BIOS message appears press:

Press <F2> to enter SETUP or <ESC> to show the boot menu

. After initialization, a Boot Menu screen is displayed for selecting the boot device.

3. Select

CD-ROM drive
4. From the "Microsoft Windows 98 Startup Menu" screen form, select

1. Boot for CD Recovery

If your hard disk is not set up yet, select

2. Boot for FDISK, FORMAT or Windows Setup

5. Confirm the

SIEMENS End User License Agreement

by pressing F8. Press ESC to decline the agreement and to abort setup.

6. In the next screen form, select which components you want to copy from the CD to your hard disk. Minimum requirement for your Windows 2000 installation or setup is a copy of the "I386" folder.

7. Select the destination drive for data transfer. The selected drive is not the installation drive for Windows. Windows Setup requires approximately 500 MB of free hard disk space on your Windows installation drive.

#### **Note**

Drive C: is the default destination for the data transfer (Recovery).

Please note that drive C: must provide approximately 500 MB of free hard disk space after the selected recovery data have been copied.

8. Acknowledge the end message.

9. Run Windows Setup with

<<DRIVE>>:\I386\Winnt.exe /bist

<<DRIVE>> is the destination drive to which the Recovery were copied.

10. Now follow the instructions on the screen.

#### Selecting the language for Windows 2000

The Multilanguage User Interface (MUI) allows you to set up the Windows 2000 menus and dialogs for another language.

To install the MUI, start

"MUI-german"

on your Recovery CD to run MUISETUP.EXE. Follow the instructions on the screen to install the required languages.

To set the required languages for the Windows 2000 menus, dialogs and keyboard layout, select

#### 11.2 Installing software

Start > Settings > Control Panel > Regional Options > tab General, field Setting for the current user and field Language settings for the system and in the tab Input Locals, field Keyboard layout.

In addition to the menu and dialog language settings, you also need to set the regional default by selecting Set Default... from the Regional Options dialog box.

The default language setting of your Windows 2000 installation is English, with a US keyboard layout. To change to another language and keyboard layout, open the Control Panel, select

Start > Settings > Control Panel > Regional Options > tab General, field Setting for current user and field Language settings for the system and in the tabInput Locales, field Input language.

#### 11.2.6.2 Installation from the Recovery CD for Microsoft Windows XP

This CD contains encrypted data that can only be transfered to a SIMATIC PC.

The data can be copied using the program OEMSETUP.EXE on the CD-ROM or after booting from the CD with the Recovery function.

After the required data have been copied to the hard disk, you can run Windows XP professional Setup to install the operating system.

#### Windows XP Professional Setup sequence

If a Windows operating system is already installed or if the PC has been started with a user bootdisk, the transfer of the data can be performed with the program OEMSETUP.EXE. To do this, start the program OEMSETUP.EXE from the root directory of the recovery CD and continue the sequence beginning with point 5.

If you have not installed an operating system yet, proceed as follows:

- 1. Insert the Recovery CD into the CD drive and reboot the system.
- 2. To boot from the CD, when the BIOS message appears press:

<F2> to enter SETUP or <ESC> to show the boot menu

. After initialization, a Boot Menu screen is displayed for selecting the boot device.

3. Select

CD-ROM drive

4. From the "Microsoft Windows 98 Startup Menu" screen form, select

1. Boot from CD Recovery

If your hard disk is not set up yet, select

2. Boot for FDISK, FORMAT or Windows Setup

5. Confirm the

SIEMENS End User License Agreement

by pressing F8. Press ESC to decline the agreement and to abort setup.

6. In the next screen form, select which components you want to copy from the CD to your hard disk. Minimum requirement for your Windows XP installation or setup is a copy of the "I386" folder.

7. Select the destination drive for data transfer. The selected drive is not the installation drive for Windows. Windows Setup requires approximately 1500 MB of free hard disk space on your Windows installation drive.

#### **Note**

Drive C: is the default destination for the data transfer (Recovery).

Please note that drive C: must provide approximately 1500 MB of free hard disk space after the selected recovery data have been copied.

- 8. Confirm the end message.
- 9. Run Windows Setup with

<<DRIVE>>:\I386\Winnt.exe /bist

<<DRIVE>> is the destination drive to which the Recovery were copied.

10. Now follow the instructions on the screen.

#### Selecting the language for Windows XP Professional

The Multilanguage User Interface (MUI) allows you to set up the Windows XP Professional menus and dialogs for another language.

To install the MUI, start

#### "MUI-german"

or "MUI Windows XP" in root folder of your Recovery CD to run MUISETUP.EXE. Follow the instructions on the screen to install the required languages.

Default language of your Windows XP MUI installation is English, with US keyboard layout. You change the language in the Control Panel. Select

Start > Control Panel > Date & Time, Language, and Regional Options > Add other languages tab Languages, field Language used in menus and dialogs.

For the Date, Time, Language, and Regional Options, set the default as non-Unicode programs under Advanced in addition to the language for menus and dialogs.

11.2 Installing software

#### 11.2.6.3 Operating system not installed

The device can be purchased without an operating system. If you want to install the operating system yourself, read the information available about the Windows 2000 operating system in the Internet at http://www.siemens.com/simatichmi.

#### **Notice**

You will need to integrate the required software components yourself when you install one of the operating systems. Note the following in this regard:

— The device has features that a standard PC does not, for example, a touchscreen and front panel function keys.

— Siemens AG can only guarantee the availability of these features for operating systems that have been released.

— Siemens AG only provides support within a stictly defined framework.

— You cannot operate the device with an operating system that does not provide USB support, such as MS DOS.

#### 11.2.7 Installing individual drivers

#### Introduction

The "Documentation & Drivers" CD contains the required drivers for the device.

#### Procedure

- 1. Start "cdstart.exe" on the CD in the folder "InstallshieldPC670\_870" and follow the instructions that appear on the screen. The drivers are copied to the device's hard disk into a "c:\drivers.xxx" folder where "xxx" represents the respective operating system:
- 2. Start "setup.exe" in the folder that corresponds to your operating system.

#### Note

For more information about newly installing drivers, refer to the Internet pages at http://www.ad.siemens.de. Read the operating instructions for the operator unit for information about how to configure the additional factory-installed drivers and applications.

#### 11.2.8 Operating with two hard disk drives

Two 2.5" hard disks are installed depending on the device features. The slave hard disk drive is not set up. This gives you the option of backing up you dat to this hard disk drive. The two hard disk drives are operated as master or slave on the primary IDE controller of the basic module. For information on hard disk drive capacities, refer to your order documentation.

#### Booting from the slave drive

The master drive is the default boot drive. However, you may also boot the system from the slave drive.

In order to allow booting from the second hard disk drive, you need to set it up as primary boot device. Make the following settings in your BIOS Setup:

Select Boot > Hard Drive > <Drive name> e.g. FUJITSU MHT2030AT- (PS), then press the "+" key to move it up in the boot order.

(PS) = Primary Slave, (PM) = Primary Master.

#### **Notice**

The drive letters for the partitions on bothe drives are asigned by the relevant operating system. Yo can change these in the Control Panel as required.

#### **Notice**

A defective hard disk drive may block the IDE bus. To be able to continue working with the functional hard disk drive, disconnect the defective drive from the IDE bus and change the jumper settings on th drive as required (master setting, see the label on the drive.)

#### 11.2.9 Installing Raid controller software

#### New software installation

To install new RAID software, first install the drivers and applications of the RAID system.

Create a special driver diskette before beginning the installation. The driver diskette will be needed at a certain point for the Windows installation. Press the function key <F6>.

#### Procedure

- 1. Start the RAID application on the supplied "Documentation & Drivers" CD in the folder "\Drivers\Raid\Promise".
- 2. Follow the instructions provided by the supplied documentation on the "Documentation & Drivers" CD.

#### **Note**

Detailed documentation of the RAID system is currently in progress. Read the in the supplement for the device.

#### 11.2.10 Installing burner/DVD software

Notes on installing the burner/DVD software are available on the supplied CD-ROM.

#### 11.2.11 Backing up the hard disk

The device's hard disk is divided into two partitions, volumes C and D. The operating system is installed on volume C. Volume D can be used for user data.

Backup the complete hard disk regularly, for example, using "PC/PG Image Creator".

#### Caution

#### Date errors writing to CD-RW

The quality of raw disc differs considerably. Data errors cannot, therefore, be entirely excluded. To be on the safe side, verify the data after writing it to disc.

Save the backup of the hard disk on specific types of disks. Hard disk backups are only compatible for device generations the order numbers of which have the same origin, for example, 6AV74… or 6AV75….

Recommission the device every time you upgrade to a new device generation.

## Alarm, error and system messages 12

#### 12.1 Boot error messages

During startup (Boot sequence) the BIOS first performs a Power On Self Test (POST) checks whether certain functional units of the PC are operating error-free. When an error occurs within this phase, the BIOS outputs a tone sequence (beep code) based on the current test result. The boot sequence is interrupted immediately if fatal errors occur.

If the POST does not return an error, the BIOS initializes and tests further functional units. In this startup phase, the graphic controller is initialized and any error messages are output to the screen.

The following lists the error message from the system BIOS. For information on error messages output by the operating system or programs, refer to the corresponding manuals.

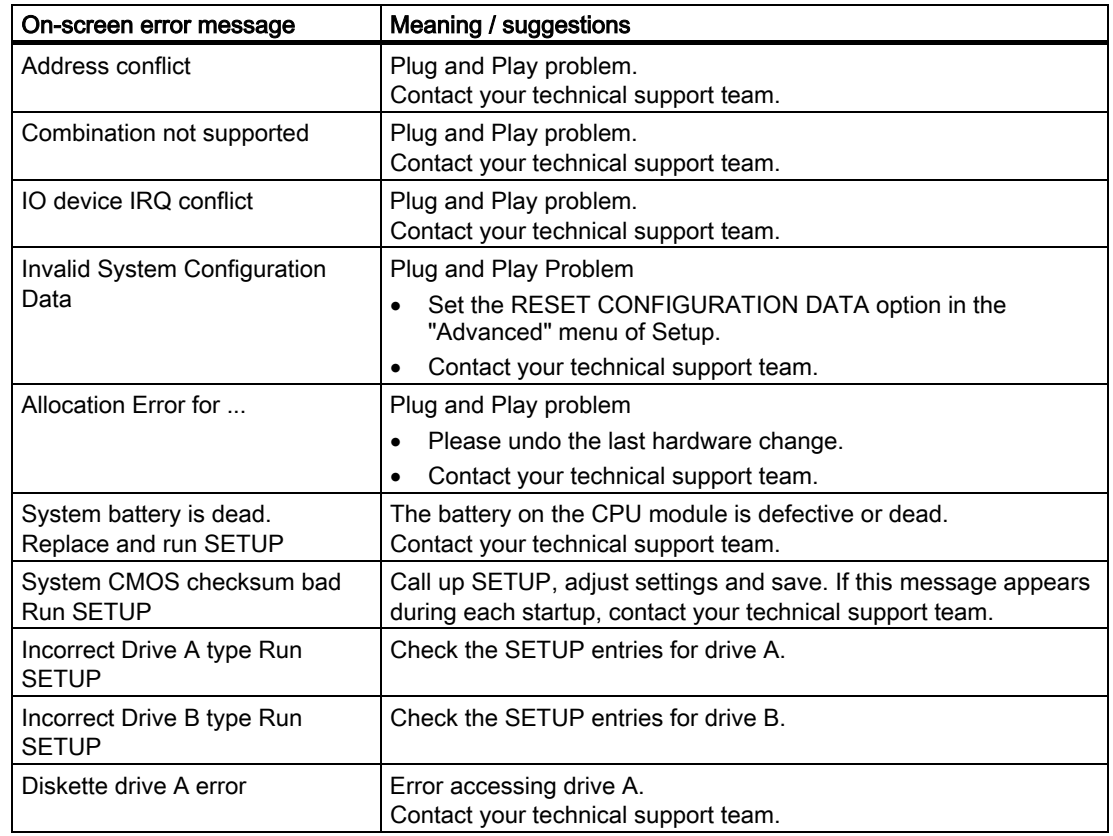

#### Error messages on the screen

#### Alarm, error and system messages

12.2 BIOS beep codes

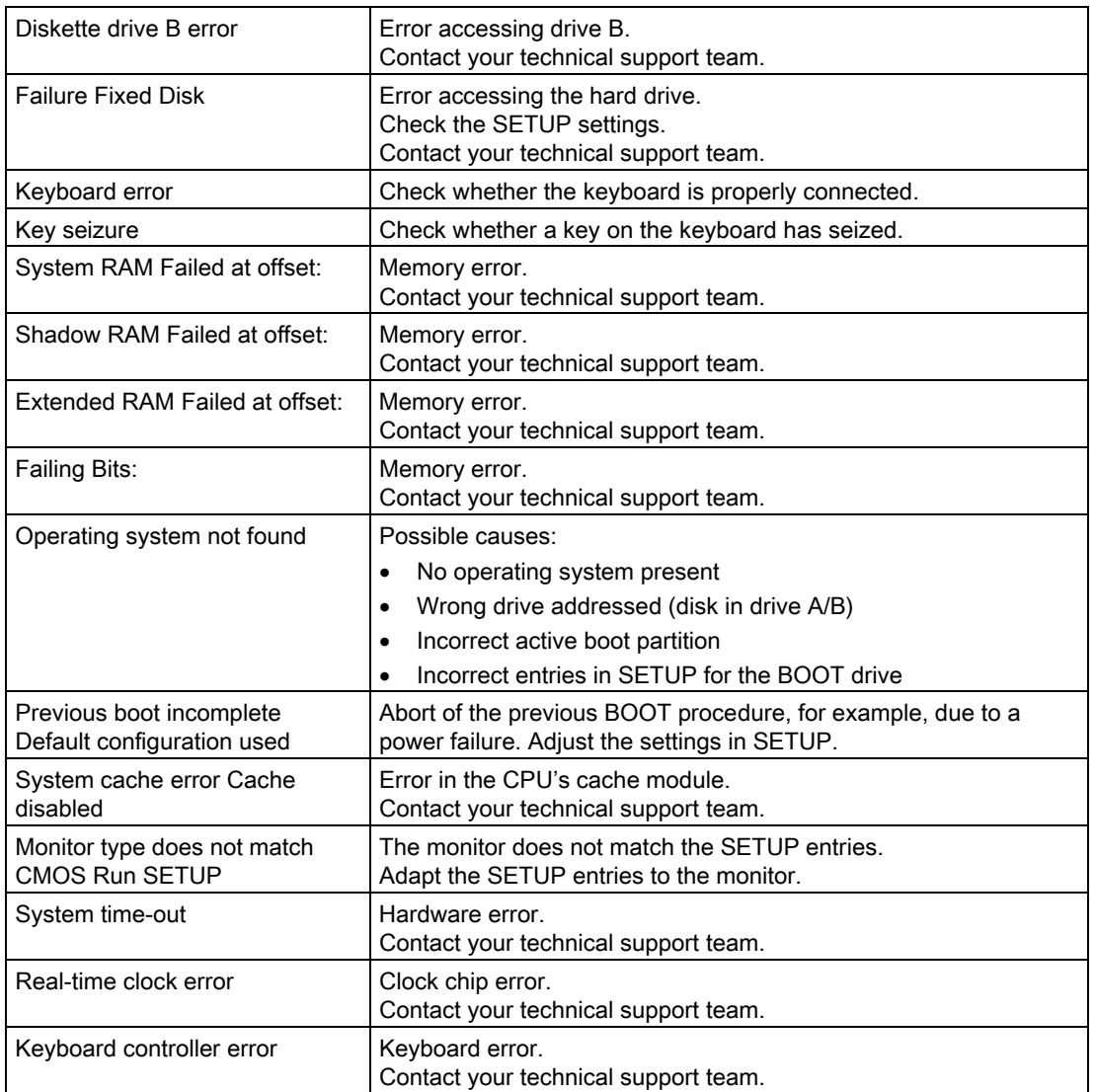

#### 12.2 BIOS beep codes

The following lists the POST codes in the order of their appearance: Meaning of the BEEP sequences: For example 1-2 = Beep – Pause – Beep Beep

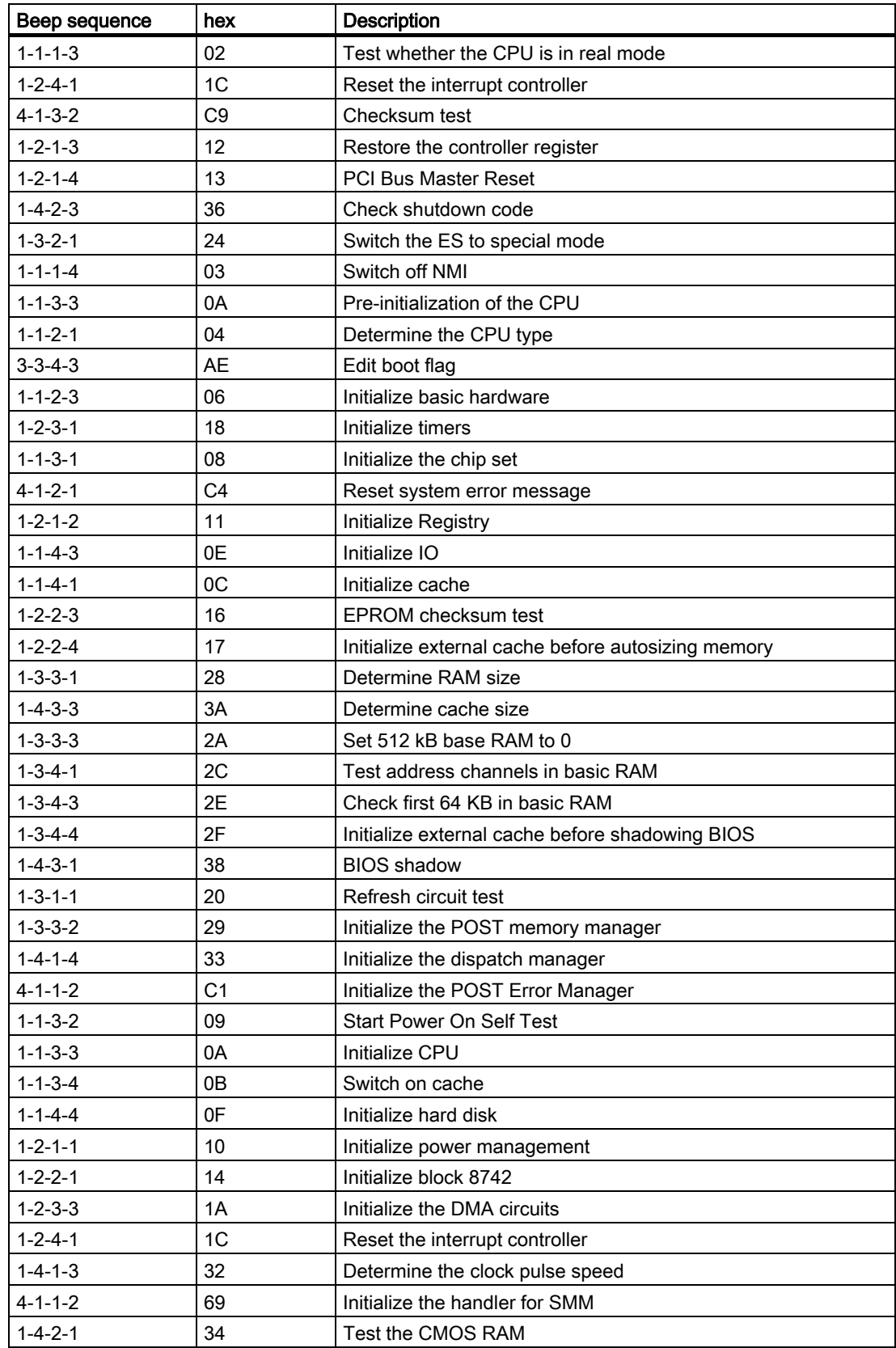

#### Alarm, error and system messages

12.2 BIOS beep codes

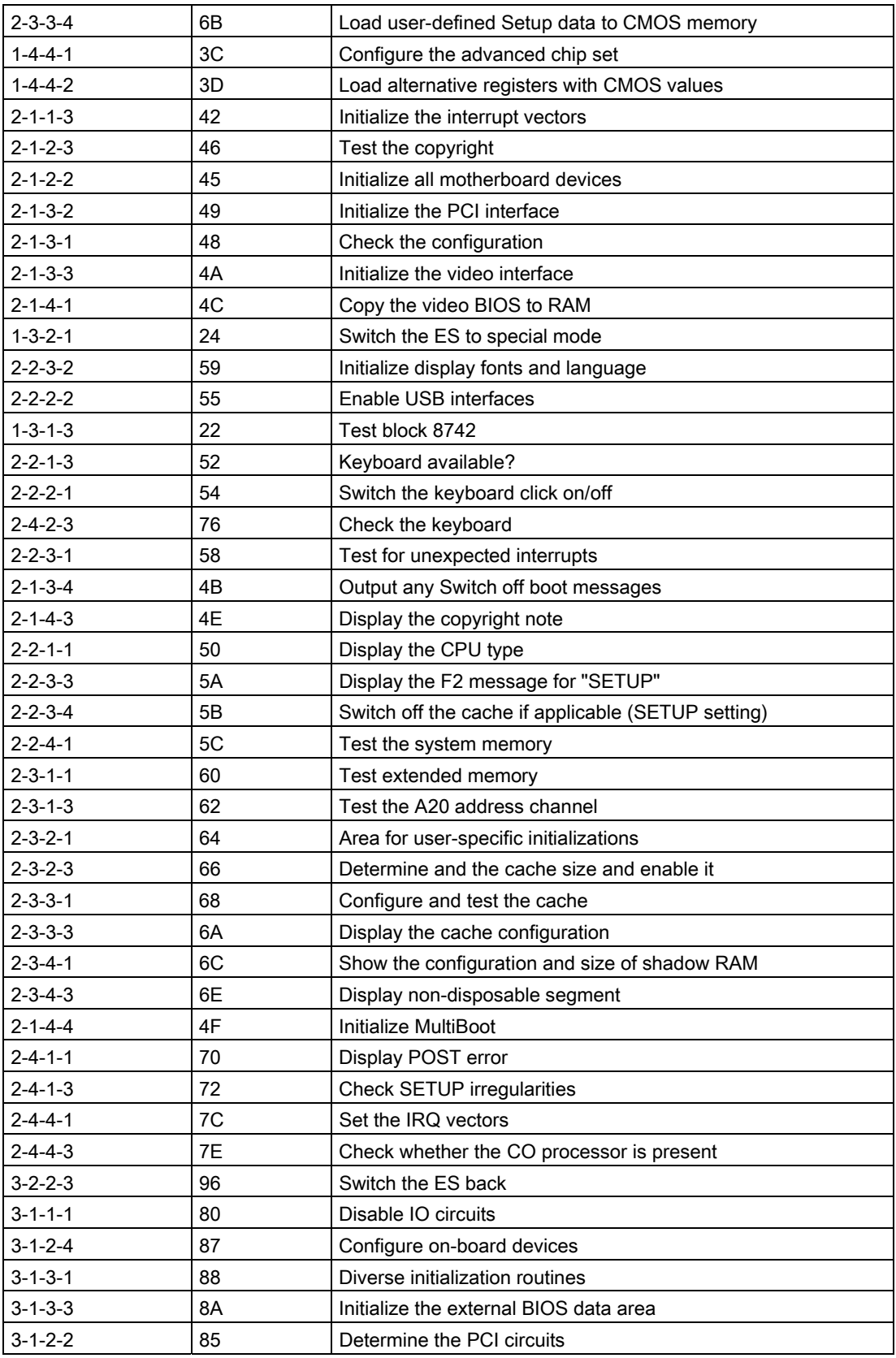

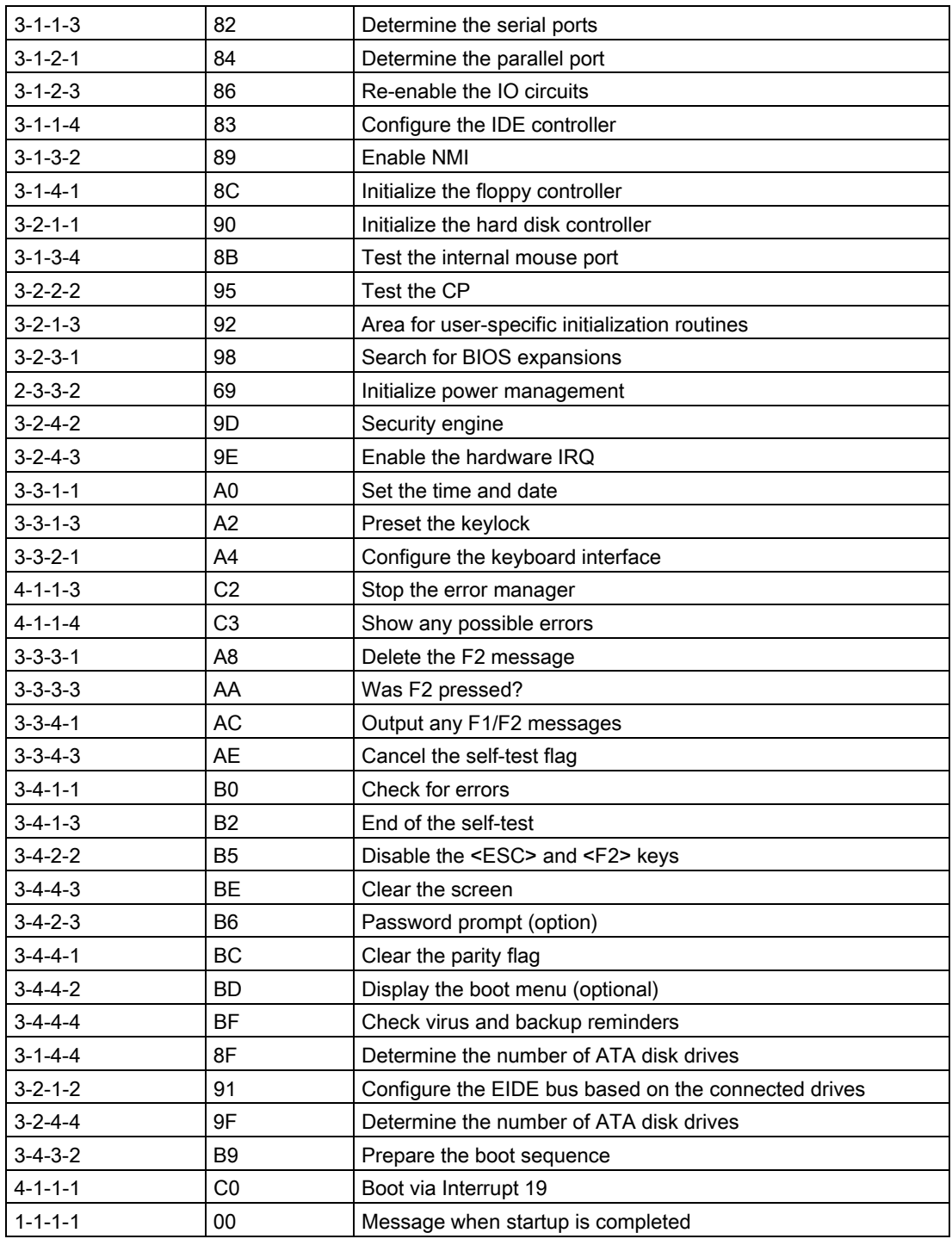

When the INSERT key is pressed during the boot sequence, the BIOS outputs three short beeps. This signal indicates that initialization of the special PC hardware has been skipped.

If your device does not power up properly, you can advise the hotline of the hex code of the POST or BEEP sequence.

Panel PC 870 V2, Computer Unit Operating Instructions, Edition 03/2004, CD Documentation and Drivers

# Troubleshooting and FAQs 13

## 13.1 General problems

 This chapter provides you with tips on how to localize and troubleshoot frequently occurring problems.

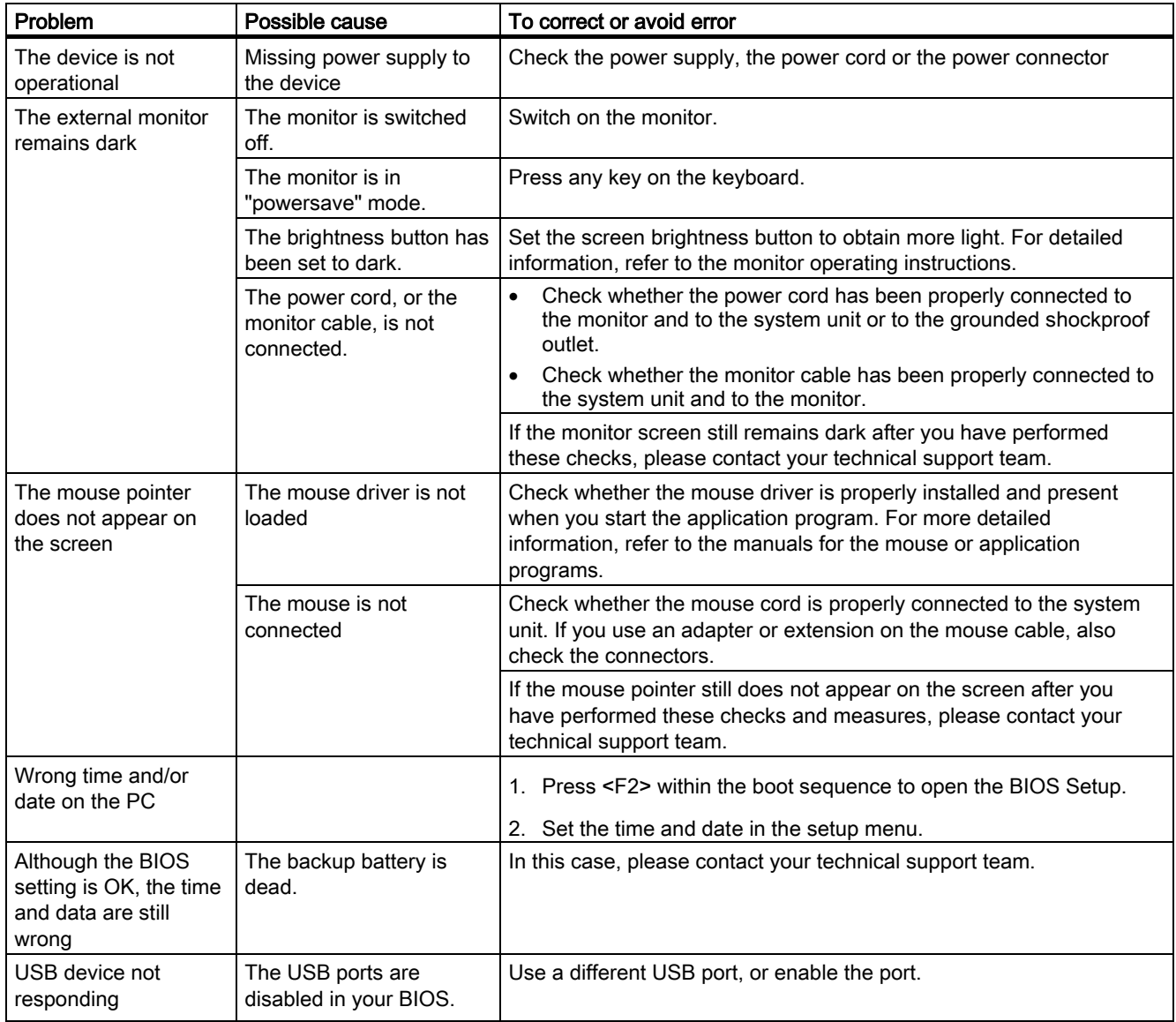

#### Troubleshooting and FAQs

13.2 Problems when using modules of third-party manufacturers

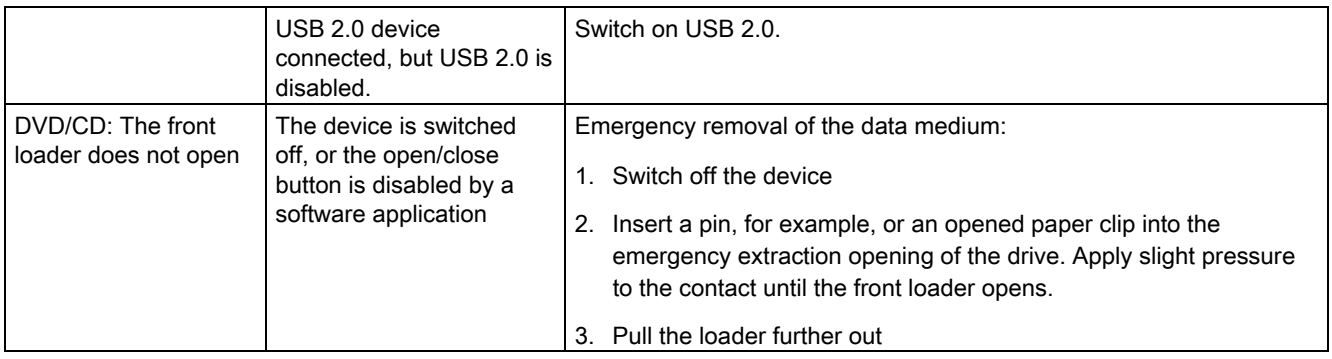

#### 13.2 Problems when using modules of third-party manufacturers

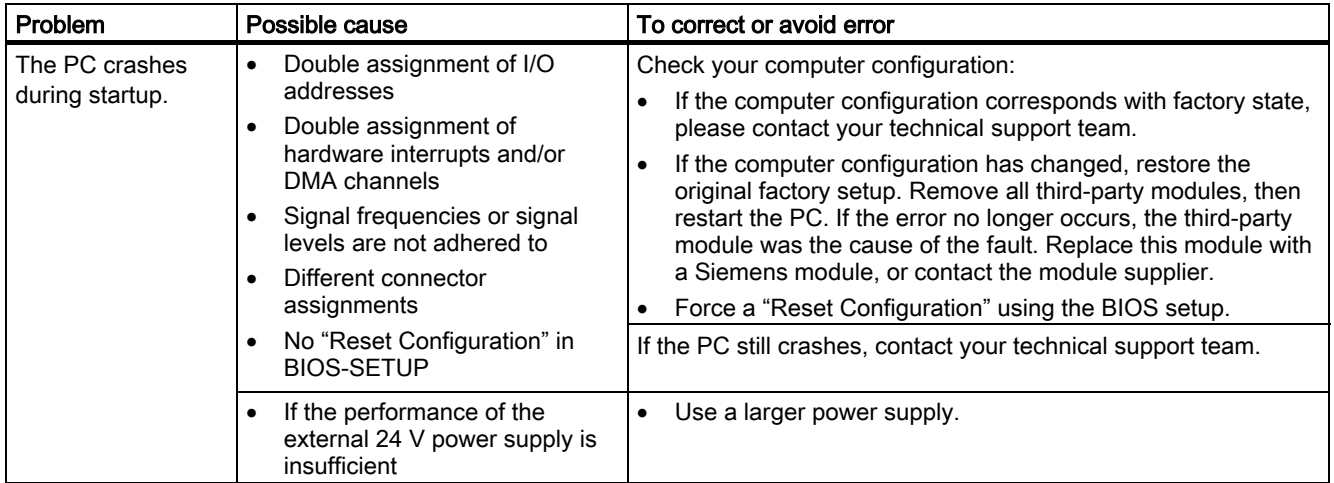

#### 13.3 Temperature error

#### Cause

Temperature errors do not occur during the normal approved use of the device. If a temperature error does occur, however, check for the following possible causes:

- Are the ventilation slots blocked?
- Is the fan working?
- Is the ambient temperature higher than the allowed value?
- Has the total capacity for the power supply been exceeded?

#### Remedy

The temperature error is retained until the temperatures have fallen below the thresholds and the error message has been acknowledged by the SOM program.

# Specifications 14

## 14.1 Specifications

#### 14.1.1 General specifications

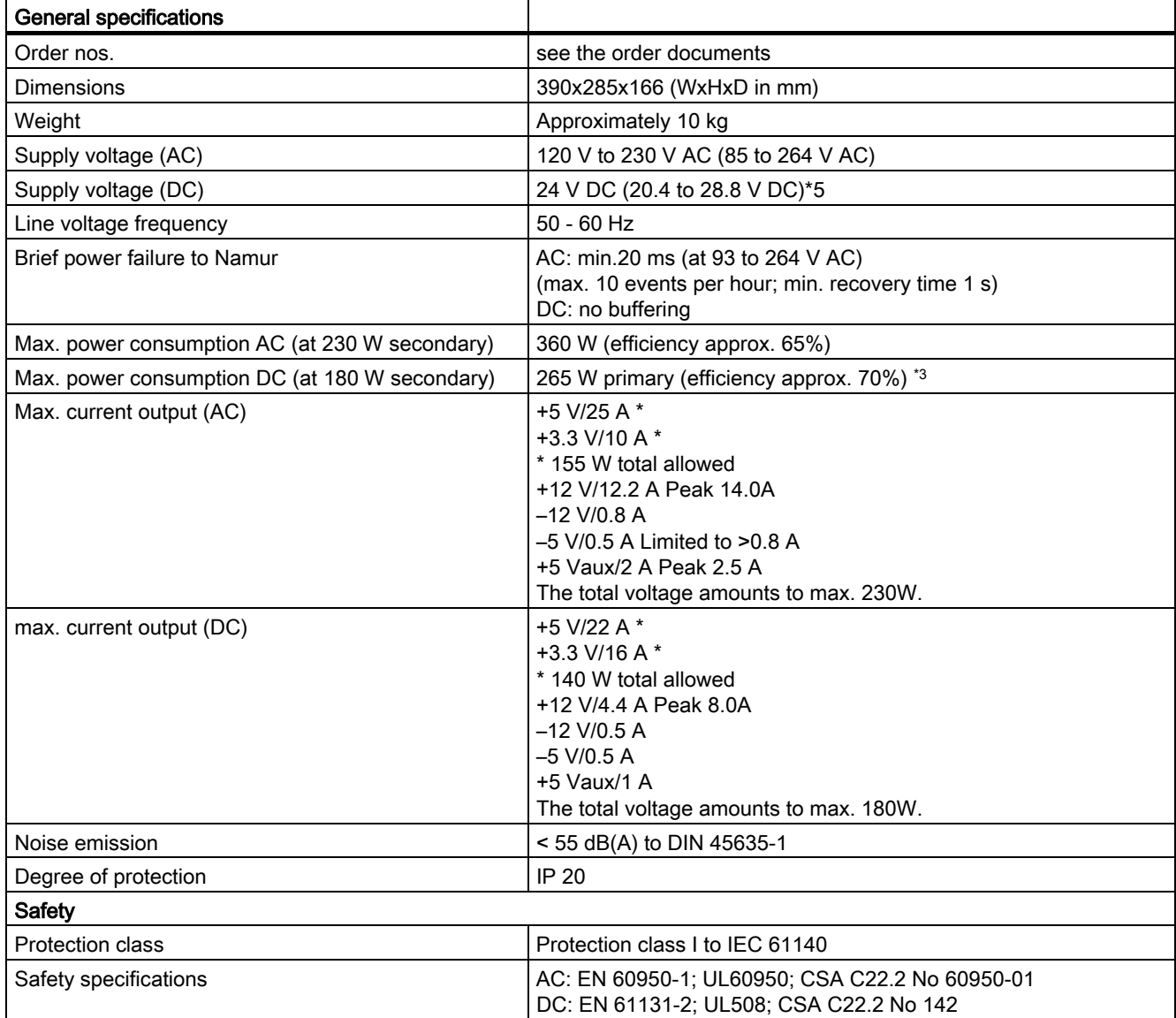

Panel PC 870 V2, Computer Unit Operating Instructions, Edition 03/2004, CD Documentation and Drivers 14-1 Constructions 14-1

#### **Specifications**

14.1 Specifications

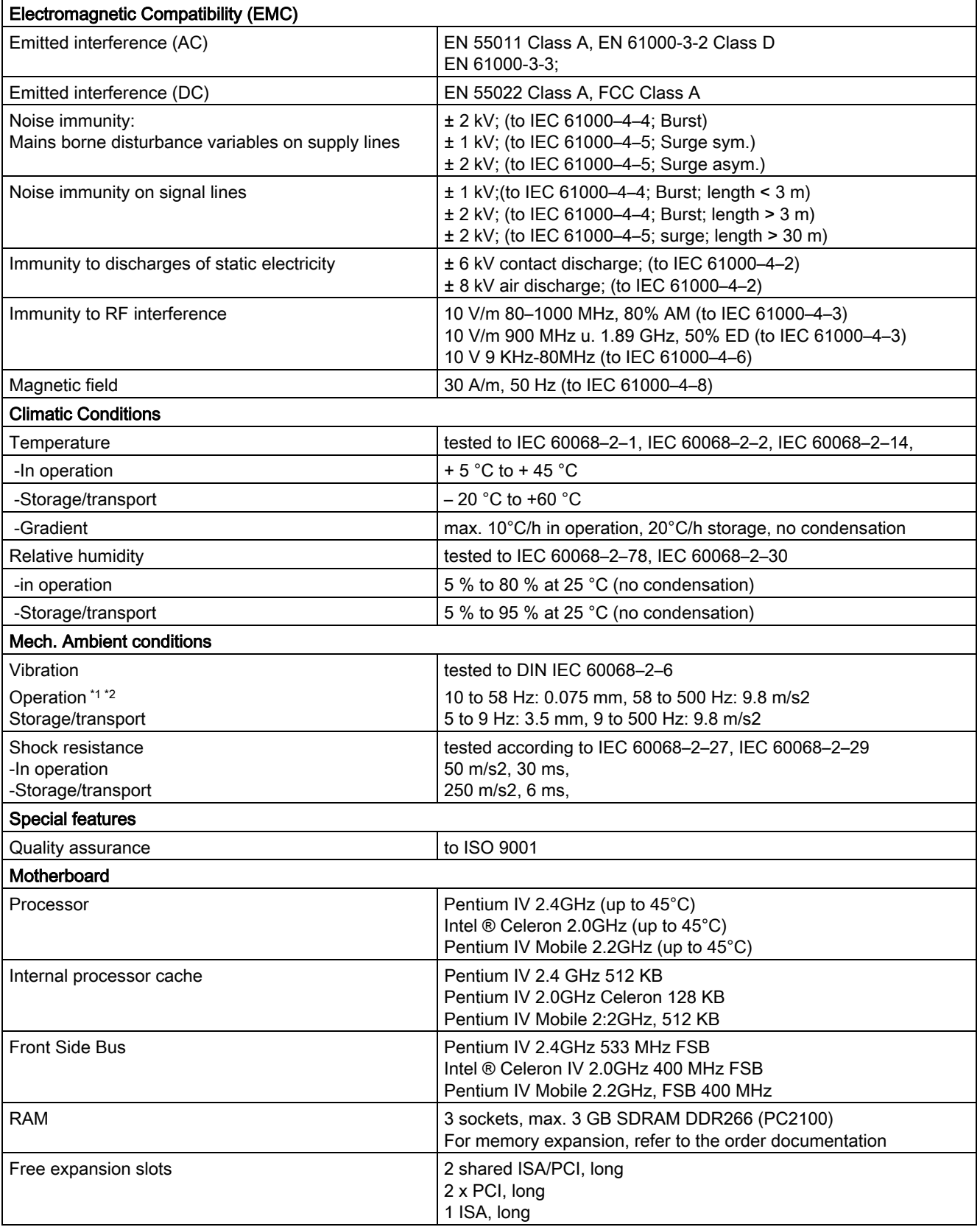

**Specifications** 

14.1 Specifications

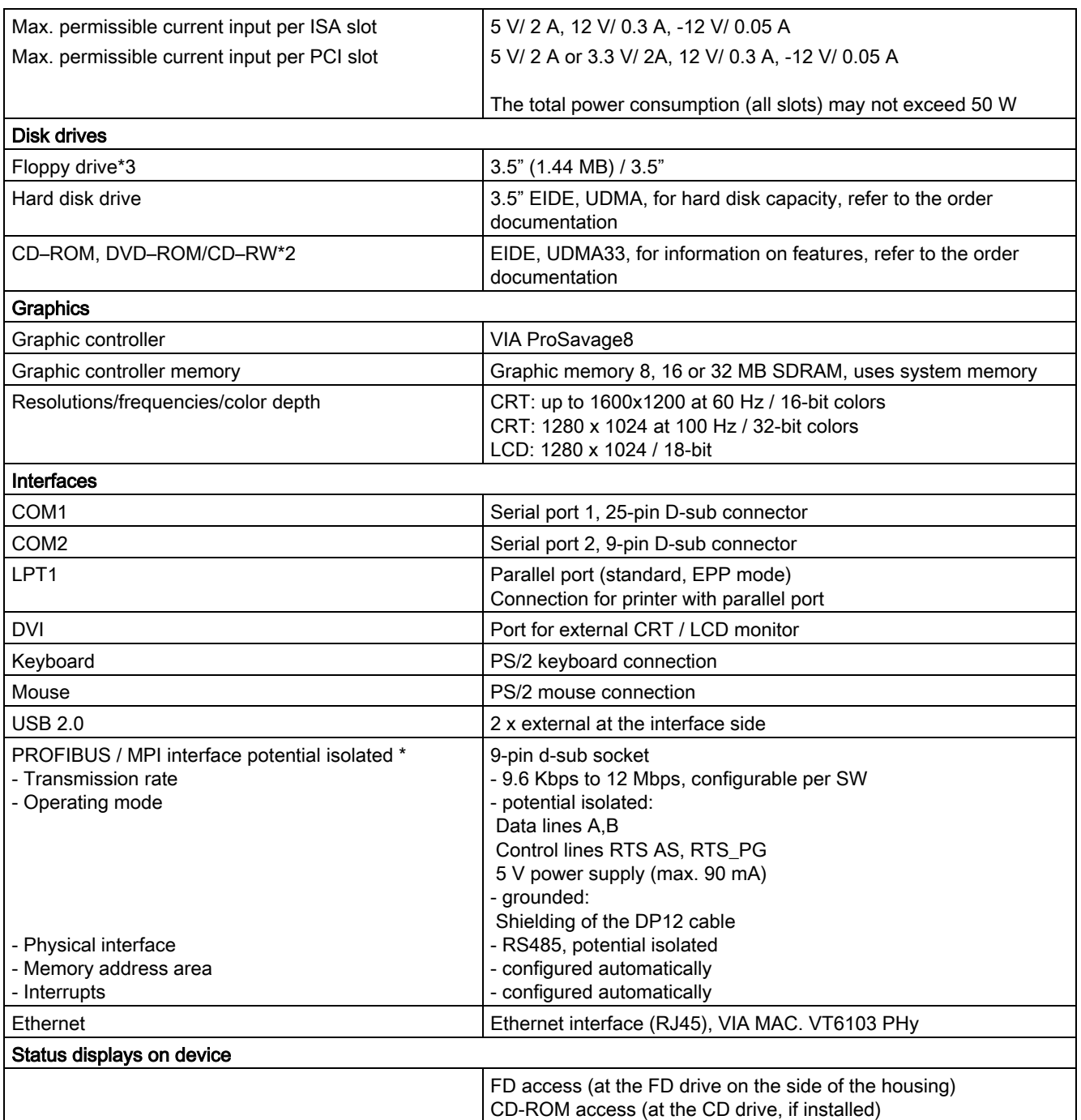

1) Restriction for CD-ROM and DVD-ROM/CD-RW drives: CD-ROM or DVD-ROM/CD-RW 10 to 58 Hz: 0.019 mm, 58 to 500 Hz: 2.5 m/s2

2) Restrictions for DVD-ROM/CD-RW: burner operation is only allowed without external disruptions and at an ambient temperature between +5° C to +40°C

3) DC power supply only together with Pentium 4 Mobile 2.2 GHz processor

14.1 Specifications

#### 14.1.2 Power requirements of the components

#### Standard system

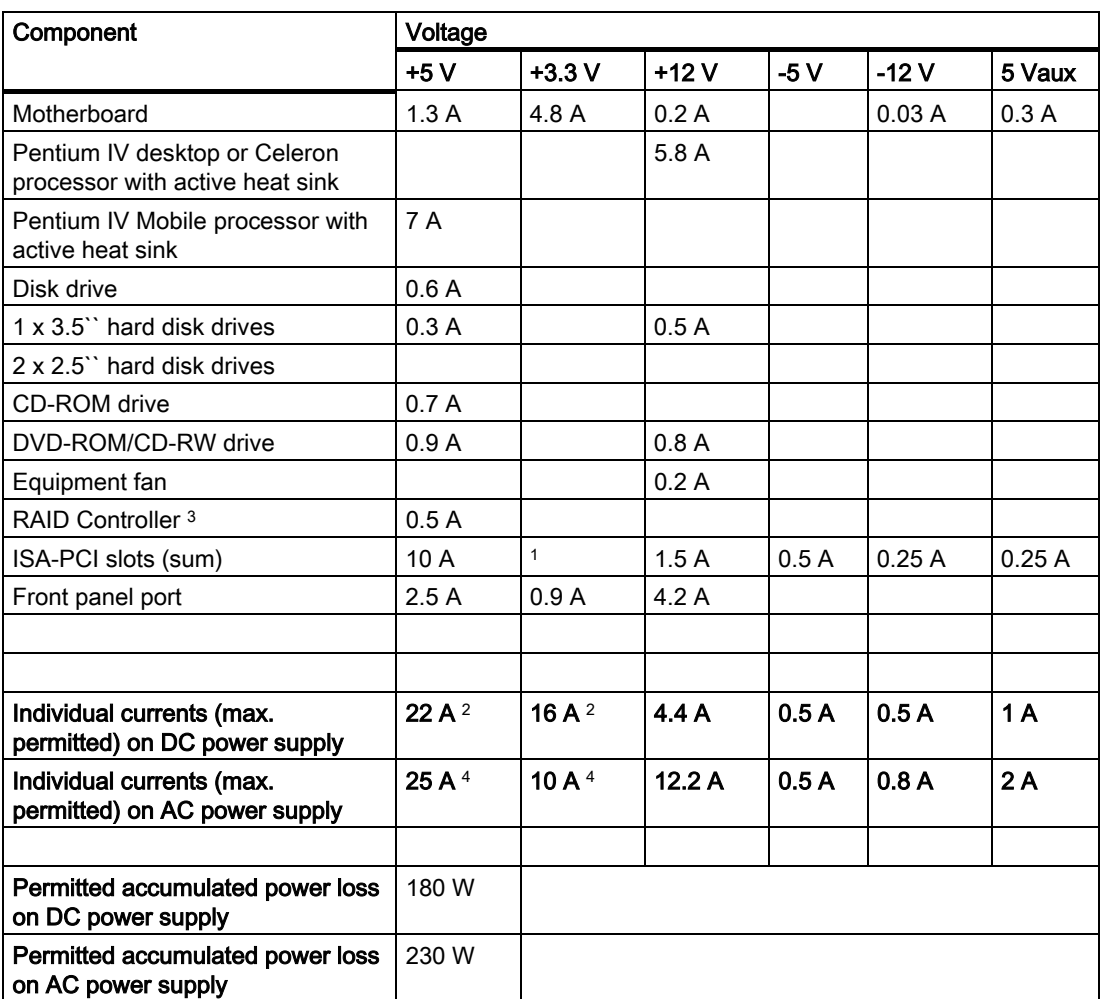

1 The ISA/PCI slots can be operated both 5 V and on 3.3 V, at the same power loss.

2 The max. permitted accumulated power of the +5 V and + 3.3 V is 140 W

<sup>3</sup> Depending on the selected device configuration

4 The max. permitted accumulated power of the +5 V and + 3.3 V is 155 W

#### 14.1.3 AC power supply

#### Technical specifications

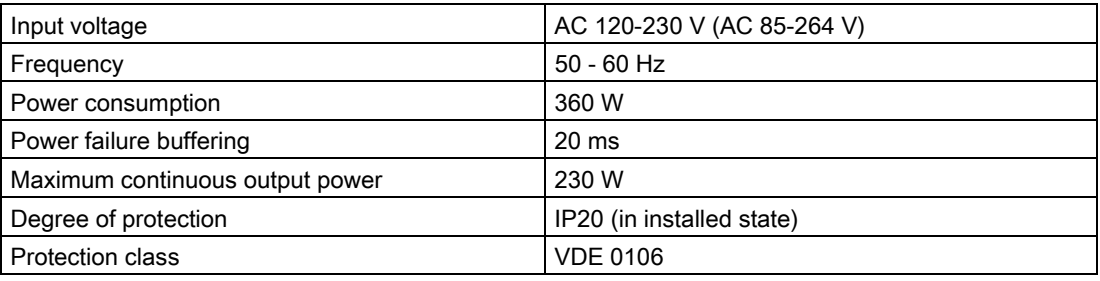

#### Output voltages

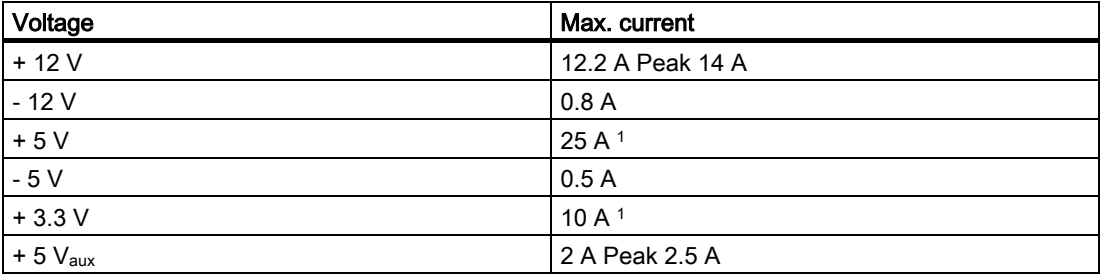

1 The max. permitted accumulated power of the +5 V and + 3.3 V is 155 W

#### Power Good Signal of the AC power supply

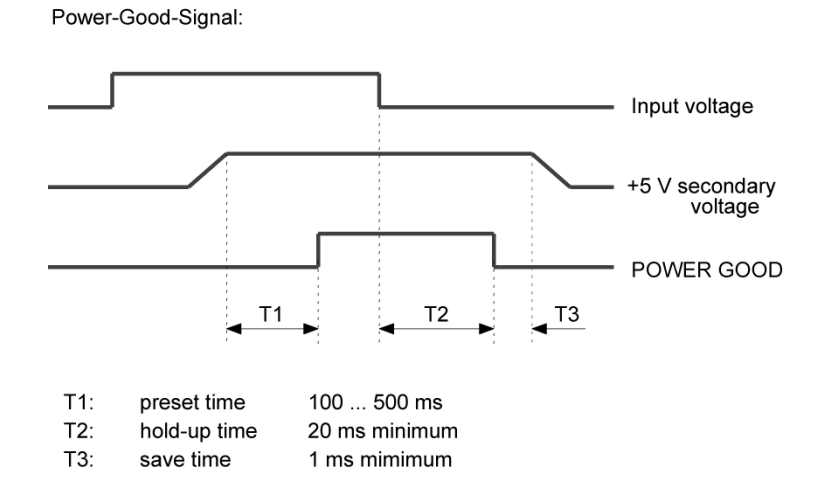

Panel PC 870 V2, Computer Unit Operating Instructions, Edition 03/2004, CD Documentation and Drivers 14-5 14.1 Specifications

#### 14.1.4 DC power supply

#### Technical specifications

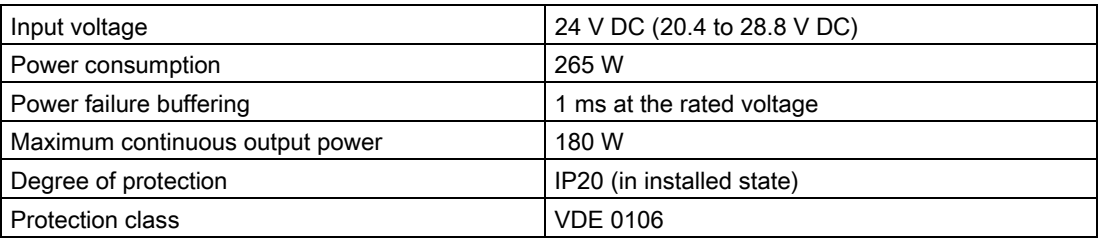

#### Output voltages

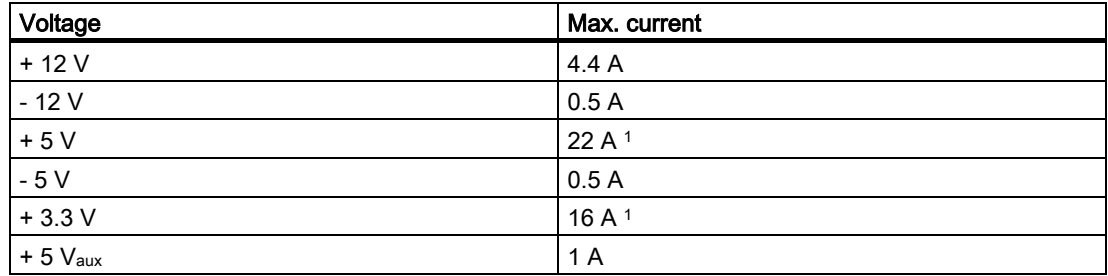

1 The max. permitted accumulated power of the +5 V and + 3.3 V is 140 W

#### Power Good Signal of the DC power supply

Power-Good-Signal:

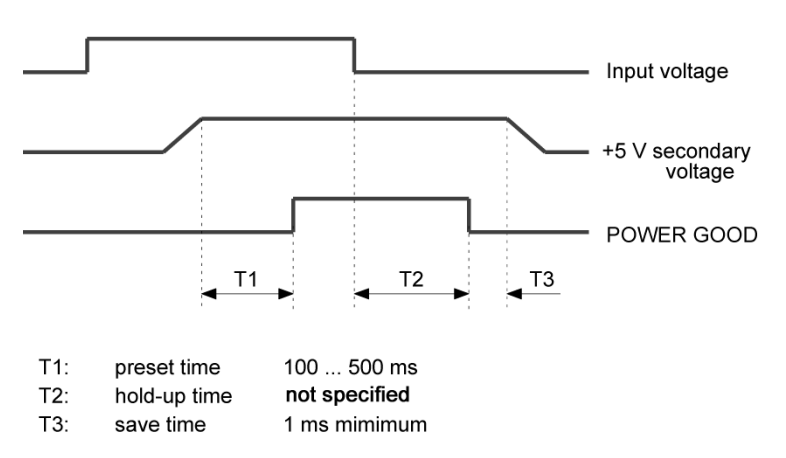

## 14.2 Dimensional drawings

#### 14.2.1 Dimensional drawing of the device

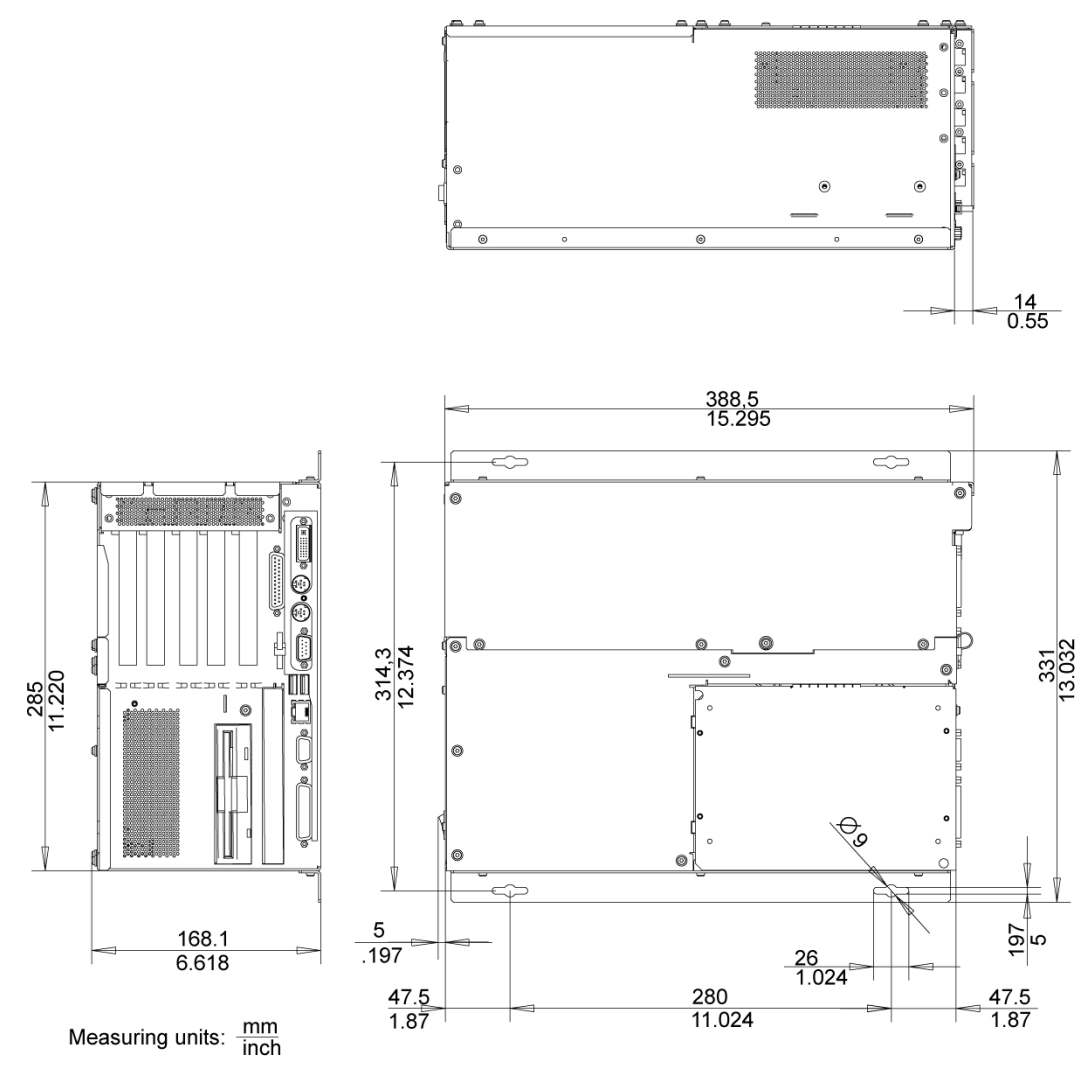

Figure 14-1 Dimensional drawing for installation with angle bracket

**Specifications** 

14.2 Dimensional drawings

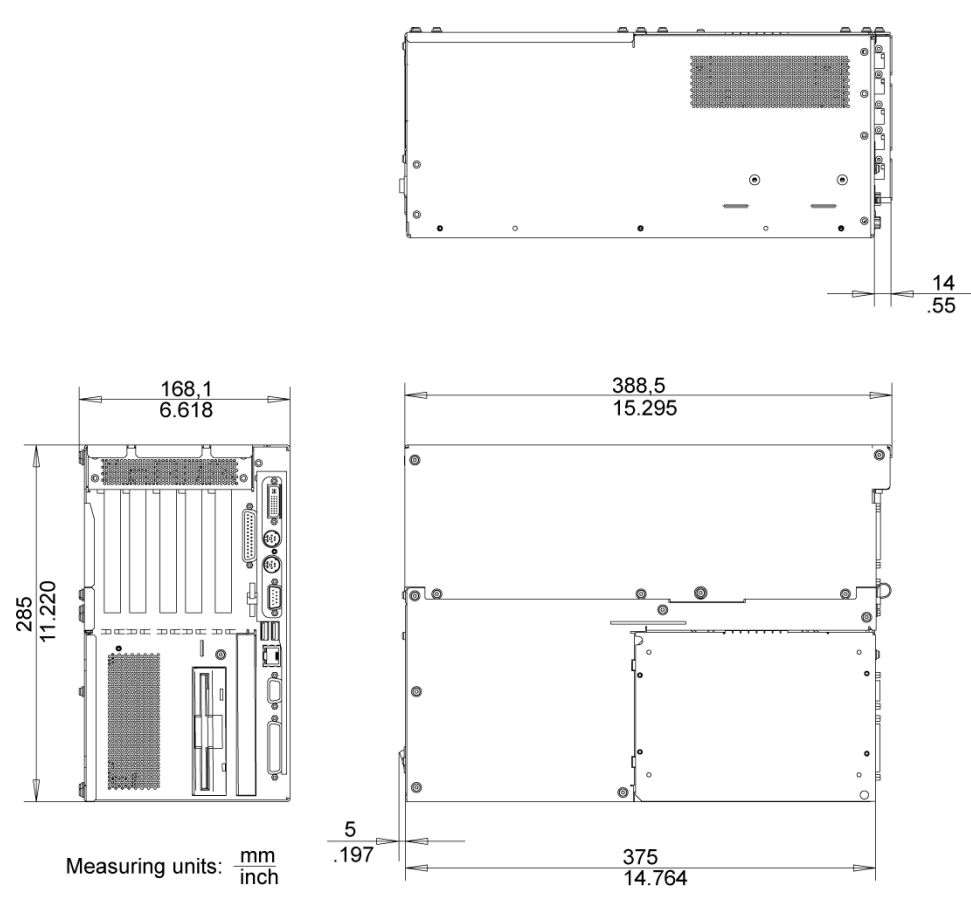

Figure 14-2 Dimensional drawing for installation without angle bracket

#### 14.2.2 Dimensional drawings for the installation of expansion modules

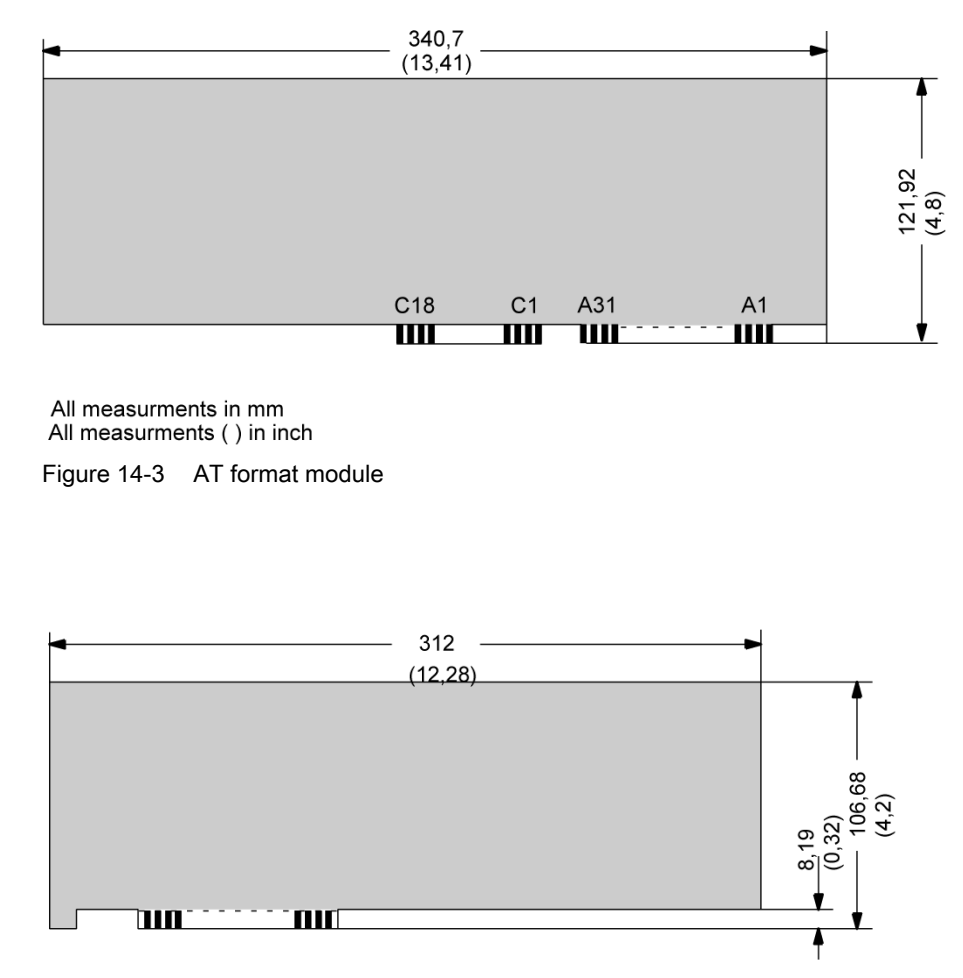

All measurments in mm All measurments () in inch

Figure 14-4 Long format PCI module

Panel PC 870 V2, Computer Unit Operating Instructions, Edition 03/2004, CD Documentation and Drivers

# Detailed descriptions 15

#### 15.1 Motherboard

#### 15.1.1 Technical features of the motherboard

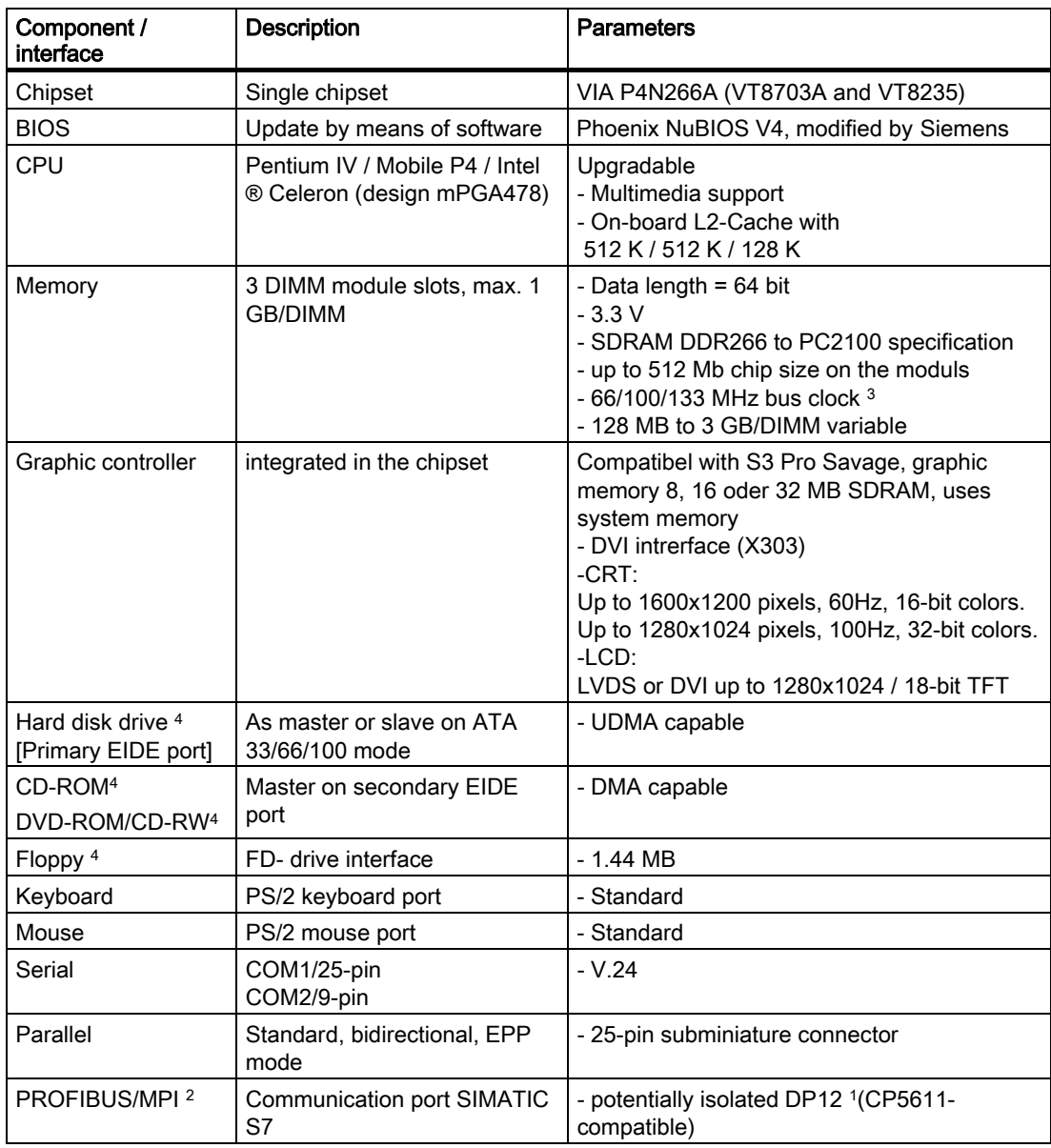

#### Detailed descriptions

15.1 Motherboard

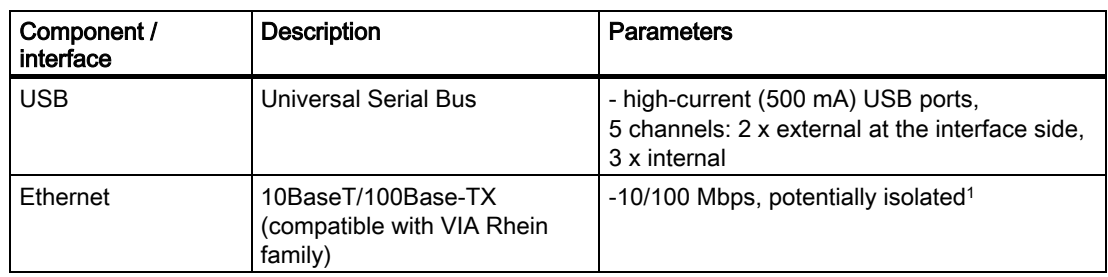

1 Electrically isolated within the safety extra-low voltage circuit (SELV)

2 Optional product feature

3Depending on the CPU type

4 Depending on the selected device configuration

#### 15.1.2 Position of the ports on the motherboard

#### Interfaces

The motherboard contains the following interfaces:

- Ports for the connection of external devices
- Ports for internal connections (drives, bus boards etc.)

The figure below shows the location of the internal and external interfaces on the motherboard.

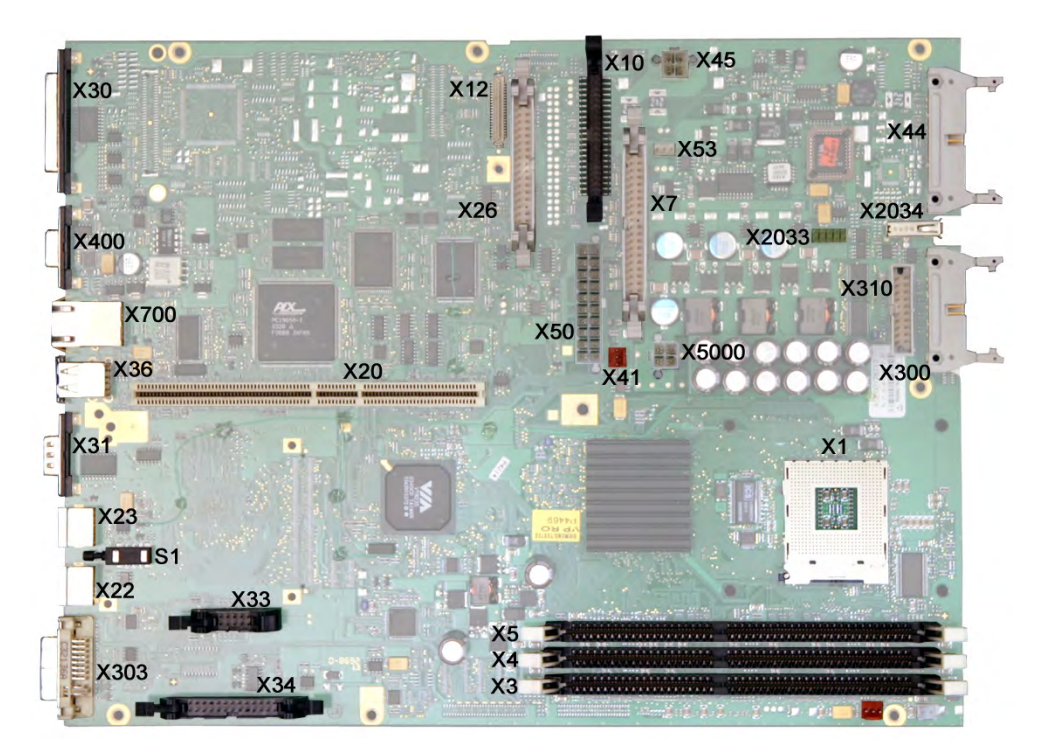

#### 15.1.3 External ports

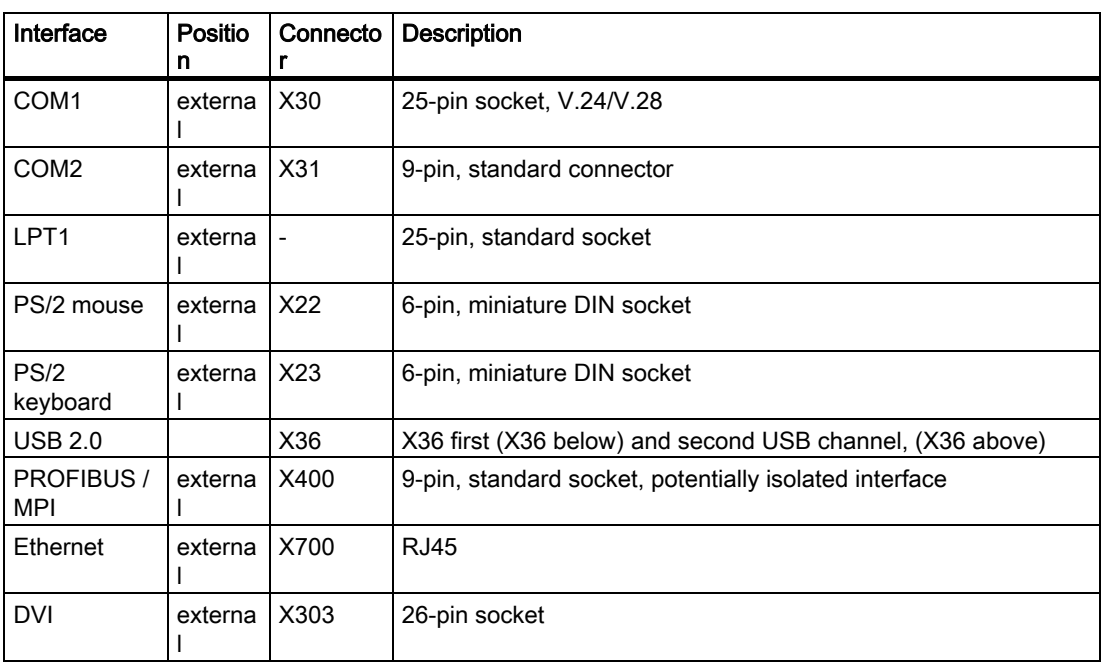

#### Serial port COM1, X30

The serial port (COM 1) on the device has the following pinout:

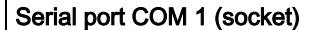

 $\begin{pmatrix} 13 \\ 0 & 0 & 0 \end{pmatrix}$  $\circledcirc \circledcirc \circledcirc$  $\circledcirc$  $\circledcirc$  $\odot$  $\circledcirc$  $\circledcirc$  $25^{\circ}$  $\bullet$   $\bullet$   $\bullet$   $\bullet$   $\bullet$   $\bullet$  $\begin{matrix} \bullet & \bullet & \bullet & \bullet & \bullet \end{matrix}$ 

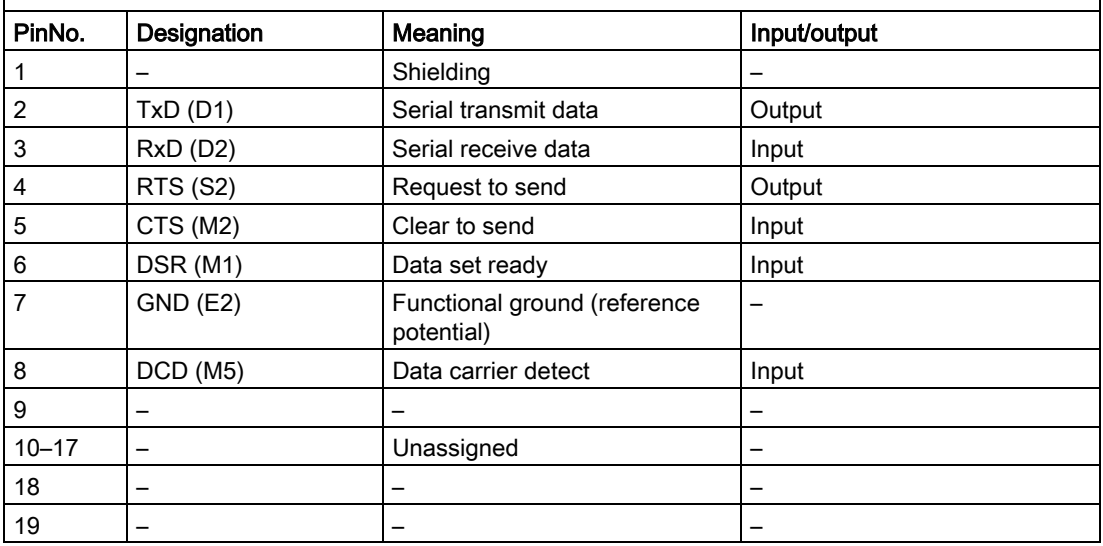

15.1 Motherboard

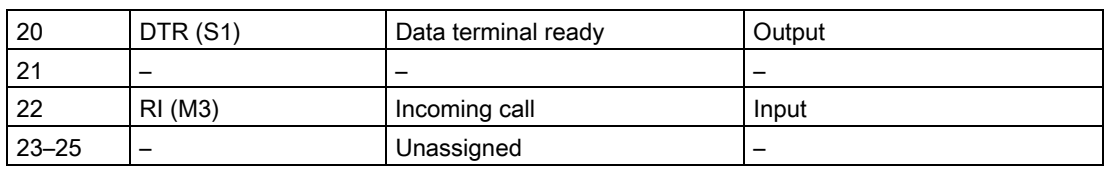

#### COM 2 Serial Port (V24/Mouse), X31

The serial port (COM 2) has the following pinout:

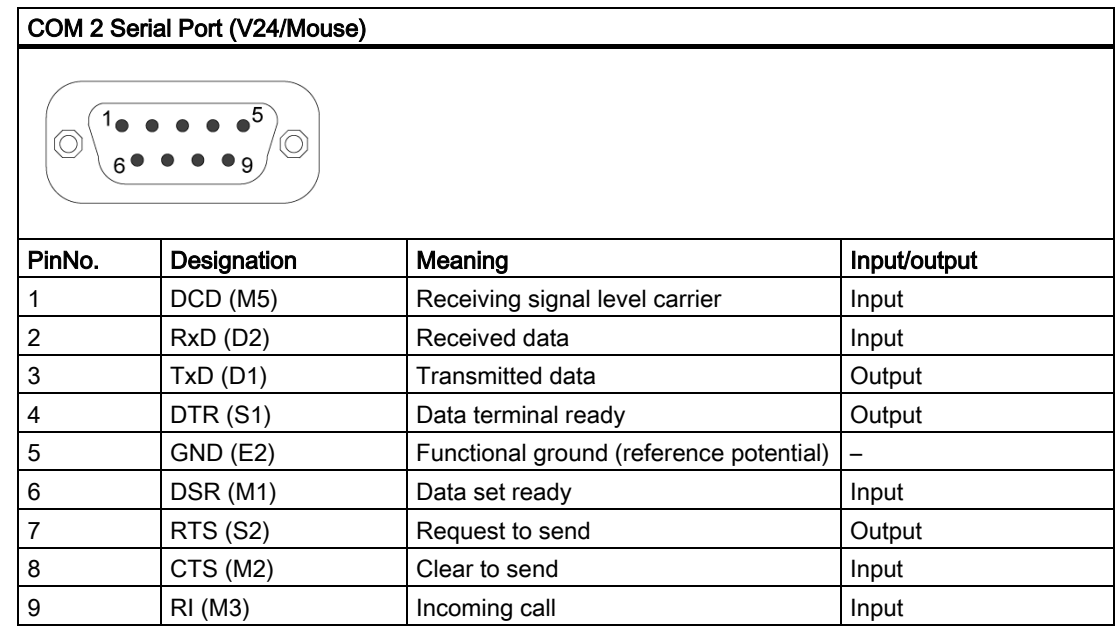

#### Parallel port LPT1, X134

The parallel port (LPT 1) has the following pinout:

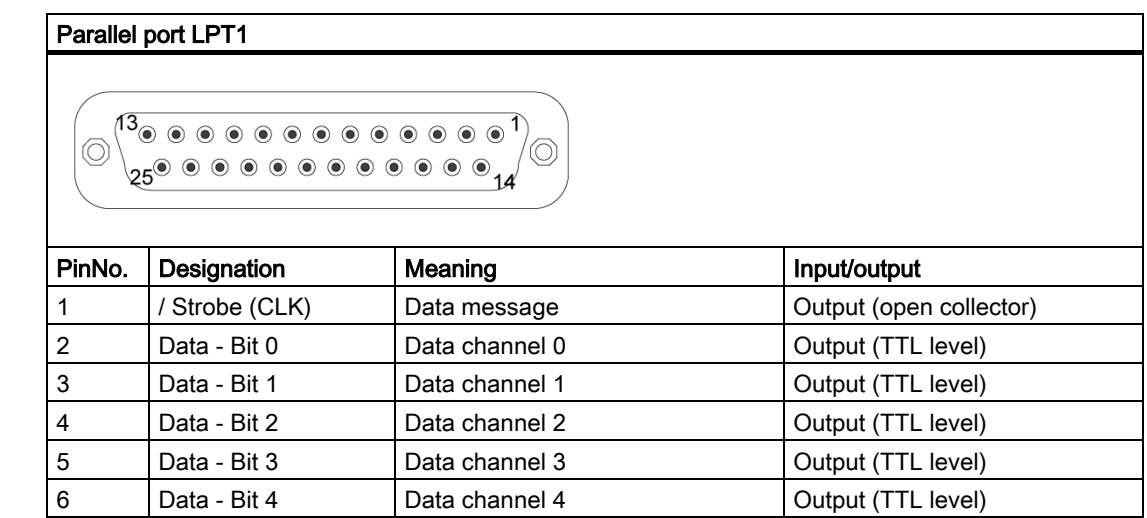

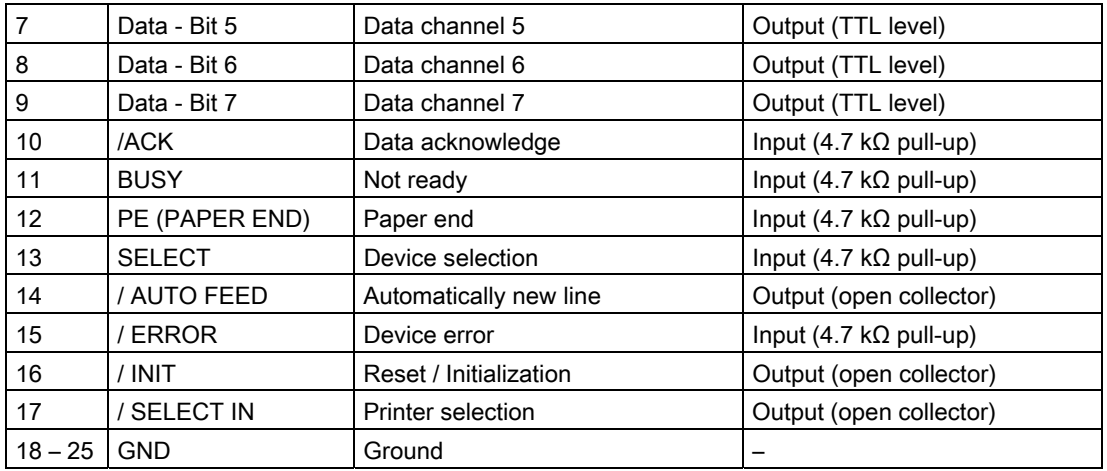

#### PS/2 mouse port, X22

Pin assignment of the port:

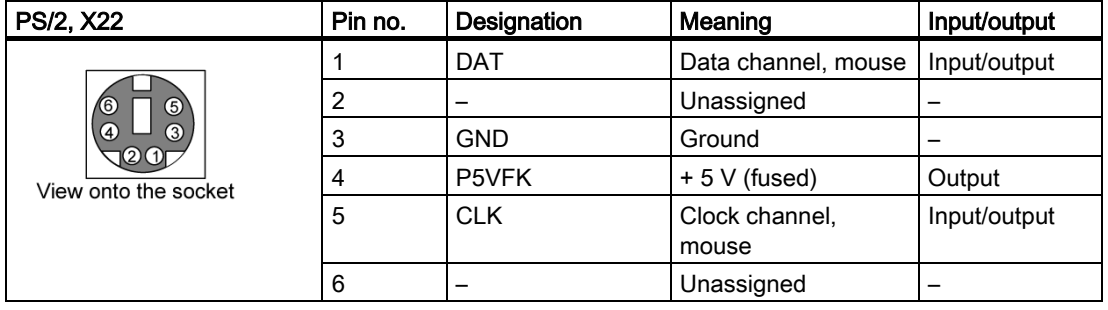

#### PS/2 keyboard port, X23

Pin assignment of the port:

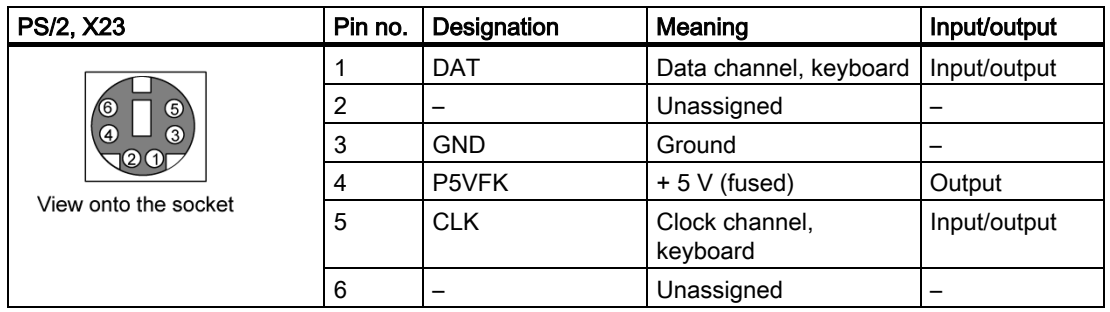

15.1 Motherboard

#### USB ports, X36

The Universal Serial Bus port has the following pinout:

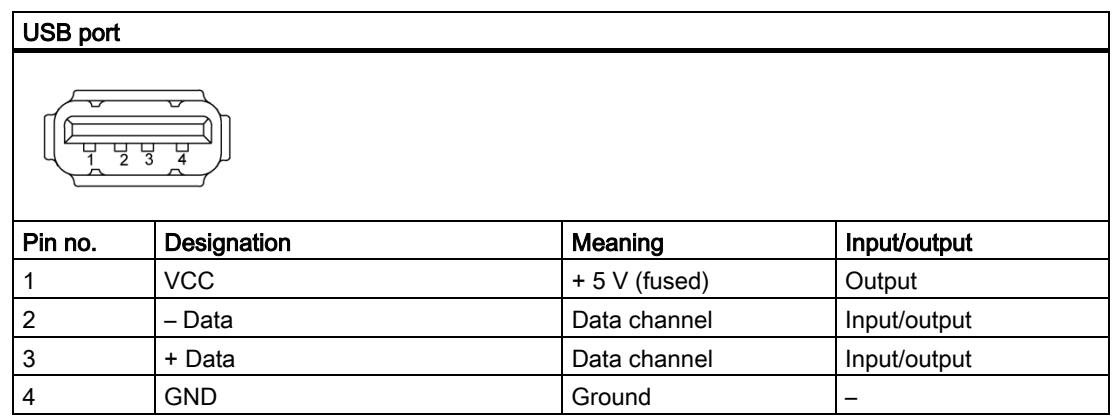

The connectors are of type A.

The interface is rated as a high current USB (500mA).

#### PROFIBUS/MPI interface, X400

The PROFIBUS/MPI socket has the following pinout:

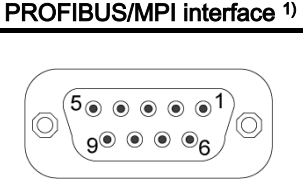

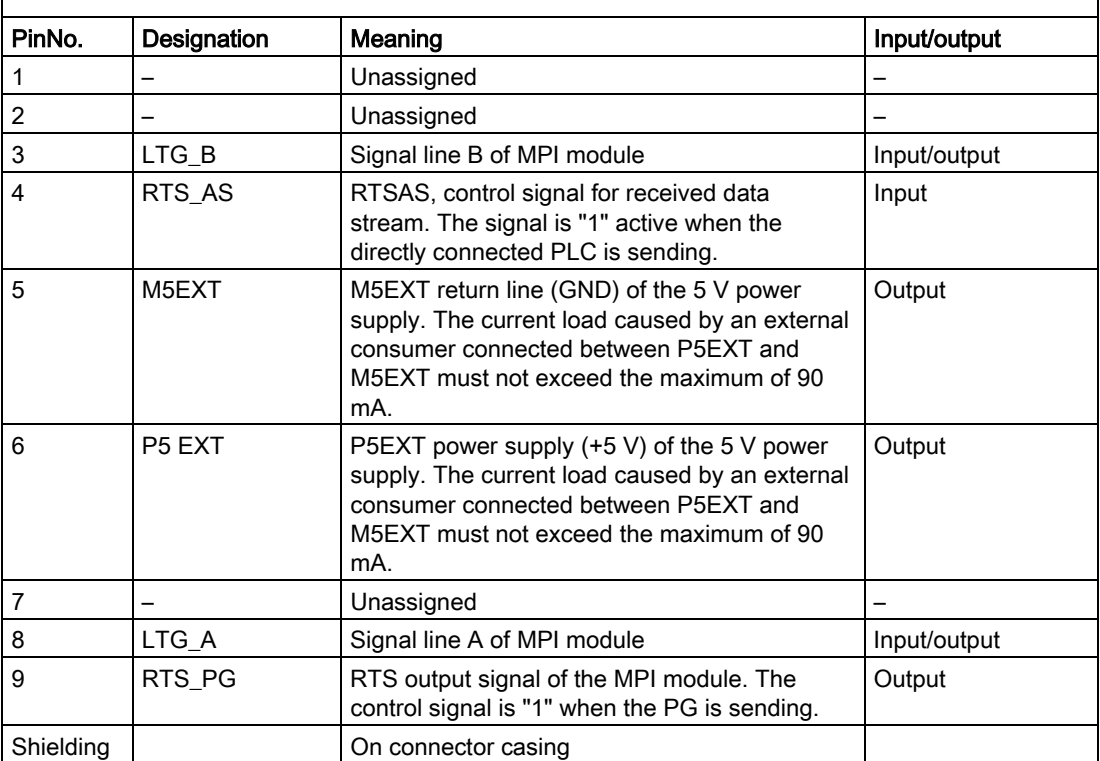

1 Optional product feature

#### RJ45 Ethernetconnection, X700

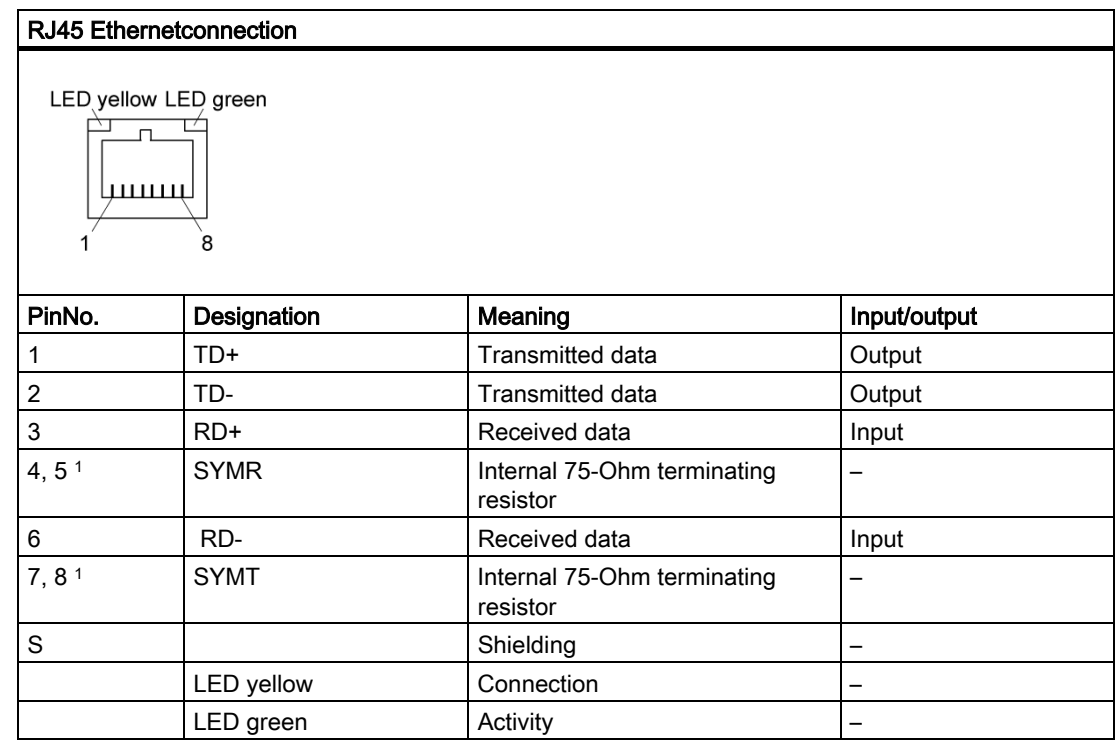

<sup>1</sup> is not necessary for data transfer

#### DVI interface, X303

The DVI socket has the following pinout:

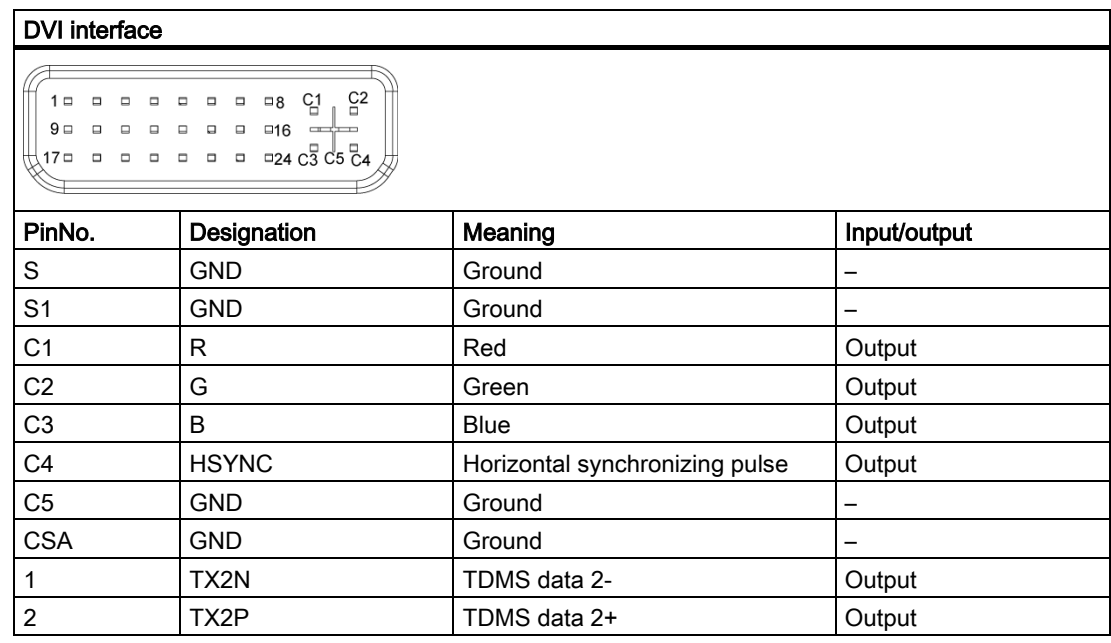

#### Detailed descriptions

15.1 Motherboard

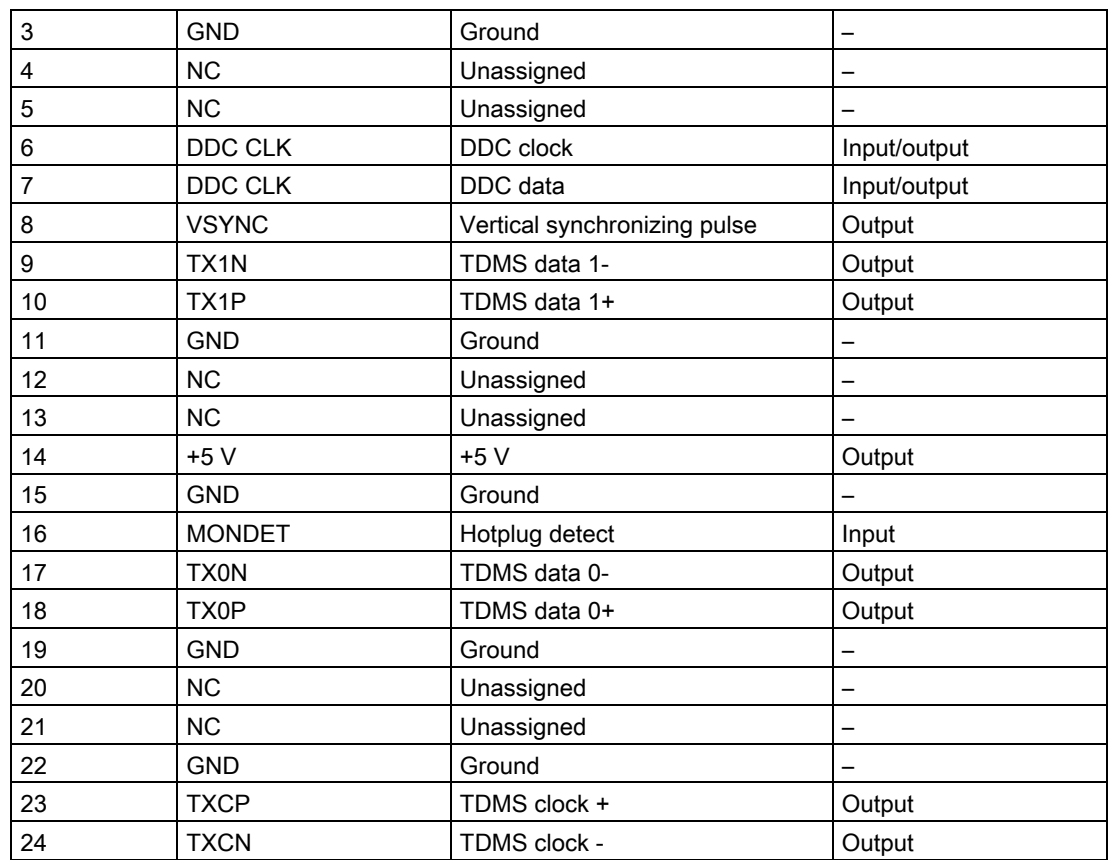

#### 15.1.4 Front interfaces

#### **Overview**

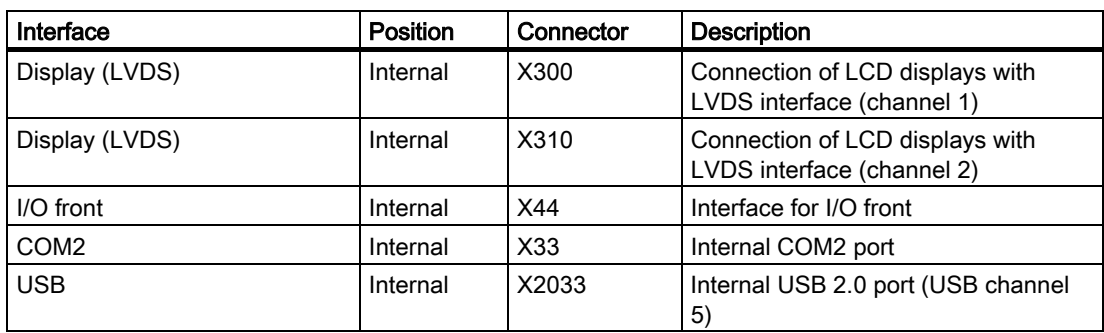

#### Display interfaces

This interface can be used to connect TFT displays with LVDS interface. You may connect 18-bit displays with a resolution up to 1024x768 pixels on X300 only (single-channel LVDS), and of 1280 x 1024 pixels on X300 and X301 (dual-channel LVDS). X301 is also connected to a +12VF at max. 2.x A power supply for backlight inverters for 17" / dual-channel LVDS displays. The permitted display clock rate is 20MHz to 66MHz. The display is selected automatically based on the coding of the Display Select inputs.

15.1 Motherboard

The display power supply voltages (3.3V and 5V) are switched via the graphic controller, independent of the requirements of the connected display units. The maximum cable length is 50 cm at a transmissionrate of 455 MHz. Allowances must be made for the special channels features of differential line pairs in accordance with LVDS specifications.

#### Display interface (1st LVDS channel), X300

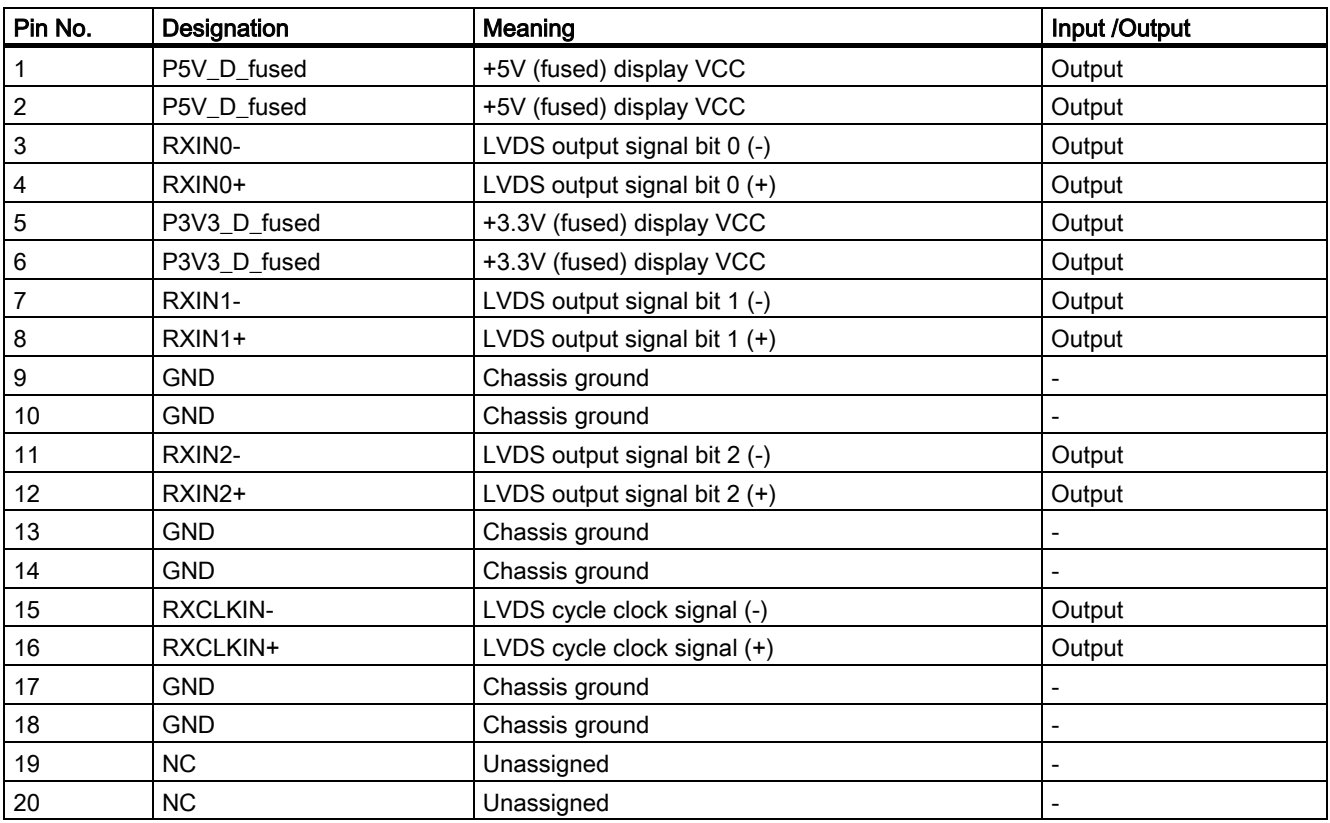

#### Display interface (2nd LVDS channel), X300

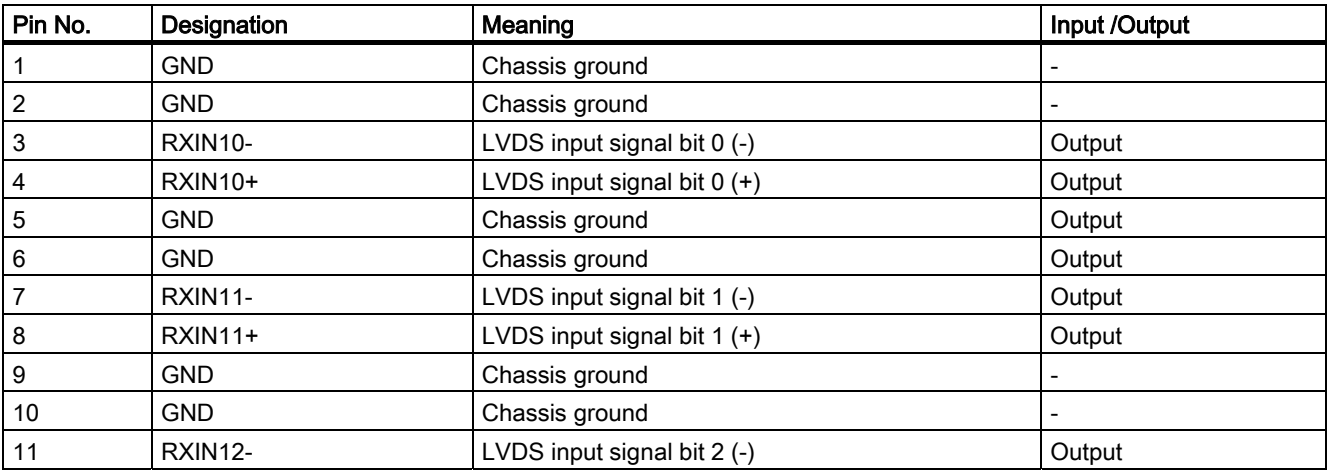

Detailed descriptions

15.1 Motherboard

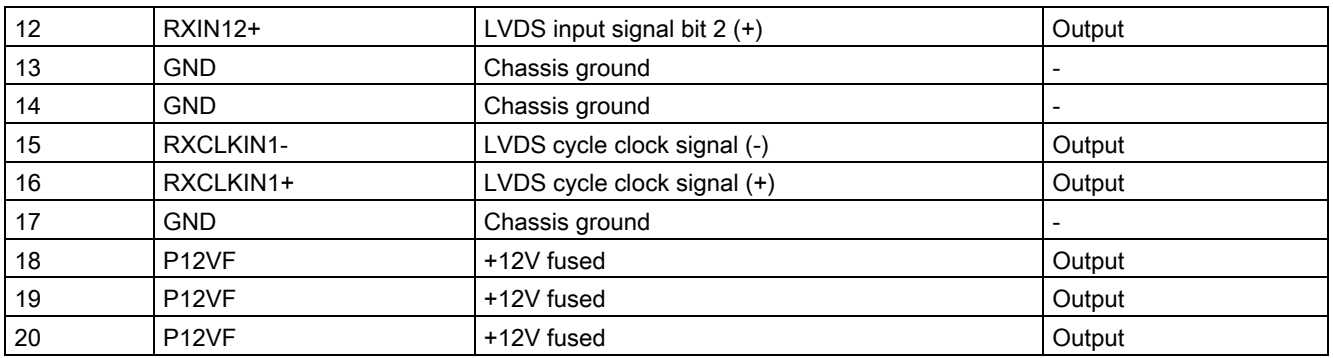

#### Assignment of the display to the Display Select pins

The display –select inputs are used to confiure one of 15 possible displays automatically. The display select inputs are connected to pull–up resistors, i.e. if these inputs are not interconnected, they carry a hi signal. The input must be connected to GND iif a lo signal is to be generated.

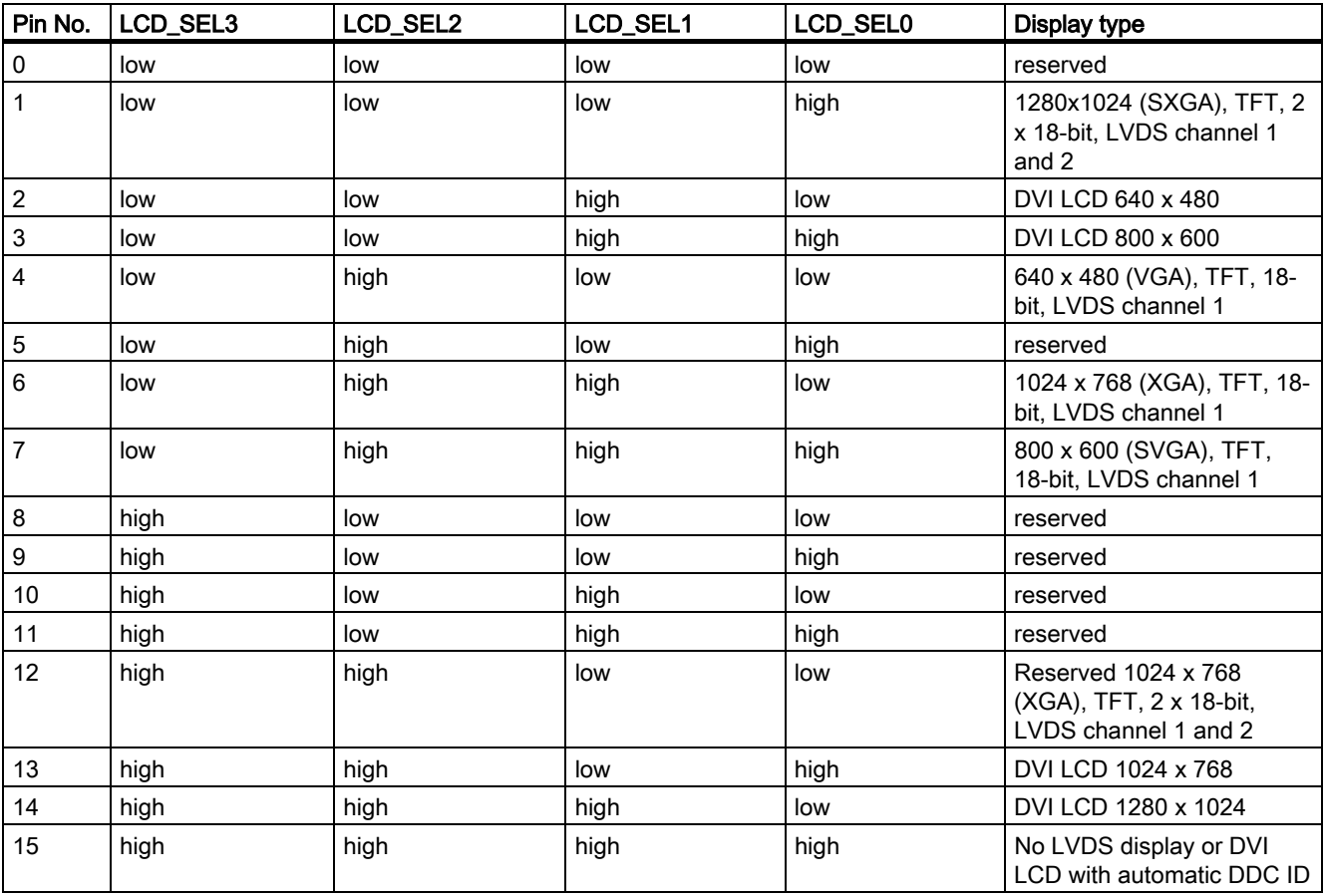

#### I/O front interface for operator panels, X44

This interface carries all signals required in addition to the display and COM2 port for the connection of operator panels. The maximum cable length is 50 cm at a USB data rate of 12 Mbps.

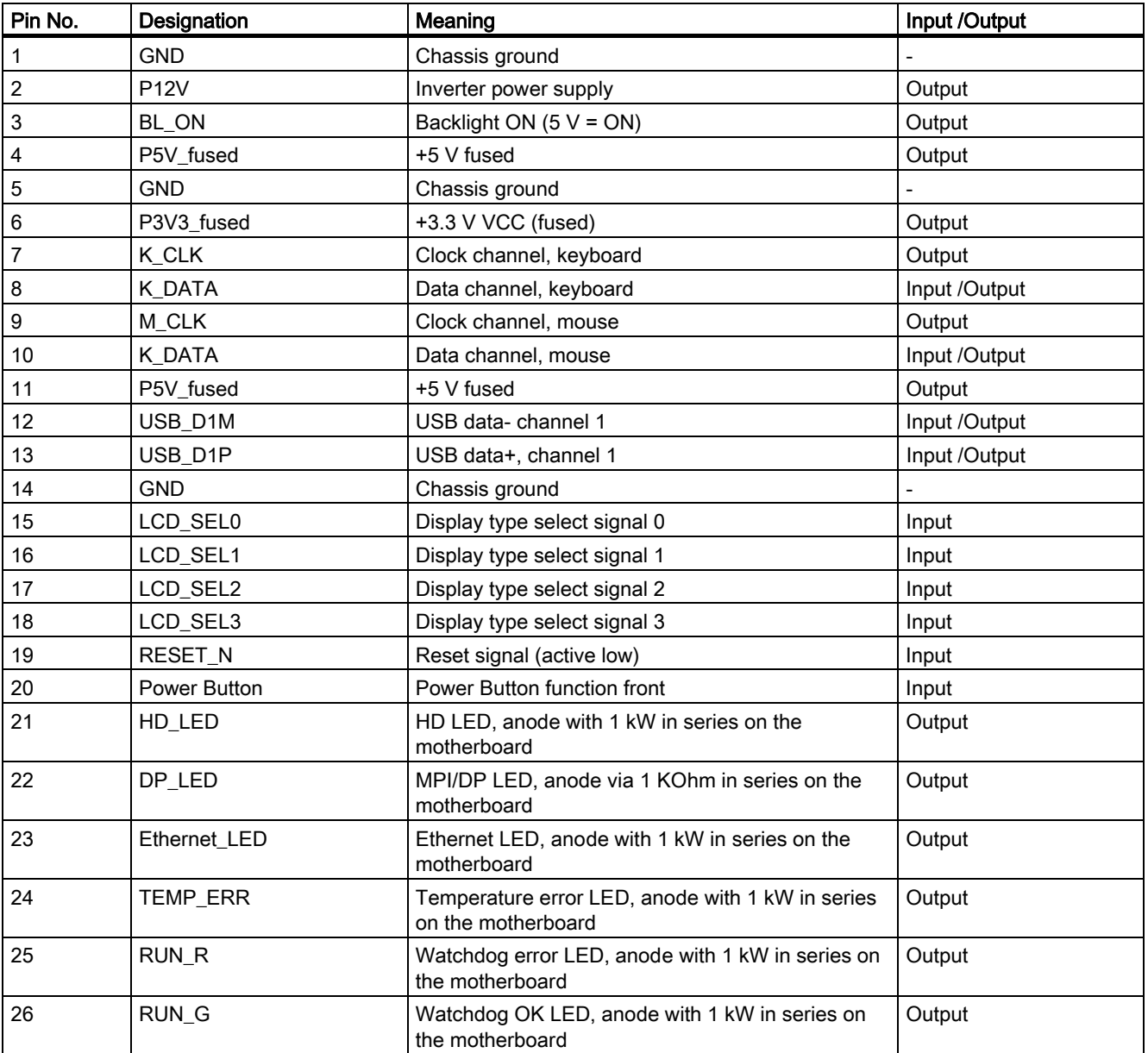

15.1 Motherboard

#### 15.1.5 Internal interfaces

#### Pin assignment of the internal interfaces

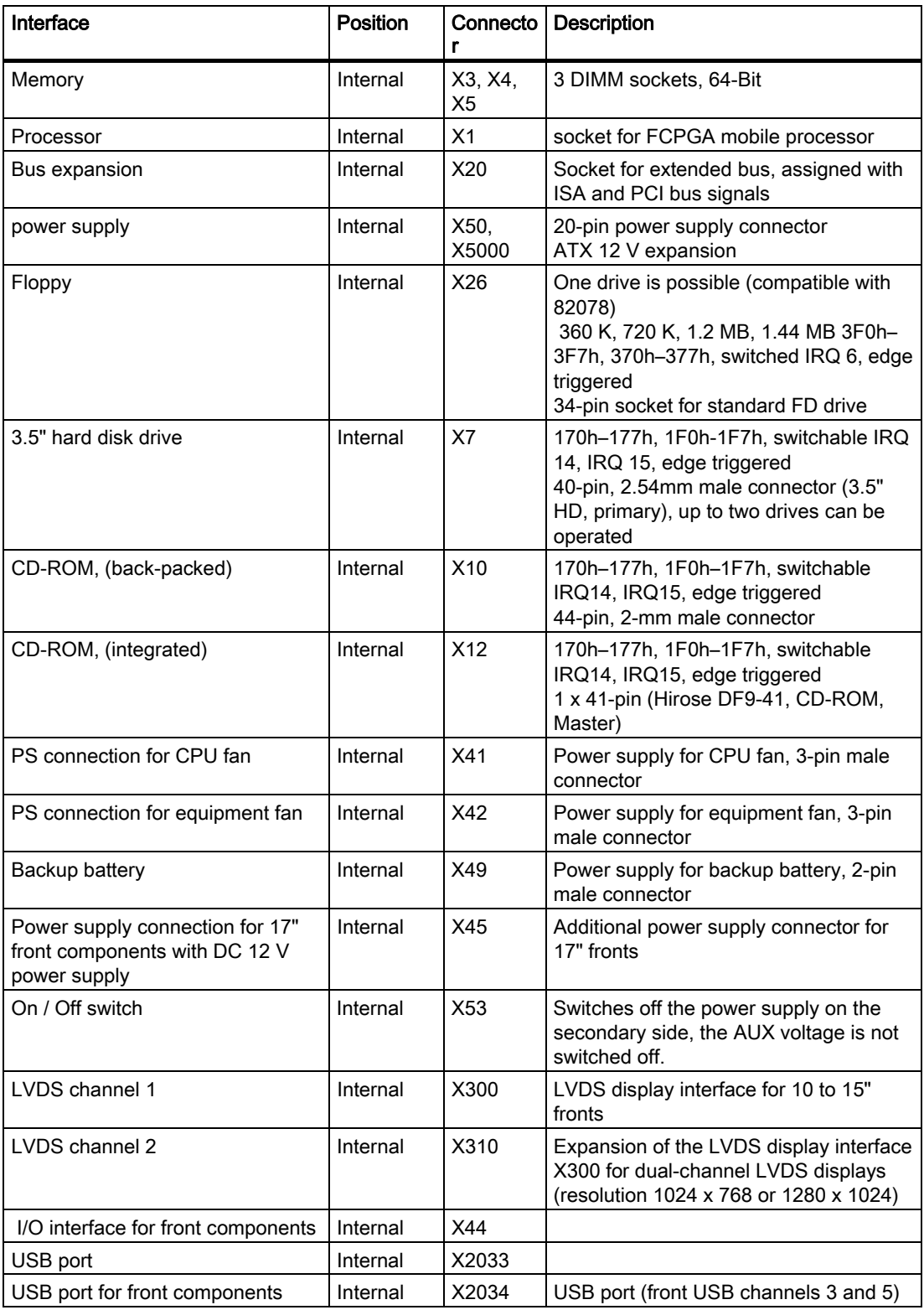
15.1 Motherboard

# Connector for CD-ROM drive X 12

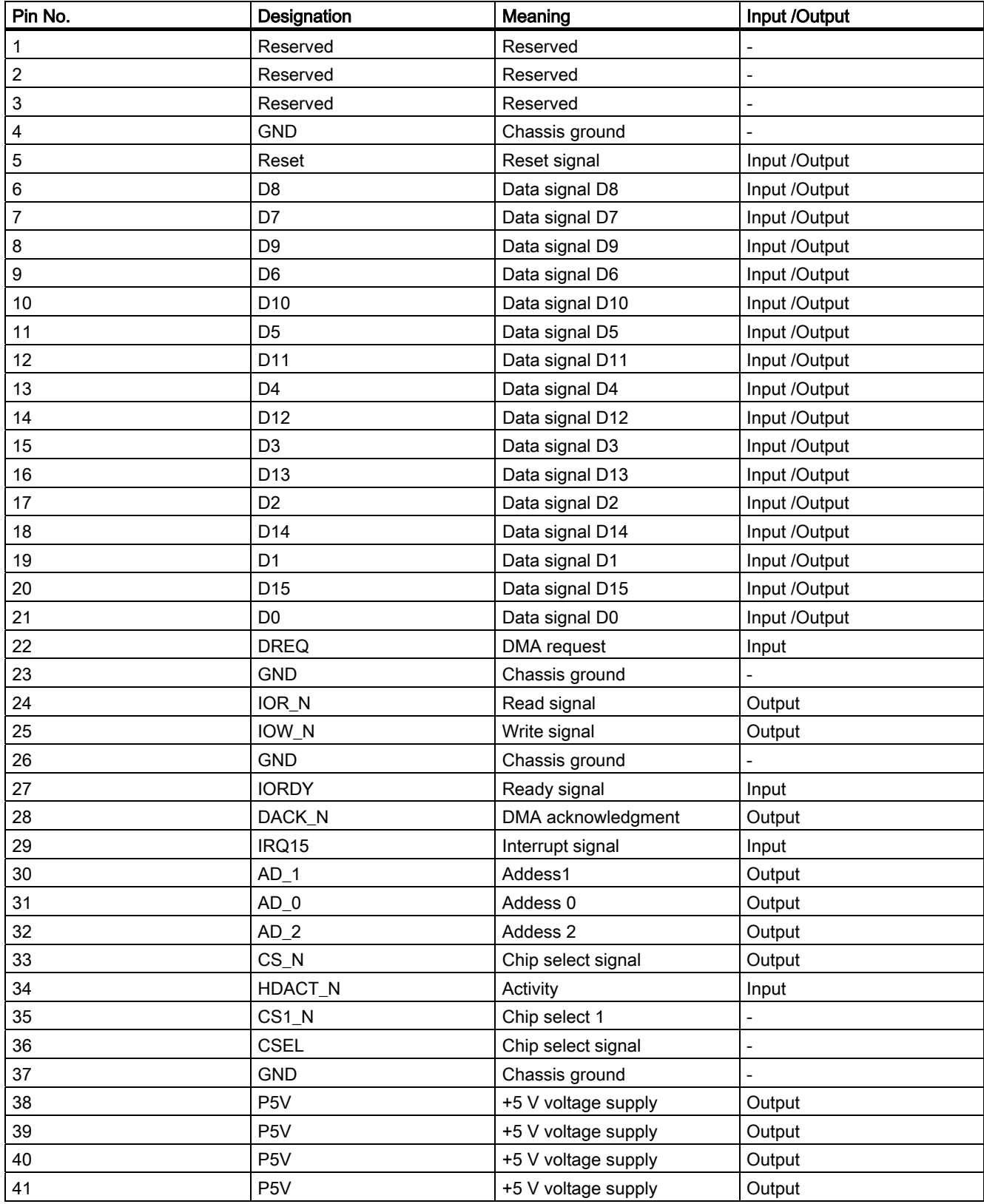

Panel PC 870 V2, Computer Unit Operating Instructions, Edition 03/2004, CD Documentation and Drivers 15-13 15.1 Motherboard

## Port to floppy disk drive, X26

This interface is designed for connecting a standard floppy drive. The maximum lengh of the data cable should not exceed 40 cm.

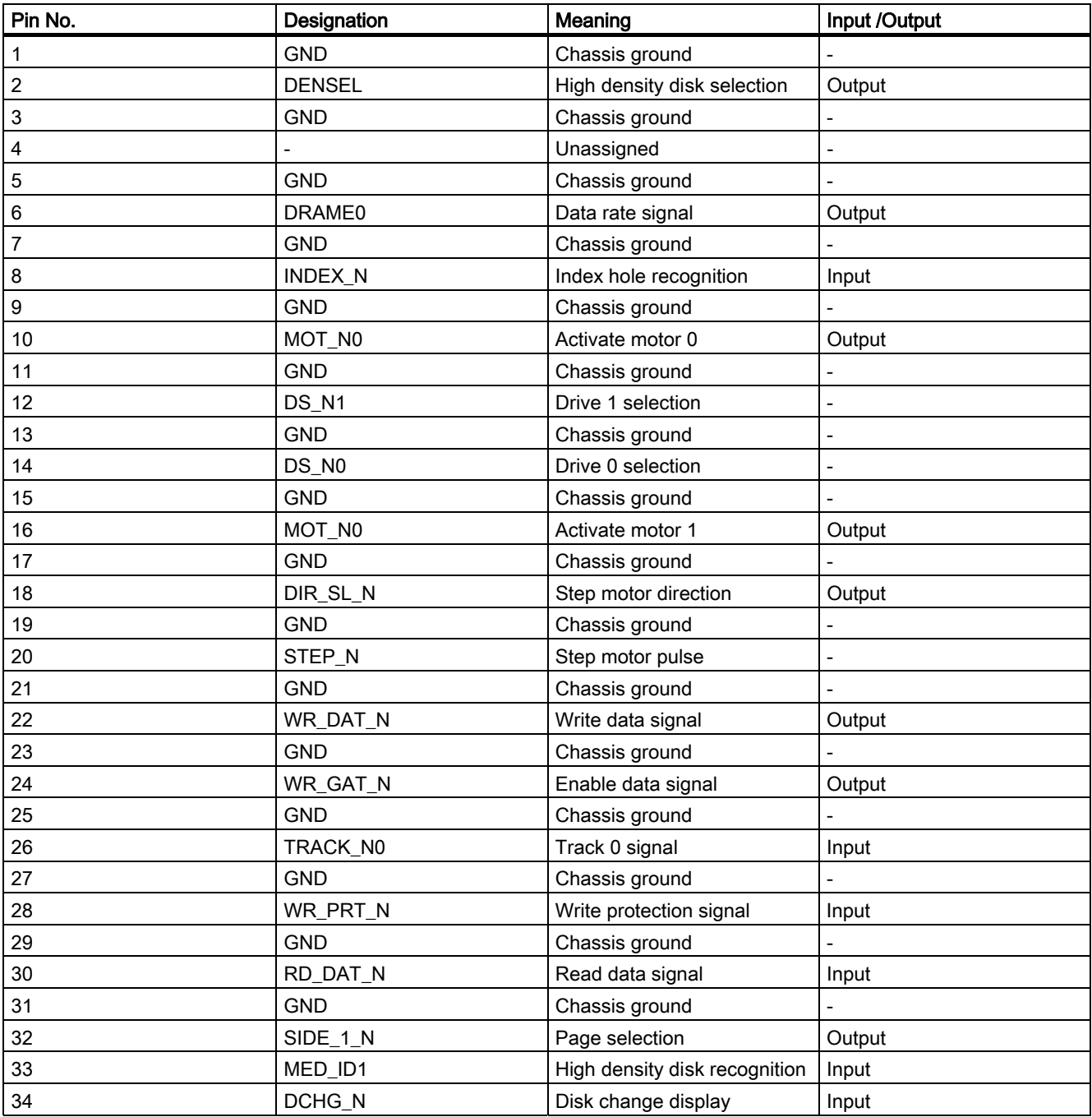

## Pin-out of the CPU fan power supply, X41

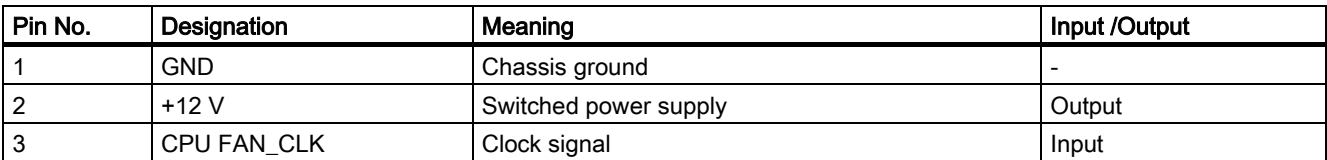

### Pin-out of the main fan power supply, X42

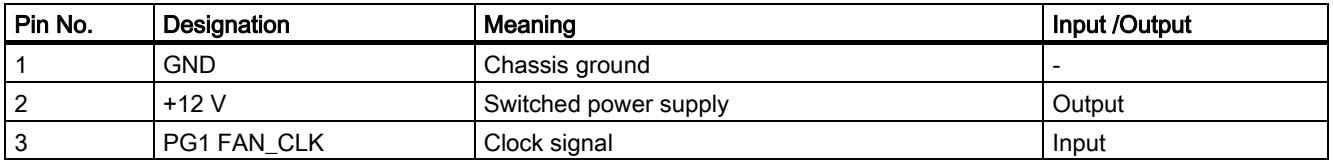

### Additional power supply connector (12V) for devices with 17'' or 18'' front, X45.

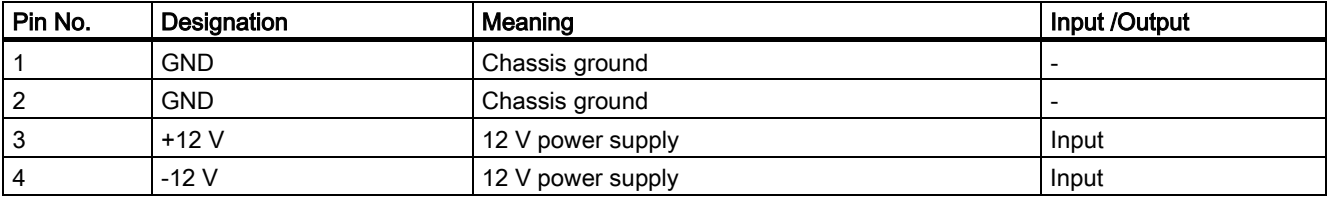

## Connector for CMOS battery, X49

A battery for buffering the CMOS RAM is connected to this connector. This is a 3.6 V Lithium battery with a capacity of 750 mAh.

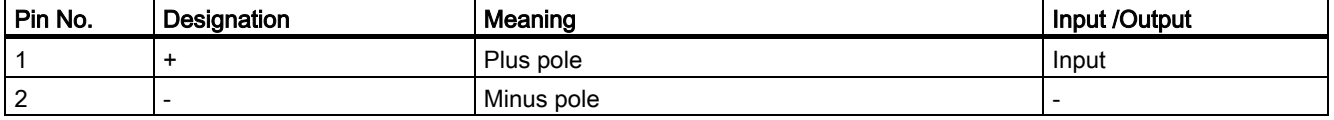

### On / Off switch connector, X53

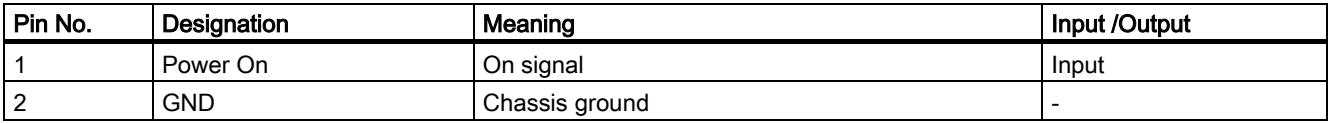

15.2 Bus board

## Pin assignment of the internal USB port connector, X2033

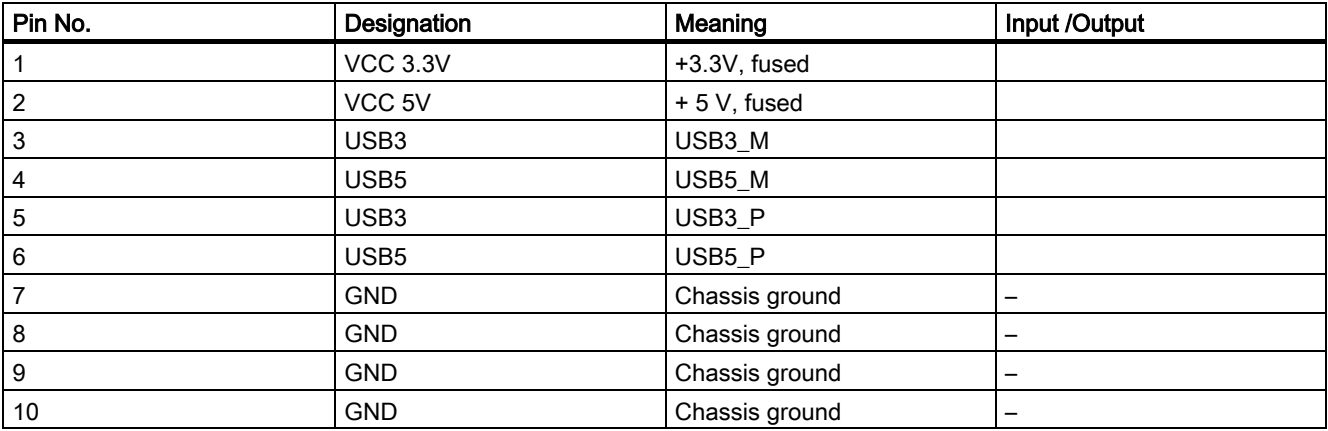

## Pin-out of the USB 2.0 port, X2034

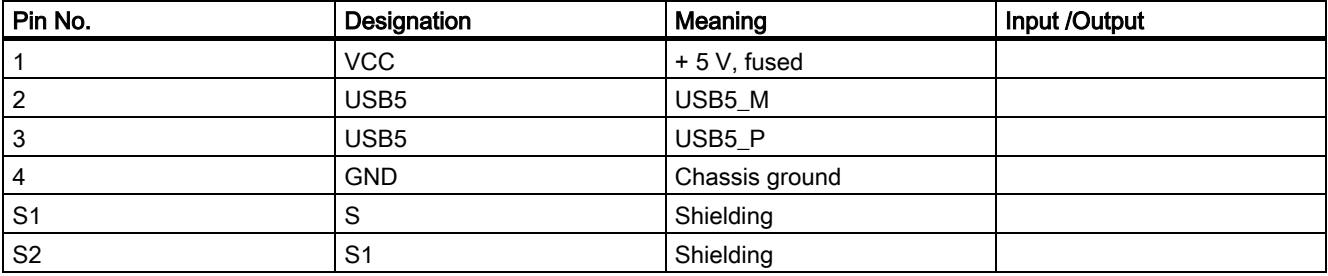

#### **Note**

For detailed information on the pin assignments of the interfaces, please contact Costumer Support or the Repair Center.

# 15.2 Bus board

## 15.2.1 Layout and principle of operation

 The bus board is designed as a link between the motherboard and the expansion modules. It is mounted with two screws.

The bus board has two PCI expansion slots (1 x short, 1 x long), two long shared ISA/PCI and one long ISA slot. Expansion boards (Rev. 3.1) and PCI specification (Rev. 2.0 for 5 V and 3.3 V modules). All PCI slots are master–enabled. The expansion modules are supplied with power via the bus board to motherboard connection.

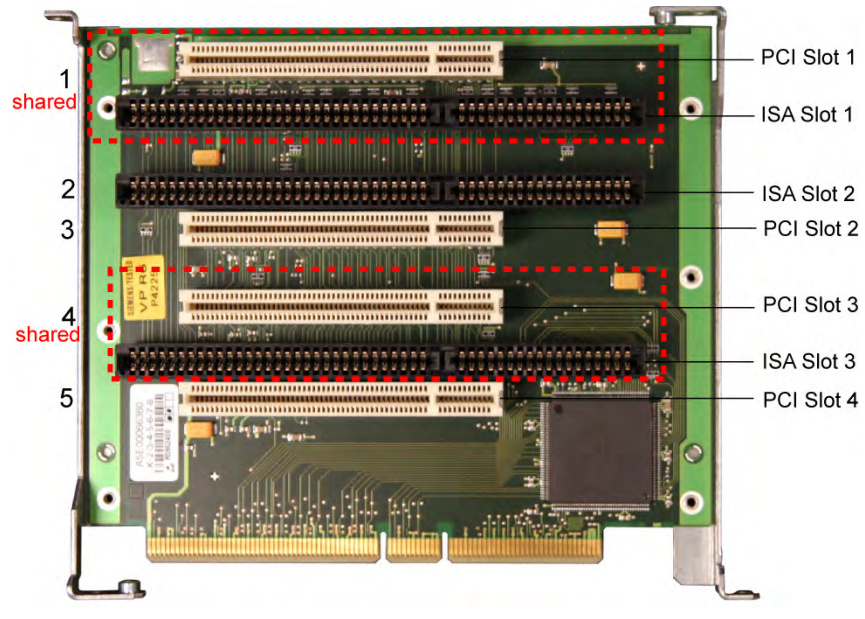

Figure 15-1 Bus board

# 15.2.2 Assignment of the PCI IRQ channels to the PCI slots.

Assignment of the PCI IRQ channels to the PCI slots.

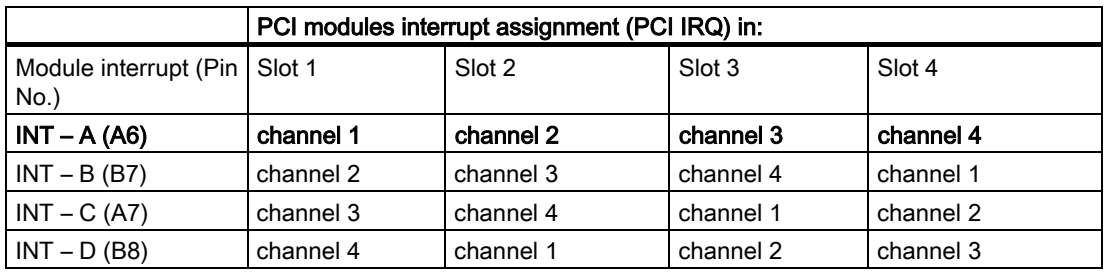

Highlighted entries refer to master interrupts of the slot module

## 15.2.3 Exclusive PCI hardware interrupt

Applications demanding a high-performance interrupt require a high-speed hardware interrupt reaction. In order to allow high-speed reaction of the hardware, the PCI HW interrupt maybe used only by one resource. This can be forced by appropriate setting in the system BIOS.

## Setting up a reserved interrupt on the device

A reserved interrupt can only be set and used for PCI slots 2 and 4. Further reserved interrupts for use on the slots are not available.

15.2 Bus board

An exclusive interrupt cannot be used on any of the PCI slots in the basic configuration. In order to set up a reserved interrupt, you first need to disable the functions on the motherboard\*. This is possible for PCI slots 2 and 4.

In order to set up a reserved interrupt on PCI slot 2, you need to disable USB Controller B (this is the external USB port at the top) in the BIOS.

In order to set up a reserved interrupt on PCI slot 4, you need to disable USB 2.0 Controller (all USB ports are now operating in USB 1.1 mode) and (if installed on your device) the **PROFIBUS** 

 \* For information on how to disable motherboard functions, refer to the chapter dealing with the BIOS Setup.

### Assigning a reserved interrupt in the BIOS Setup

With the factory setting of the system BIOS, the interrupts are automatically assigned to the slots.

Depending on the system configuration, several slots may be assigned the same interrupt. Here we refer to interrupt sharing.

The special feature of the BIOS is, that interrupts can be set selectively and assigned to the interrupt channels of the slots. Here we refer to a reserved interrupt.

Specific interrupts can be assigned to slots in the Advanced menu of the BIOS setup.

To do so:

To enable the use of a reserved interrupt at PCI slot 2, assign PCI IRQ Line 2 the required free interrupt, and all other PCI interrupt channels (channels 1, 3, 4) another interrupt.

To enable the use of a reserved interrupt at PCI slot 4, assign PCI IRQ Line 4 the required free interrupt, and all other PCI interrupt channels (channels 1, 2, 3) another interrupt.

To do this, open the Advanced menu of the BIOS setup and then PCI Configuration. In this menu you can assign the specific PCI IRQ channels to the respective interrupts.

You cannot assign interrupts that are already used by the system.

If you assign an interrupt which is already in use by the system or is reserved, the system marks it with a yellow star.

? This means that it may not be used.

Interrupts not reserved by the system can be assigned twice.

## 15.2.4 Interface to motherboard

#### **Overview**

- ISA Slot
- PCI Slot

Detailed descriptions

15.2 Bus board

## ISA slot pin assignment

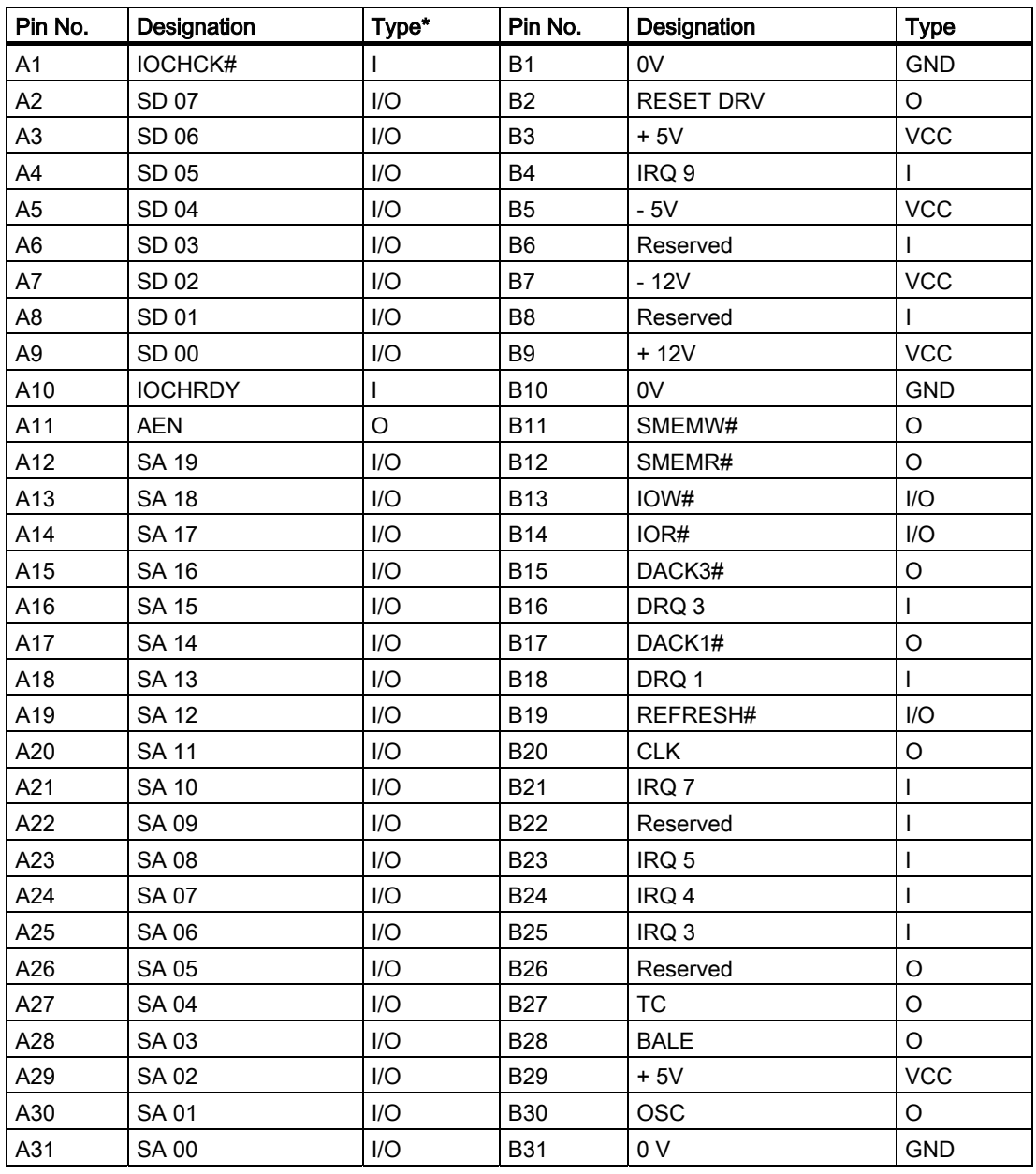

\*) I/O determines the direction of the signals for the CPU module.

# low active

### Detailed descriptions

15.2 Bus board

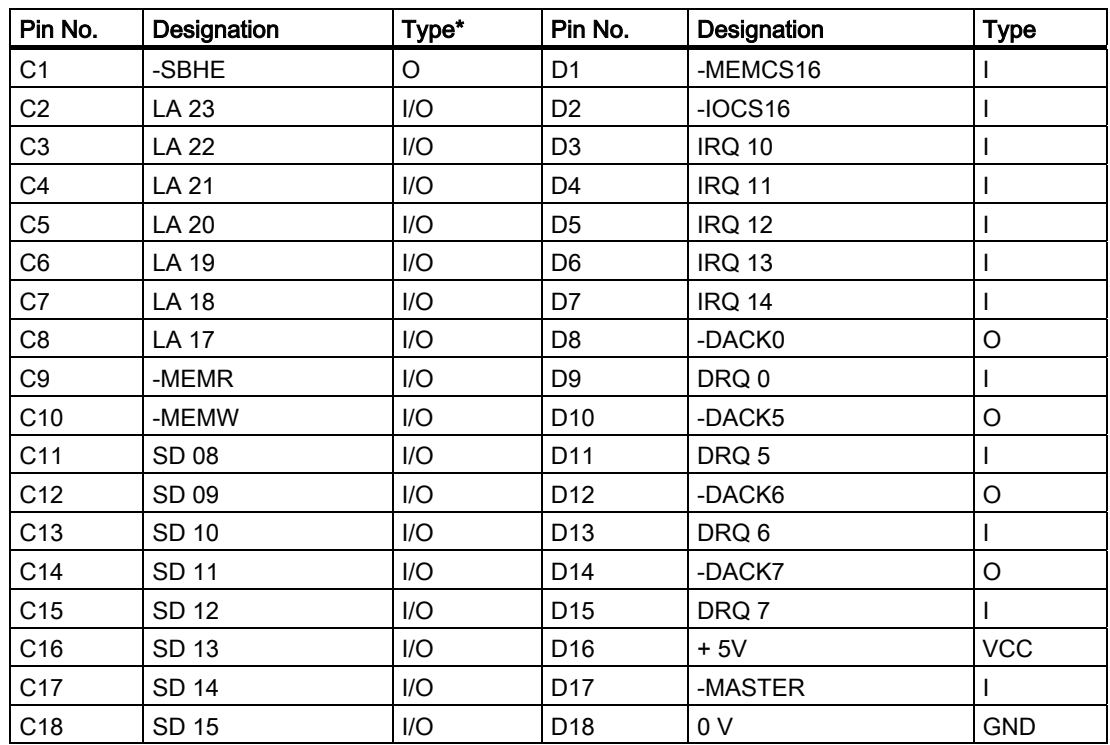

Under normal conditions, the signals -SBHE, LA17 - LA23, -MEMR and MEMW are operated as outputs (sending from the CPU). Only CPU modules which are suitable for use as a master CPU for system bus access send and receive these signals. A minus sign "-" in front of the signal name shows that the signal is LOW active.

## PCI slot pin assignment

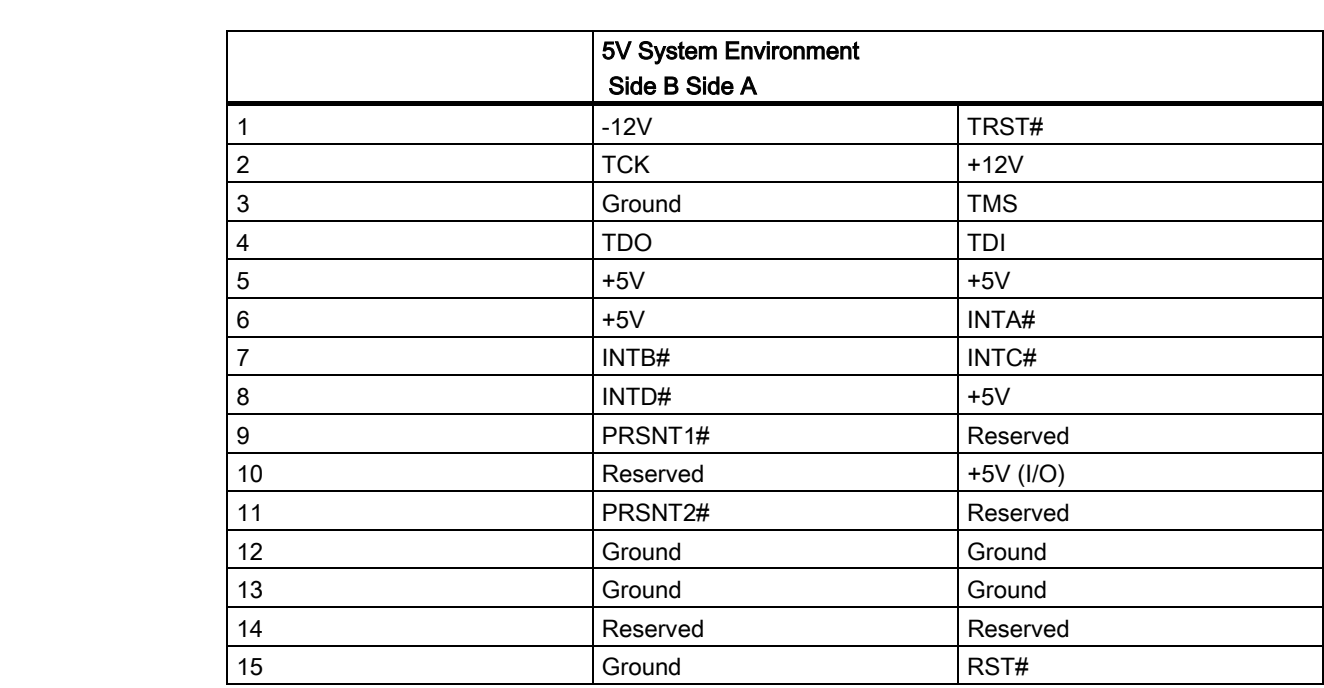

15.2 Bus board

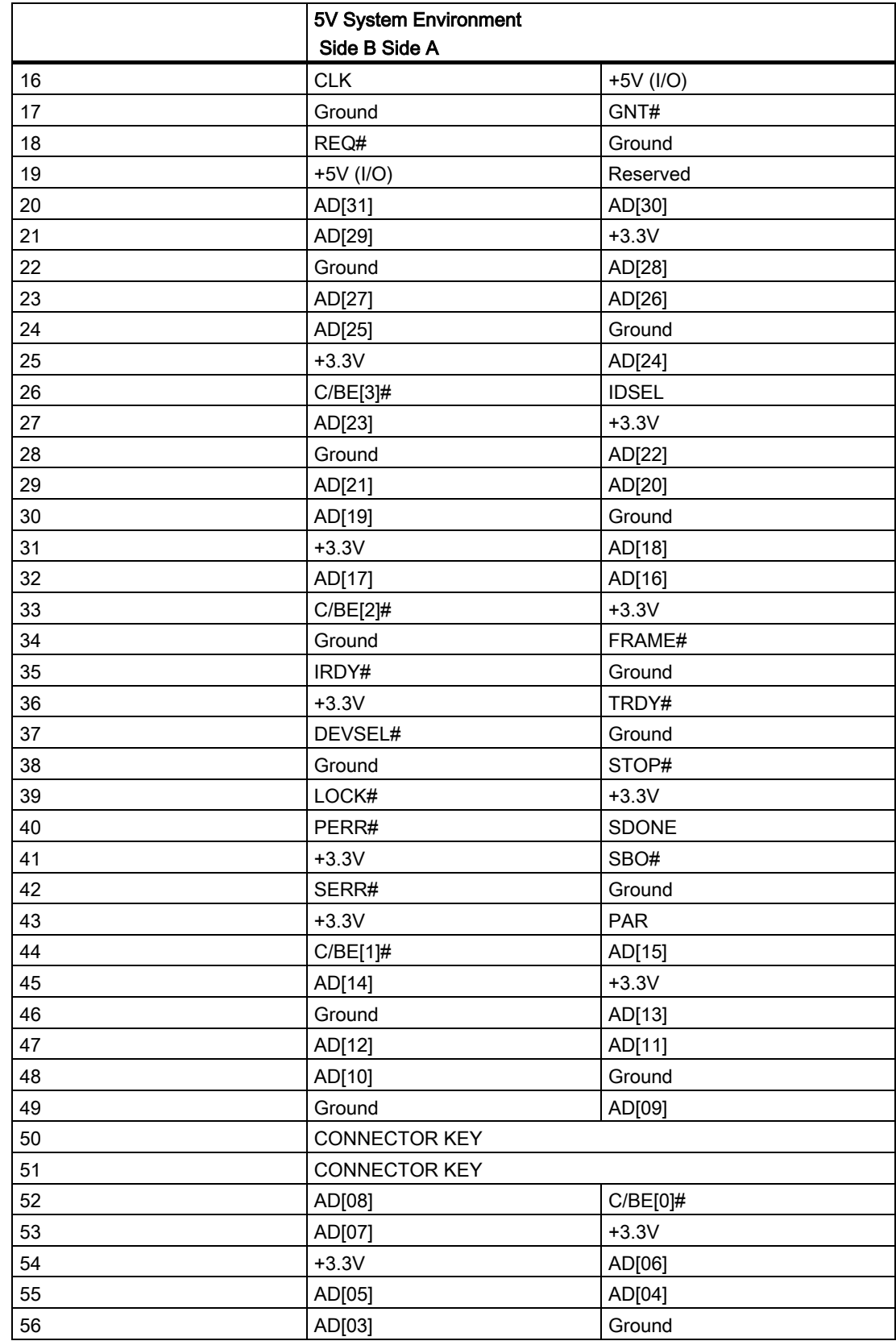

15.3 Cables

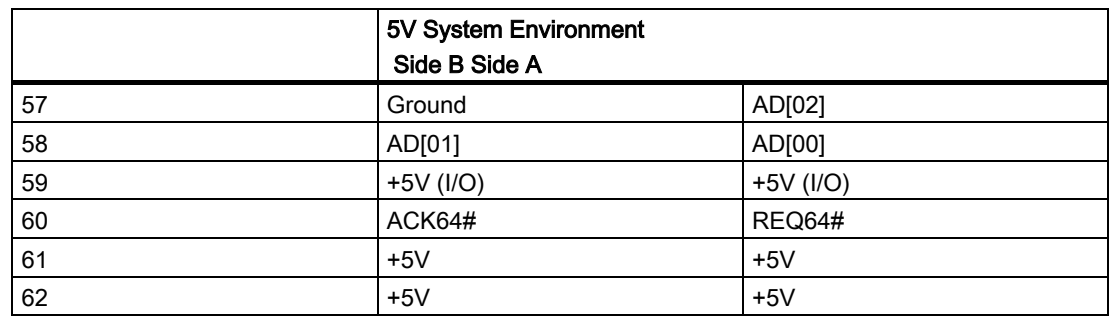

# 15.3 Cables

## SIMATIC S7 cable for MPI/DP

The 6ES7901-0BF00-0AA0 cable is used to connect the device to a SIMATIC S7 automation device. Refer to the "Integration" section for more information.

# 15.4 System resources

## 15.4.1 Currently allocated system resources

The system resources (hardware address, memory configuration, IRQ, DMA channel) are assigned dynamically by the Windows OS, depending on the hardware configuration, drivers and connected peripheral devices. Dialogs show the current allocation of the system resources or existing conflicts.

#### Note

For additional information, search for the terms "System information" and "Diagnostics" in the Windows help.

# 15.4.2 System resources used by the BIOS/DOS

The following table describes the system resources for the factory state of the device.

# 15.4.2.1 I/O address allocation

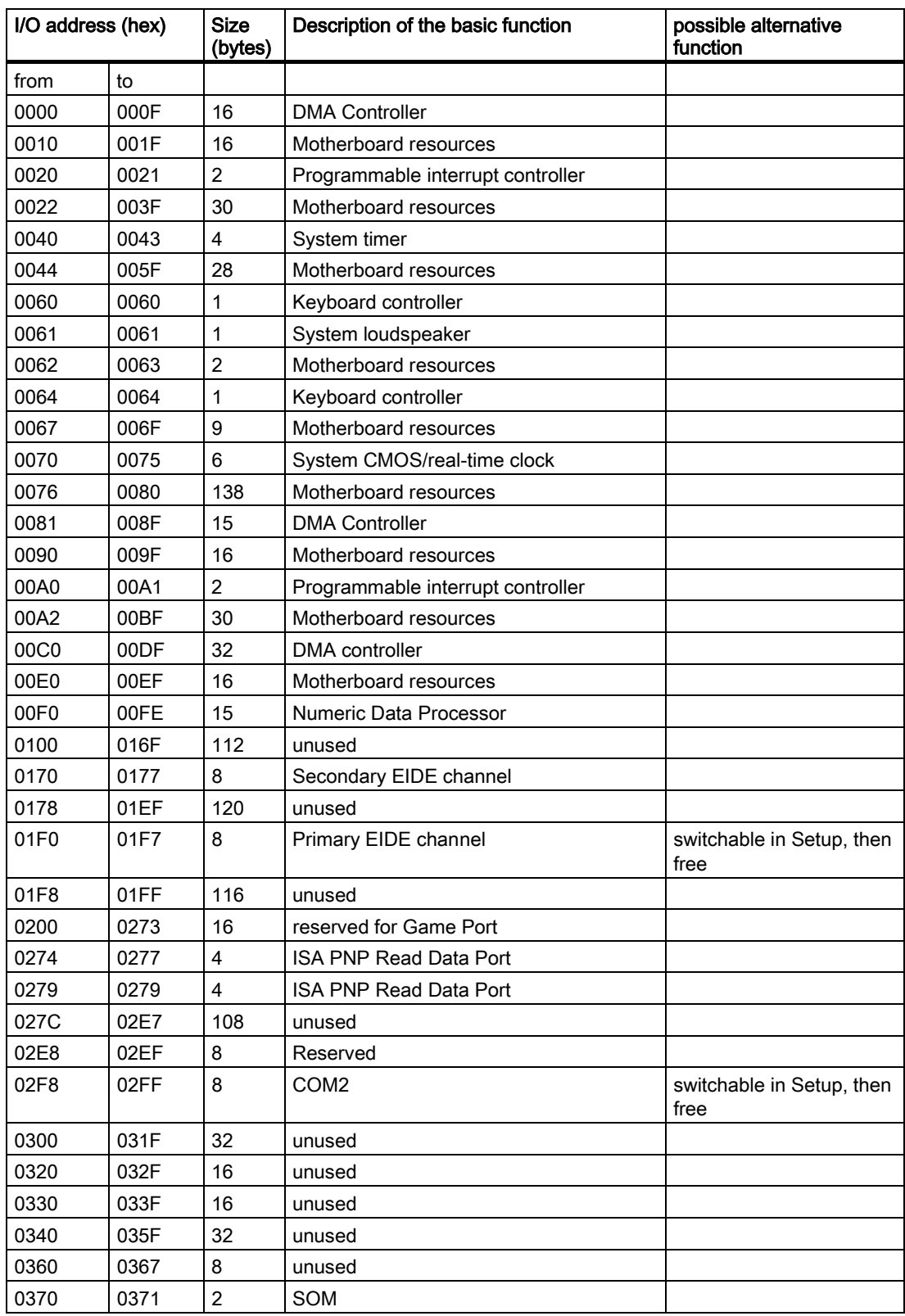

### Detailed descriptions

15.4 System resources

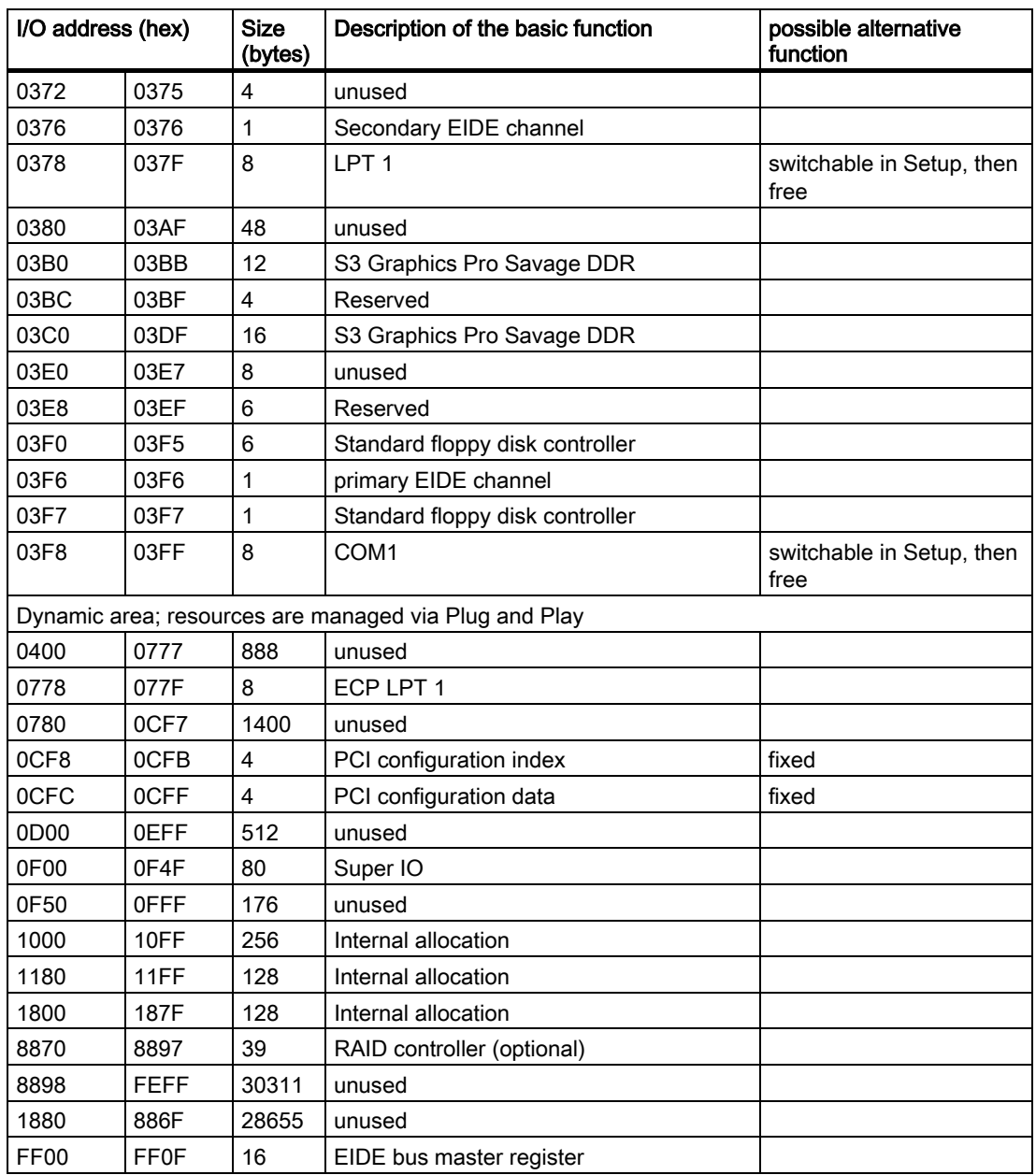

## 15.4.2.2 Interrupt assignment

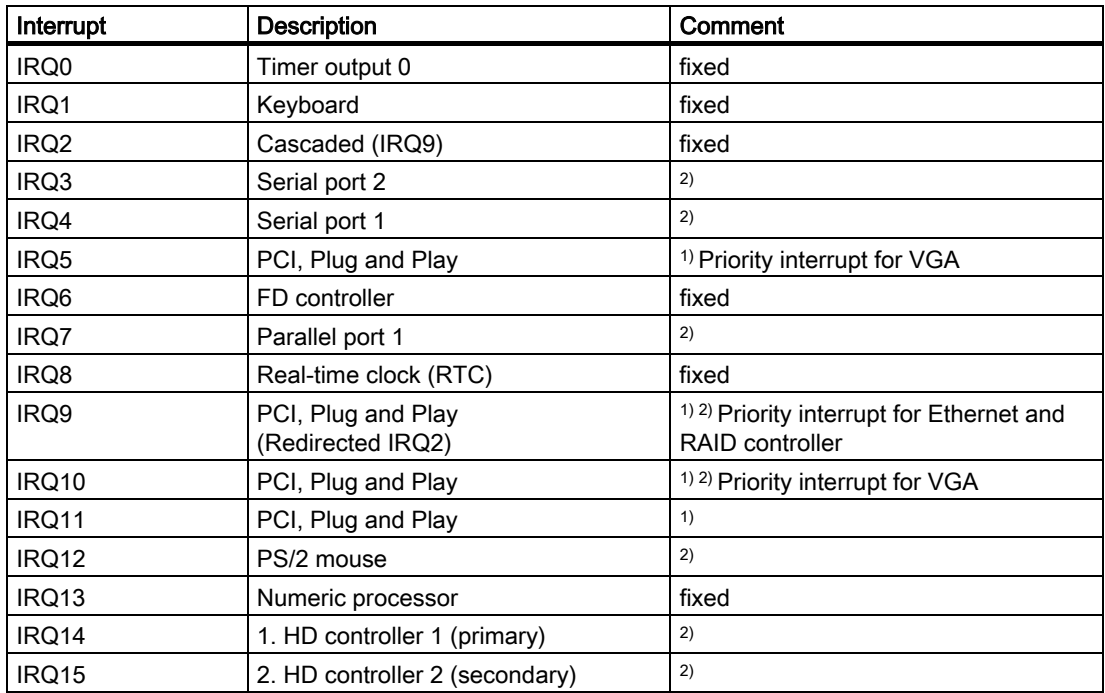

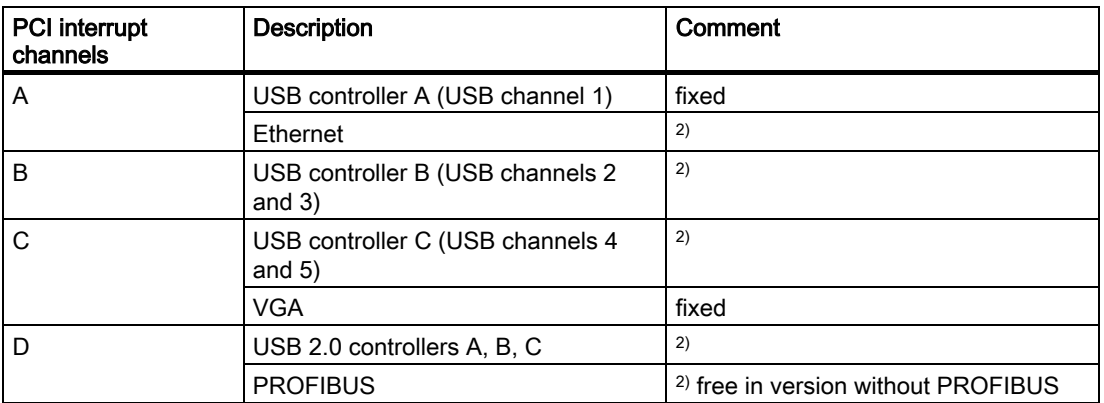

1) PCI boards and the on-board PCI devices require PCI interrupt channels. These interrupt channels are sharable and plug and play compatible. This means several devices can share the same interrupt. The IRQ is assigned automatically. PCI interrupt channels must be derived from the ISA interrupt pool, which means that the PCI modules also use ISA resources. This allocation is done automatically, too. Plug and play incompatible ISA cards can be allocated to a free IRQ by setting the "IRQ Resource Exclusion" of the corresponding interrupt to reserved in the BIOS Setup menu. Refer to the respective ISA module documentation for the respective interrupt to be allocated.

2) These functions can be disabled in the Setup This releases allocated resources.

15.4 System resources

## 15.4.2.3 Memory address assignments

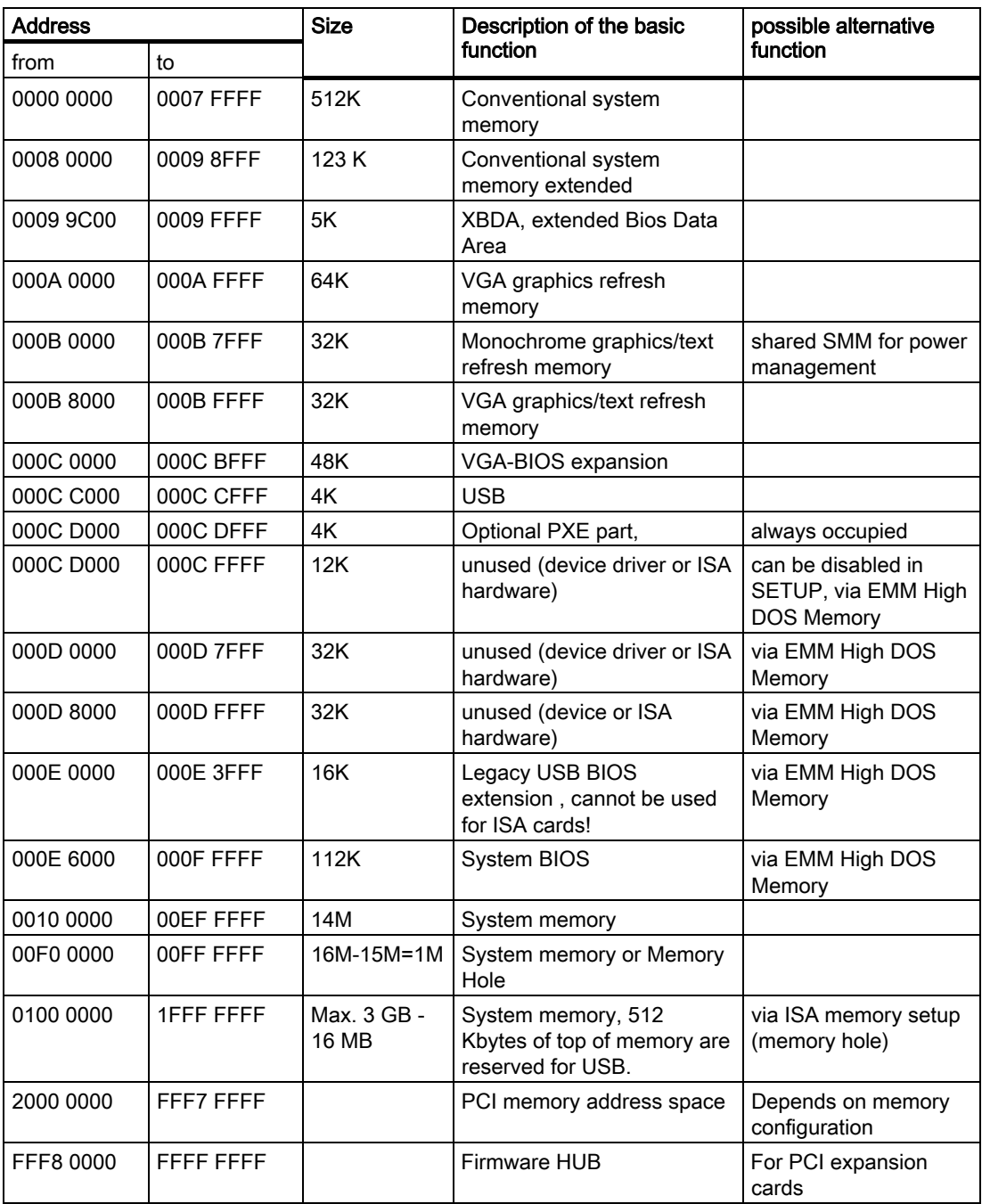

PCI VGA modules can be operated with an expansion ROM of a size up to 48 K.

### 15.5.1 Overview

### BIOS SETUPprogram

The BIOS SETUP program is stored in the ROM BIOS. Information about the system configuration is stored in the battery-backed RAM of the device.

You can use SETUP to set the hardware configuration (for example, the hard disk type) and define the system properties. You can also use SETUP to set the time-of-day and date.

#### Changing the device configuration

Your Rack PC device configuration is preset for working with the software supplied with the unit. You should only change the preset values if you have modified your Rack PC in any way, or if a fault occurs when the unit is powered up.

## 15.5.2 Starting BIOS Setup

### Starting BIOS Setup

Start the setup program as follows:

Reset the device (warm or cold restart).

In the figures shown, the default settings differ based on the device versions. With the default settings, for example, the following screen appears after booting:

Phoenix BIOS 4.0 Release 6.0 A5E000xxxxx-ES0x Copyright 1985–2002 Phoenix Technologies Ltd. All Rights Reserved. Siemens SIMATIC Box PC 840 V2 Profibus Vxx.xx.xx CPU = Intel® Pentium®4 CPU X.XX GHz (X.XX depending on the processor) 640K System RAM Passed 127MB Extended RAM Passed Mouse initialized Press <F2> to enter SETUP or <ESC> to display the boot menu 2. On completion of the POST, the BIOS gives you the opportunity of starting the SETUP program. The following message appears on the screen:

Press <F2> to enter SETUP or <ESC> to display the boot menu

3. Press the F2 key as long as the BIOS prompt appears on the screen.

## 15.5.3 BIOS Setup menus

The various menus and submenus are listed on the next pages. You can obtain information on the selected SETUP item from the context-sensitive help in the respective menu.

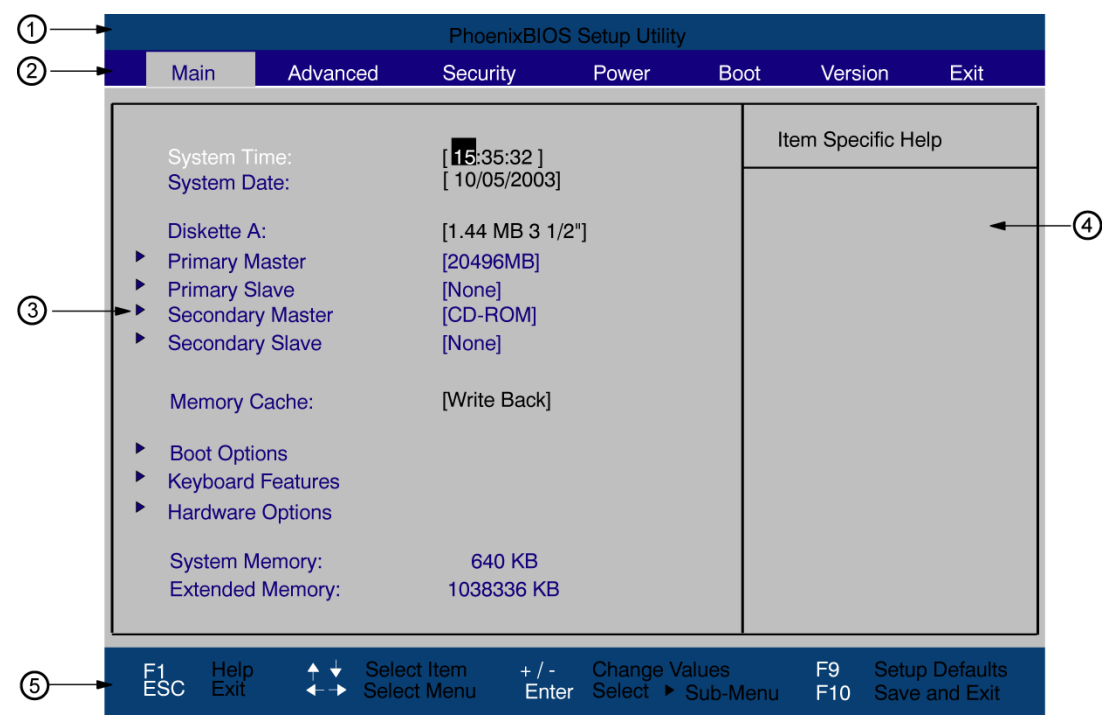

Figure 15-2 SETUP Main Menu (Example)

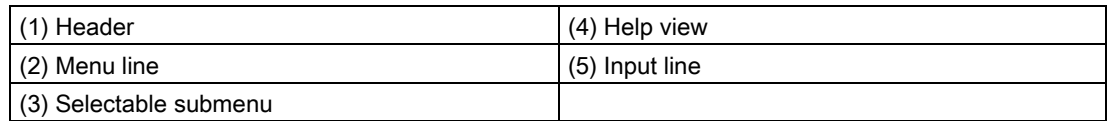

### Menu layout

The screen is divided into four sections. In the top part (2), you can select the menu forms [Main], [Advanced], [Security], [Power], [Boot Sequence], [Version], [Exit]. In the left of the center section (3) you can select various settings or submenus. Brief help texts appear on the right (4) for the currently selected menu entry. The bottom section contains information for operator input.

The figures below represent examples of specific device configurations. The screen content changes based on the supplied equipment configuration.

Yellow stars to the left of the interface designation (for example, Internal COM 1) indicate a resource conflict between the interfaces managed by the BIOS. In this case you should select the default settings (F9) or eliminate the conflict.

You can move between the menu forms using the cursor keys [?] left and [>] right.

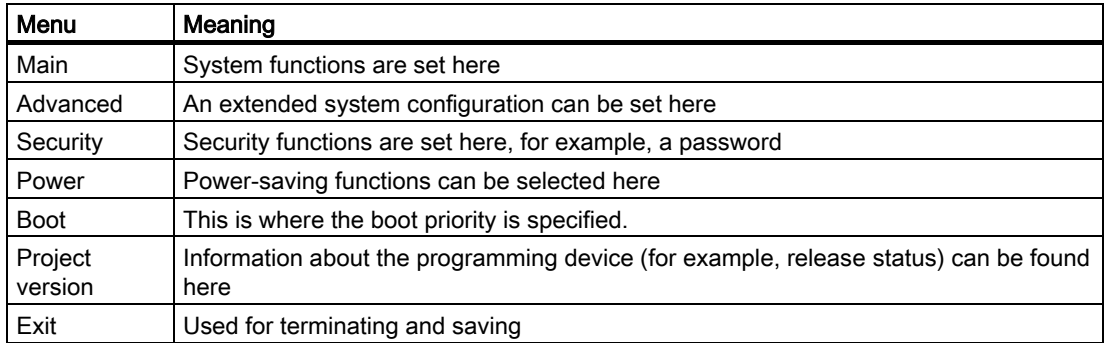

# 15.5.4 Main menu

|     |   |                                                                                                    |                                                                                                    |                                   |                                                                                                    | <b>PhoenixBIOS Setup Utility</b>          |             |                                   |                                               |
|-----|---|----------------------------------------------------------------------------------------------------|----------------------------------------------------------------------------------------------------|-----------------------------------|----------------------------------------------------------------------------------------------------|-------------------------------------------|-------------|-----------------------------------|-----------------------------------------------|
|     |   | <b>Main</b>                                                                                                    | Advanced                                                                                                    | <b>Security</b>                   |                                                                                                    | Power                                     | <b>Boot</b> | Version                           | Exit                                          |
| (1) | ▶ | <b>System Time:</b><br><b>System Date:</b><br>Diskette A:<br><b>Primary Master</b><br><b>Primary Slave</b><br><b>Secondary Slave</b><br><b>Memory Cache:</b><br><b>Boot Options</b> | <b>Secondary Master</b><br><b>Keyboard Features</b><br><b>Hardware Options</b><br><b>System Memory:</b><br><b>Extended Memory:</b> | [None]<br>[None]                  | $15:35:32$ ]<br>[10/05/2003]<br>$[1.44 \text{ MB } 3 \frac{1}{2}]$<br>[20496MB]<br>[CD-ROM]<br>[Write Back]<br>640 KB<br>1038336 KB |                                           |             | Item Specific Help                |                                               |
|     |   | <b>Help</b><br>F <sub>1</sub><br>ESC<br>Exit                                                                                                    |                                                                                                    | Select Item<br><b>Select Menu</b> | $+$ / -<br>Enter                                                                                                    | <b>Change Values</b><br>Select ▶ Sub-Menu |             | F <sub>9</sub><br>F <sub>10</sub> | <b>Setup Defaults</b><br><b>Save and Exit</b> |

Figure 15-3 SETUP Main Menu (Example)

(1) Selectable submenu

### Settings in the main menu

In the main menu, you can move up and down to select the following system configuration boxes by means of the [↑] up and [↓] down cursor keys:

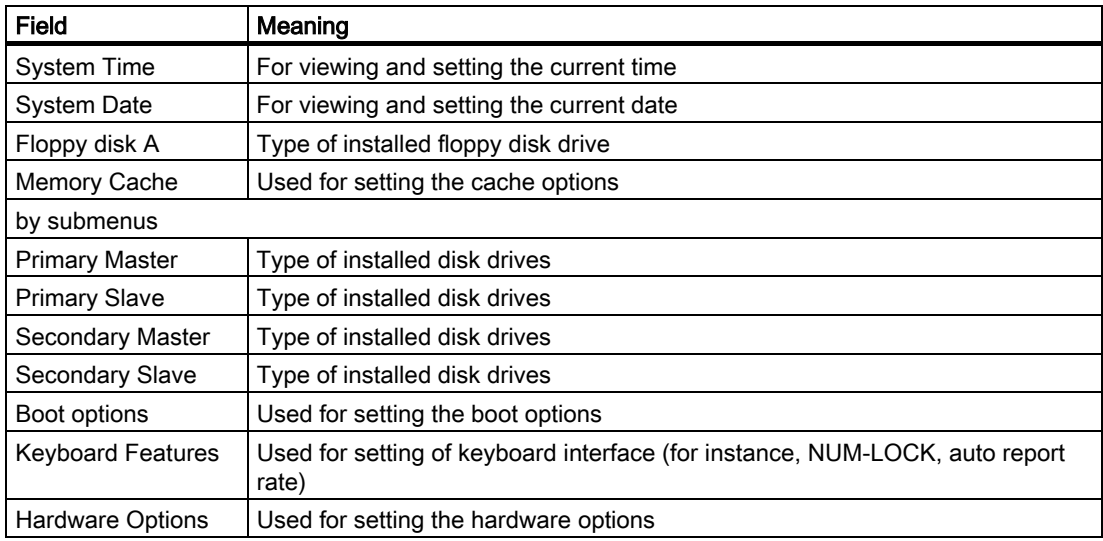

### System Time and system date (Time-of-day and date)

System Time and System Date indicate the current values. Once you have selected the appropriate option, you can use the [+] and [-] keys to modify the time setting

Hour: Minute: Second

and for the date

Month/Day/Year

You can move between the entries in the date and time fields (for example, from hour to minute) using the tab key.

## Floppy disk A (Floppy disk drive)

.

The type of floppy drive installed in the PC is set here. The following entries are possible:

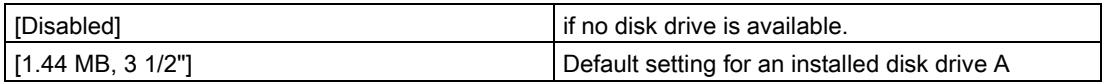

## Primary Master, Primary Slave, Secondary Master, Secondary Slave.

The system jumps to the following submenu when you select this type of menu field:

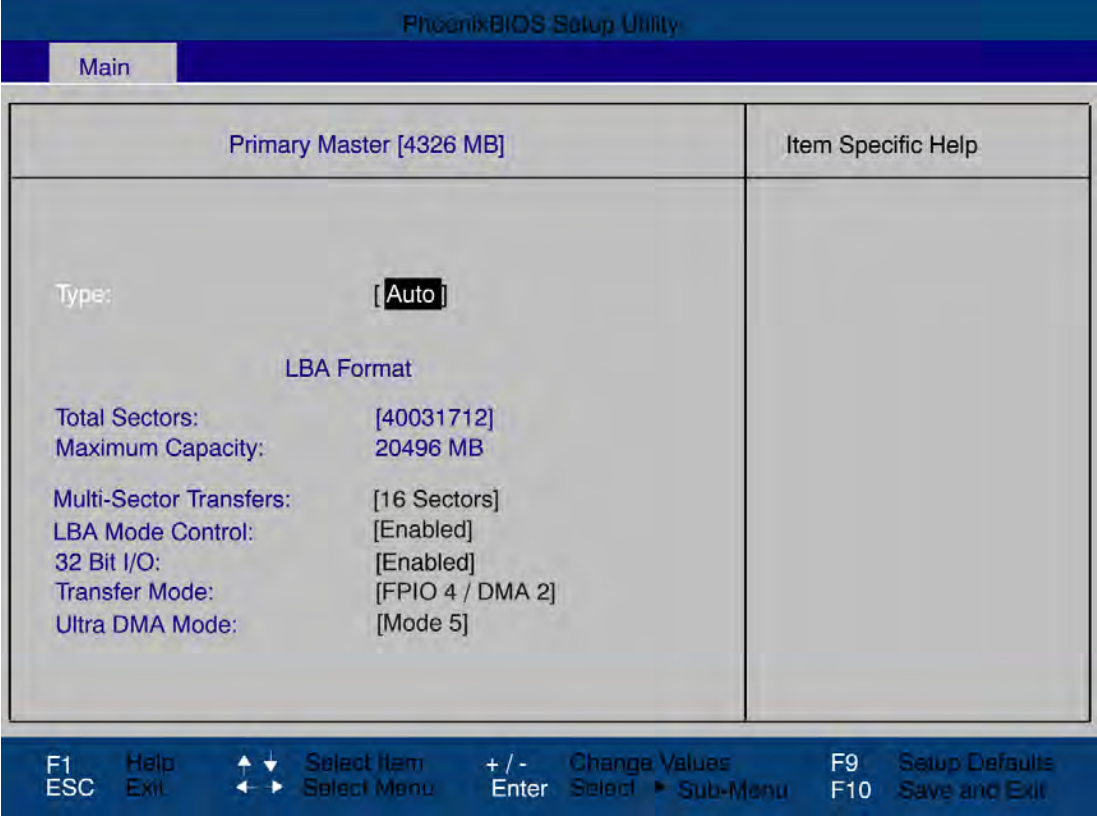

Figure 15-4 Primary Master (Example)

| "Type"<br>Field                           | The parameters which you can select here are usually saved on the respective IDE<br>drive. The 'Auto' setting in the 'Type' field means that these values are automatically<br>read from the drive and written to memory (Autodetect).                          |
|-------------------------------------------|----------------------------------------------------------------------------------------------------|
|                                           | If Type is selected for a drive that cannot be detected, a time-out is triggered within<br>approximately 1 minute and the entries remain unchanged. You should always check<br>that the interfaces for which you select 'Auto' are in fact connected to drives. |
|                                           | Select "User" if you want to define the hard disk drive. You also need to configure the<br>other options, for example, Cylinder, Heads, Sectors/Track, or other properties of the<br>hard disk drive.                                                           |
|                                           | Select "None" if you have not connected a disk drive. This setting reduces the system<br>waiting time.                                                                                                    |
| Option<br>"Multi-<br>Sector<br>Transfers" | The number of sectors which are transmitted per interrupt are transferred in the option<br>"Multi-Sector Transfers." The value depends on the drive and should be set only to<br>"Auto" in the "Type" option.                                                   |
|                                           | <b>Disabled</b><br>$2,4,8,16$ sectors                                                                                                    |
| Option<br>"LBA Mode<br>Control"           | "Enabled" in the option "LBA Mode Control" (enabled, disabled) means that hard disk<br>capacities greater than 528 MB are supported. The value depends on the drive and<br>should be set only to "Auto" in the "Type" option.                                   |

### Detailed descriptions

15.5 BIOS Setup

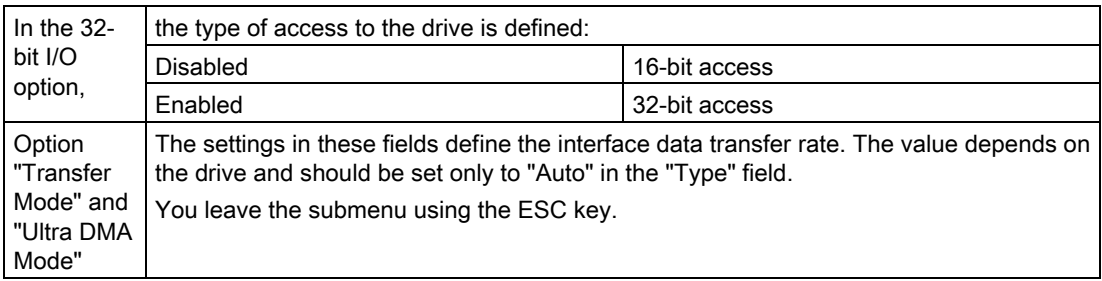

## The "Memory Cache" field

The following context menu appears when you select the option "Memory cache" in the main menu:

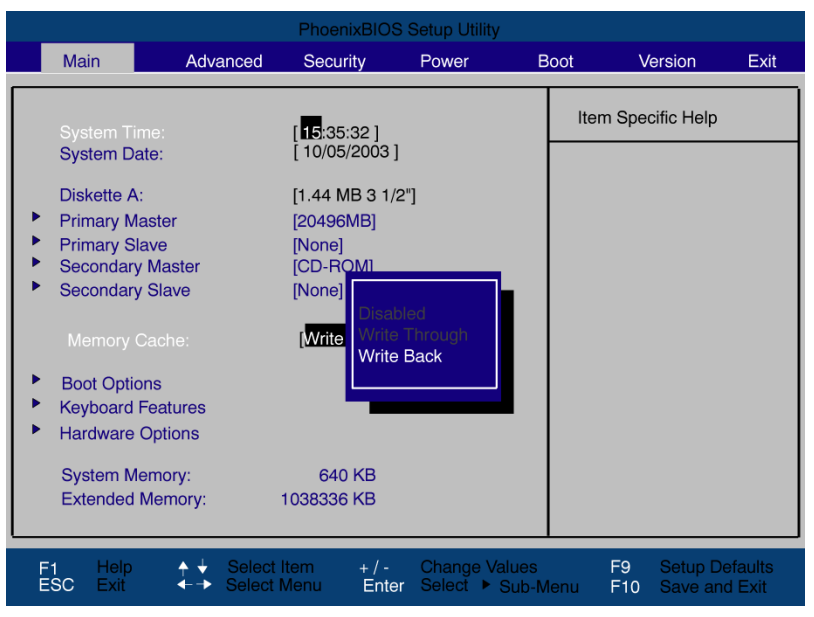

Figure 15-5 "Memory Cache" field

The cache is a high-speed memory buffer between the CPU and memory (DRAM). Repeated memory access operations are executed in the fast cache, and not in the main memory, provided the feature is enabled. In some cases it may be necessary to disable the cache for certain hardware and software because intentional program runtimes or delay times may be prevented by the fast cache.

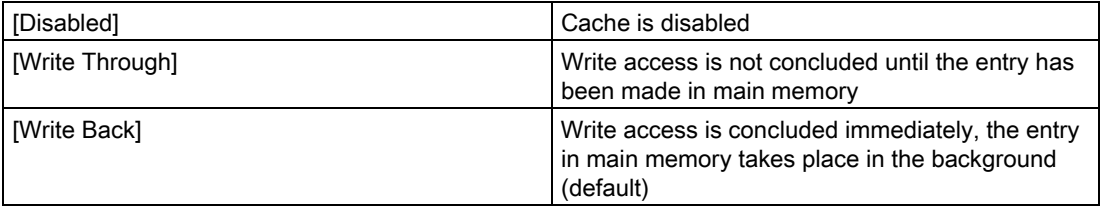

## The "Boot Options" field"

The following context menu appears when you select the option "Boot Options" in the main menu:

|                                             |                     |                                                       | PhoenixBIOS Setup Utility                 |                       |                                               |
|---------------------------------------------|---------------------|-------------------------------------------------------|-------------------------------------------|-----------------------|-----------------------------------------------|
| Main                                        |                     |                                                       |                                           |                       |                                               |
|                                             | <b>Boot Options</b> |                                                       |                                           | Item Specific Help    |                                               |
| QuickBoot Mode:                             |                     | Enabled                                               |                                           |                       |                                               |
| <b>SETUP</b> prompt:<br><b>POST Errors:</b> |                     | [Enabled]<br>[Enabled]                                |                                           |                       |                                               |
| Floppy check:                               |                     | [Disabled]                                            |                                           |                       |                                               |
| Summary screen:                             |                     | [Disabled]                                            |                                           |                       |                                               |
|                                             |                     |                                                       |                                           |                       |                                               |
|                                             |                     |                                                       |                                           |                       |                                               |
|                                             |                     |                                                       |                                           |                       |                                               |
|                                             |                     |                                                       |                                           |                       |                                               |
| <b>Help</b><br>F1<br><b>ESC</b><br>Exit     |                     | Select Item<br>$+$ / -<br><b>Select Menu</b><br>Enter | <b>Change Values</b><br>Select ▶ Sub-Menu | F9<br>F <sub>10</sub> | <b>Setup Defaults</b><br><b>Save and Exit</b> |

Figure 15-6 "Boot Options" field

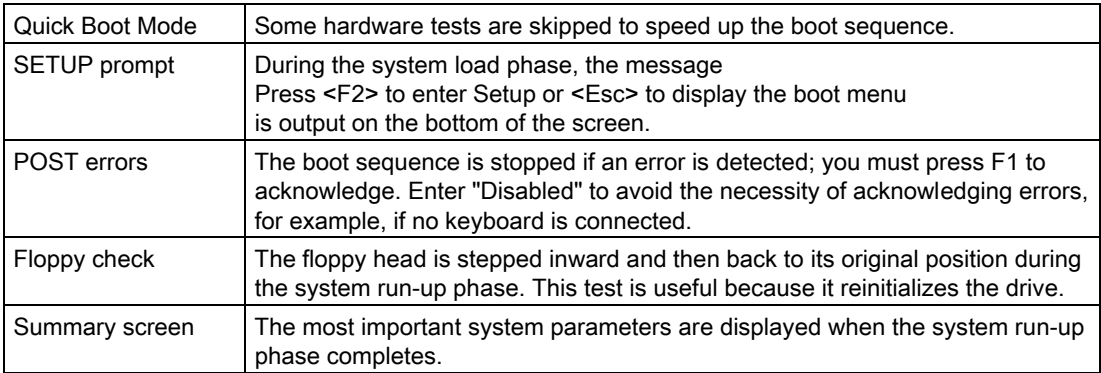

'Enabled' means that the feature is active. 'Disabled' means that the feature is inactive. Example of a summary screen:

| PhoenixBIOS Setup Utility |              |                   |                                       |    |                                      |  |  |  |
|---------------------------|--------------|-------------------|---------------------------------------|----|--------------------------------------|--|--|--|
| <b>CPU Type</b>           |              | Pentium(R) 4      | <b>System ROM</b><br><b>BIOS Date</b> | t. | $\therefore$ E62D - FFFF<br>10/06/03 |  |  |  |
| <b>System Memory</b>      | ÷.           | 640 KB            |                                       |    |                                      |  |  |  |
| Ext.Memory                | $\sim 10$    | 1038336 KB        | <b>COM Ports</b>                      |    | : 03F802F8                           |  |  |  |
| Cache Ram                 | t.           | 512 KB            | <b>LPT Ports</b>                      |    | 0378                                 |  |  |  |
|                           |              |                   | <b>Display Type</b>                   |    | $\div$ EGA / VGA                     |  |  |  |
| Hard Disk 0               | t.           | 82348 MB          | PS/2 Mouse                            | ÷. | Not Installed                        |  |  |  |
| Hard Disk 1               | $\mathbf{r}$ | <b>None</b>       |                                       |    |                                      |  |  |  |
| Hard Disk 2               | ÷.           | <b>CD/DVD-ROM</b> |                                       |    |                                      |  |  |  |
| Hard Disk 3               | t.           | <b>None</b>       | Diskette A                            | ÷. | $1.44$ MB 3 $1/2$ "                  |  |  |  |

Figure 15-7 Summary Screen (Example)

The Summary screen appears when the system run-up phase completes.

## The "Keyboard Features" field"

The following context menu appears when you select the option "Keyboard Features" in the main menu:

|                                                                                            | <b>PhoenixBIOS Setup Utility</b>                                                                   |                                                                                    |
|--------------------------------------------------------------------------------------------|----------------------------------------------------------------------------------------------------|------------------------------------------------------------------------------------|
| <b>Main</b>                                                                                |                                                                                                    |                                                                                    |
| <b>Keyboard Features</b>                                                                   |                                                                                                    | Item Specific Help                                                                 |
| NumLock:<br><b>Key Click:</b><br>Keyboard auto-repeat rate:<br>Keyboard auto-repeat delay: | $\sqrt{1}$ Off $\sqrt{1}$<br>[Disabled]<br>[30/sec]<br>[1/2 sec]                                   |                                                                                    |
| Help<br>F1<br><b>ESC</b><br>Exit                                                           | Select Item<br><b>Change Values</b><br>$+$ / -<br><b>Select Menu</b><br>Select ▶ Sub-Menu<br>Enter | F <sub>9</sub><br><b>Setup Defaults</b><br>F <sub>10</sub><br><b>Save and Exit</b> |

Figure 15-8 "Keyboard Features" submenu (Example)

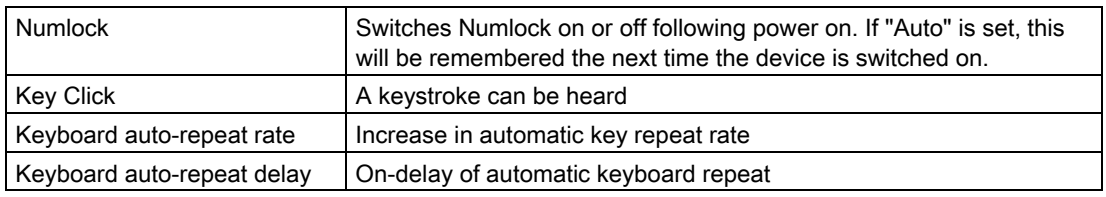

### The "Hardware Options" field"

The following context menu appears when you select the option "Hardware Options" in the main menu:

|                                                                                                    | <b>PhoenixBIOS Setup Utility</b>                                                                                                    |                                                                                    |
|----------------------------------------------------------------------------------------------------|----------------------------------------------------------------------------------------------------|------------------------------------------------------------------------------------|
| Main                                                                                                    |                                                                                                    |                                                                                    |
|                                                                                                    | <b>Hardware Options</b>                                                                                                    | Item Specific Help                                                                 |
| PCI - MPI / DP:<br><b>Onboard Ethernet</b><br><b>Ethernet Address</b><br><b>LAN Remote Boot:</b><br>CRT / LCD selection:<br>LCD-Screensize:<br><b>SafeCard functions:</b><br><b>Fan Control:</b><br>PS/2 Mouse: | [Enabled]<br>1)<br>[Enabled]<br>08000624xxxx<br>[Disabled]<br>[Simultan. Auto]<br>[Expanded]<br>[Enabled]<br>[Enabled]<br>[Auto Detect] |                                                                                    |
| OnChip USB A:<br>OnChip USB B:<br>OnChip USB C:<br>OnChip USB 2.0:                                                                                                    | [Enabled]<br>[Enabled]<br>[Enabled]<br>[Enabled]                                                                                        |                                                                                    |
| <b>Help</b><br>F <sub>1</sub><br><b>ESC</b><br>Exit                                                                                                    | Select Item<br><b>Change Values</b><br>$+/-$<br><b>Select Menu</b><br>Enter<br>Select ▶ Sub-Menu                                        | F <sub>9</sub><br><b>Setup Defaults</b><br>F <sub>10</sub><br><b>Save and Exit</b> |

Figure 15-9 "Hardware Options" submenu (Example)

The parameters of the interfaces present on the motherboard are set here.

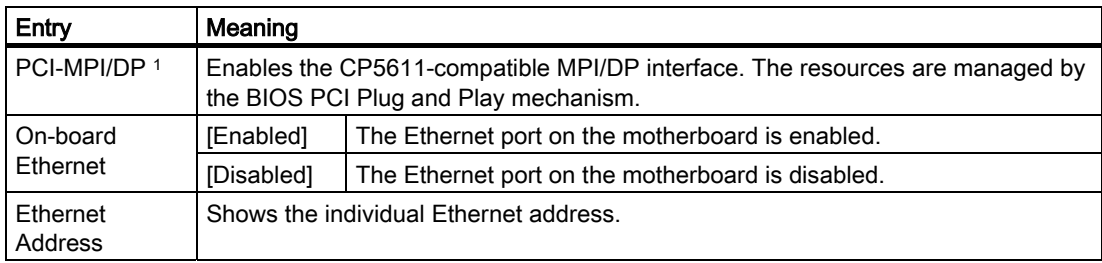

1) Optional product feature

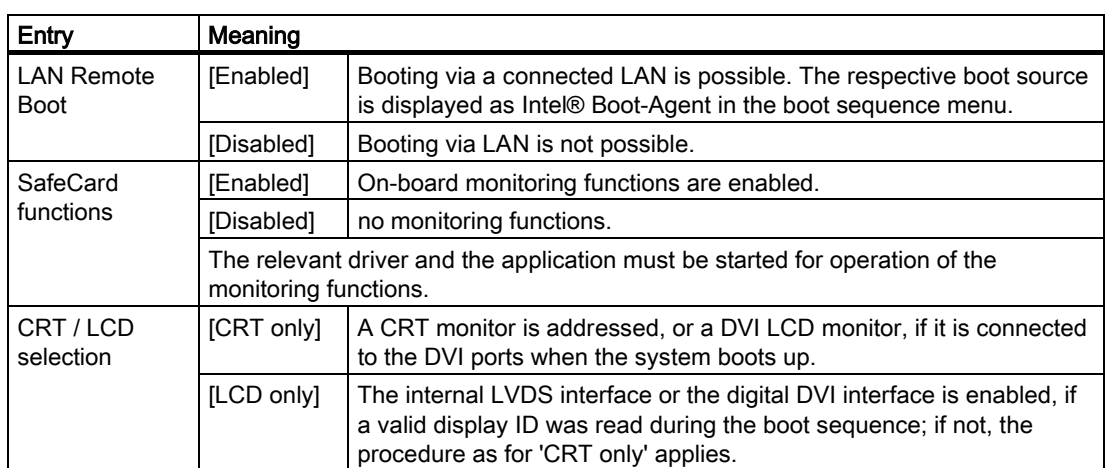

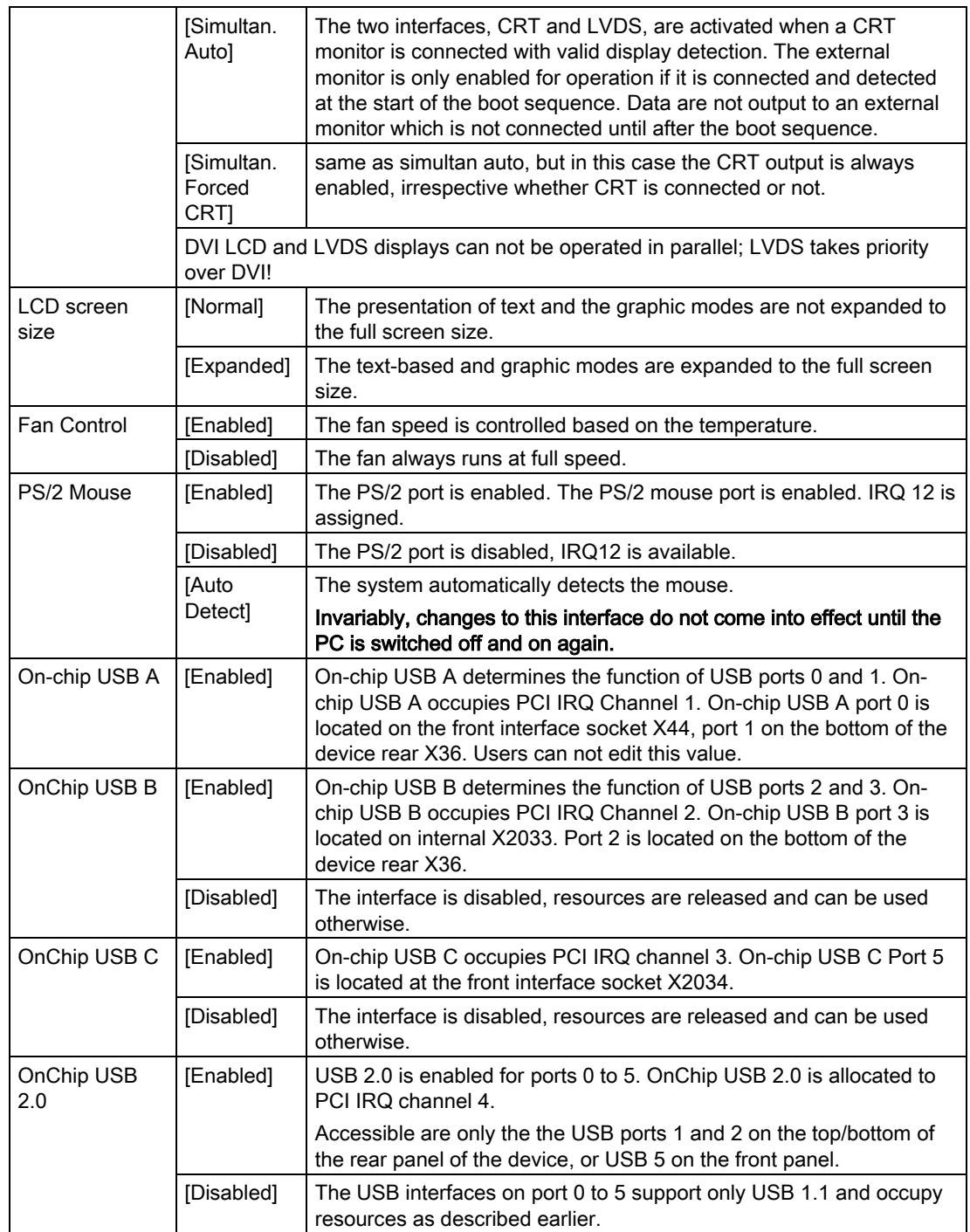

# 15.5.5 Advanced menu

## Menu layout

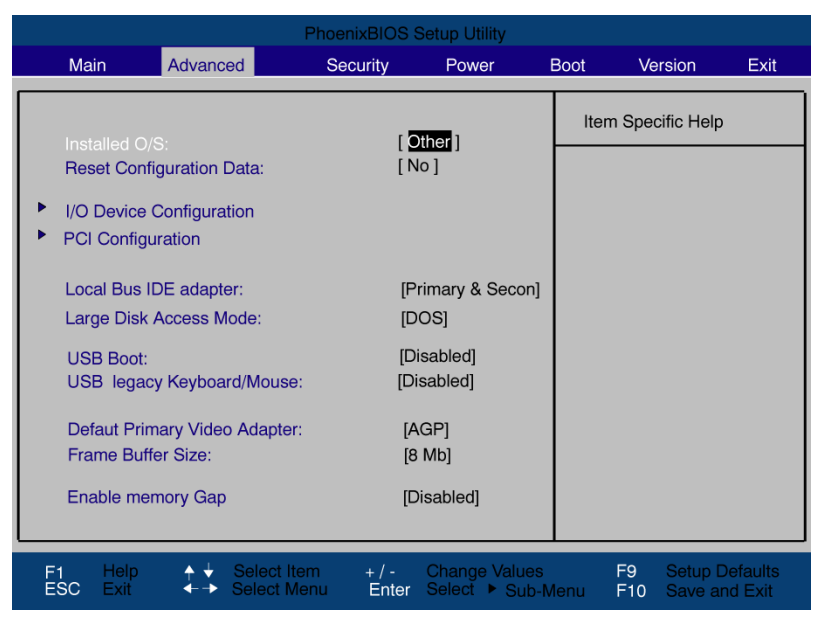

Figure 15-10 Advanced Menu

## Settings in the Advanced Menu

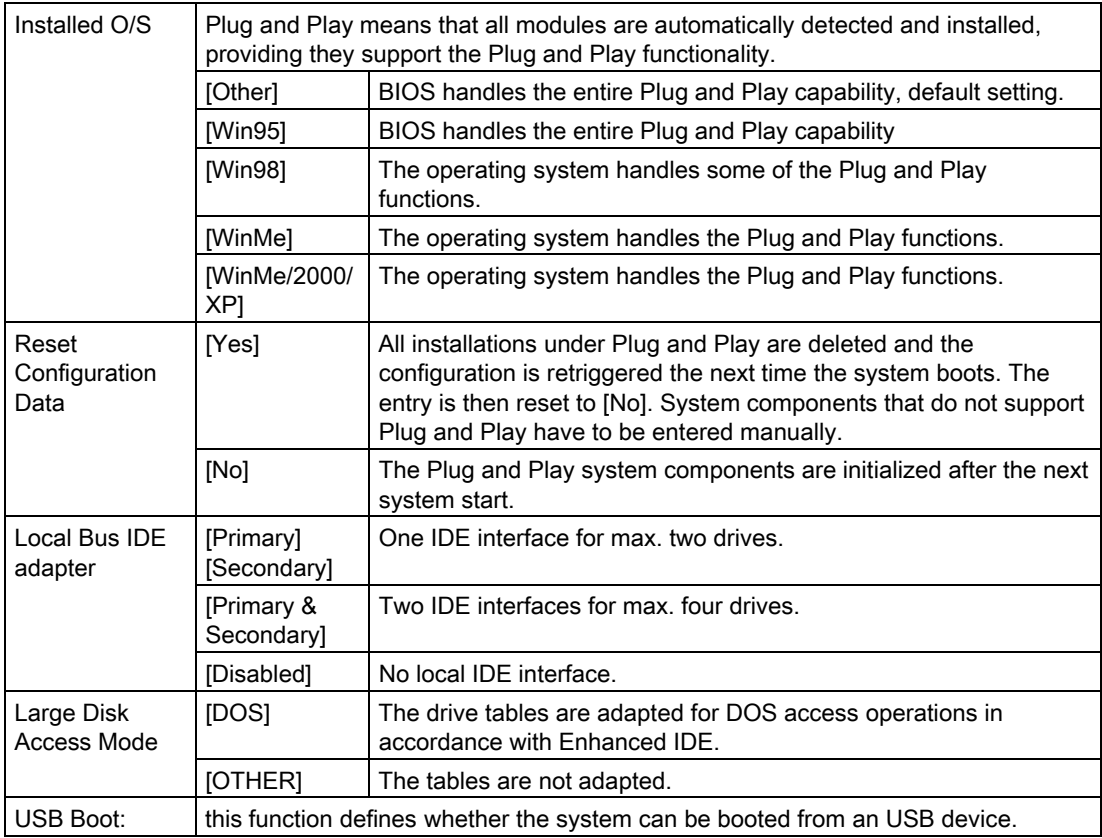

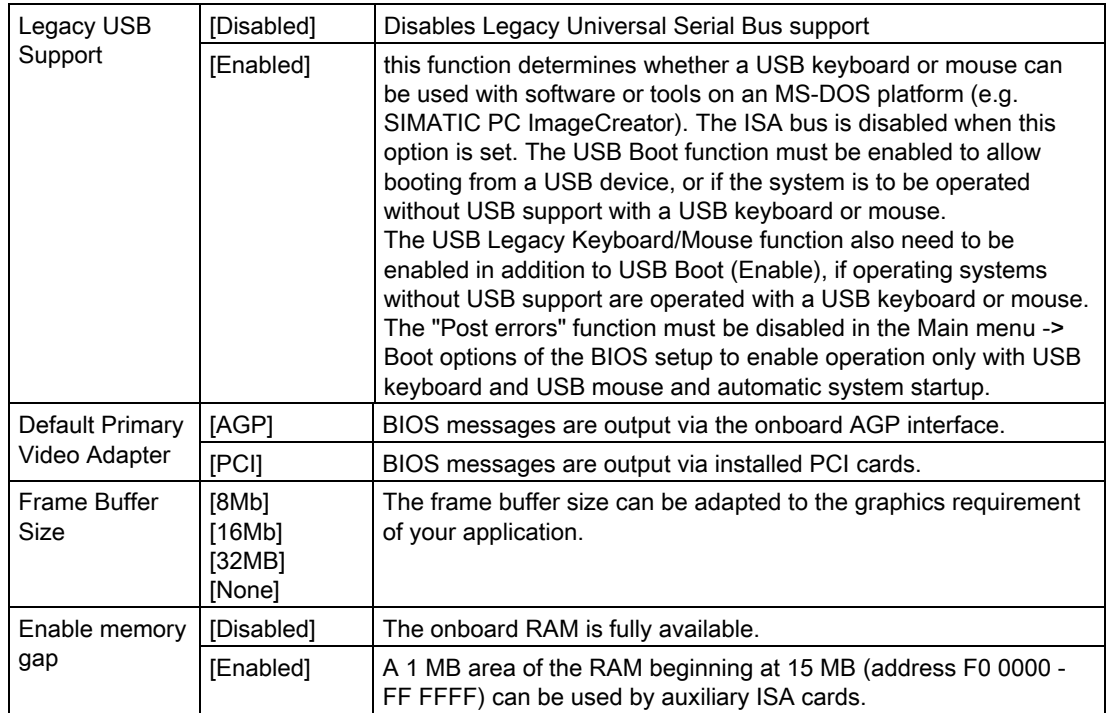

# "COM/LPT configuration submenu"

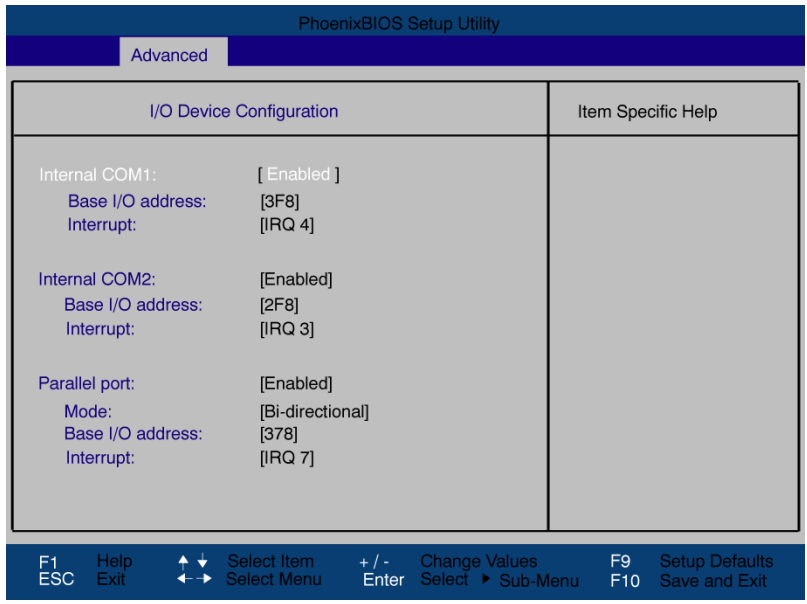

Figure 15-11 COM/LPT configuration submenu

The resources used by an interface are released when you disable the interface in question.

The I/O addresses and interrupts are preassigned; it is advisable not to change these default assignments.

## Internal printer port LPT1

Mode: Use this setting to set the operating mode of the printer port. Refer to the table below to ensure that the setting matches the data output device you connected to the printer port.

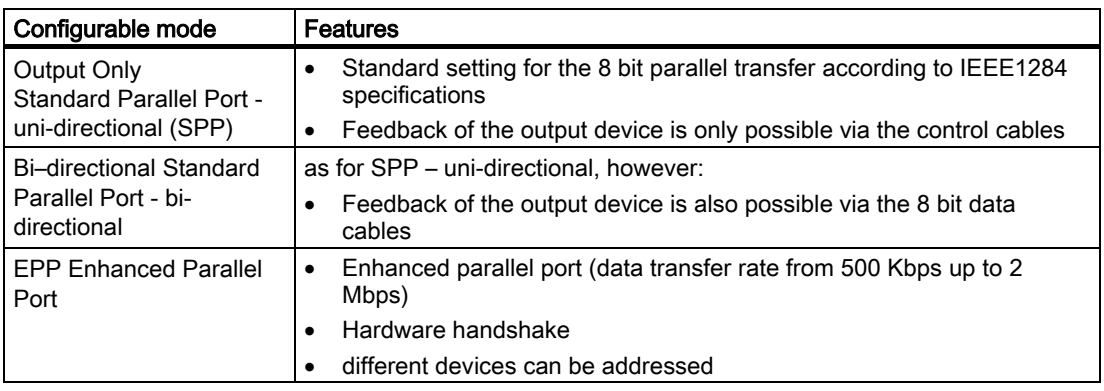

# "PCI Configuration" Submenu"

| <b>PhoenixBIOS Setup Utility</b>                                                                                                    |                                                                                    |
|----------------------------------------------------------------------------------------------------|------------------------------------------------------------------------------------|
| Advanced                                                                                                    |                                                                                    |
| <b>PCI Configuration</b>                                                                                                    | Item Specific Help                                                                 |
| <b>Disabled</b><br>PCI Device, Slot #1<br><b>Auto Select</b><br>PCI Device, Slot #2<br>▶<br>3<br>PCI Device, Slot #3<br>4<br>PCI Device, Slot #4<br>▶<br>5<br>9<br>10<br>PCI/PNP ISA IRQ Resource Excluse<br>11<br>12<br>PCI IRQ line 1:<br>14<br>PCI IRQ line 2:<br>15<br>PCI IRQ line 3:<br>PCI IRQ line 4: |                                                                                    |
| Select Item<br>$-7+$<br><b>Change Values</b><br><b>Help</b><br>F1<br><b>ESC</b><br><b>Select Menu</b><br>Exit<br>Enter<br>Select ▶ Sub-Menu                                                                                                    | F <sub>9</sub><br><b>Setup Defaults</b><br>F <sub>10</sub><br><b>Save and Exit</b> |

Figure 15-12 PCI Configuration submenu (Example)

## "PCI Devices" field"

If the PCI devices field is selected, the following submenu appears:

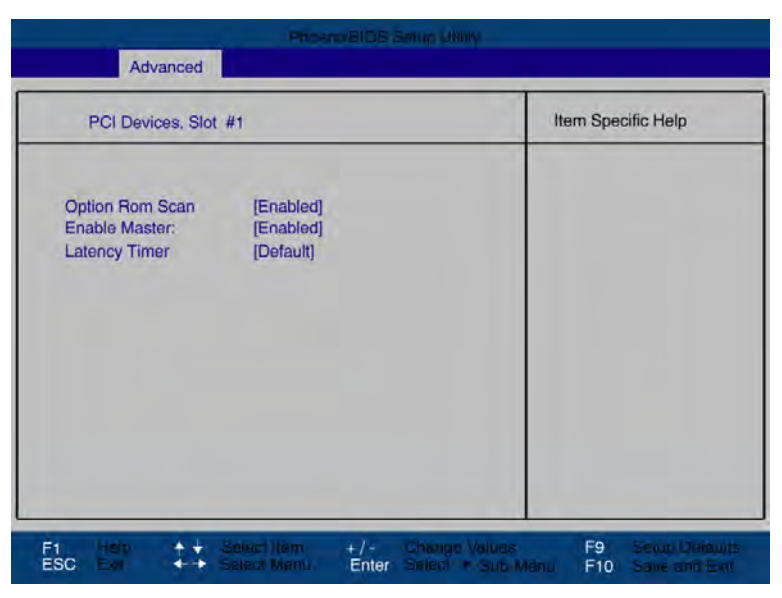

Figure 15-13 PCI Devices submenu, slot #1

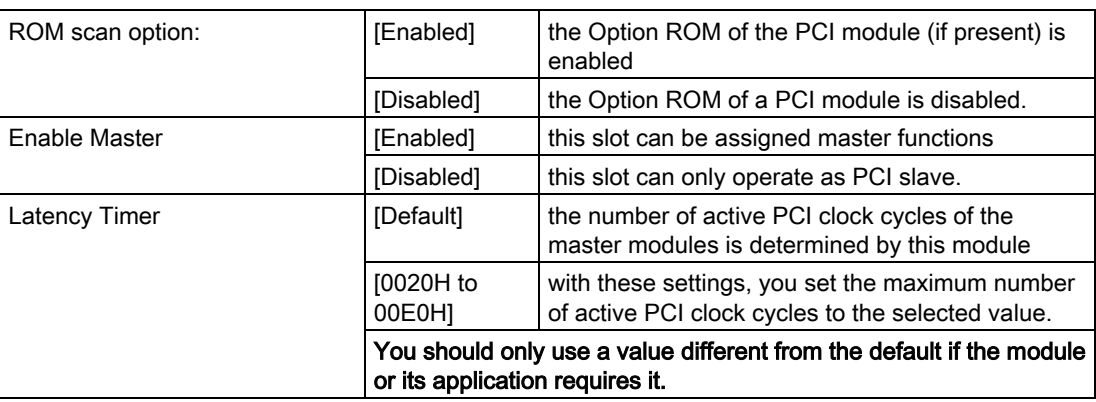

## IRQ Resource Exclusion submenu"

|                                                                                               |                                                                                                    | PhysolyBIGS Serun Unlity                                    |                                                                       |
|-----------------------------------------------------------------------------------------------|----------------------------------------------------------------------------------------------------|-------------------------------------------------------------|-----------------------------------------------------------------------|
|                                                                                               | Advanced                                                                                                    |                                                             |                                                                       |
|                                                                                               | <b>IRQ Resource Exclusion</b>                                                                                       |                                                             | Item Specific Help                                                    |
| IRQ 35<br>IRQ 4:<br>IRQ 5:<br><b>IRQ 7:</b><br>IRQ 9:<br>IRQ 10:<br>IRQ 11:<br><b>IRQ 12:</b> | [Available]<br>[Available]<br>[Available]<br>[Available]<br>[Available]<br>[Available]<br>[Reserved]<br>[Available] |                                                             |                                                                       |
| E1<br><b>ESC</b><br>Evil                                                                      | <b>Help</b><br>Select Hern<br>Select Menu.                                                                          | <b>Change Values</b><br>$+1-$<br>Enter<br>Select + Sub Manu | F <sub>9</sub><br>String Deliants<br>Save and Exit<br>F <sub>10</sub> |

Figure 15-14 IRQ Resource Exclusion submenu (example)

 Available means that the Plug and Play mechanism in BIOS can allocate the IRQ to Plug and Play submodules or motherboard functions.

Use the 'Reserved' setting only if the interrupt has to be assigned specifically to submodules with no Plug and Play capability.

## The "PCI IRQ channel" field"

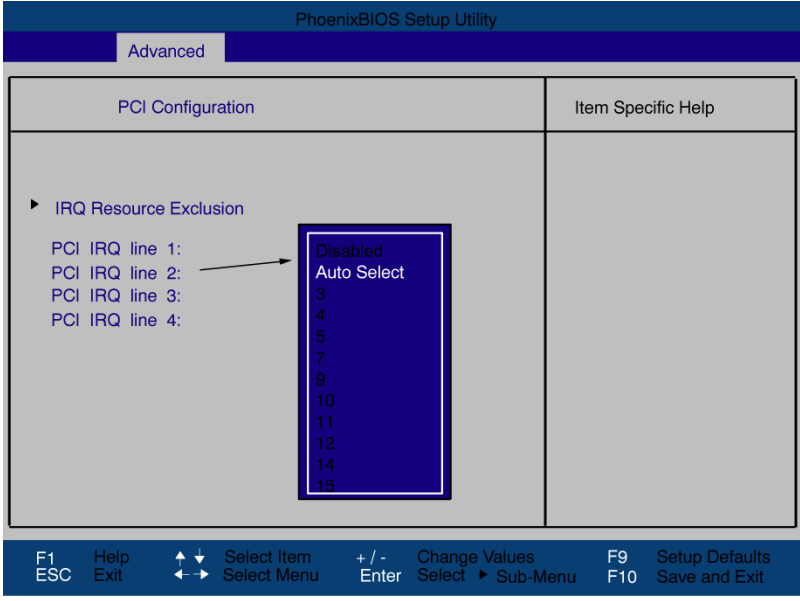

Figure 15-15 The PCI IRQ channel field

| <b>Disabled</b> | No interrupt possible for this PCI IRQ channel                                                                                                    |
|-----------------|----------------------------------------------------------------------------------------------------|
| AutoSelect      | Plug and Play mechanism in BIOS selects unassigned interrupts and allocates them<br>to the on-board PCI devices.                                                                          |
| 3 to 15         | The selected PCI IRQ channel is assigned permanently to the selected interrupt. You<br>should only select this setting if this is specified in the documentation for your<br>application. |

Assignment of the PCI IRQ channels to the PCI slots.

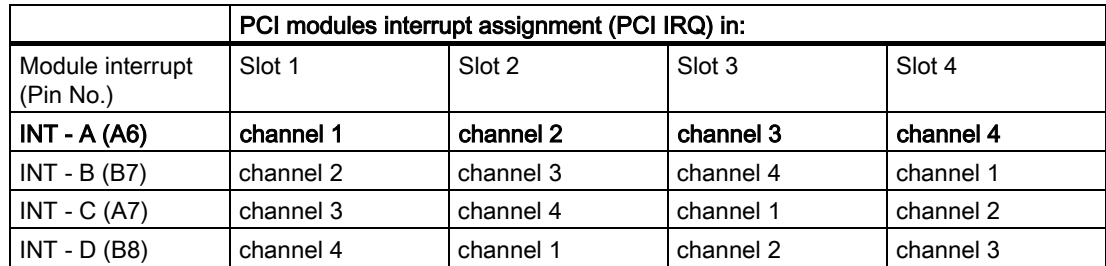

Bold letters indicate the master interrupt of the slot module

# 15.5.6 Security menu

 You can only edit the fields enclosed in square brackets. Two passwords can be assigned to protect your PC from unauthorized use. The supervisor password can be used to prevent access to the floppy disk drive for normal users and to restrict access to the hard disk drive.

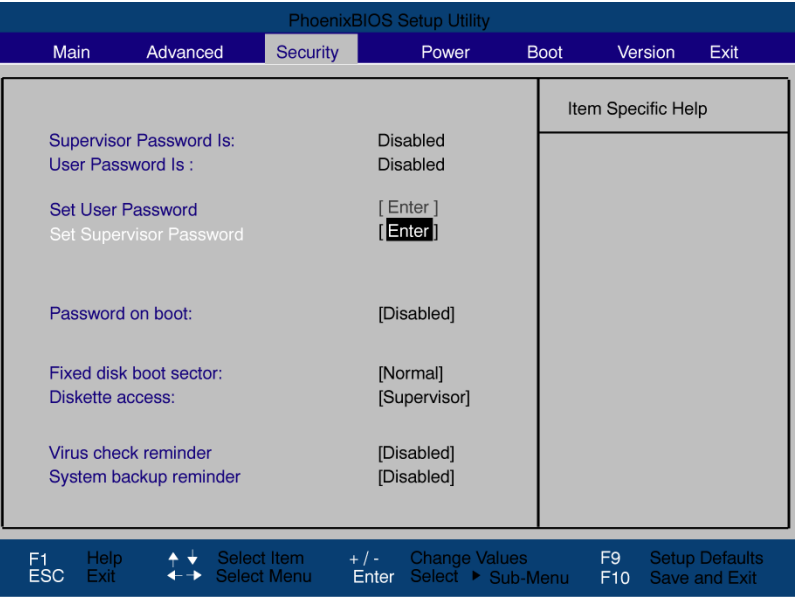

Figure 15-16 Security Menu

| User Password is         | Disabled                                                                                                    | The password is disabled.                                                                                                    |  |  |  |
|--------------------------|----------------------------------------------------------------------------------------------------|----------------------------------------------------------------------------------------------------|--|--|--|
|                          | Enabled                                                                                                    | Certain Setup fields are thus configurable by the<br>user, including the user password.                                                                                                   |  |  |  |
|                          | The field resets automatically from [Disabled] to [Enabled] when<br>the password is entered.                                                                                          |                                                                                                    |  |  |  |
| Set Supervisor Password  | This field opens the dialog box for entering a password. Once it<br>has been entered, the supervisor password can be changed or<br>deleted by pressing "Return" and thus deactivated. |                                                                                                    |  |  |  |
| Set User Password        |                                                                                                    | This field opens the dialog box for entering a password. Once it<br>has been entered correctly, the user password can be changed or<br>deleted by pressing "Return" and thus deactivated. |  |  |  |
| Password on boot         | [Disabled]                                                                                                    | No password required for system boot.                                                                                                    |  |  |  |
|                          | [Enabled]                                                                                                    | Supervisor or user password must be entered for<br>system boot.                                                                                                    |  |  |  |
| Fixed disk boot sector   | [Normal]                                                                                                    | All types of hard-disk access are permitted.                                                                                                    |  |  |  |
|                          | <b>[Write</b><br>protect]                                                                                                    | the user can not install an operating system. This is<br>a way of protecting against boot viruses.                                                                                        |  |  |  |
| Floppy disk drive access | is [enabled].                                                                                                    | This mode of protection is not enabled unless "Password on boot"                                                                                                    |  |  |  |
|                          | [Supervisor]                                                                                                    | Diskette access is not possible unless the<br>supervisor password was entered during system<br>boot.                                                                                      |  |  |  |

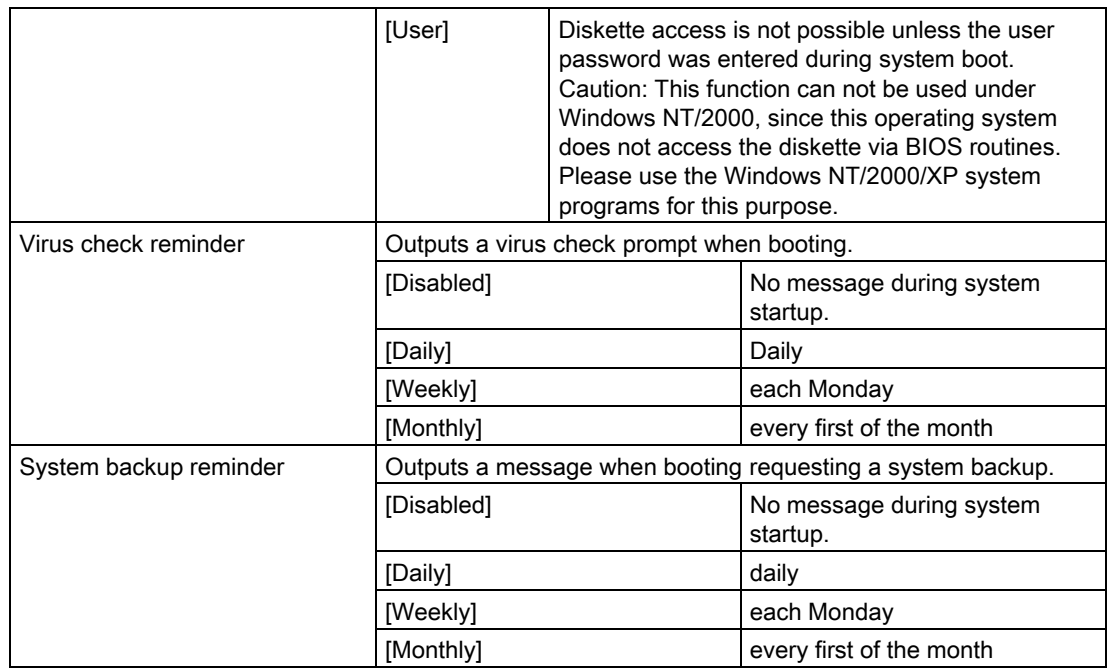

# 15.5.7 Power menu

This menu has the following layout.

| Security<br>Main<br>Advanced<br>Power<br>Version<br><b>Boot</b><br>Item Specific Help<br>Disabled<br>Power Savings:<br><b>Hard Disk Timeout:</b><br>[Disabled]                                                               |      |
|----------------------------------------------------------------------------------------------------|------|
|                                                                                                    | Exit |
|                                                                                                    |      |
| Select Item<br>$+ 1 -$<br>Help<br><b>Change Values</b><br>F <sub>9</sub><br><b>Setup Defaults</b><br>F <sub>1</sub><br><b>ESC</b><br>Exit<br><b>Select Menu</b><br>Enter<br>Select ▶ Sub-Menu<br>F10<br><b>Save and Exit</b> |      |

Figure 15-17 "Power" menu (Example)

The Power menu offers a number of power saver modes for environmentally friendly computing:

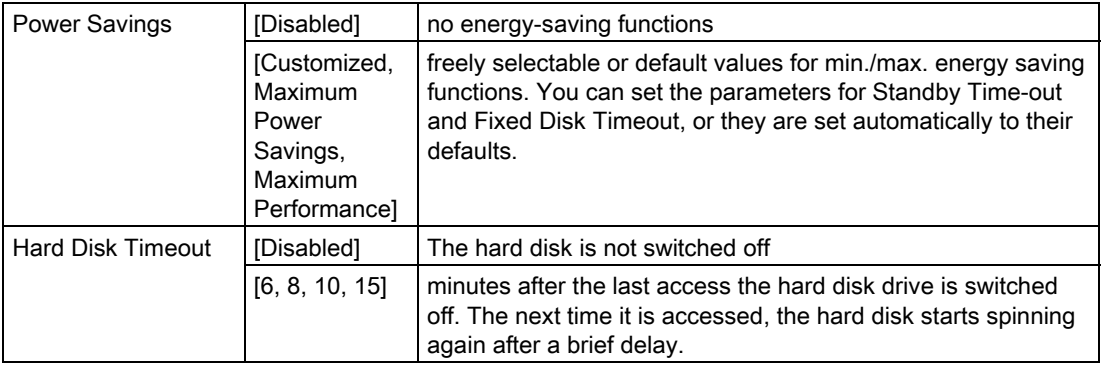

## 15.5.8 Boot menu

This menu allows you to assign a priority for the boot devices.

|                              |                                                                                     |                        |                                   |                  | <b>PhoenixBIOS Setup Utility</b> |                                           |             |                       |                                               |      |
|------------------------------|-------------------------------------------------------------------------------------|------------------------|-----------------------------------|------------------|----------------------------------|-------------------------------------------|-------------|-----------------------|-----------------------------------------------|------|
| Main                         |                                                                                     | Advanced               | Security                          |                  | Power                            |                                           | <b>Boot</b> | Version               |                                               | Exit |
|                              | +Removable Devices<br>+Hard Drive<br><b>CD/DVD-ROM Drive</b><br><b>Network Boot</b> | Intel UNDI, PXE-2.0 1) |                                   |                  |                                  |                                           |             | Item Specific Help    |                                               |      |
| F <sub>1</sub><br><b>ESC</b> | Help<br>Exit                                                                        |                        | Select Item<br><b>Select Menu</b> | $+ 1 -$<br>Enter |                                  | <b>Change Values</b><br>Select ▶ Sub-Menu |             | F9<br>F <sub>10</sub> | <b>Setup Defaults</b><br><b>Save and Exit</b> |      |

Figure 15-18 Boot Menu

1)Intel® UNDI, PXE-2.0 is only displayed if, beforehand, the Wake on LAN boot function has been set to "Enabled" in the hardware options menu.

This menu lists the boot devices in groups. The group with the highest priority is at the top. To change the sequence:

Select the group using the ↑↓ keys, move to the required position with + or -.

#### Note

During startup the boot drive can be selected using the ESC key.

Groups marked + can contain more than one device. When you select a group marked in this way, hit Enter to view the list of devices in the group.

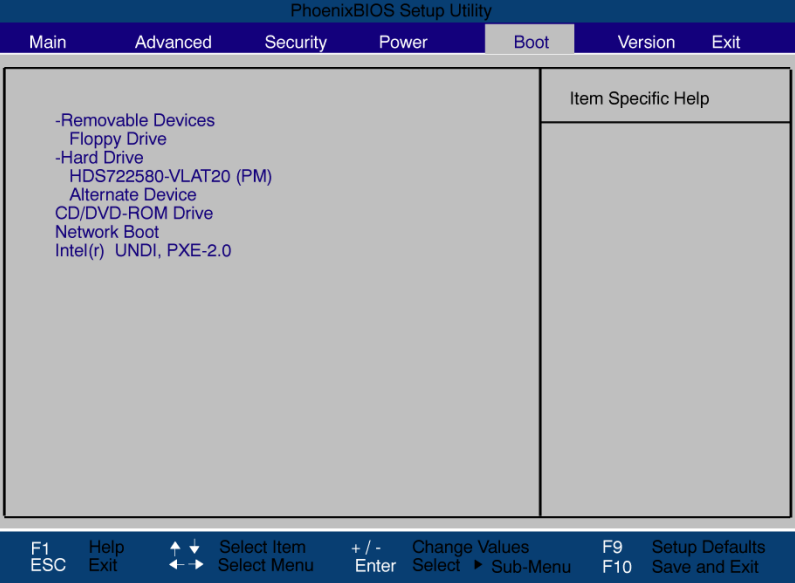

Figure 15-19 Boot menu (Example)

This screen shows all possible boot devices. The device taking highest priority is listed in the first line of the relevant group. Here again, you can change the order of appearance as described above.

If a boot device is not available, the next device in the sequence is automatically checked to ascertain whether or not it is bootable.

## 15.5.9 Version menu

This menu contains the information you will have to quote when you send us technical questions about your system.

| <b>PhoenixBIOS Setup Utility</b>          |          |                                                   |                               |                   |                                   |                                        |
|-------------------------------------------|----------|---------------------------------------------------|-------------------------------|-------------------|-----------------------------------|----------------------------------------|
| Main                                      | Advanced | Security                                          | Power                         | <b>Boot</b>       | Version                           | Exit                                   |
|                                           |          |                                                   |                               |                   | Item Specific Help                |                                        |
| <b>SIMATIC PC</b>                         |          |                                                   | <b>Box PC 840 V2</b>          |                   |                                   |                                        |
| <b>Bios Version</b><br><b>Bios Number</b> |          | Vxx.xx.xx<br>A5E000xxxxx-ESxx                     |                               |                   |                                   |                                        |
| <b>MPI/DP Firmware</b>                    |          | <b>Vxx</b>                                        |                               |                   |                                   |                                        |
| CPU Type                                  |          | Pentium(R) 4                                      |                               |                   |                                   |                                        |
| <b>CPU ID</b><br><b>Code Revision</b>     |          | 0F29<br>0016                                      |                               |                   |                                   |                                        |
|                                           |          |                                                   |                               |                   |                                   |                                        |
|                                           |          |                                                   |                               |                   |                                   |                                        |
|                                           |          |                                                   |                               |                   |                                   |                                        |
| F <sub>1</sub><br><b>ESC</b><br>Exit      | Help     | $+/-$<br><b>Select Item</b><br><b>Select Menu</b> | <b>Change Values</b><br>Enter | Select ▶ Sub-Menu | F <sub>9</sub><br>F <sub>10</sub> | <b>Setup Defaults</b><br>Save and Exit |

Figure 15-20 "Version" menu (Example)

# 15.5.10 Exit menu

The setup program is always closed from this menu.

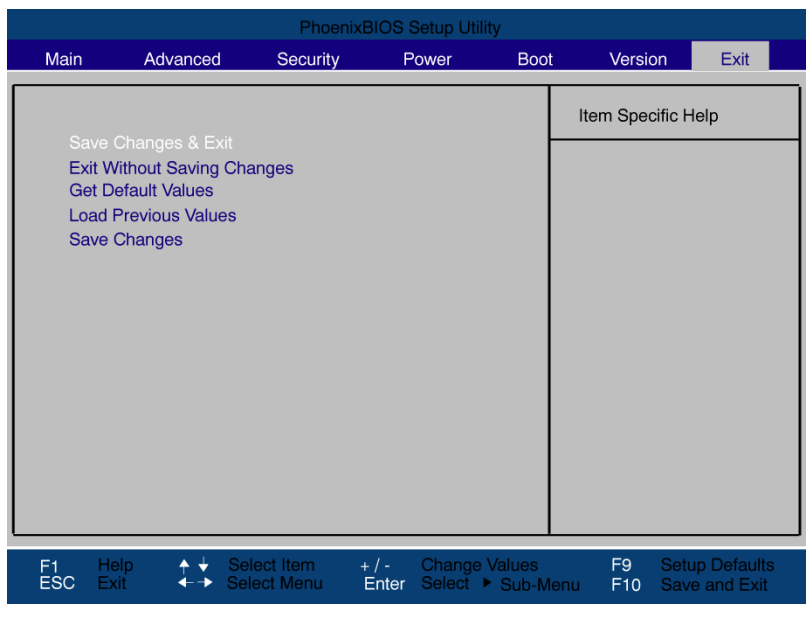

Figure 15-21 Exit Menu

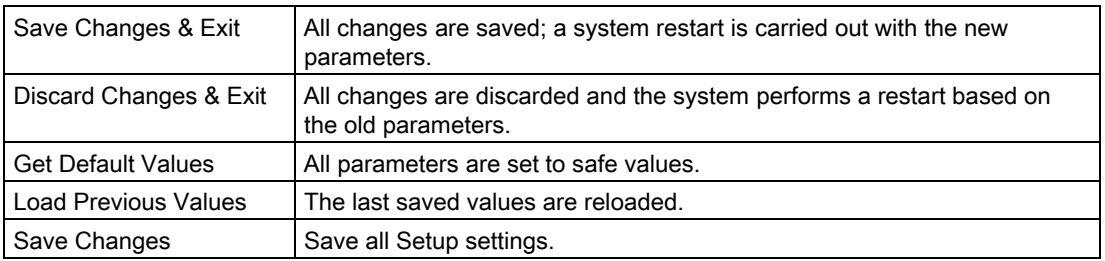

## 15.5.11 Default BIOS Setup entries

### Your device configuration document

If you have made any modifications to the default Setup settings, you can enter them in the following table. You can then refer to these entries for any future hardware modifications.

### Note

Print out the table below and keep the pages in a safe place once you made your entries.

## BIOS Setup-Defaults

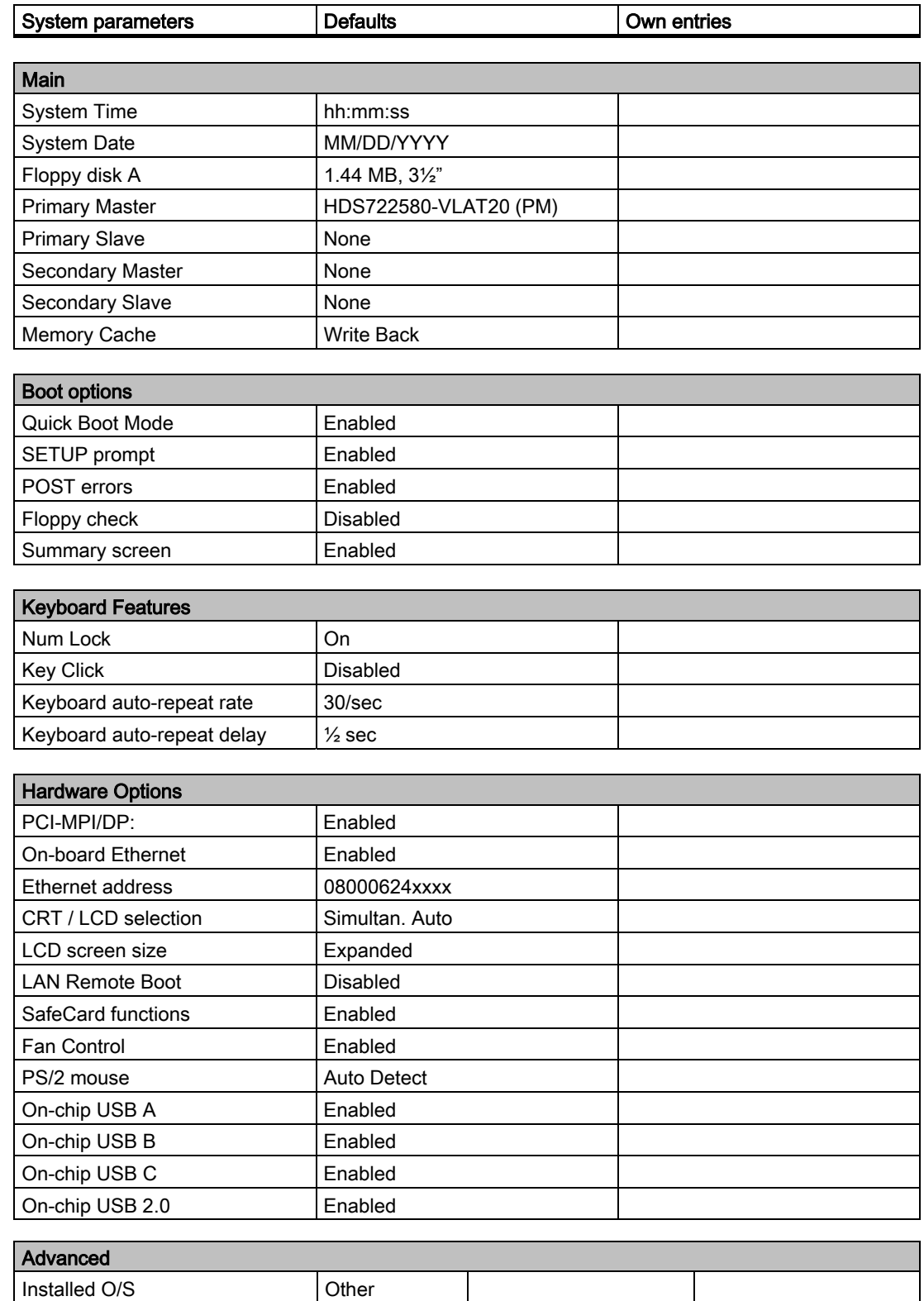

Reset Configuration Data No

### Detailed descriptions

15.5 BIOS Setup

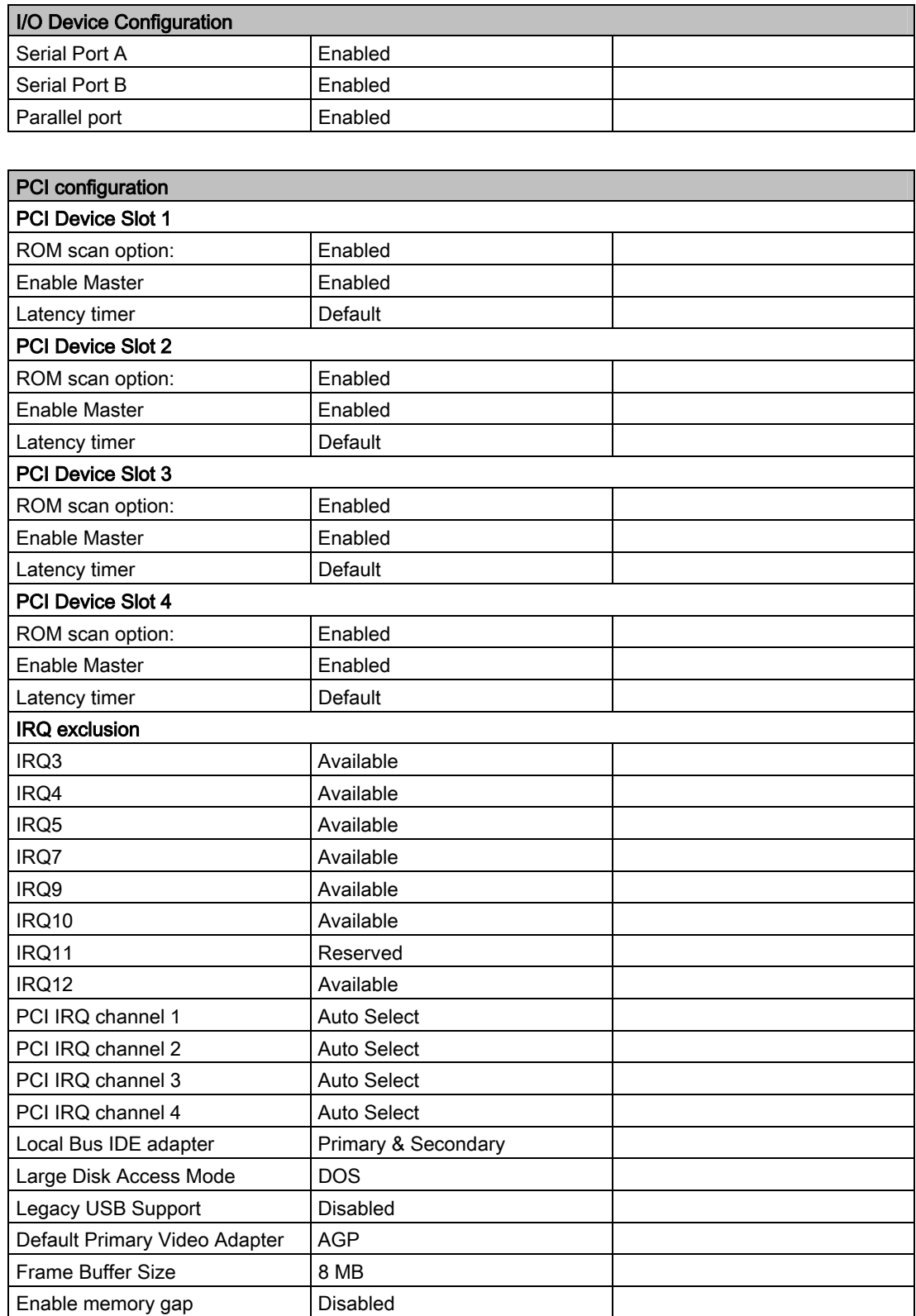

П
15.5 BIOS Setup

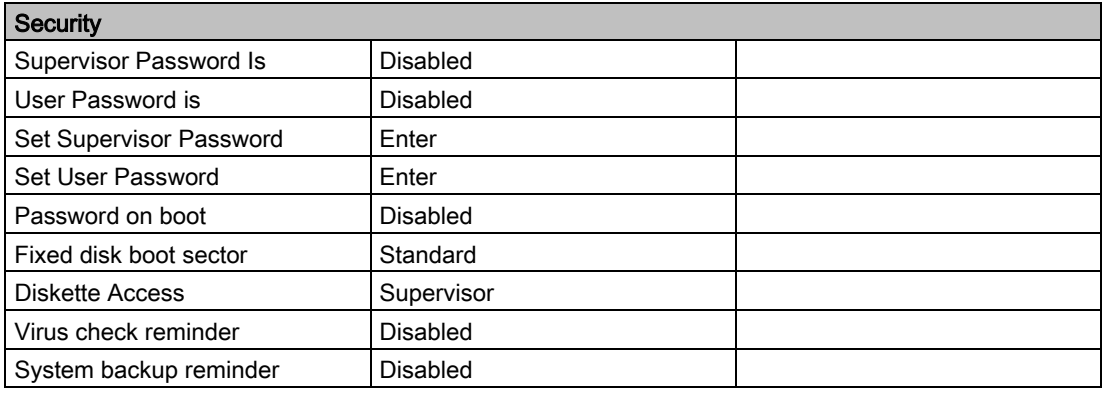

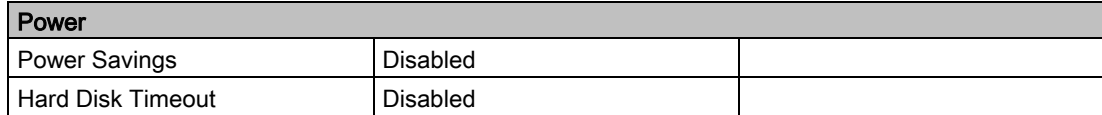

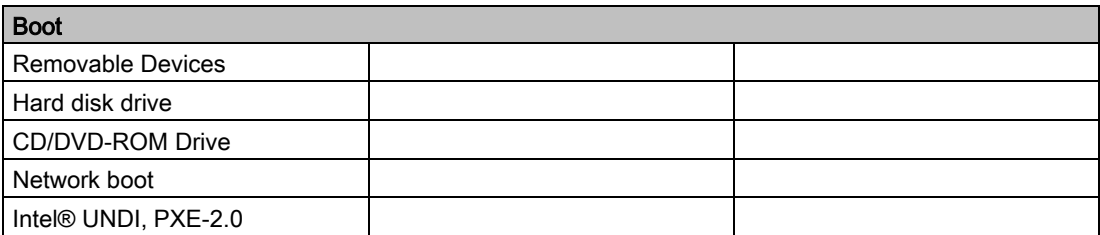

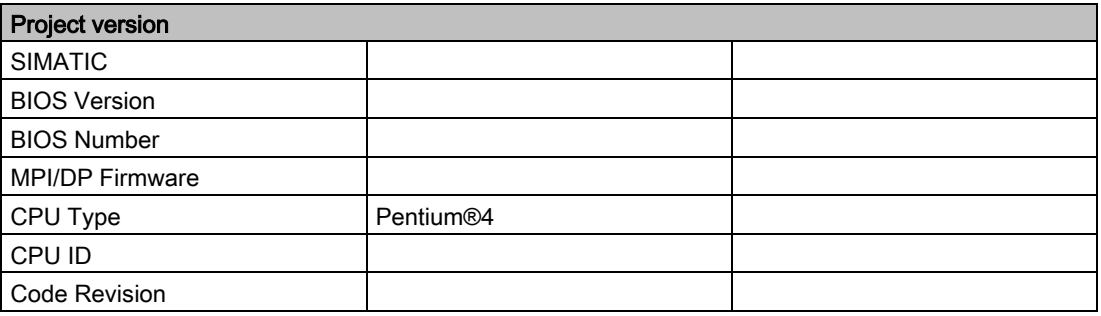

Panel PC 870 V2, Computer Unit Operating Instructions, Edition 03/2004, CD Documentation and Drivers

# Appendix **16**

# 16.1 Certificates and guidelines

# 16.1.1 Guidelines and declarations

### Notes on the CE Label

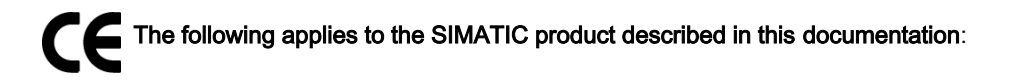

#### Guidelines for Handling Electrostatic Sensitive Devices (EMC)

#### AC voltage supply

This devices with AC power supply fulfill the requirements of the EC directive "89/336/EEC Electromagnetic Compatibility", and the following fields of application apply according to this CE label:

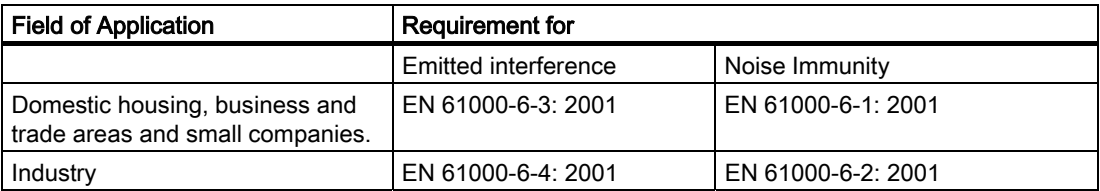

The system is also compliant with the standards EN 61000-3-2:2000 (harmonic currents) and EN 61000-3-3:1995 (voltage fluctuation and flicker.)

#### DC power supply

This devices with DC power supply fulfill the requirements of the EC directive "89/336/EEC Electromagnetic Compatibility", and the following fields of application apply according to this CE label:

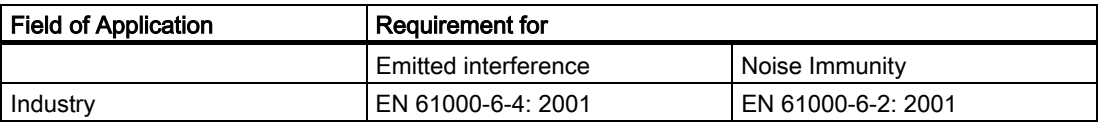

The system is also compliant with the standards EN 61000-3-2:2000 (harmonic currents) and EN 61000-3-3:1995 (voltage fluctuation and flicker.)

16.1 Certificates and guidelines

#### **Caution**

This is Class A equipment. The equipment may cause radio interference in residential areas; in such cases, the operator can be requested to take reasonable countermeasures.

#### Low-voltage directive

The devices with AC and DC power supply are compliant with the requirements of the EC Directive 73/23/EEC "Low-Voltage Directive." Conformance with this standard has been verified according to EN 60950.

#### Declaration of conformity

The EC declaration of conformity and the corresponding documentation are made available to authorities in accordance with the EC directives stated above. Your sales representative can provide these on request.

#### Observing the Installation Guidelines

The installation guidelines and safety instructions given in this documentation must be observed during commissioning and operation.

#### Connecting peripherals

The requirements regarding noise immunity to EN 61000-6-2:2001 are met when you connect a peripheral suitable for an industrial environment. Peripheral devices are only be connected via shielded cables.

#### 16.1.2 Certificates and approvals

#### DIN ISO 9001 certificate

The quality assurance system for the entire product process (development, production, and marketing) at Siemens fulfills the requirements of ISO 9001 (corresponds to EN29001: 1987).

This has been certified by DQS (the German society for the certification of quality management systems.)

EQ-Net certificate no.: 1323-01

#### Software License Agreement

The device is shipped with preinstalled software. Please observe the corresponding license agreements.

# Certification for the USA, Canada and Australia

#### Safety

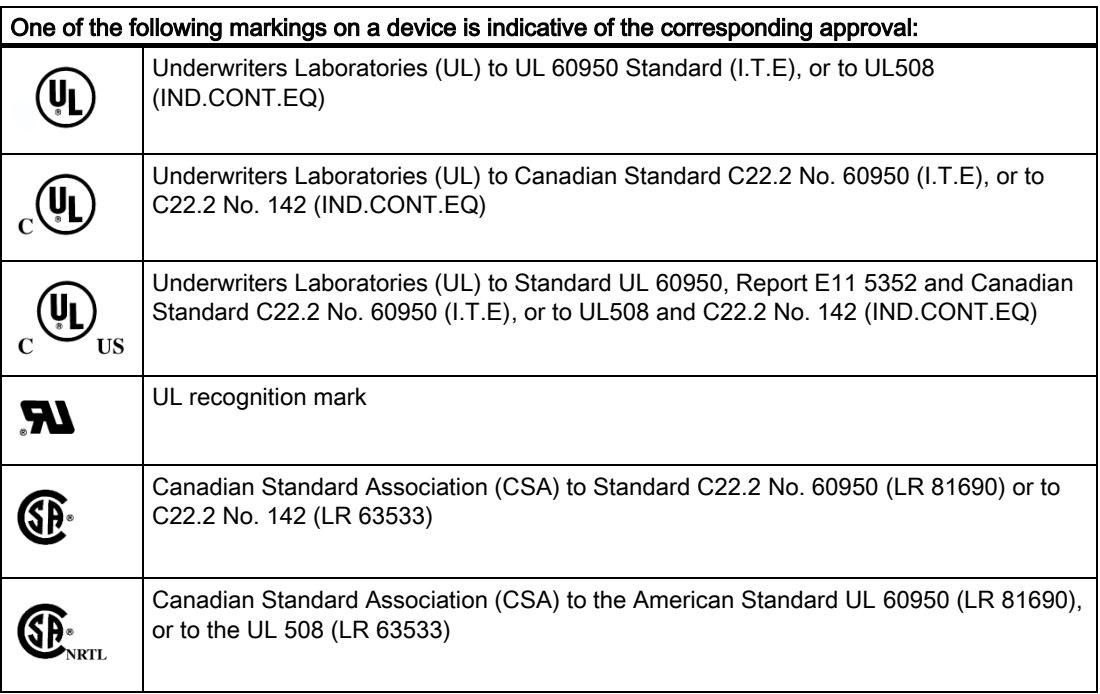

# EMC

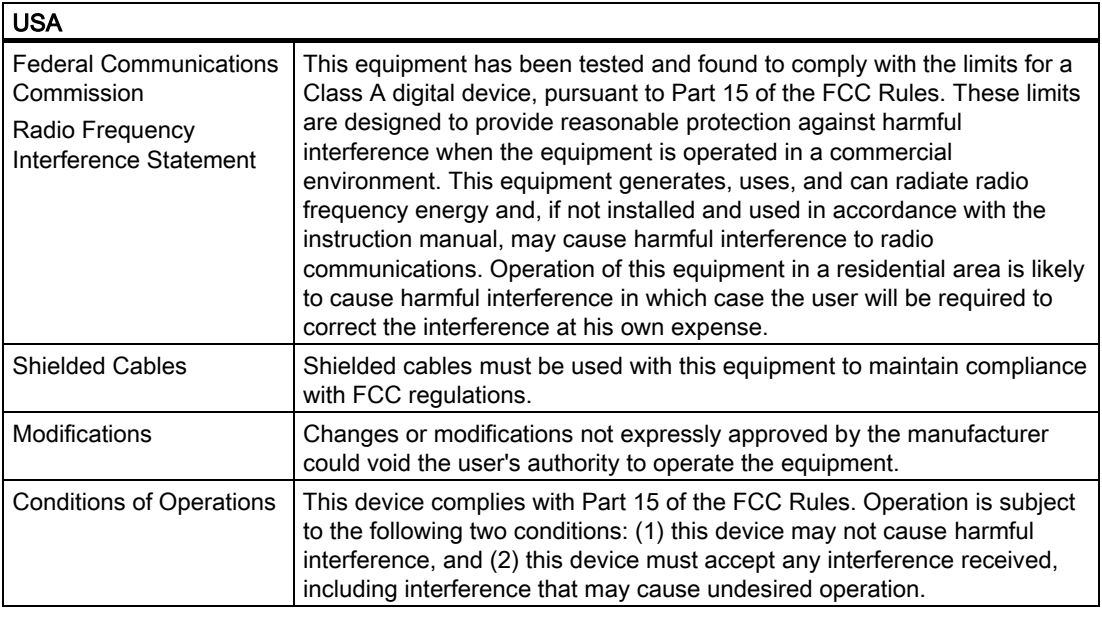

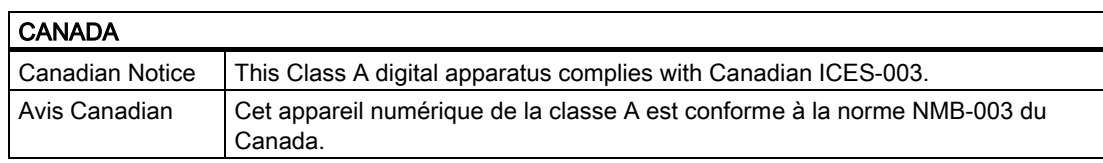

16.1 Certificates and guidelines

# 16.1.3 ESD guideline

#### What ESD means

Almost all electronic modules are equipped with highly integrated components and elements in MOS technology. Due to their their technology, these electronic components are extremely sensitive to power surges and also to discharges of static electricity. These components are therefore marked as follows:

- ESD:components suceptible to ElectroStatic Discharge
- ESD: internationally recognized marking for components and modules susceptible to electrostatic discharge

The following symbols on switch cabinets, module carriers or packaging indicate their susceptibility to electrostatic discharge:

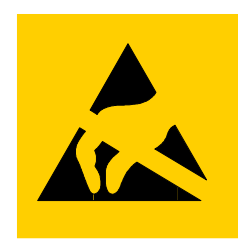

ESD components are destroyed by voltage and energy far below the limits of human perception. Such voltage can occur even when components or modules are touched by a person who is not charged with electrostatic energy. ESD components which were subject to such voltage are usually not recognized immediately as being defective, because the malfunction does not occur until after a longer period of operation.

#### Note

More information is located on the rating label. The rating label is described in the chapter "Planning use."

#### Protective measures against electrostatic charging

Most plastics can be charged easily. Therefore, keep plastics away from ESD components!

When working with electrostatically sensitive components, make sure that the person, the workstation and the packaging are properly grounded. Conduct the electrostaic charge away from your body by touching the mounting plate for the interfaces, for example.

#### Handling modules susceptible to electrostatic discharge

As a rule: Only touch ESD components if unavoidable due to necessary tasks.

Only touch the components when the following holds true:

- You are permanently grounded by means of an ESD armband.
- You are wearing ESD shoes or ESD shoes grounding protective strips in connection with ESD floors.

Discharge your body before touching ESD components. Touch a conductive object immediately beforehand, e.g. a bare metal part of a switch cabinet or the water pipe.

Do not allow chargeable, highly insulated materials, e.g. plastic films, insulating tabletops, synthetic clothing fibers, to come into contact with ESD components.

Place ESD components only on conductive surfaces (work surfaces with ESD surface, conductive ESD foam, ESD packing bag, ESD transport container).

Do not expose ESD components to visual display units, monitors or televisions. Maintain a distance of at least 10 cm to screens.

Handle flat components only by their edges. Do not touch component connectors or conductors. This prevents charges from reaching and damaging sensitive components.

#### Measuring and changing ESD modules

Measure the ESD component under the following conditions only:

- The measuring device is grounded with a protective conductor, for example.
- The probe on the potential-free measuring device has been discharged, e.g. by touching the bare metal of a part of the switch cabinet.
- Your body is discharged. To do so, touch a grounded metallic component.

Solder only with grounded soldering irons.

#### Shipping modules susceptible to electrostatic discharge

Always store or ship ESD components in conductive packaging, e.g. metallized plastic boxes or metal cans. Leave the components and parts in their packaging until installation.

If the packaging is not conductive, wrap the ESD component in a conductive material, e.g. rubber foam, ESD bag, household aluminum foil, or paper, before packing. Do not wrap the ESD component in plastic bags or plastic film.

In ESD components containing installed batteries, make sure that the conductive packaging does not touch the battery connectors or short circuit. Insulate the connectors with suitable material.

### 16.1.4 Electrostatic discharge from persons

Anyone who is not connected to the electrical potential of their surroundings can be electrostatically charged.

The figure below shows the maximum electrostatic voltages that can accumulate in a person who is operating equipment when he/she comes into contact with the materials indicated. These values correspond with specifications to IEC 801–2.

16.1 Certificates and guidelines

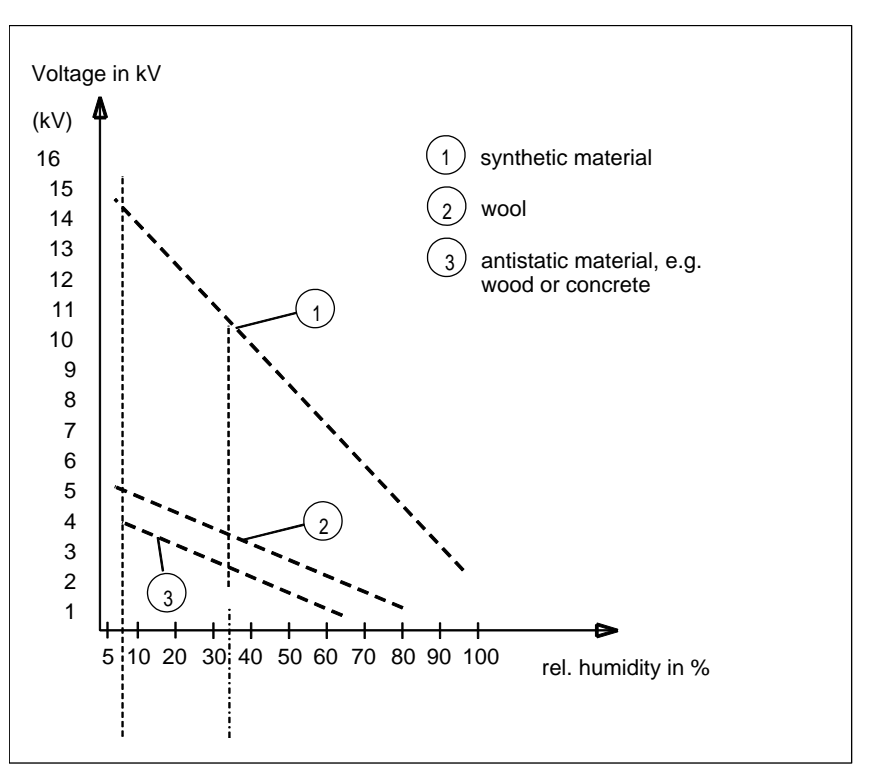

Figure 16-1 Electrostatic voltages with which an operator can be charged.

# 16.1.5 Permitted ordering variants

Device configurations permitted for the temperature range 5°C to 45°C

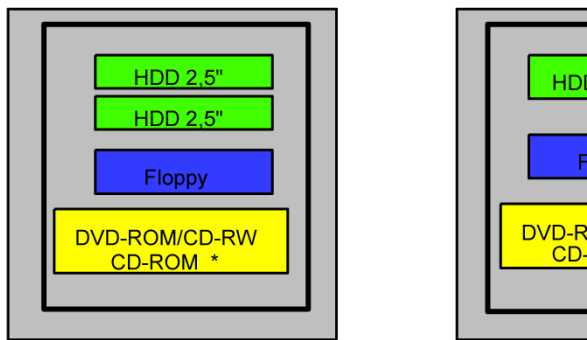

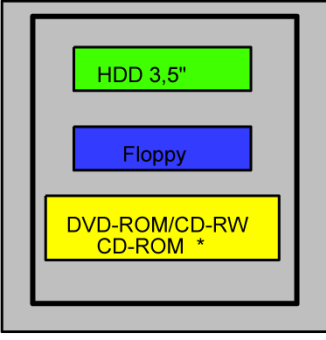

Figure 16-2 For the temperature range 5 to 45°C

You may use Intel ® Celeron 2.0 GHz or P4 processors up to 2.4 GHz, and Mobile processors with 2.2 GHz. The maximum permissible power loss of expansion modules is 50 W.

# 16.2 Abbreviations

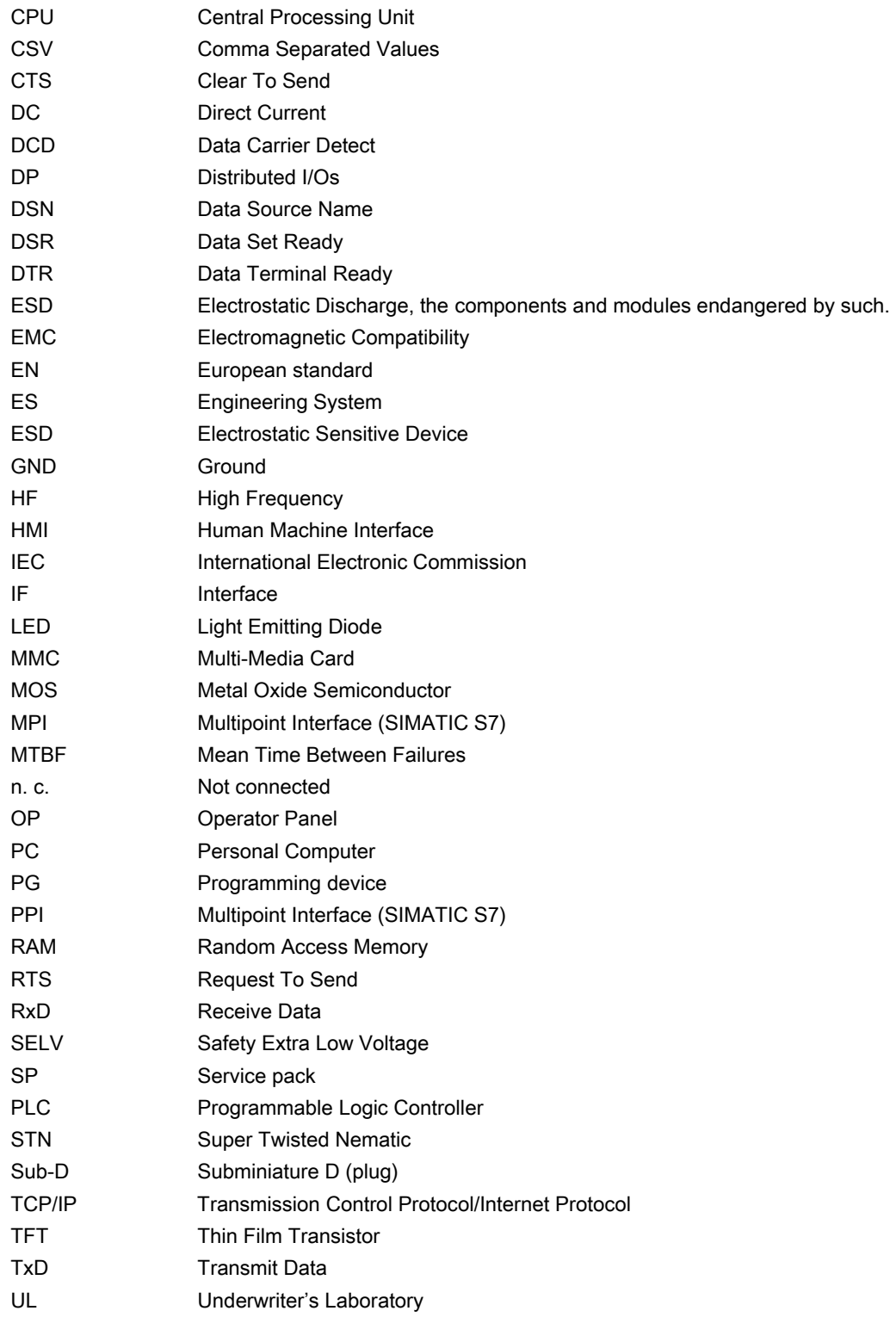

16.3 Glossary

# 16.3 Glossary

A

#### User program

The user program contains all instructions and declarations, as well as signal processing data which can be controlled by the plant or the process. It is assigned to a programmable module (Module, programmable) (e.g. CPU, FM) and can be granulated into smaller units (blocks).

#### Application

An application is a program which builds directly on the MS-DOS / Windows operating system. Applications on your PG or PC, for example, are STEP 7, STEP 7-Micro/WIN.

#### Main memory

This is a RAM area in the CPU which is accessed by the processor during user program execution.

#### "ATAPI CD–ROM Drive"

AT-Bus Attachment Packet Interface (connected to AT bus) CD-ROM drive

#### Automation device (AG)

The programmable logical controllers (PLC) of the SIMATIC S5 systems consist of a central controller, one or more CPUs, and various other modules (e.g. I/O modules).

#### Automation system (AS)

The programmable logical controllers (PLC) of the SIMATIC systems (S5 or S7) consist of a central controller, one or more CPUs, and various I/O modules.

#### B

#### **Backup**

Duplicate of a program, data carrier or database, used either for archiving purposes or for the protection of vital and non-replaceable data against loss when the working copy is corrupted. Some applications automatically generate backup copies of data files, and manage both the current and the previous versions on the hard disk.

#### Baud

Physical unit for the step speed in signal transmission. Defines the number of transferred signal states per second. With only two states, one baud is equivalent to a transmission rate of 1 bps.

#### **Module**

Modules are plug-in units for PLCs, programming device or PCs. They are available as local modules, expansion modules, interfaces or mass storage (Mass storage module).

#### BEEP code

If the BIOS detects a boot error, it outputs an audible warning based on the current test result

#### Operating system

Summarizing term describing all functions for program execution, allocation of system resources to the various user programs, and for controlling and monitoring consistency of the operating mode in cooperation with the hardware (e.g. Windows Me).

# Boot Diskette A diskette that contains a boot sector and an initial loader for the operating system. This can be used to load the operating system from the disk. booting Start or restart of the computer. Within the boot sequence, the operating system is transferred from the system data carrier to RAM. C

# **Cache** High-speed access buffer for interim storage (buffering) of requested data. CE label Communauté Européene (EC label of goods) Chipset

Located on the motherboard, connects the processor with the RAM, graphic card, PCI bus and external interfaces.

#### **Appendix**

16.3 Glossary

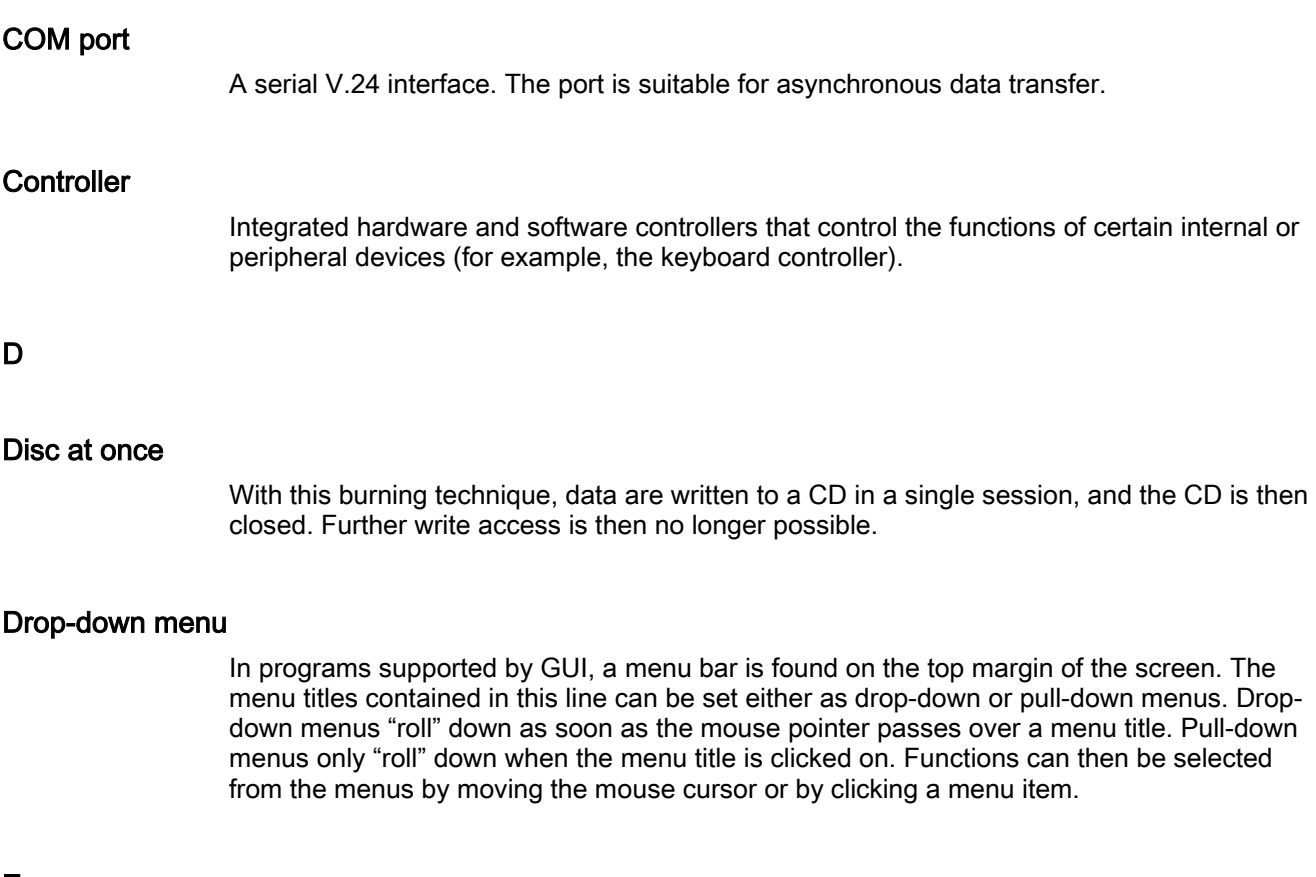

E

#### ESD guideline

Directive for handling electrostatic sensitive devices.

#### Guidelines for Handling Electrostatic Sensitive Devices (EMC)

Directive concerning Electromagnetic Compatibility.

#### Energy options

The energy options can be used to reduce energy consumption of the computer, while keeping it ready for immediate use. This can be configured in Windows by selecting Settings > Control Panel > Energy options.

#### Energy management

The energy management functions of a modern PC allow individual control over the current consumption of vital computer components (e.g. of the monitor, hard disk drive and CPU), by restricting their activity based on the current system or component load. Energy management is of particular importance for mobile PCs.

#### **Ethernet**

Local network (bus structure) for text and data communication with a transfer rate of 10 Mbps.

#### F

#### Hard disk drives

Hard disk drives represent a form of magnetic disk storage medium (Winchester drives, hard -disks) with integrated magnetic disks.

#### **Formatting**

Basic partitioning of memory space on a magnetic data carrier into track and segments. Formatting deletes all data on a data carrier. All data carriers must be formatted prior to their first use.

#### G

#### Gender Changer

Using the gender changer (25 pin / 25 pin), the COM1/V24/AG SIMATIC PC family port can be converted to the usual 25-pin male connector.

#### Device configuration

The configuration of a programming device contains information on hardware and device options, such as memory configuration, drive types, monitor, network address, etc. The data are stored in a configuration file and enable the operating system to load the correct device drivers and configure the correct device parameters. . If changes are made to the hardware configuration, the user can change entries in the configuration file using the SETUP program. .

#### **Motherboard**

The motherboard is the core of the computer. Here, data are processed and stored, and interfaces and device I/Os are controlled and managed.

#### Base memory

The base memory is a part of the main memory. Its size is 640 K for all programming devices. The size is entered in the SETUP menu under the entry "Base Memory" and is not changed even if the memory is extended.

#### Appendix

16.3 Glossary

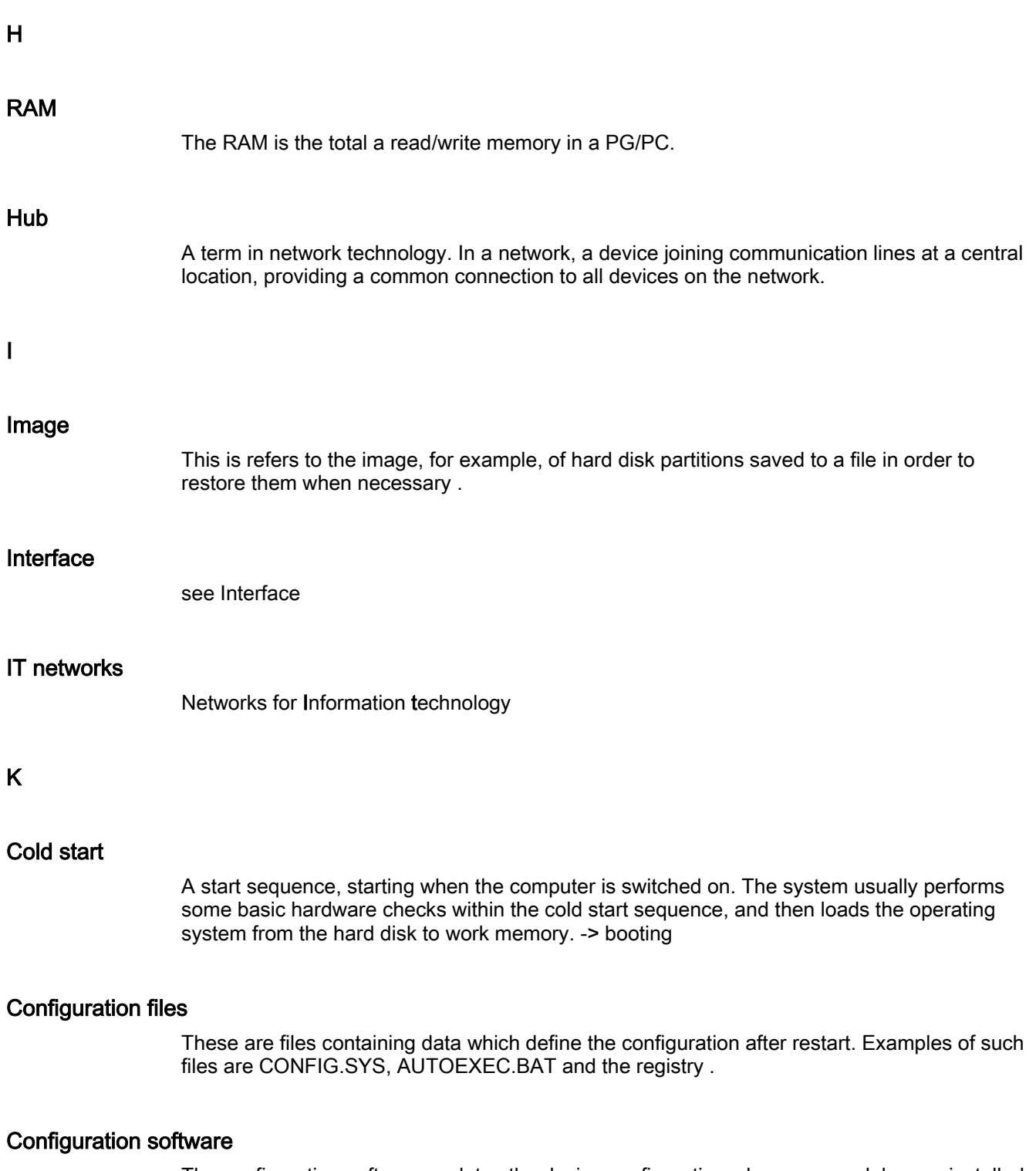

The configuration software updates the device configuration when new modules are installed . This is done either by copying the configuration files supplied with the module or by manual configuration using the configuration utility.

# L

Legacy USB Support

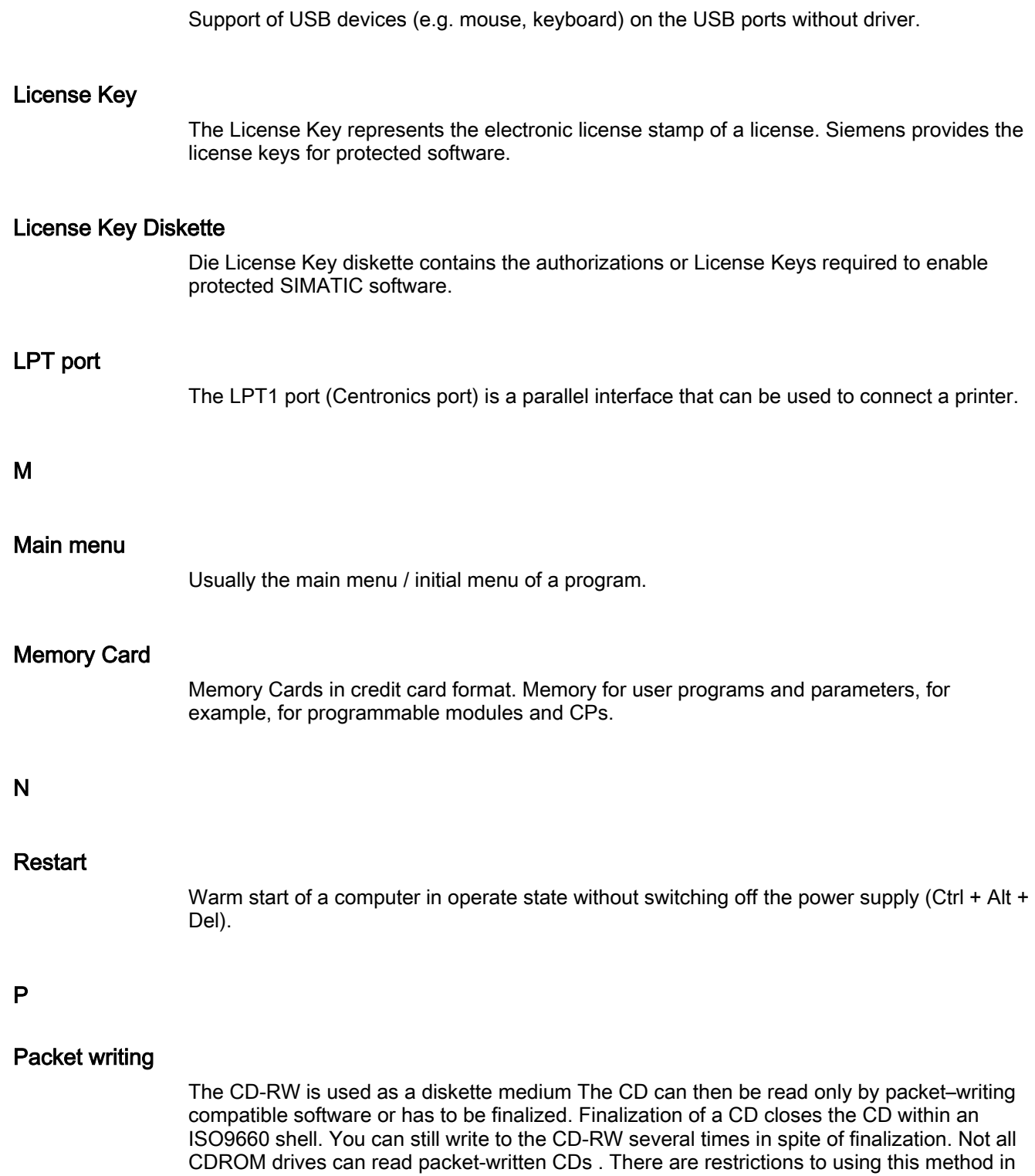

Panel PC 870 V2, Computer Unit Operating Instructions, Edition 03/2004, CD Documentation and Drivers 16-13

general data transfer.

#### **Appendix**

16.3 Glossary

#### Password

Unique sequence of characters that is entered for user identification.

#### PC Card

Trademark of the Personal Computer Memory Card International Association (PCMCIA). Designation for auxiliary cards that conform with PCMCIA specifications. The PC Card that has roughly the size of a credit card can be plugged into a PCMCIA slot. Version 1 specifies cards of Type I with a thickness of 3.3 millimeters, which is conceived mainly for use as external memory. Version 2 of the PCMCIA specification also defines a card Type II with thickness of 5 mm and a card of the Type III with a thickness of 10.5 mm. Type II cards can realize devices such as modems, fax and network interface cards. Type III cards are equipped with devices that require more space, for example wireless communication modules or rotary storage media (hard disk drives, for example).

#### PCMCIA

Personal Computer Memory Card International Association Association consisting of approx. 450 member companies of computer industry. Their focus is set on providing worldwide standards for miniaturization and flexible use of PC expansion cards, and thus to provide a basic technology to the market.

#### Plug and Play

Generally, a reference to the ability of a computer to automatically configure the system for communication with peripheral devices (for example monitors, modems or printers). The user can plug in a peripheral and "play" it at once without manually configuring the system. A Plug and Play PC requires both a BIOS that supports Plug and Play and a Plug and Play expansion card.

#### Pixel

PixElement (picture point). The pixel represents the smallest element that can be reproduced on-screen or on a printer.

#### PROFIBUS / MPI

Process Field Bus (standard bus system for process applications)

## R

## Recovery CD

Contains the tools for setting up the hard disk drives and the Windows operating system.

## Reset

Hardware Reset: Reset / restart of the PC by means of button / switch.

#### Restore CD

The Restore CD is used to restore the system partition or the entire hard disk to factory state if the system has crashed. The bootable CD contains all the necessary image files. You can also create a boot disk allowing restoration via the network.

#### ROM

Read-Only Memory ROM is read-only memory in which every memory location can be addressed individually. They contain factory set programs and data that are not lost in the event of a power failure.

#### S

#### SCSI interface

Small Computer System Interface Interface for connecting SCSI devices (e.g. hard disk or CD–ROM drives)

#### Interface

- An interface is the connection between individual hardware elements such as PLCs, programming devices, printers or monitors via physical connections (cables).
- An interface is also the connection between different programs, to enable them to interact.

#### Interface, MPI

MPI is the programming interface of SIMATIC S7/M7. Allows central access to programmable modules, text-based displays and OPs. The MPI nodes can intercommunicate.

#### Interface, parallel

Information is transmitted byte for byte via a parallel interface (port). This means that the transmission rate is very fast. The PGs/PCs have one parallel interface (LPT1).

#### Serial interface

Data is transmitted one bit at a time via a serial port. They are used in all applications requiring minimum wiring and data transfer across greater distances.

#### Session at once

In session at once, the CD can be written to both with an audio session and a data session. The two sessions are written to at once (as in disc at once).

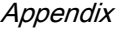

16.3 Glossary

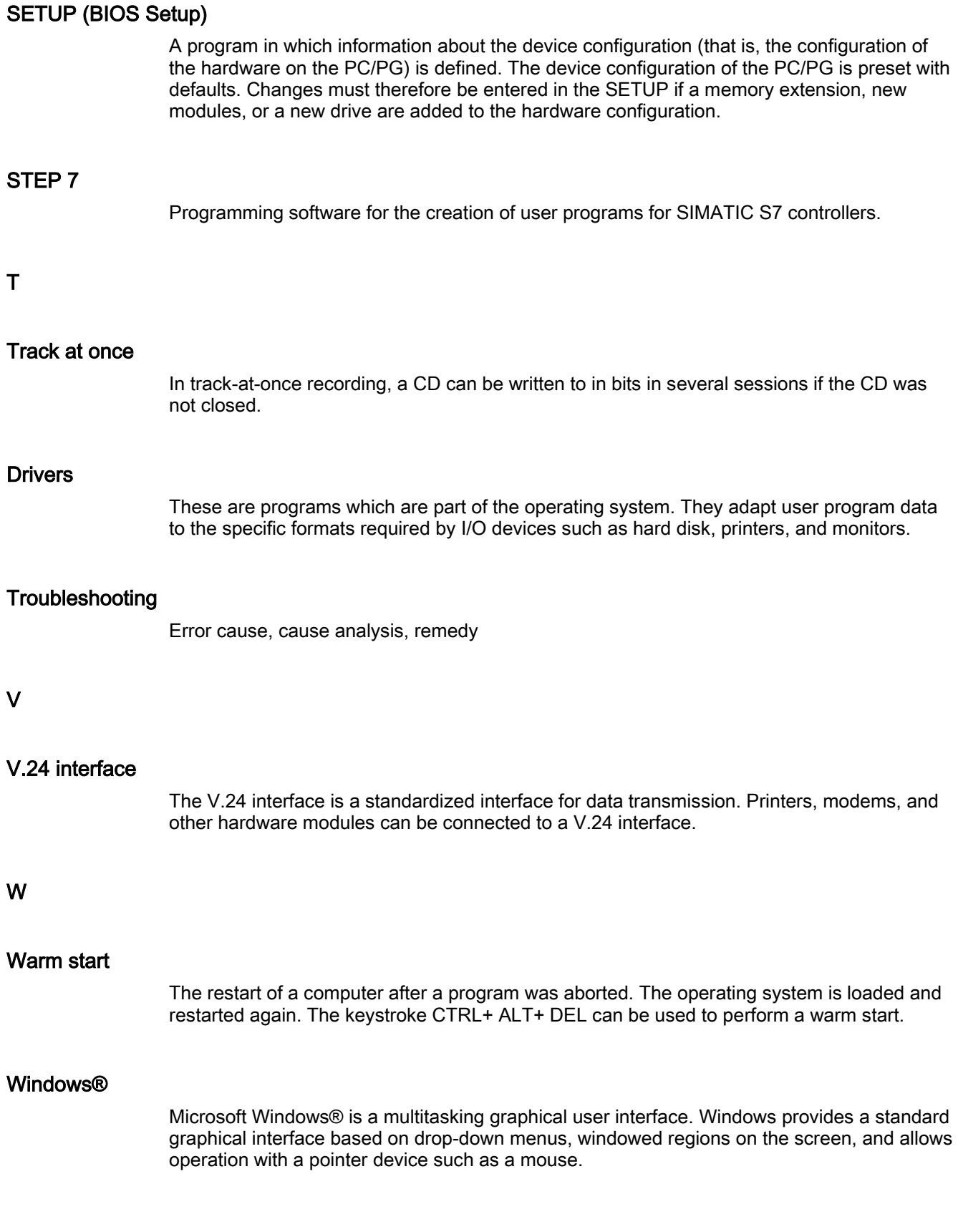

# Index

# /

/ displays Interfaces, 6-3

# A

AC power supply Guidelines for Handling Electrostatic Sensitive Devices (EMC), 16-1 Advanced, 15-29 Advanced Menu, 15-37 Allocation External interfaces, 15-3 Interrupts, 15-25 Memory addresses, 15-26 PCI IRQ channels, 15-17 Resources, 11-5 Allocation I/O addresses, 15-23 Allocation of resources, 11-6 Approvals Certificates, 16-2 Attachment, 5-1 Authorization, 11-19 Automatic logon, 7-2

# B

Battery, 2-2, 11-14 Replacing the Battery, 11-13 Battery replacement, 11-13 BEEP codes, 12-2 BIOS, 7-1 Advanced Menu, 15-37 Beep codes, 12-2 BIOS settings, 7-1 Defaults, 15-47 Main menu, 15-30 Menu layout, 15-28 Security Menu, 15-42 Setup, 15-27 BIOS Setup, 15-47 BIOS Setup, 11-14

BIOS SETUP, 15-27 BIOS SETUP menus, 15-28 Boot, 15-29 Boot Menu, 15-44 Boot options, 15-33 BIOS Setup, 15-27 Boot sequence, 12-1 Bus board Design, 15-16

# $\mathsf{C}$

Cable, 15-22 Canada, 6-8 CD-R / CD-RW Installing the burner or DVD software, 11-26 CD-RW, 14-3 CE label, 16-1 **Certificates** Approvals, 16-2 Change, 16-5 Changing ESD, 16-5 COM, 14-3 COM port BIOS Setup, 15-38 Interfaces, 3-2, 6-2, 15-1, 15-3 COM/LPT configuration, 15-38 Commissioning, 2-3, 6-1, 6-6, 11-16 Communications environment, 1-2 Components susceptible to ElectroStatic Discharge, 16-4 Computer, 9-3 Networking, 9-3 Networking via Industrial Ethernet, 9-3 Condensation, 2-3 Connect, 6-6, 6-7, 9-1 Device, 6-6, 9-1 Power supply, 6-7 S7 automation system, 9-1 USB device, 6-6 Connecting, 6-1, 6-4, 6-6 Equipotential bonding, 6-4 I/O modules, 16-2 Peripherals, 6-6

Connecting elements, 6-2 Connecting peripherals, 16-2 Connection sequence, 6-1 Conventions, 1-3

## D

Data exchange, 9-1 Date, 15-30 BIOS Setup, 15-30 DC power supply, 6-4 Guidelines for Handling Electrostatic Sensitive Devices (EMC), 16-1 Declaration of conformity, 16-2 Default settings, 15-46 Defaults, 15-47 Degree of protection, 14-1 Design, 3-1, 4-3 Bus board, 15-16 EMC compliant design, 4-3 Device, 3-1, 4-3, 4-5, 6-6, 8-2, 9-1, 9-2, 9-3 Connect, 6-6, 9-1 Connecting an S7 automation system, 9-1 Disk drive, 8-2 installation, 4-5 Installing the device according to EMC guidelines, 4-3 Interconnecting, 9-1, 9-2, 9-3 Interconnecting under Windows, 9-3 Interconnecting via MPI/PROFIBUS, 9-1 Networking, 9-3 Networking via Industrial Ethernet, 9-3 Open, 11-2 Side view port side, 3-1 USB device, 6-6 Device configuration, 15-46 **DiagMonitor** Expansion, 3-3 Fan monitoring, 10-2 Temperature monitoring, 10-1 Diagnostics, 13-2 BIOS beep codes, 12-2 DiagMonitor, 10-1 Error messages, 12-1 SOM (Safecard On Motherboard), 10-1 Troubleshooting, 13-1 Differences in potential, 6-4 Dimension drawing, 14-7, 14-9 Dimensions, 5-2, 14-1 Disk drive, 3-3, 8-2 Floppy drive, 8-2 Disk drives, 14-3 Diskette drive, 14-3 Diskette types, 8-2

**Display** Interfaces, 15-8 distributed, 9-1 Documentation, 1-2 Drive bay Removal, 11-8 Drivers, 11-24 Installing, 11-24 DVD ROM, 14-3 Installing the burner or DVD software, 11-26 DVD software, 11-26 DVI interface, 15-7

# E

Electromagnetic Compatibility, 4-2 Electrostatic charge, 16-5 Electrostatic charging, 16-4 Protective measures, 16-4 EMC, 4-2, 4-3, 16-3 EMC compliant design, 4-3 Guideline, 4-2 Equipotential bonding, 6-4, 6-5 Connecting, 6-4 Difference in potential, 6-4 Requirements, 6-4 Equipotential bonding terminal, 6-5 Error, 13-2 Error messages, 12-1 BIOS beep codes, 12-2 on the screen, 12-1 Troubleshooting, 13-1 ESD, 16-4, 16-5 Changing, 16-5 Electrostatic charge, 16-5 Guideline, 16-4 Handling, 16-4 Measuring, 16-5 Shipping, 16-5 Ethernet, 9-1 BIOS Setup, 15-35 Interfaces, 3-2, 6-2 Exit, 15-29 Exit Menu, 15-46 Expansion Memory, 3-3 Memory, 11-3 PCI / AT format PCBs, 11-5 Slots, 3-2 Expansion module, 11-5 Expansion slots, 14-2 External interfaces, 15-3

# F

Factory state, 11-20 Fan Monitoring, 10-2 Fan monitoring, 10-2 FAQs, 13-2 Ferrite core, 6-8 Field devices, 9-1 Field of application, 4-1 Floppy BIOS Setup, 15-30 Floppy disk A, 15-30 Floppy disk drive, 15-30 BIOS Setup, 15-30 Floppy drive, 8-2

# G

Graphics, 14-3 Graphics Specifications, 14-3 Guidelines for Handling Electrostatic Sensitive Devices (EMC) AC power supply, 16-1 DC power supply, 16-1 Guidelines for Handling Electrostatic Sensitive Devices (EMC), 16-1

# H

Hard disk drive, 11-24, 11-26, 14-3 Save, 11-26 Hardware interrupts Reserved, 15-17 Hardware Options, 15-34 BIOS Setup, 15-34 History, 1-1 Operating instructions, 1-1

# I

I/O addresses Allocation, 15-23 I/O front interface, 15-11 I/O modules Connecting, 16-2 IEC power connector, 6-3 Industrial Ethernet, 9-3 installation, 4-5 Device, 4-5 Installation Burner / DVD software, 11-26 Windows 2000 Recovery CD, 11-20

Windows XP Recovery CD, 11-22 Installation guidelines, 4-3 Installing, 4-3, 11-24 Drivers, 11-24 Installing the device according to EMC guidelines, 4-3 Operating system, 11-24 Installing memory modules, 11-3 Integration, 9-1 Ethernet, 9-1 PROFIBUS, 9-1 Interconnecting, 9-1, 9-2, 9-3 Device, 9-1, 9-2, 9-3 Interconnecting device via MPI/PROFIBUS, 9-1 Interconnecting the device under Windows, 9-3 Interconnection, 9-3 Point-to-point connection, 9-3 Under Windows, 9-3 Interconnection to SIMATIC S7, 9-1 Interface, 3-2, 9-1, 9-3 Industrial Ethernet, 9-3 MPI/DP interface, 9-1 Interfaces, 6-2, 15-2 Display, 15-8 LVDS, 15-9 Parallel, 15-4 Serial, 15-3 Interfaces Ethernet, 3-2, 6-2, 15-2 Ethernet, 15-35 Keyboard, 3-2, 6-2 Keyboard, 15-34 Mouse, 3-2, 6-2 Mouse, 15-36 Parallel, 3-2, 6-2, 14-3 Profibus, 3-2 PROFIBUS, 6-2 PROFIBUS, 14-3 Serial, 3-2, 6-2 Serial, 14-3 USB, 3-2, 6-2, 14-3 VGA, 3-2, 6-2 Interference immunity, 4-2, 4-3 EMC compliant design, 4-3 Guidelines for Handling Electrostatic Sensitive Devices (EMC), 4-2 Internal interfaces, 15-12 Internal printer port LPT1, 15-39 Interrupts, 15-25 Allocation, 15-25 IT communication, 9-1

# K

Keyboard BIOS Setup, 15-34 BIOS Setup, 15-34 Interfaces, 6-2 Interfaces, 3-2, 6-2 Keyboard Features, 15-34

# L

Language localization, 11-23 Language localization, 11-21 Windows XP, 11-23 Language localization Windows 2000, 11-21 License Key, 11-19 Lithium battery, 11-13 Localized information, 6-7 Low-voltage directive, 16-2 LPT port BIOS Setup, 15-38 Interfaces, 6-2, 15-4 LPT1, 14-3 LVDS Interfaces, 15-9

# M

Main, 15-29 Measuring, 16-5 ESD, 16-5 Memory Expansion, 11-3 Mounting, 11-4 Memory addresses Allocation, 15-26 Memory configuration, 11-4 Menu layout, 15-28 messages BIOS beep codes, 12-2 On-screen error messages, 12-1 Module bracket, 11-5 Modules, 11-5 Installing modules, 11-3 Modules susceptible to ElectroStatic Discharge, 16-4 **Monitoring** DiagMonitor, 10-1 Fan, 10-2 SOM (Safecard On Motherboard), 10-3 Temperature, 10-1 Watchdog, 10-2 Monitoring functions, 3-1 Motherboard, 15-2

**Motherboard** External interfaces, 15-3 Internal interfaces, 15-12 Position of the interfaces, 15-2 **Mounting** Memory modules, 11-3 Modules, 11-5 Mounting angle Screw-mounting, 5-1 Mouse, 6-6 BIOS Setup, 15-36 Interfaces, 6-2 MPI network, 9-1 MPI/DP, 15-22

# N

Networking, 9-3 Computer, 9-3 Device, 9-3 Networking the computer via Industrial Ethernet, 9-3 Networking the device via Industrial Ethernet, 9-3 Notation, 1-3 Note, 2-3, 4-3 General notes, 2-3 Installation guidelines, 4-3

# O

On / Off switch, 8-1 Online ordering system, 9-1 **Open** Open the device, 11-2 Open the device, 11-2 Operating system, 3-3, 11-24 Installing, 11-24 Windows 2000, 11-17, 11-20 Windows XP, 11-17, 11-22 Operating with two hard disk drives, 11-24 Operator panels Interfaces, 6-3 Output voltage, 14-5, 14-6

# P

Package contents, 4-2 Checking, 4-2 Packaging, 4-2 Check, 4-2 Removing, 4-2 Panel PC 870, 7-2 Release, 7-2 Parallel BIOS Setup, 15-38

Interfaces, 6-2 Interfaces, 15-4 Parallel port, 15-4 Partitioning Windows 2000, 11-17 Windows XP, 11-17 Password Boot, 15-42 Supervisor, 15-42 User, 15-42 Password on boot, 15-42 PCI / AT format PCBs, 11-5 Assignment of PCI IRQ channels, 15-41 BIOS Setup, 15-39 Expansion, 11-5 Specifications, 14-3 PCI configuration, 15-39 PCI Devices, 15-39 PCI IRQ channel, 15-41 PCI IRQ channels Allocation, 15-17 PCI/PNP ISA IRQ Resource Exclusion, 15-40 Peripherals, 6-6 Connecting, 6-6 Permitted mounting positions, 4-5 Pin assignment of the interfaces on the motherboard ATX 12 V, 15-8, 15-12 ATX power supply, 15-8, 15-12 COM1, X30, 15-3 COM2 (X31), 15-4 DVI, 15-7 Ethernet, 15-7 Fan power supply (x41-43), 15-12 LPT1 (X134), 15-4 Operator panel, 15-12 PROFIBUS / MPI, 15-6 PS/2 (X22-23), 15-5 SCSI activity, 15-12 USB, 15-6 USB internal, 15-12 Point-to-point connection, 9-3 POST codes BIOS beep codes, 12-2 Power, 15-29 Power consumption, 14-1 Power Good Signal, 14-5, 14-6 Power Menu, 15-43 BIOS Setup, 15-43 Power requirements, 14-4 power supply AC power supply, 14-5 DC power supply, 14-6 Power requirements of the components, 14-4 Removing the power supply module, 11-15

Power supply, 3-2, 6-3, 6-7, 6-8 120 AC 230 V ..., 6-7 120V, 6-8 230V, 6-8 Canada, 6-8 Connect, 6-7 USA, 6-8 Power supply Configuration, 6-3 IEC power connector, 6-3 Power supply module, 11-14 Power supply module Removal, 11-14 Preface, 1-1 Previous version, 1-1 Primary Master, 15-31 BIOS Setup, 15-31 Primary Slave BIOS Setup, 15-31 Processor, 3-3 Processor, 14-2 PROFIBUS, 9-1, 14-3 Integration, 9-1 Interfaces, 3-2, 15-1 Specifications, 14-3 PROFIBUS/MPI interface, 15-6 PROFIBUS-DP network, 9-1 Project version, 15-29 PS/2 keyboard port, 15-5 PS/2 mouse port, 15-5 PS/2 port BIOS Setup, 15-36 Interfaces, 3-2, 6-2 Purpose of the manual, 1-1

# R

RAM, 14-2 RAM expansion, 3-3 Ramp-up, 12-1 Range of validity, 1-1 Recovery CD Windows 2000, 11-20 Windows XP, 11-22 Release, 7-2 Removal Drive bay, 11-8 Removing Memory, 11-4 Power supply module, 11-14 Removing a memory module, 11-4 Repairs, 11-1 Replacing the Battery Battery, 11-13

Reserved hardware interrupts, 15-17 Reset button, 8-1 Restarting, 11-16 Restore CD, 11-19 Restore CD, 11-19 RJ45 Ethernet, 15-7

# S

Safety Information, 2-1 Save, 11-26 Hard disk drive, 11-26 Secondary Master BIOS Setup, 15-31 Secondary Slave BIOS Setup, 15-31 Security, 15-29 Security Menu, 15-42 BIOS Setup, 15-42 Serial BIOS Setup, 15-38 Interfaces, 3-2, 6-2, 15-1 Serial port, 15-3 Service pack, 7-2 Shipping, 16-5 ESD, 16-5 SIMATIC S7, 9-1, 15-22 Integration, 9-1 Slots, 3-2 Software, 2-3, 11-19 SOM (Safecard On Motherboard), 10-3 Temperature monitoring, 10-3 Temperature monitoring, 10-3 Status displays, 14-3 Steel slot cover, 11-5 Supervisor Password, 15-42 Supply voltage, 14-1 System Date BIOS Setup, 15-30 System Date, 15-30 System parameters, 15-47 System partition, 11-19 System resources, 15-22 Interrupt assignment, 15-25 System Time BIOS Setup, 15-30 System Time, 15-30

# T

Temp Fan monitoring, 10-2 Temperature monitoring, 10-1 Temperature, 14-2

Temperature error, 13-2 Temperature monitoring, 10-1 Third-party modules, 13-2 Time, 15-30 BIOS Setup, 15-30 Tools, 11-1 Trademark, 1-3 Transport, 2-3 Troubleshooting, 13-2 Troubleshooting / FAQs, 13-1

# U

Updates, 2-3 USA, 6-8 USB, 7-3, 14-3 Interfaces, 3-2, 6-2, 15-2 Specifications, 14-3 USB ports, 15-6 User Password, 15-42

# V

Version, 1-1 Versions Menu, 15-45 VGA Interfaces, 3-2, 6-2

# W

Warranty, 2-1 Watchdog, 10-2 Watchdog Monitoring function, 10-2 WD monitoring times, 10-2 Weight, 14-1 Windows 2000 Installation, 11-20 Language localization, 11-21 Windows 2000 Partitioning the hard disk, 11-17 Windows XP Installation, 11-22 Language localization, 11-23 Partitioning the hard disk, 11-17